B6FJ-4481-01

# **LIFEBOOK**

P770/A

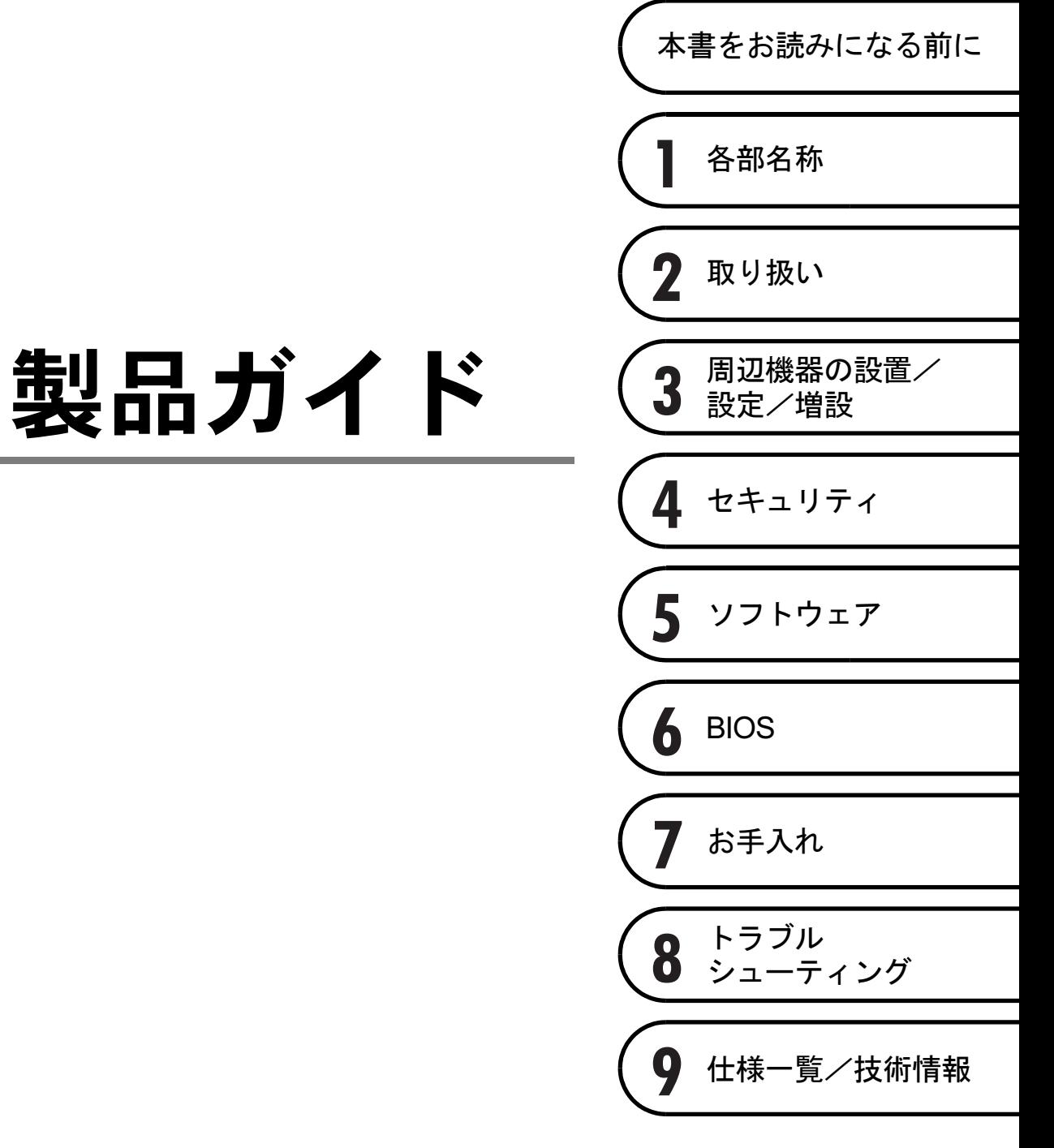

# 目次

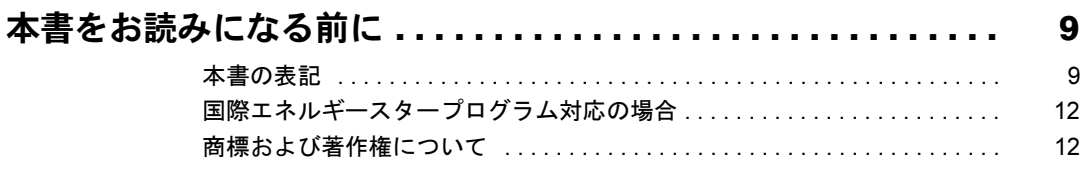

# 第1章 各部名称

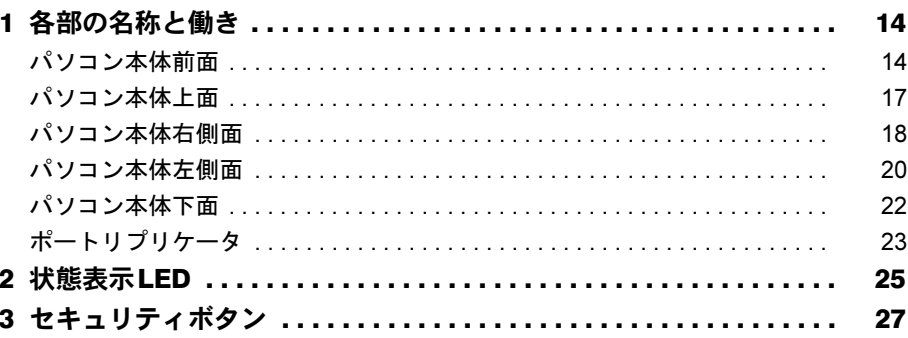

# 第2章 取り扱い

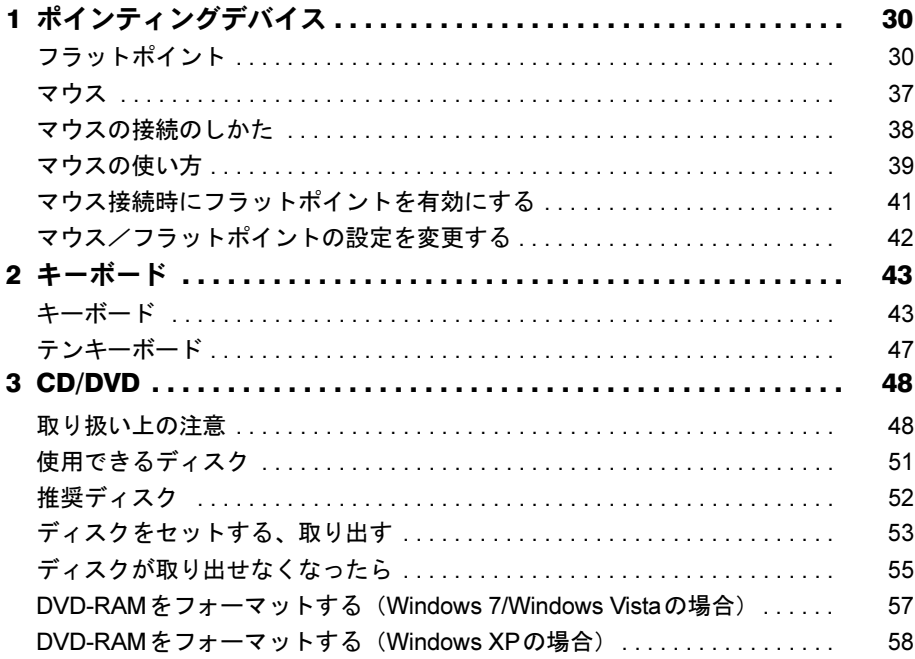

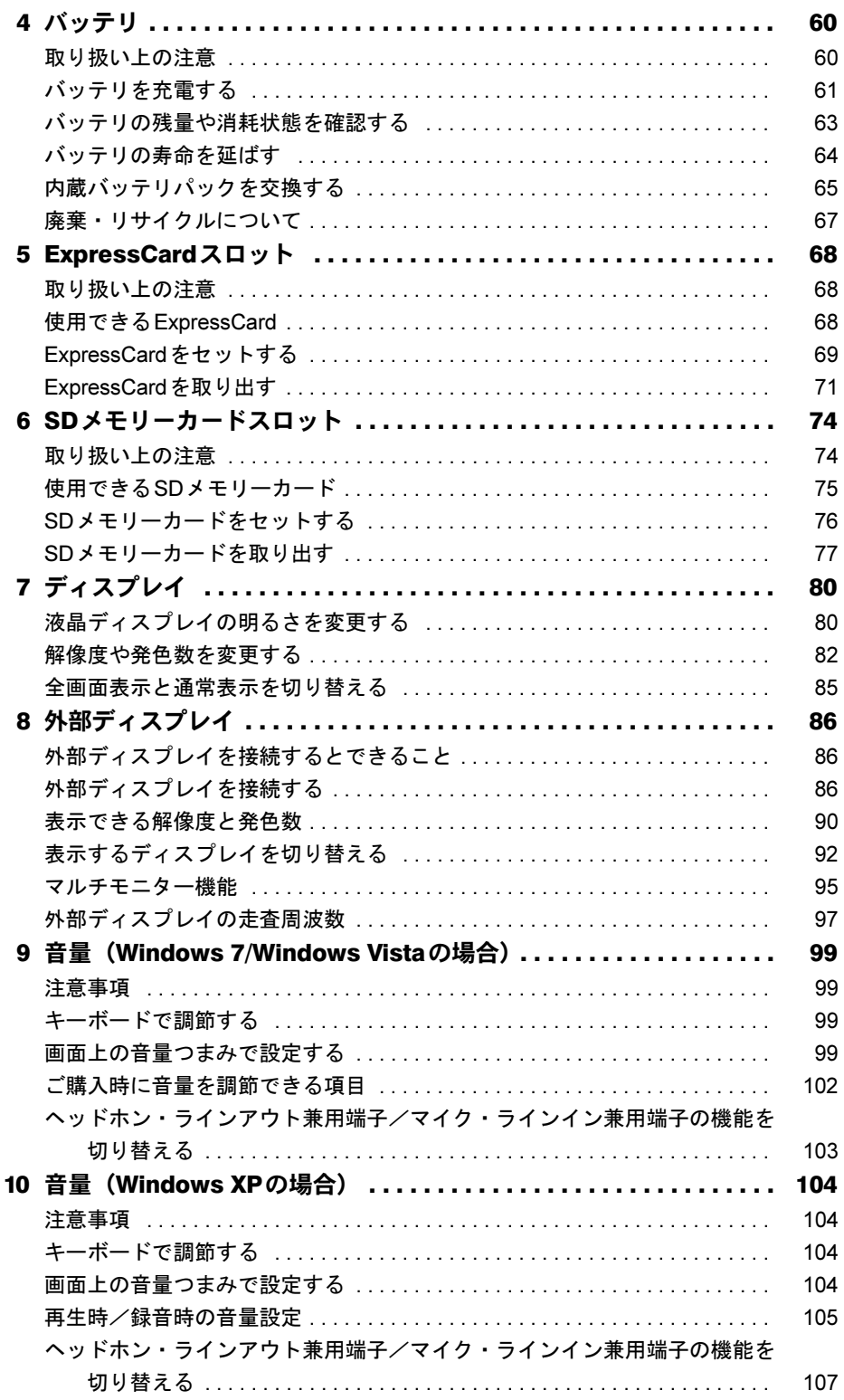

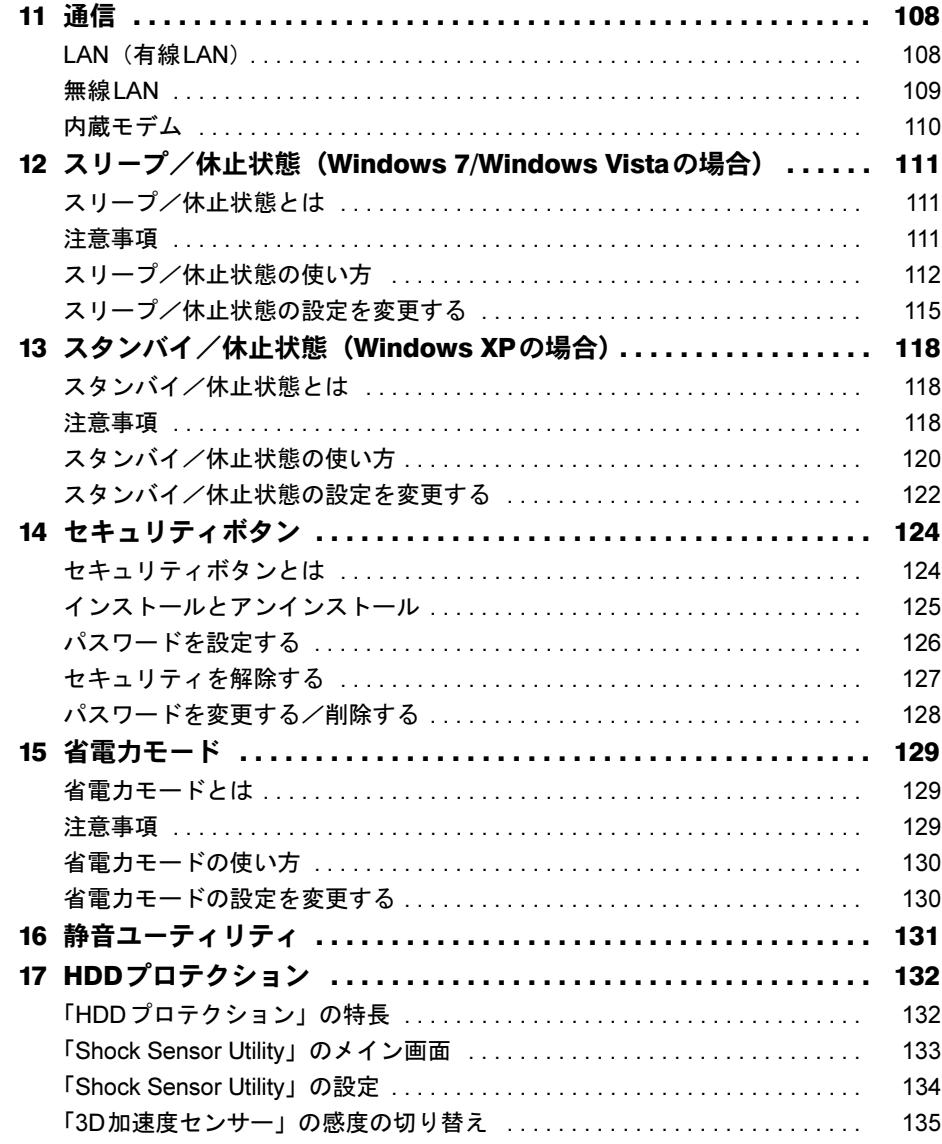

# 第3章 周辺機器の設置/設定/増設

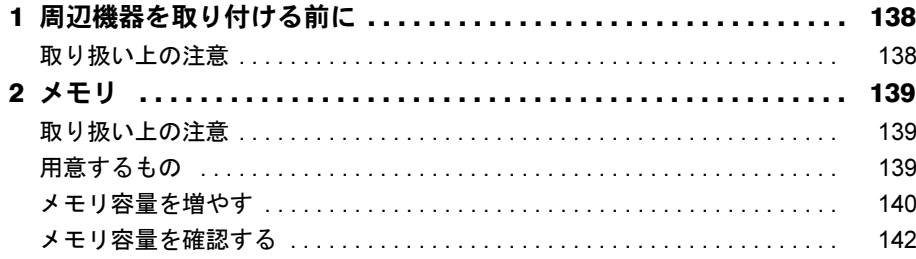

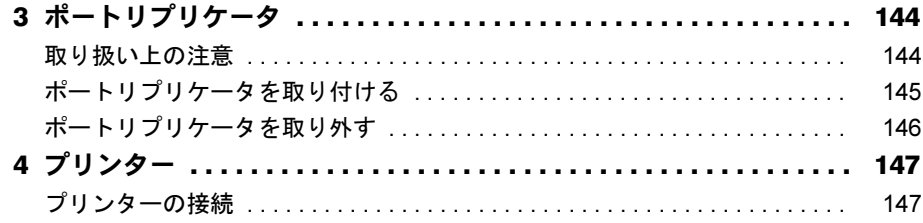

# 第4[章](#page-148-0) [セキュリティ](#page-148-1)

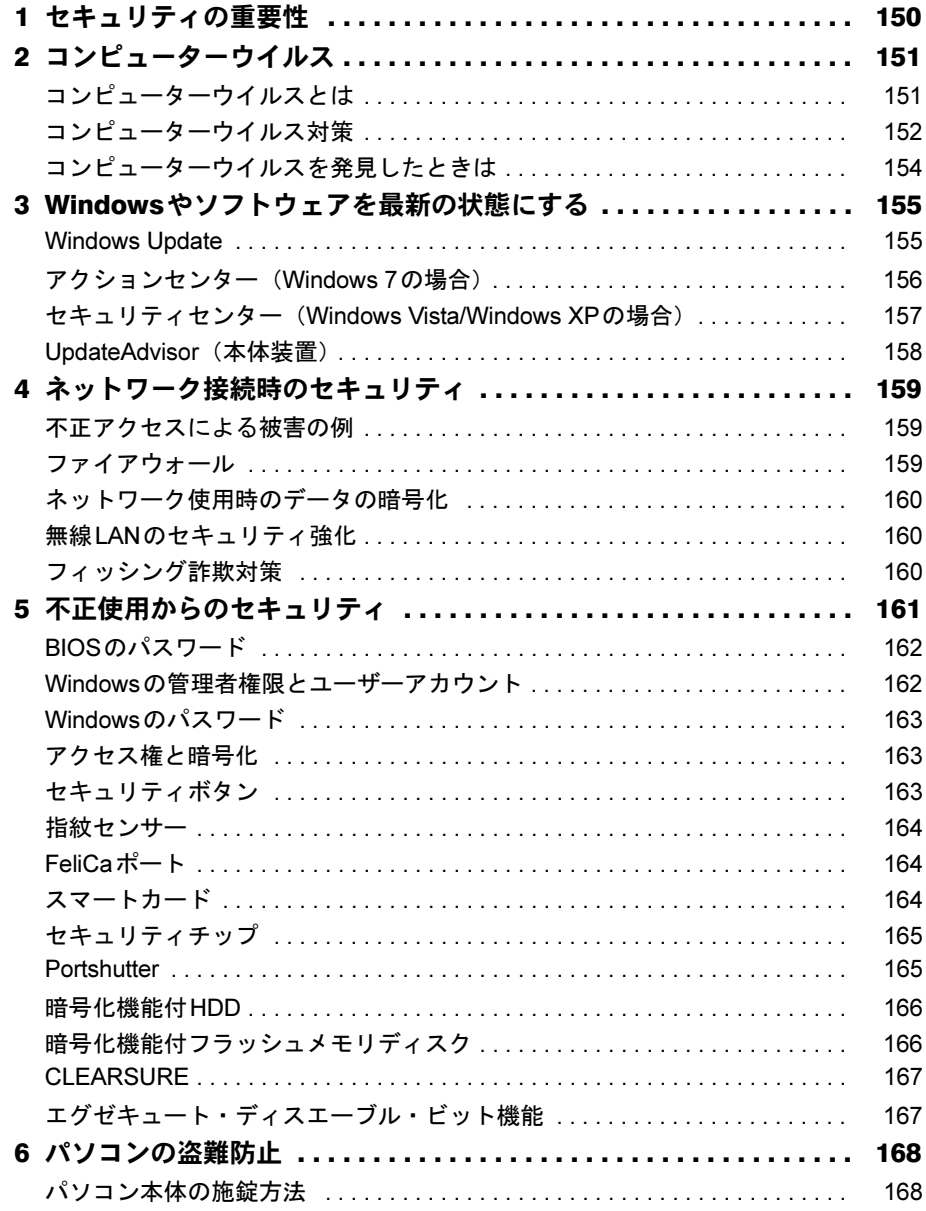

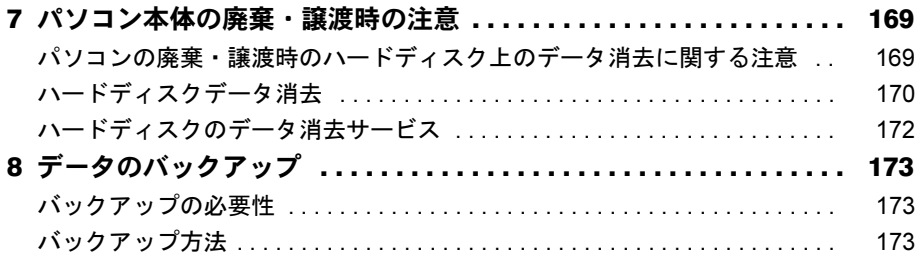

# 第5章 ソフトウェア

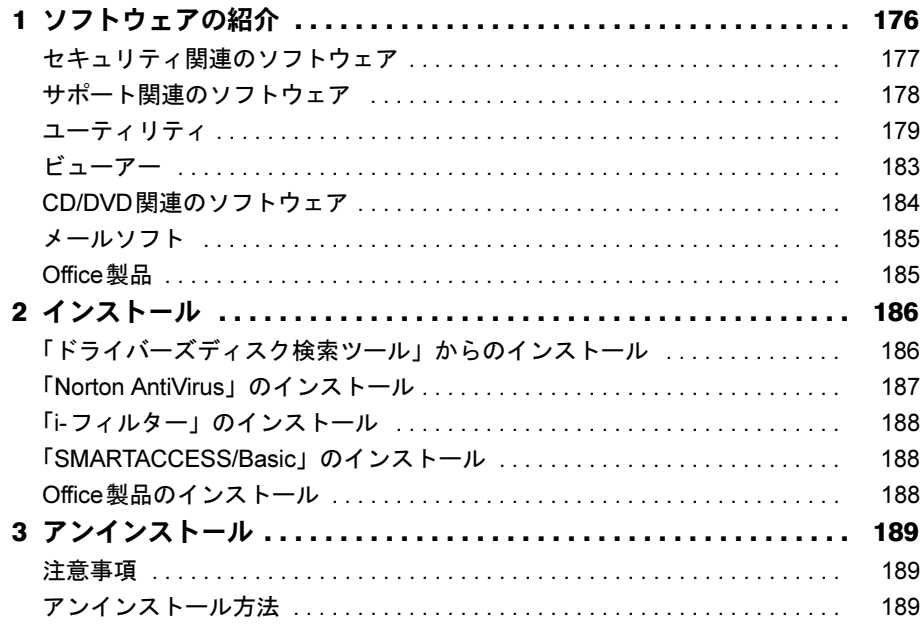

# 第6章 BIOS

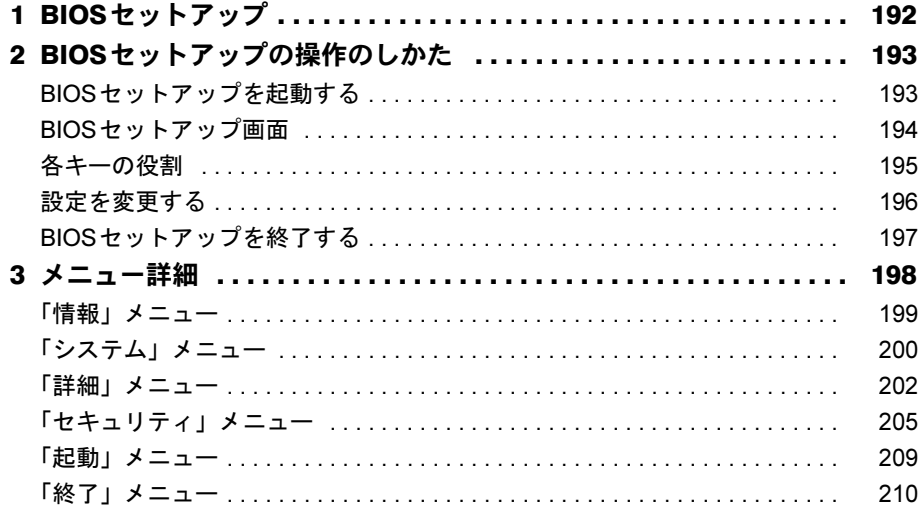

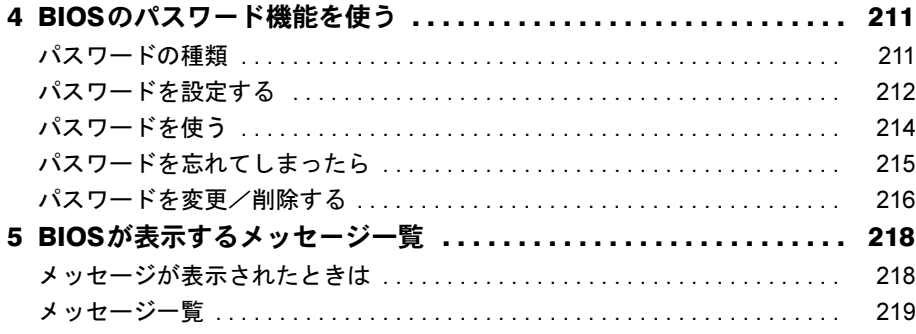

# 第7章 お手入れ

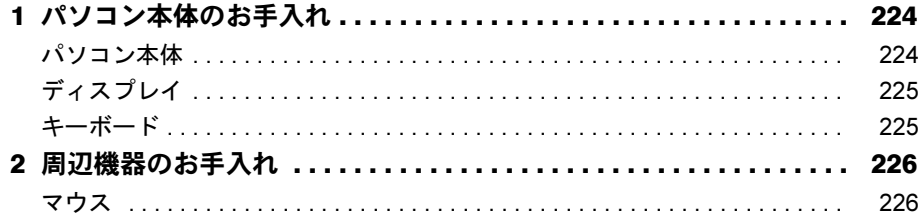

# 第8章 トラブルシューティング

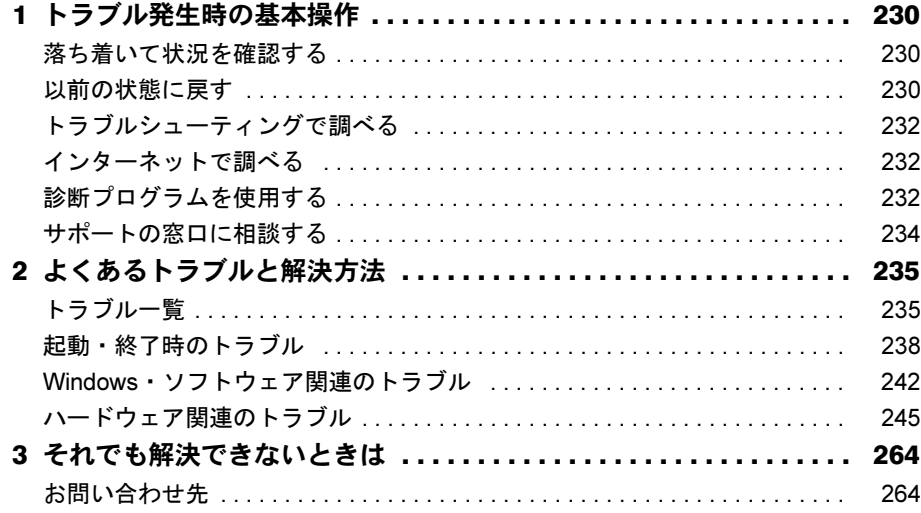

## 第9章 仕様一覧/技術情報

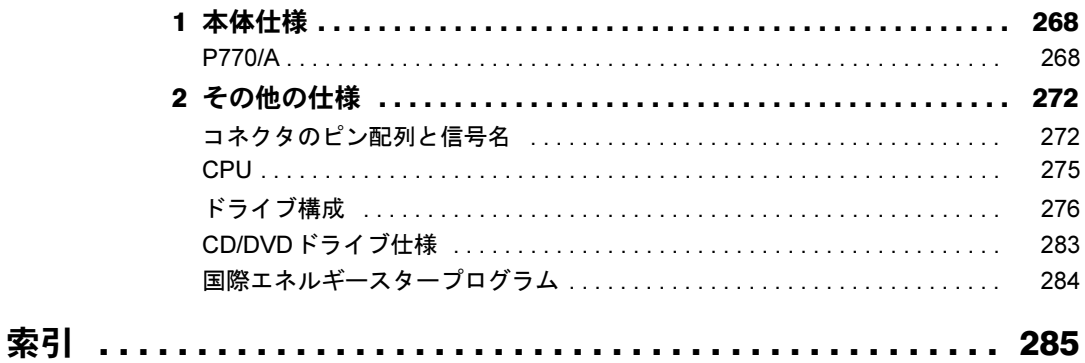

# <span id="page-8-0"></span>本書をお読みになる前に

### <span id="page-8-1"></span>本書の表記

本書の内容は2010年5月現在のものです。お問い合わせ先やURLなどが変更されている場合 は、「富士通パーソナル製品に関するお問い合わせ窓口」へお問い合わせください。詳しくは 『取扱説明書』をご覧ください。

#### ■ 警告表示

本書では、いろいろな絵表示を使っています。これは本製品を安全に正しくお使いいただき、 あなたや他の人々に加えられるおそれのある危害や損害を、未然に防止するための目印となる ものです。その表示と意味は次のようになっています。内容をよくご理解のうえ、お読みくだ さい。

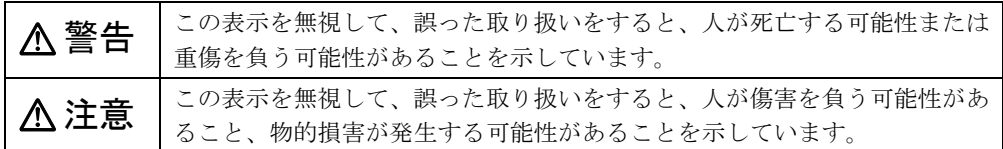

また、危害や損害の内容がどのようなものかを示すために、上記の絵表示と同時に次の記号を 使っています。

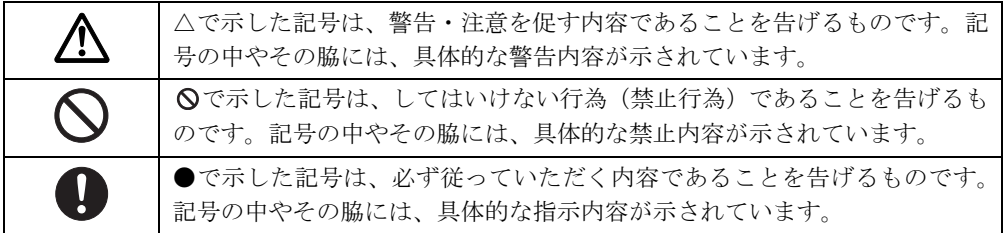

#### ■ 本文中の記号

本文中に記載されている記号には、次のような意味があります。

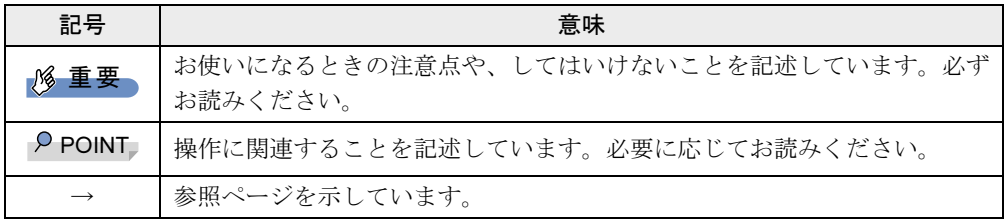

#### ■ キーの表記と操作方法

本文中のキーの表記は、キーボードに書かれているすべての文字を記述するのではなく、説明 に必要な文字を次のように記述しています。

例:【Ctrl】キー、【Enter】キー、【→】キーなど

また、複数のキーを同時に押す場合には、次のように「+」でつないで表記しています。

**例:【Ctrl】+【F3】キー、【Shift】+【↑】キーなど** 

#### ■ 連続する操作の表記

本文中の操作手順において、連続する操作手順を、「→」でつなげて記述しています。

例: 「スタート」ボタンをクリックし、「すべてのプログラム」をポイントし、「アクセサ リ」をクリックする操作 ↓

「スタート」ボタン→「すべてのプログラム」→「アクセサリ」の順にクリックします。

#### ■ ウィンドウ名の表記について

Windows 7/Windows Vistaの場合、本文中のウィンドウ名は、アドレスバーの最後に表示されて いる名称を表記しています。

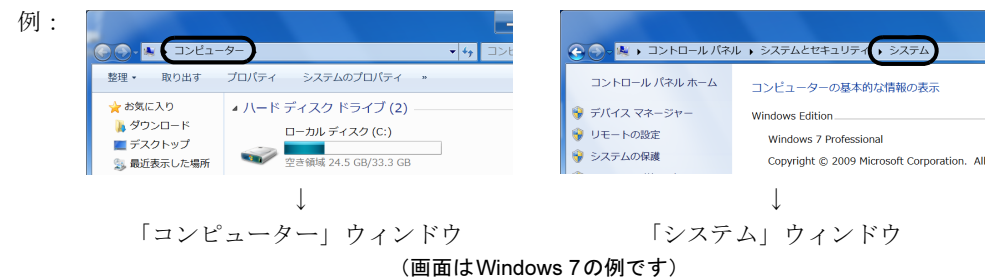

#### ■ 本文中の表記と画面表示内容の相違について

ウィンドウ名をはじめ、「コンピューター(Windows 7の場合)」、「コンピュータ(Windows Vista の場合)」のように、お使いのOSによって本文中の表記と画面表示内容が異なる場合がありま す。

本書ではWindows 7の表示で表記しています。

#### ■ 画面例およびイラストについて

本文中の画面およびイラストは一例です。お使いの機種やモデルによって、実際に表示される 画面やイラスト、およびファイル名などが異なることがあります。また、イラストは説明の都 合上、本来接続されているケーブル類を省略していることがあります。

#### ■ 周辺機器の使用について

本文中の操作手順において、CDやDVDなどを使用することがあります。 操作に必要なドライブなどが搭載されていない場合は、必要に応じて別売の周辺機器を用意し てください。使用できる周辺機器については、富士通製品情報ページ内にあるLIFEBOOKの 「システム構成図」(<http://www.fmworld.net/biz/fmv/product/syskou/>)をご覧ください。 また、使用方法については、周辺機器のマニュアルをご覧ください。

#### ■ カスタムメイドのメニュー名の表記について

本書では、カスタムメイドで選択できる次のメニュー名称を「リカバリディスクセット」と表 記しています。

- リカバリデータディスク+ドライバーズディスク追加
- リカバリデータディスク+ドライバーズディスク+WinDVDディスク追加

#### ■ 本文に記載しているディスクについて

本文中に記載されている次のディスクは、本パソコンには添付されていません。

- リカバリデータディスク
- トラブル解決ナビ&ドライバーズディスク [リカバリ起動ディスク]
- InterVideo WinDVD<sup>®</sup> for FUJITSU

お使いになるには、ハードディスクに格納されているイメージからディスクを作成する必要が あります。作成方法については『取扱説明書』をご覧ください。

なお、カスタムメイドでリカバリディスクセットを選択した場合には、ディスクは添付されて います(同時にCD/DVD ドライブを選択しなかった場合には、「InterVideo WinDVD® for FUJITSU」は添付されません)。

#### ■ 本文に記載している仕様とお使いの機種との相違について

本文中の説明は、標準仕様に基づいて記載しています。

ご購入時にカスタムメイドで仕様を変更した機種の場合は、本文中の説明がお使いの機種の仕 様と異なる場合があります。あらかじめご了承ください。

なお、本文内において、機種やOS別の書き分けがある箇所については、お使いの機種の情報 をお読みください。

#### ■ 製品名の表記

本文中では、製品名称を次のように略して表記します。

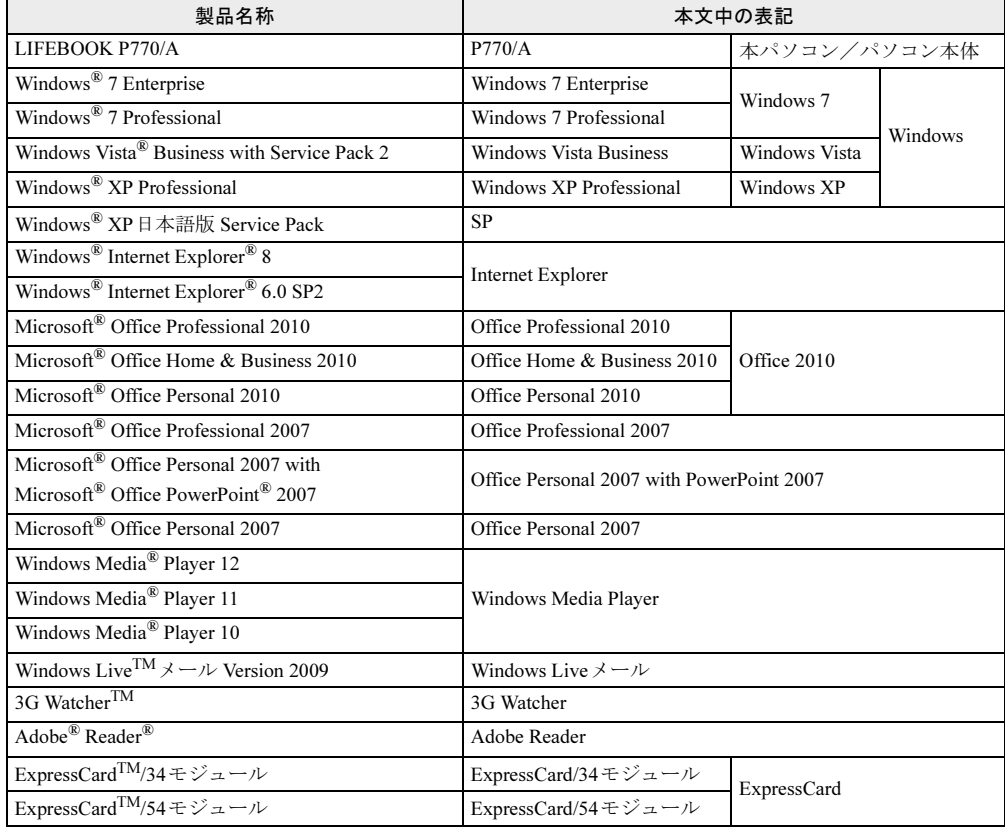

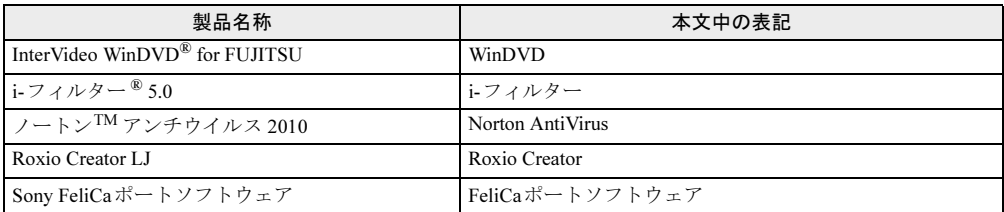

# <span id="page-11-0"></span>国際エネルギースタープログラム対応の場合

当社は、国際エネルギースタープログラムの参加事業者として本製品が国際エネル ギースタープログラムの対象製品に関する基準を満たしていると判断します。 詳しくは、「仕様一覧/技術情報」-「国際エネルギ[ースタープログラム」\(→](#page-283-1)P.284) をご覧ください。

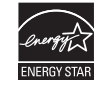

# <span id="page-11-1"></span>商標および著作権について

Microsoft、Windows、Windows Vista、Windows Live、Windows Media、Internet Explorer、PowerPointは、米国Microsoft Corporationおよび/またはその関連会社の商標です。 インテル、Intel、インテルCore、CeleronおよびIntel SpeedStepは、アメリカ合衆国およびその他の国におけるIntel Corporation またはその子会社の商標または登録商標です Phoenixは、米国Phoenix Technologies社の登録商標です。 Adobe、Readerは、合衆国およびその他の国におけるAdobe Systems Incorporatedの商標または登録商標です。

SDXCロゴはSD-3C, LLC.の商標です。

FeliCaは、ソニー株式会社の登録商標です。 FeliCaは、ソ二一株式会社が開発した非接触ICカードの技術方式です。<br>ExpressCard™、ExpressCard™ロゴは、Personal Computer Memory Card International Association(PCMCIA)の商 <u>- spresses = 、 - preses</u><br>標で、富士通へライセンスされています。 3G Watcherは、Sierra Wirelessの商標です。 その他の各製品名は、各社の商標、または登録商標です。 その他の各製品は、各社の著作物です。

Copyright FUJITSU LIMITED 2010

# <span id="page-12-1"></span><span id="page-12-0"></span>第1章 各部名称 各部の名称と働きについて説明しています。

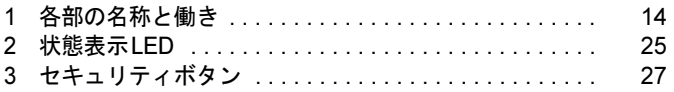

# <span id="page-13-0"></span>各部の名称と働き

# <span id="page-13-1"></span>パソコン本体前面

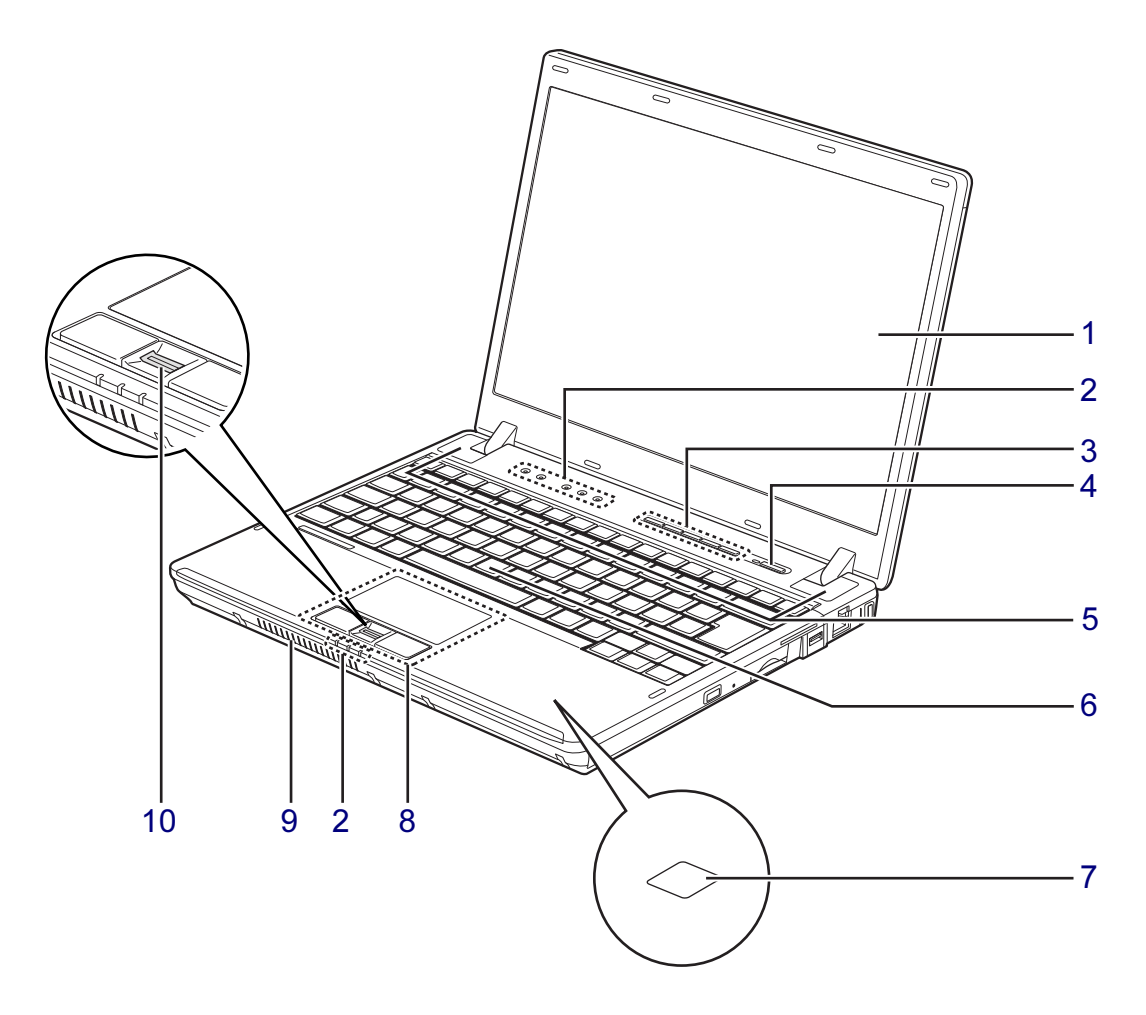

(イラストは機種や状況により異なります)

<span id="page-14-0"></span>1 液晶ディスプレイ

#### $P$  POINT

- ▶ 液晶ディスプレイの特性について 液晶ディスプレイは次の特性があります。これらは故障ではありませんので、あらかじめ ご了承ください。
	- ・液晶ディスプレイは非常に精度の高い技術で作られておりますが、画面の一部に点灯し ないドットや、常時点灯するドットが存在する場合があります(有効ドット数の割合は 99.99%以上です。有効ドット数の割合とは「対応するディスプレイの表示しうる全ドッ ト数のうち、表示可能なドット数の割合」を示しています)。
	- ・本パソコンで使用している液晶ディスプレイは、製造工程により、各製品で色合いが異 なる場合があります。また、温度変化などで多少の色むらが発生する場合があります。
	- ・長時間同じ表示を続けると残像となることがあります。残像は、しばらくすると消えま す。この現象を防ぐためには、省電力機能を使用してディスプレイの電源を切るか、ス クリーンセーバーの使用をお勧めします。

省電力機能などを利用して、自動的にディスプレイの電源を切る設定は、次のウィンド ウから行えます。

- Windows 7/Windows Vistaの場合
- 「電源オプション」ウィンドウ左の「ディスプレイの電源を切る時間の設定」
- Windows XPの場合
- 「電源オプションのプロパティ」ウィンドウ
- スクリーンセーバーの設定については、Windowsのヘルプをご覧ください
- ・表示する条件によってはムラおよび微少なはん点が目立つことがあります。

#### <span id="page-14-1"></span>2 状態表示LED

本パソコンの状態が表示されます。 [「状態表示](#page-24-0)LED」(→P.25)

<span id="page-14-2"></span>3 セキュリティボタン

添付のソフトウェア「セキュリティボタン」でパスワードを設定することにより、ユー ザー認証を行うことができます。

また、Windows起動時にはワンタッチボタンとしても使用できます。 [「セキュリティボタン」\(→](#page-26-0)P.27)

#### <span id="page-14-3"></span>4 電源ボタン ((l))

パソコン本体の電源を入れたり、省電力状態(スリープ、スタンバイ、休止状態)にし たり、省電力状態からレジューム(復帰)させたりするためのボタンです。

#### $P$  POINT

▶ 強制終了をするとき以外は、電源ボタンを4秒以上押さないでください。 電源ボタンを4秒以上押し続けると、パソコン本体の電源が切れてしまいます。

#### <span id="page-14-4"></span>5 スピーカー

本パソコンの音声が出力されます。 「取り扱い」-「音量 (Windows 7/Windows Vistaの場合)」(→P.99) 「取り扱い」- 「音量 (Windows XPの場合)」(→P.104)

<span id="page-14-5"></span>6 キーボード

[「取り扱い」-「キーボード」\(→](#page-42-2)P.43)

<span id="page-14-6"></span>7 FeliCaポート (FeliCaポート搭載機種のみ)

```
「FeliCa対応カード」や「FeliCa対応携帯電話」を利用する場合、ここにタッチします。
「セキュリティ」-「FeliCaポート」(→P.164)
```
 $\mathbf{1}$ 

<span id="page-15-0"></span>8 フラットポイント マウスポインターを操作します。 [「取り扱い」-「フラットポイント」\(→](#page-29-2)P.30)

<span id="page-15-2"></span>9 吸気孔 冷却用の空気を取り込むための穴です。

注意

● 吸気孔をふさがないでください。  $\infty$ 内部に熱がこもり、火災の原因となることがあります。

<span id="page-15-1"></span>10 指紋センサー(指紋センサー搭載機種のみ) 指紋を識別してユーザー認証を行うことができます。 「セキュリティ」−「指紋センサー」(→P.164)

 $\mathbf{1}$ 

## <span id="page-16-0"></span>パソコン本体上面

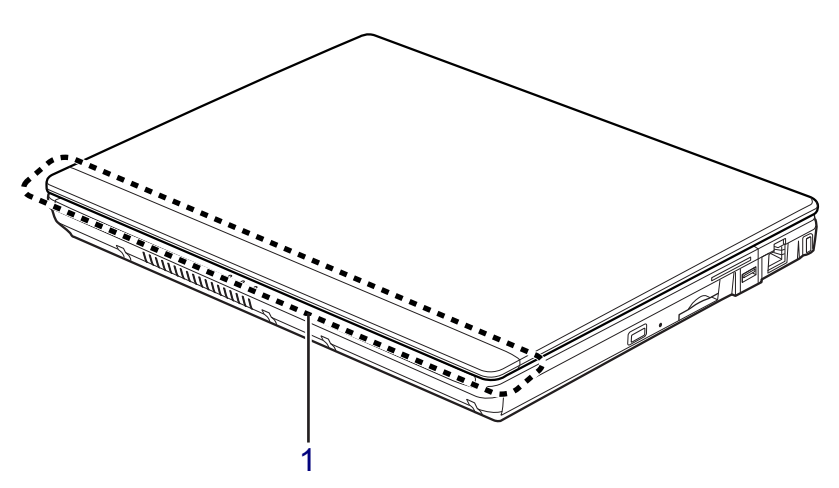

(イラストは機種や状況により異なります)

<span id="page-16-1"></span>1 ワイヤレスアンテナ(CLEARSURE対応モデルまたは無線LAN搭載機種) CLEARSURE用、無線LAN用のアンテナが搭載されています。 本パソコンの使用中、特に無線LANでの通信中はアンテナ部分に極力触れないでくださ い。また、本パソコンを設置する場合には、周囲が金属などの導体(電気を通しやすい もの)でできている場所を避けてください。通信性能が低下し、設置環境によっては通 信できなくなることがあります。

## <span id="page-17-0"></span>パソコン本体右側面

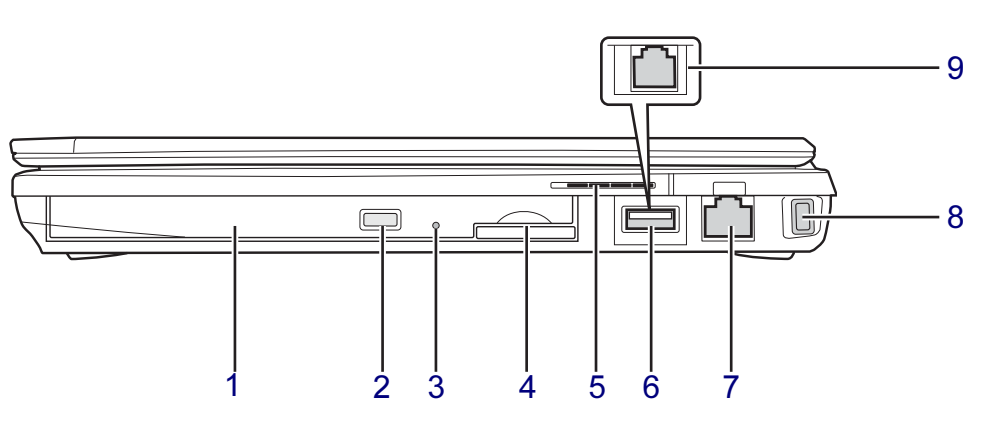

(イラストは機種や状況により異なります)

#### 重要

▶ コネクタに周辺機器を接続する場合は、コネクタの向きを確認し、まっすぐ接続してくだ さい。

#### <span id="page-17-3"></span>1 CD/DVDドライブ(搭載機種のみ)

スーパーマルチドライブが搭載されています。 「取り扱い」 - 「CD/DVD」 (→P.48)

<span id="page-17-1"></span>2 CD/DVD取り出しボタン CD/DVDドライブにディスクをセットしたり、取り出したりするときに押します。

#### <span id="page-17-6"></span>3 強制取り出し穴

CD/DVD取り出しボタンを押す、Windowsで操作するなどしても、ディスクをセットした り取り出せなくなったりした場合に、クリップの先などを差し込んで、強制的にディス クをセットしたり取り出したりします。

[「取り扱い」-「ディスクが取り出せなくなったら」\(→](#page-54-1)P.55)

- <span id="page-17-4"></span>4 SDメモリーカードスロット SDメモリーカードをセットします。 「取り扱い」-「SD[メモリーカードスロット」\(→](#page-73-2)P.74)
- <span id="page-17-5"></span>5 吸気孔

冷却用の空気を取り込むための穴です。

<span id="page-17-2"></span>6 USBコネクタ (●<del>ぐ\*)</del>) (モデム非搭載機種のみ) USB接続に対応したプリンターなど、USB規格の周辺機器を接続します。 USB2.0に準拠しているため、USB1.1およびUSB2.0に対応した機器が接続できます。

#### $P$  POINT

▶ ハブなどを経由してUSB2.0に対応した機器を接続した場合、経由させる機器の性能によっ ては、接続した機器の性能が低下することがあります。

#### <span id="page-18-0"></span>7 LANコネクタ (  $\frac{B}{\text{BB}}$ ) LANケーブルを接続します。 「取り扱い」 - 「LAN (有線LAN)」 (→P.108)

- <span id="page-18-1"></span>8 盗難防止用ロック取り付け穴 盗難防止用ケーブルを取り付けます。 [「セキュリティ」-「パソコンの盗難防止」\(→](#page-167-2)P.168)
- <span id="page-18-2"></span>9 モデムコネクタ (  $\binom{n}{1}$ ) (モデム搭載機種のみ) モジュラーケーブルを接続します。 [「取り扱い」-「内蔵モデム」\(→](#page-109-1)P.110)

## <span id="page-19-0"></span>パソコン本体左側面

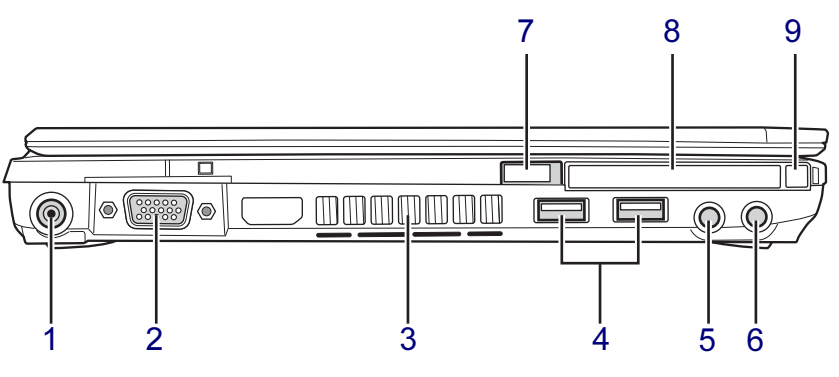

(イラストは機種や状況により異なります)

#### 重要

▶ コネクタに周辺機器を接続する場合は、コネクタの向きを確認し、まっすぐ接続してくだ さい。

<span id="page-19-4"></span>1 DC-INコネクタ ( $=$ =)

パソコン本体に添付のACアダプタを接続します。

<span id="page-19-3"></span>2 外部ディスプレイコネクタ $(\Box)$ 

プロジェクターやアナログディスプレイなど、外部ディスプレイを接続します。 [「取り扱い」-「外部ディスプレイを接続する」\(→](#page-85-3)P.86) 「取り扱い」- 「マルチモニター機能」(→P.95)

<span id="page-19-1"></span>3 排気孔

パソコン本体内部の熱を外部に逃がすためのものです。 本パソコンの電源を入れると、内部のファンが数秒間回転します。 また、パソコン本体内部の温度が高くなると内部のファンが回転し、熱が放出されます。 このため、起動時や動作中にファンによる回転音が発生しますが、パソコン本体の放熱 のためであり、異常ではありません。

# 注意

 $\bullet$  排気孔をふさがないでください。 内部に熱がこもり、火災の原因となることがあります。

## 重要

- ▶ 排気孔からは熱風が出ます。排気孔付近には手を触れないでください。
- ▶ 排気孔の近くにものを置かないでください。排気孔からの熱で、排気孔の近くに置かれた ものが熱くなることがあります。

#### <span id="page-19-2"></span>4 USBコネクタ $(*•*$

USB接続に対応したプリンターなど、USB規格の周辺機器を接続します。 USB2.0に準拠しているため、USB1.1およびUSB2.0に対応した機器が接続できます。

#### $P$  POINT

▶ ハブなどを経由してUSB2.0に対応した機器を接続した場合、経由させる機器の性能によっ ては、接続した機器の性能が低下することがあります。

#### <span id="page-20-4"></span>5 マイク・ラインイン兼用端子( $\widehat{\beta}$ )

市販のマイクを接続します(外径3.5mmのミニプラグ)。

ただし、市販されているマイクの機種(ダイナミックマイクなど)によっては、使用で きないものがあります。ご購入前に確認してください。

また、設定を変更することにより、ラインイン端子として使用することもできます。

- ・Windows 7/Windows Vistaの場合
- [「取り扱い」-「ヘッドホン・ラインアウト兼用端子/マイク・ラインイン兼用端子の](#page-102-1) [機能を切り替える」\(→](#page-102-1)P.103)
- ・Windows XPの場合 [「取り扱い」-「ヘッドホン・ラインアウト兼用端子/マイク・ラインイン兼用端子の](#page-106-1) [機能を切り替える」\(→](#page-106-1)P.107)

#### <span id="page-20-0"></span>6 ヘッドホン・ラインアウト兼用端子 $(O)$

市販のヘッドホンを接続します(外径3.5mmのミニプラグ)。ただし、形状によっては取 り付けられないものがあります。ご購入前に確認してください。

また、設定を変更することにより、ラインアウト端子として使用することもできます。

・Windows 7/Windows Vistaの場合

[「取り扱い」-「ヘッドホン・ラインアウト兼用端子/マイク・ラインイン兼用端子の](#page-102-1) [機能を切り替える」\(→](#page-102-1)P.103)

・Windows XPの場合 「取り扱い」- 「ヘッドホン・ラインアウト兼用端子/マイク・ラインイン兼用端子の [機能を切り替える」\(→](#page-106-1)P.107)

# 注意

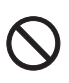

- ヘッドホンやイヤホンをご使用になるときは、音量を上げすぎないでください。 耳を刺激するような大きな音量で聞くと、聴力に悪い影響を与える原因となることがありま す。

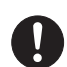

● 電源を入れたり切ったりする前には音量を最小にしておいてください。また、ヘッドホンやイ ヤホンをしたまま、電源を入れたり切ったりしないでください。 突然大きな音や刺激音が出て、聴力に悪い影響を与える原因となることがあります。

<span id="page-20-1"></span>7 ワイヤレススイッチ(CLEARSURE対応モデルまたは無線LAN搭載機種)

CLEARSURE機能、無線LANによる通信機能のON/OFFを切り替えます。 病院や飛行機内など電子機器使用の規制がある場所では、スイッチをOFFにしてください。 [「セキュリティ」-「](#page-166-2)CLEARSURE」(→P.167) [「取り扱い」-「無線](#page-108-1)LAN」 $(\rightarrow P.109)$ 

<span id="page-20-2"></span>8 ExpressCardスロット ( $\blacksquare$   $\blacksquare$   $\blacksquare$ ExpressCardをセットします。 「取り扱い」- 「ExpressCardスロット」(→P.68)

#### <span id="page-20-3"></span>9 ExpressCard取り出しボタン ExpressCardを取り出すときに押します。 「取り扱い」- 「ExpressCard[を取り出す」\(→](#page-70-1)P.71)

# <span id="page-21-0"></span>パソコン本体下面

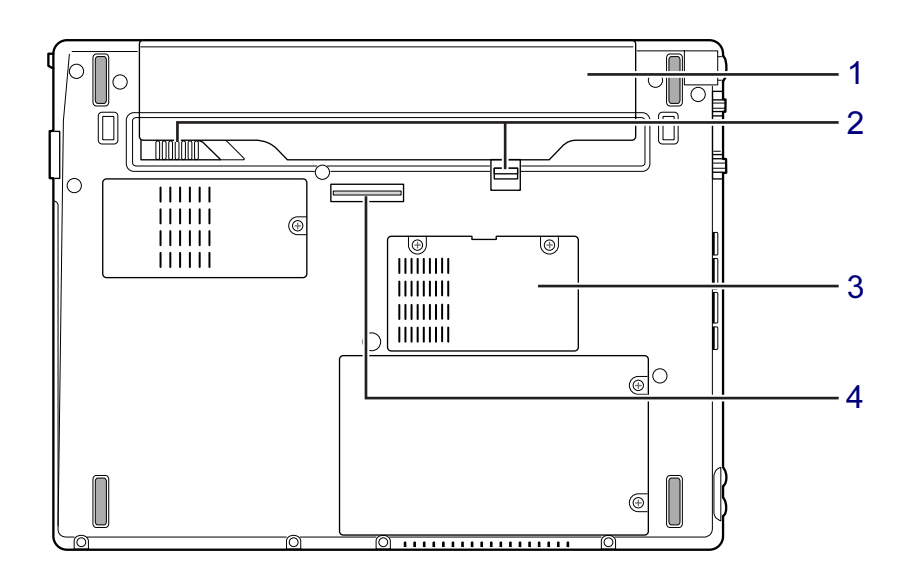

#### <span id="page-21-1"></span>1 内蔵バッテリパック

「取り扱い」 - 「バッテリ」 (→P.60)

#### <span id="page-21-4"></span>2 内蔵バッテリパックロック 内蔵バッテリパックを取り外すときにスライドさせます。 「取り扱い」- 「内蔵バッテリパックを交換する」(→P.65)

#### <span id="page-21-2"></span>3 メモリスロット

本パソコンのメモリがセットされています。メモリ容量は増やすことができます。 [「周辺機器の設置/設定/増設」-「メモリ」\(→](#page-138-3)P.139)

## <span id="page-21-3"></span>4 ポートリプリケータ接続コネクタ ポートリプリケータを接続します。

[「周辺機器の設置/設定/増設」-「ポートリプリケータ」\(→](#page-143-2)P.144)

<span id="page-22-0"></span>ポートリプリケータ

重要

- 各コネクタに周辺機器を接続する場合は、周辺機器とポートリプリケータの、それぞれの コネクタの向きを確認し、まっすぐ接続してください。
- ▶ パソコン本体にポートリプリケータを接続したときは、パソコン本体左側面のDC-INコネ クタ、LANコネクタ、外部ディスプレイコネクタは使用できません。

<span id="page-22-1"></span>1 USBコネクタ $( \bullet \overleftrightarrow{C^+})$ 

USB接続に対応したプリンターなど、USB規格対応の機器を接続します。 USB2.0に準拠しているため、USB1.1およびUSB2.0に対応した機器が接続できます。

[8](#page-23-3) [9](#page-23-6)

#### $P$  POINT

▶ ハブなどを経由してUSB2.0に対応した機器を接続した場合、経由させる機器の性能によっ ては、接続した機器の性能が低下することがあります。

- <span id="page-23-0"></span>2 eSATAコネクタ 外付けのハードディスクなどを接続します。
- <span id="page-23-1"></span>3 LANコネクタ $($   $\frac{R}{24}$  $)$ LANケーブルを接続します。 「取り扱い」- 「LAN (有線LAN)」 (→P.108)
- <span id="page-23-5"></span>4 外部ディスプレイコネクタ (デジタル) ( ) DVI-Dに対応したデジタルディスプレイを接続します。 [「取り扱い」-「外部ディスプレイを接続する」\(→](#page-85-3)P.86) [「取り扱い」-「マルチモニター機能」\(→](#page-94-1)P.95)
- <span id="page-23-2"></span>5 外部ディスプレイコネクタ (□) プロジェクターやアナログディスプレイなど、外部ディスプレイを接続します。 [「取り扱い」-「外部ディスプレイを接続する」\(→](#page-85-3)P.86) 「取り扱い」- 「マルチモニター機能」(→P.95)
- <span id="page-23-7"></span>6 盗難防止用ロック取り付け穴 盗難防止用ケーブルを取り付けます。 「セキュリティ」- 「パソコンの盗難防止」(→P.168)
- <span id="page-23-4"></span>7 DC-INコネクタ ( $=$ =) ポートリプリケータに添付のACアダプタを接続します。

#### 重要

▶ ポートリプリケータの DC-IN コネクタにはポートリプリケータに添付の AC アダプタを接 続してください。

#### <span id="page-23-3"></span>8 本体接続コネクタ

パソコン本体下面にあるポートリプリケータ接続コネクタを接続します。 パソコンとポートリプリケータを接続するためのコネクタです。

#### <span id="page-23-6"></span>9 ポートリプリケータ取り外しレバー (品◀)

ポートリプリケータをパソコン本体から取り外す場合にレバーを起こします。 [「周辺機器の設置/設定/増設」-「ポートリプリケータ」\(→](#page-143-2)P.144)

# <span id="page-24-0"></span>2 状態表示LED

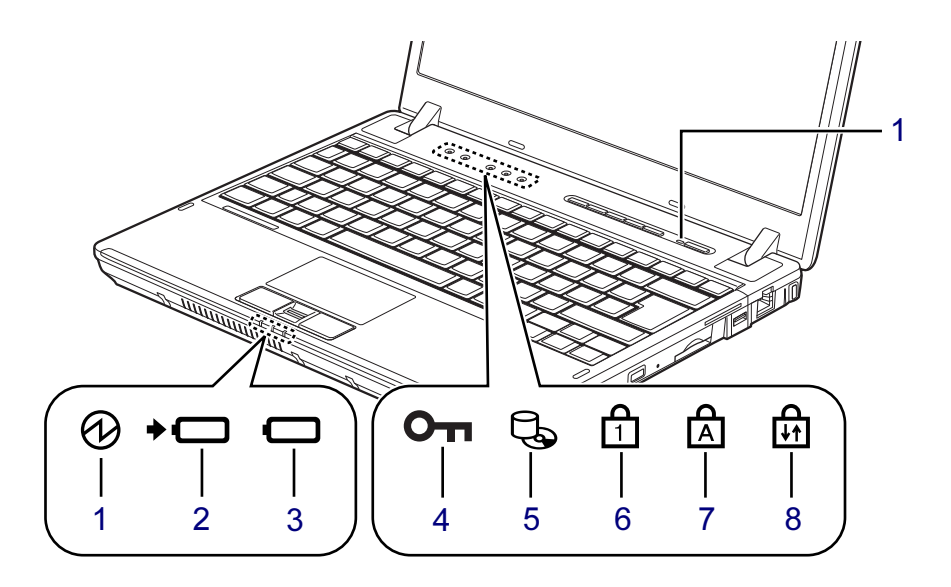

#### $P$  POINT

▶ 電源が切れている状態では、状態表示LEDの表示が消灯します。 ただし、ACアダプタを接続している場合は、バッテリ充電ランプが点灯または点滅します。

#### <span id="page-24-2"></span>1 電源ランプ ( ⑦ )

本パソコンの状態を表示します。

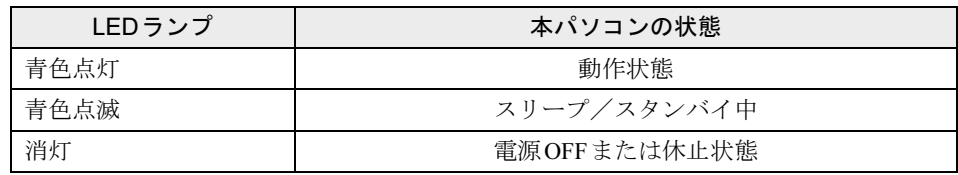

#### <span id="page-24-1"></span>2 バッテリ充電ランプ (→□)

本パソコンにACアダプタが接続されている場合に、内蔵バッテリパックの充電状態を表 示します。

「取り扱い」-「バッテリを充電する」の[「バッテリの充電状態\(バッテリ充電ランプ\)」](#page-61-0)  $(\rightarrow P.62)$ 

<span id="page-24-3"></span>3 バッテリ残量ランプ ( $\Box$ )

本パソコンに接続されている内蔵バッテリパックの残量を表示します。 「取り扱い」-「バッテリの残量や消耗状態を確認する」の「状態表示LED[のバッテリ残](#page-62-1) [量ランプで確認する」\(→](#page-62-1)P.63)

<span id="page-24-4"></span>4 セキュリティランプ (Om)

添付のソフトウェア「セキュリティボタン」でパスワードを設定していると、パソコン 本体の電源を入れたときや、休止状態からレジューム(復帰)したときなどに、セキュ リティ表示が点灯します。 [「セキュリティボタン」\(→](#page-26-0)P.27)

#### <span id="page-25-3"></span> $5$  ディスクアクセスランプ ( $\Box$ )

内蔵ハードディスク、内蔵フラッシュメモリディスク、CD/DVDにデータを書き込んだ り、データを読み出したりしているときに点灯します。

## 重要

- ▶ ディスクアクセスランプが点灯中に電源ボタンを押すと、内蔵ハードディスクまたは内蔵 フラッシュメモリディスクのデータが壊れるおそれがあります。
- <span id="page-25-2"></span>6 Num Lockランプ (日)

キーボードがテンキーモードのときに点灯します。テンキーモードへの切り替えは、 【Num Lk】キーで行います。 「取り扱い」-「キーボード」 $(\rightarrow$ P.43)

<span id="page-25-0"></span>**7** Caps Lockランプ ( $\uparrow$  )

アルファベットの大文字入力モードのときに点灯します。 大文字/小文字の入力モードの切り替えは、【Shift】+【Caps Lock】キーで行います。 [「取り扱い」-「キーボード」\(→](#page-42-2)P.43)

#### <span id="page-25-1"></span>8 Scroll Lockランプ (品)

画面をスクロールしないように設定(スクロールロック)したときに点灯します。 【Fn】+【Scr Lk】キーを押して、スクロールロックの設定と解除を切り替えます。 点灯中の動作は、ソフトウェアに依存します。 「取り扱い」-「キーボード」 $(\rightarrow P.43)$ 

# <span id="page-26-0"></span>3 セキュリティボタン

セキュリティボタンを使用して、パソコン本体の起動時や、休止状態からのレジューム(復 帰)時にパスワードを設定することができます。またセキュリティボタンは、Windowsが起動 しているときにはワンタッチボタンとして機能します。

セキュリティボタンの詳しい使い方については、「取り扱い」ー「セキュリティボタン」(→ [P.124](#page-123-2))をご覧ください。

ワンタッチボタンの割り当ては、「ワンタッチボタン設定」で変更できます。「ワンタッチボタ ン設定」については、「ワンタッチボタン設定」のヘルプをご覧ください。「ワンタッチボタン 設定」のヘルプは「スタート」→「すべてのプログラム」→「ワンタッチボタン」→「ヘル プ」の順にクリックすると表示します。

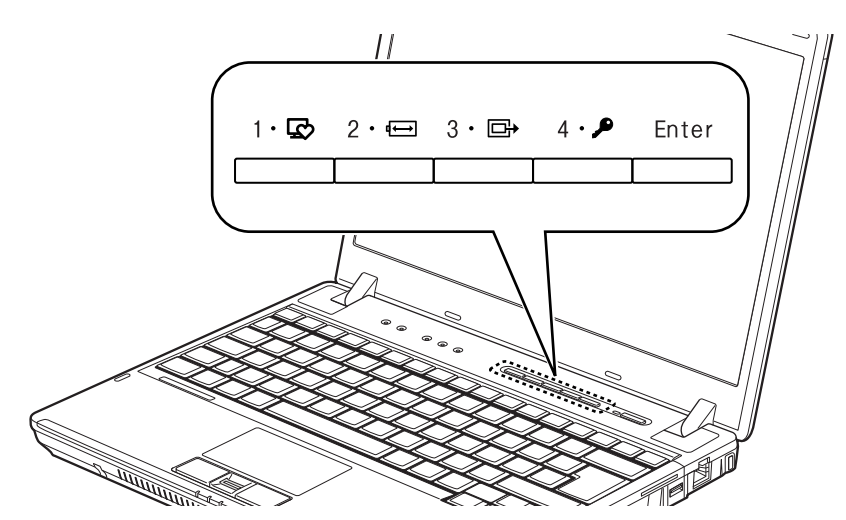

■ セキュリティボタンとしての機能

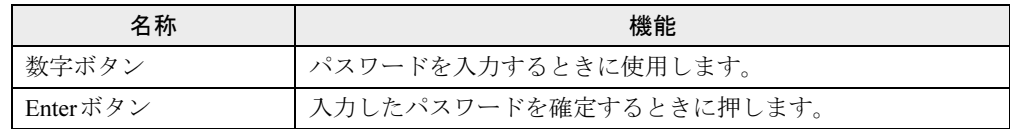

## ■ ワンタッチボタンとしての機能 (Windows起動中)

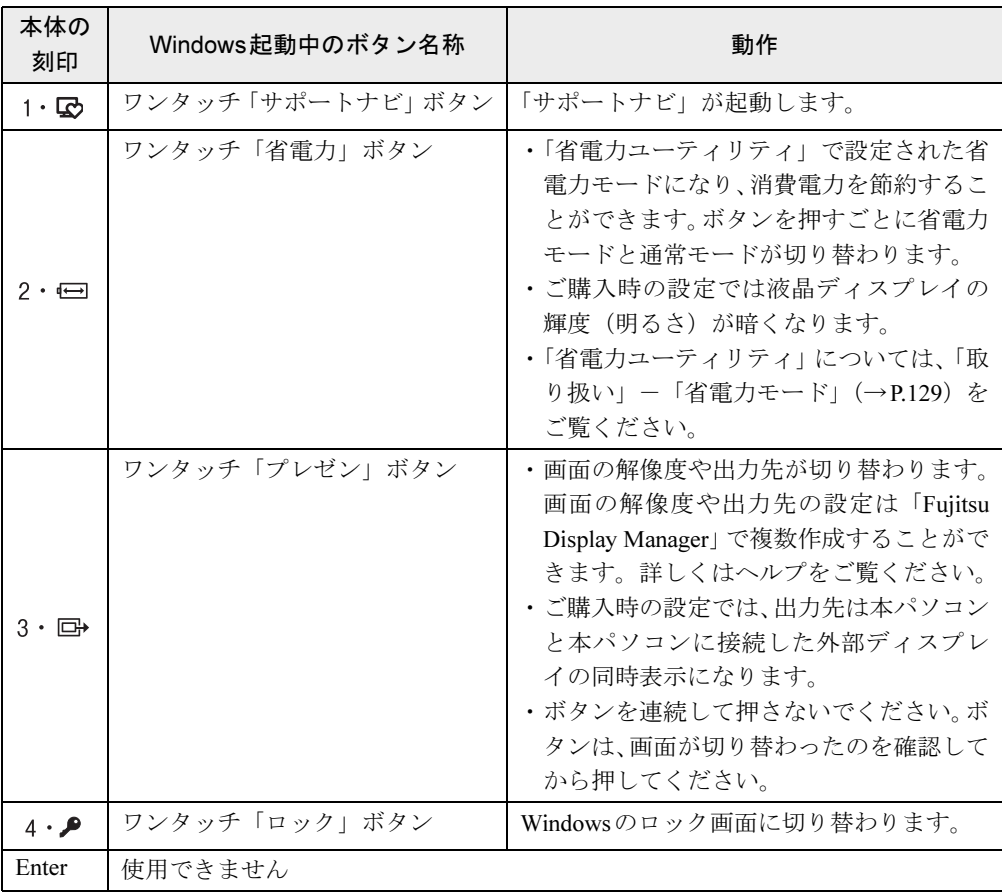

# 第2章

# 取り扱い

<span id="page-28-1"></span><span id="page-28-0"></span>本パソコンを使用するうえでの基本操作や、本 パソコンに取り付けられている(取り付け可能 な)周辺機器の基本的な取り扱い方について説 明しています。

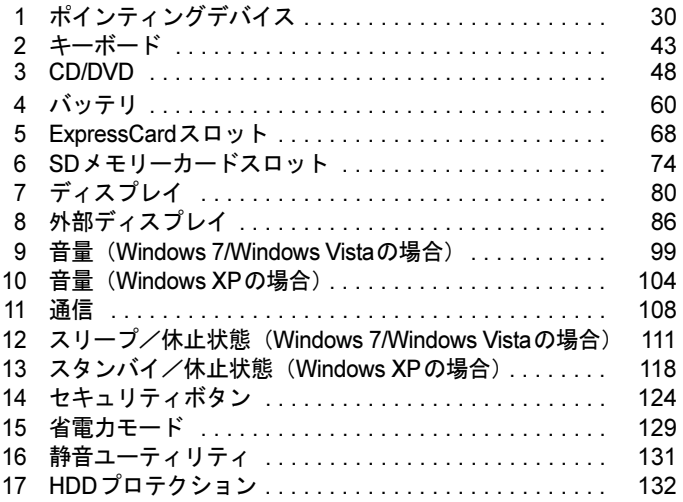

# <span id="page-29-0"></span>1 ポインティングデバイス

ポインティングデバイスとは、画面上の矢印(マウスポインター)を動かしたり、ク リック、ダブルクリック、ドラッグなどの操作をしたりする、マウスやフラットポ イントなどのことです。

# <span id="page-29-2"></span><span id="page-29-1"></span>フラットポイント

フラットポイントは、指先の操作で画面上の矢印(マウスポインター)を動かすことのできる ポインティングデバイスです。操作面と左右の2つのボタンで構成されています。

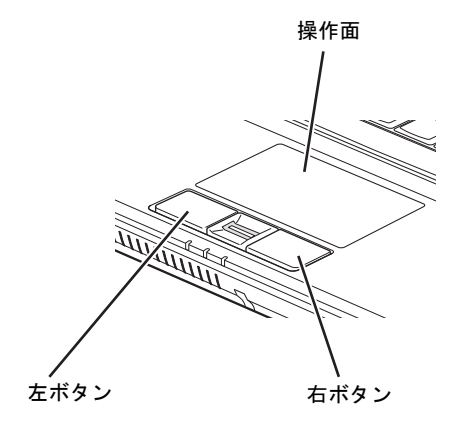

(イラストは機種や状況により異なります)

#### ■ 注意事項

- フラットポイントは、その動作原理上、お使いになる方の指先の乾燥度などにより、ポイ ンティング動作に若干の個人差が発生する場合があります。
- フラットポイントは表面の結露、湿気などにより、誤動作することがあります。また濡れ た手や汗をかいた手でお使いになった場合、あるいはフラットポイントの操作面が汚れて いる場合はマウスポインターが正常に動作しないことがあります。電源を切ってから、中 性洗剤を含ませた柔らかい布で汚れを拭き取ってください。
- ご購入時は、パソコン本体にマウスを接続すると、フラットポイントが無効になるように 設定されています。フラットポイントとマウスを同時に使用する場合は[、「マウス接続時に](#page-40-0) [フラットポイントを有](#page-40-0)効にする」(→P.41)をご覧ください。

#### ■ フラットポイントの使い方

フラットポイントの操作面でクリックなどの操作を行う場合は、指先で軽く、素早く触れてく ださい。力を入れて行う必要はありません。

マウスポインターは、フラットポイントの操作面をなぞった方向に移動します。操作面の端ま で移動した場合は、一度操作面から離し、適当な場所に指を下ろしてからもう一度なぞってく ださい。

● クリック/タップ

クリックは、左ボタンをカチッと1回押してすぐ離します。タップは、操作面を1回軽くた たきます。

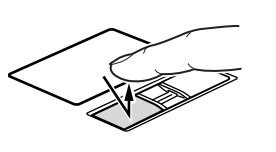

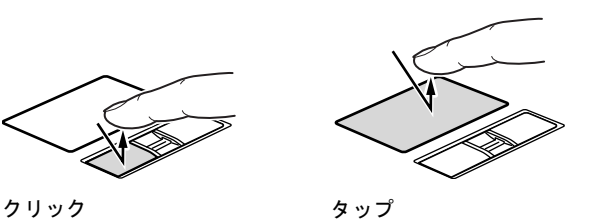

● 右クリック

右ボタンをカチッと1回押して、すぐに離します。

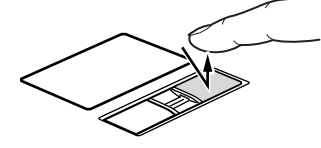

● ダブルクリック/ダブルタップ ダブルクリックは、左ボタンをカチカチッと2回素早く押してすぐ離します。ダブルタップ は、操作面を2回連続して軽くたたきます。

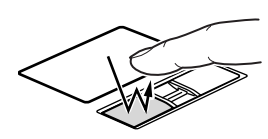

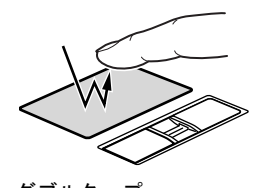

ダブルクリック ダブルタップ

● ポイント

マウスポインターをメニューなどに合わせることを「ポイント」と呼びます。マウスポイ ンターを合わせたメニューの下に階層がある場合は(メニューの右端に▶が表示されてい ます)、メニューが表示されます。

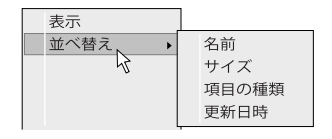

● ドラッグ

アイコンやウィンドウを、マウスポインターで掴むようにして移動させる方法です。「ド ラッグ(drag)」とは、「ひきずる」という意味です。

移動させたいアイコンやウィンドウにマウスポインターを合わせてから、操作面を素早く2 回軽くたたき、2回目にたたいたときに指を操作面上から離さずに、そのまま指で操作面を なぞると、アイコンやウィンドウを希望の位置まで移動させることができます。

また、アイコンやウィンドウにマウスポインターを合わせてから、左ボタンを押しながら 指で操作面をなぞって、アイコンやウィンドウを希望の位置まで移動させる方法もありま す。

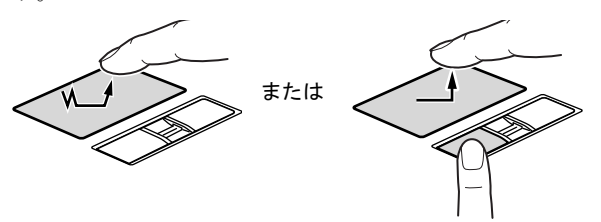

#### ■ ジェスチャー機能

「マウスのプロパティ」でフラットポイントの設定を変更すると、スクロールやズームといっ た、ジェスチャー機能などを使用できます。

#### □ジェスチャー機能の設定画面を開く

1 「スタート」ボタン→「コントロールパネル」の順にクリックします。 「コントロールパネル」ウィンドウが表示されます。

#### 2 次の操作を行います。

#### ● Windows 7の場合

「ハードウェアとサウンド」→「デバイスとプリンター」の「マウス」の順にクリッ クします。

#### ● Windows Vistaの場合

「ハードウェアとサウンド」の「マウス」をクリックします。

#### ● Windows XPの場合

「プリンタとその他のハードウェア」→「マウス」の順にクリックします。 「マウスのプロパティ」ウィンドウが表示されます。

#### 3 「ジェスチャー」タブまたは「マルチタッチジェスチャー」タブをクリックし ます。

この画面で「スクロール」や「ズーム」などの設定を行います。

#### □ジェスチャー機能の設定をする

使用したい機能にチェックを付け、「OK」をクリックします。

●「ジェスチャー」タブ

#### $P$  POINT

▶ 「サークルスクロール」と「ズーム」は、「スクロール機能を使う」にチェックを付けると 選択できます。

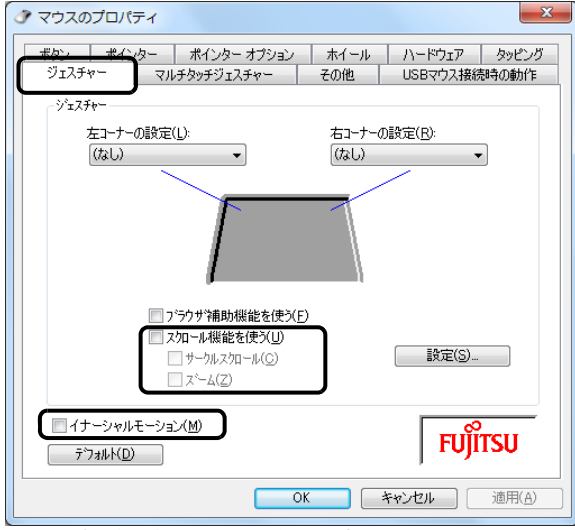

(画面は機種や状況により異なります)

・サークルスクロール

フラットポイントの操作面の右端、または下端でマウスポインターをスクロールさせた 後、フラットポイントの操作面から指を離さずに円状になぞると、スクロールの動作が 続きます。

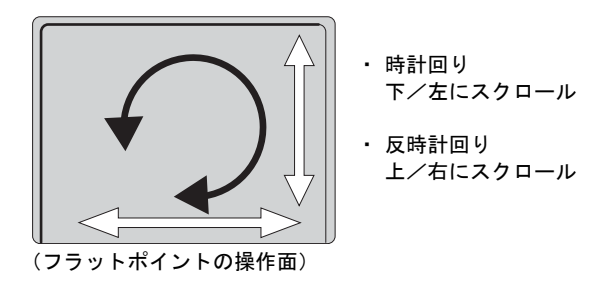

・ズーム

フラットポイントの操作面の、左端をタッチして上下に動かすことで、ブラウザーの「拡 大」「縮小」を行います。

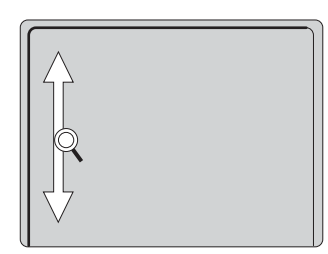

・イナーシャルモーション

フラットポイントの操作面を素早くなぞると、マウスポインターがスライドさせた方向 にしばらく動きます。

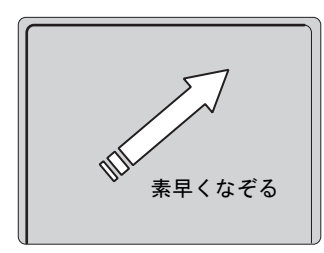

● 「マルチタッチジェスチャー」タブ

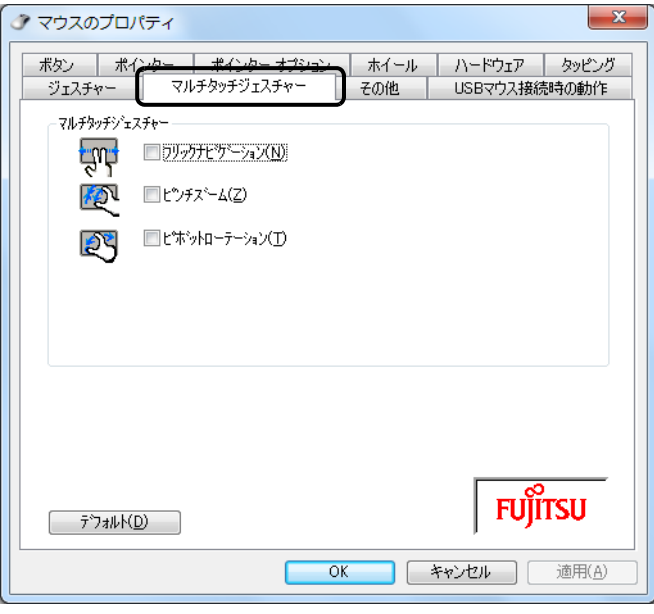

(画面は機種や状況により異なります)

#### ・フリックナビゲーションまたはパンスクロール

ご使用のOSにより、表示される機能が異なります。

- ・フリックナビゲーション(Windows 7の場合) フラットポイントの操作面で、2本の指を同時に、左右に払うように動かすとブラウ ザーなどで「進む」「戻る」の動作ができます。
- 右へ動かすと「進む」、左へ動かすと「戻る」と同じ動作をします。

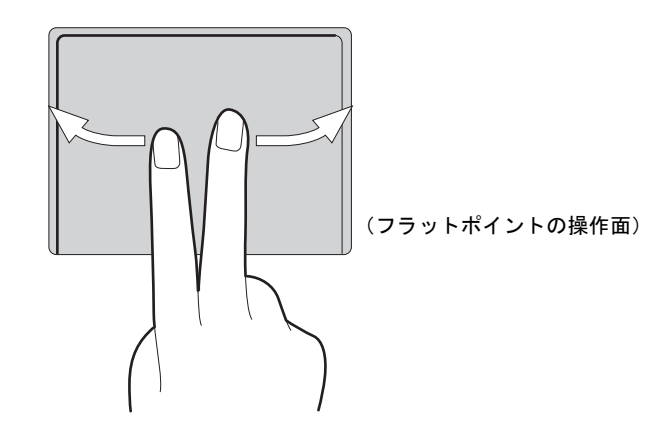

・パンスクロール(Windows Vista/Windows XPの場合) フラットポイントの操作面で、2本の指を同時に上下左右に動かすと、動かした方に画 面のスクロールができます。

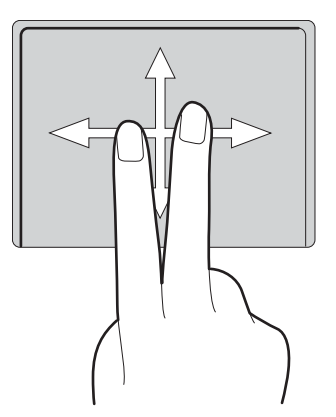

・ピンチズーム

フラットポイントの操作面で、2本の指を斜めに内側または外側へ動かすと、画面表示の 拡大、縮小ができます。

外側へ動かすと画面表示の拡大、内側へ動かすと縮小ができます。

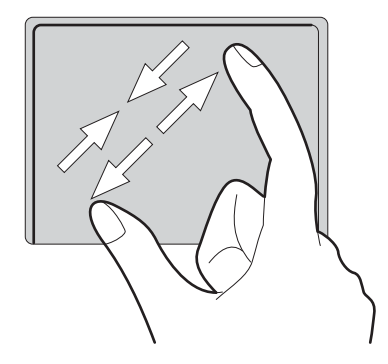

・ピボットローテーション フラットポイントの操作面で、2本の指のうち1本を支点にして回転すると、画面上の画 像などを回転できます。

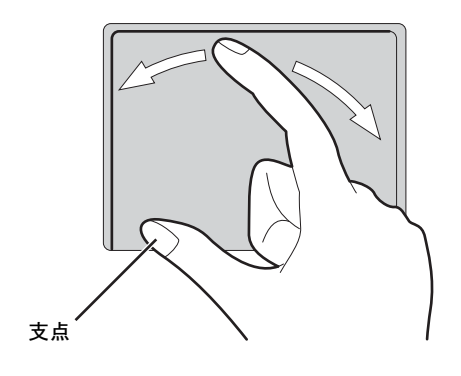
# マウス

#### 对象| USBマウスを選択した場合

特に断りがない場合は、USBマウス、USBマウス(光学式)、USB小型マウス(レーザー式) をまとめて「USBマウス」と呼んでいます。

# ■ USB マウス/USB マウス (光学式) /USB 小型マウス (レーザー式)

マウスは、定期的にお手入れしてください。 「お手入れ」−「マウス」(→P.226)

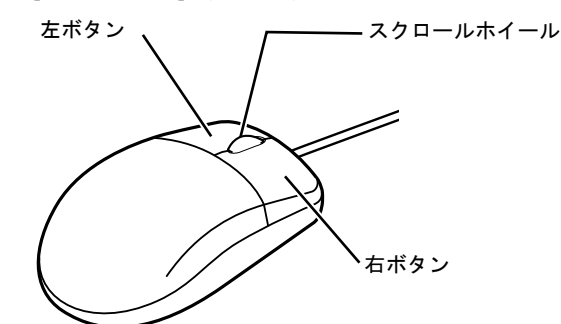

(イラストは一般的なマウスを表しており、お使いのマウスと は細部が異なる場合があります)

#### □USBマウス(光学式) /USB小型マウス(レーザー式)について

底面からの光により照らし出されている陰影をオプティカル(光学)センサーで検知し、マウ スの動きを判断しています。このため、机の上だけでなく、衣類の上や紙の上でも使用するこ とができます。

# 重要

- ▶ オプティカル(光学)センサーについて
	- · USB マウス(光学式)は、マウス底面から赤い光を発しています。直接目に向けると、 目に悪い影響を与えることがありますので避けてください。
	- · USB小型マウス(レーザー式)は、マウス底面から目には見えないレーザー光を発して います。直接目に向けると、目に悪い影響を与えることがありますので避けてください。
	- ・センサー部分を汚したり、傷を付けたりしないでください。
	- ・発光部分を他の用途に使用しないでください。

# マウスの接続のしかた

### ■ 注意事項

- ご購入時は、パソコン本体にマウスを接続すると、フラットポイントが無効になるように 設定されています。フラットポイントとマウスを同時に使用する場合は[、「マウス接続時に](#page-40-0) [フラットポイントを有](#page-40-0)効にする」(→P.41)をご覧ください。
- ポートリプリケータ接続時には、パソコン本体右側面の USB コネクタはお使いになれませ ん。お使いになる場合は、パソコン本体左側面、またはポートリプリケータのUSBコネク タに接続してください。

# ■ USBマウス

1 本パソコンのUSBコネクタに、USBマウスを接続します。 コネクタの形を確認して、向きを互いに合わせ、まっすぐに差し込んでください。

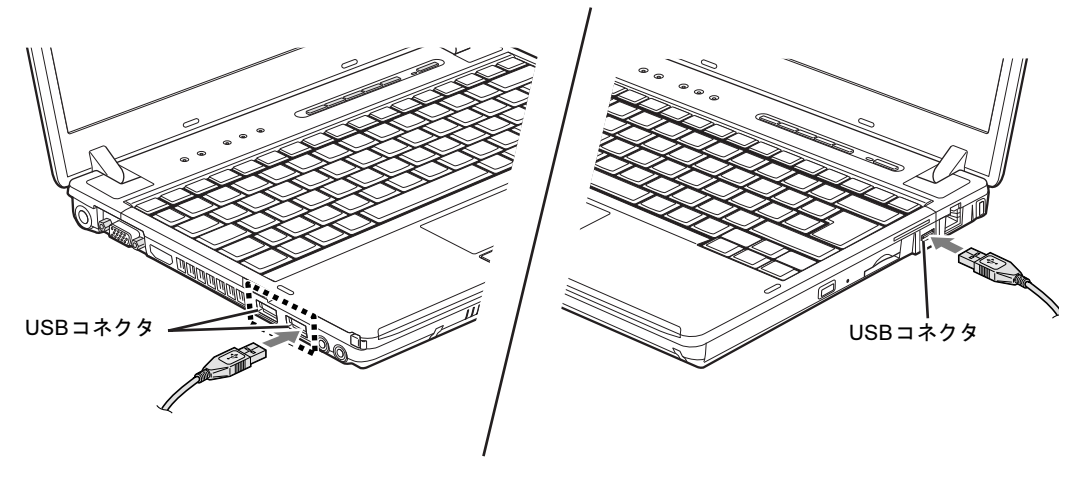

 $P$  POINT

▶ USBマウスは、ポートリプリケータのUSBコネクタに接続することもできます。

# マウスの使い方

### ■ 注意事項

- USBマウス (光学式) およびUSB小型マウス (レーザー式) は、次のようなものの表面で は、正しく動作しない場合があります。
	- ・鏡やガラスなど反射しやすいもの
	- ・光沢のあるもの
	- ・濃淡のはっきりしたしま模様や柄のもの(木目調など)
	- ・網点の印刷物など、同じパターンが連続しているもの
- USBマウス (光学式) およびUSB小型マウス (レーザー式) は、光の陰影でマウスの動き を検知しているため、本来マウスパッドを必要としませんが、マウス本体や傷が付きやす い机、テーブルの傷防止のために、マウスパッドをお使いになることをお勧めします。

# ■ マウスの動かし方

マウスの左右のボタンに指がかかるように手を載せ、机の上などの平らな場所で滑らせるよう に動かします。マウスの動きに合わせて、マウスポインターが同じように動きます。画面を見 ながら、マウスを動かしてみてください。

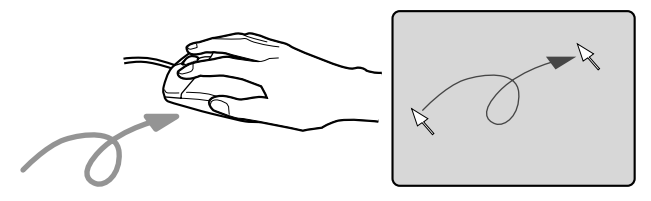

# ■ ボタンの操作

● クリック

マウスの左ボタンをカチッと1回押して、すぐに離します。

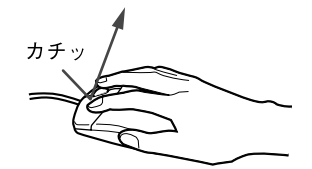

● 右クリック

マウスの右ボタンをカチッと1回押して、すぐに離します。

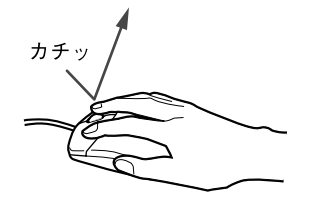

● ダブルクリック

マウスの左ボタンをカチカチッと2回素早く押して、すぐに離します。

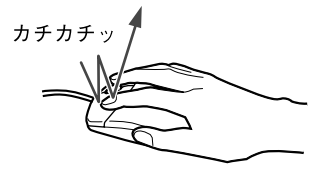

● ポイント

マウスポインターをメニューなどに合わせることを「ポイント」と呼びます。マウスポイ ンターを合わせたメニューの下に階層がある場合は(メニューの右端に▶が表示されてい ます)、メニューが表示されます。

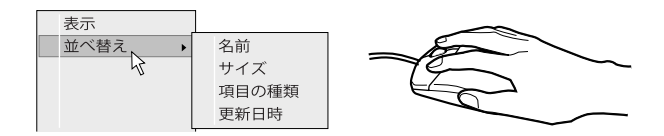

● ドラッグ

アイコンやウィンドウを、マウスポインターで掴むようにして移動させる方法です。「ド ラッグ(drag)」とは、「ひきずる」という意味です。

移動させたいアイコンやウィンドウにマウスポインターを合わせてから、マウスの左ボタ ンを押したままマウスを移動し、希望の位置でボタンを離します。

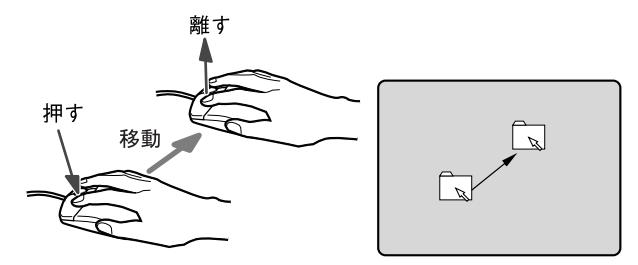

● スクロール

ウィンドウ内にあるスクロール領域をクリックしてからスクロールホイールを前後に回す と、ウィンドウ内の表示がスクロールします。

また、第3のボタンとして押して使うこともできます。

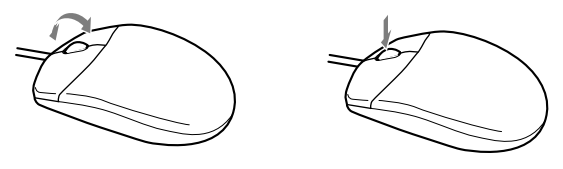

 $P$  POINT

▶ お使いになるソフトウェアによっては、スクロールホイールによる画面のスクロールがで きない場合があります。

# <span id="page-40-0"></span>マウス接続時にフラットポイントを有効にする

ご購入時は、パソコン本体にマウスを接続すると、フラットポイントが無効になるように設定 されています。フラットポイントとマウスを同時に使用する場合は、次のように設定してくだ さい。

- 1 「スタート」ボタン→「コントロールパネル」の順にクリックします。 「コントロールパネル」ウィンドウが表示されます。
- 2 次の操作を行います。
	- Windows 7の場合

「ハードウェアとサウンド」→「デバイスとプリンター」の「マウス」の順にクリッ クします。

- Windows Vistaの場合 「ハードウェアとサウンド」の「マウス」をクリックします。
- Windows XPの場合

「プリンタとその他のハードウェア」→「マウス」の順にクリックします。 「マウスのプロパティ」ウィンドウが表示されます。

3 「USBマウス接続時の動作」タブの「USBマウスと同時に使用する」を選択し、 「OK」をクリックします。

### □【Fn】+【F4】キーで有効/無効を切り替える

フラットポイントとUSBマウスを同時に使用する設定にした場合、【Fn】+【F4】キーでフ ラットポイントの有効と無効を切り替えることができます。

キーを押すたびに、フラットポイントの有効と無効が切り替わります。

有効の場合は「Internal pointing device:Enable」

無効の場合は「Internal pointing device:Disable」と表示されます。

# マウス/フラットポイントの設定を変更する

マウスおよびフラットポイントの操作は、右利き用に設定した場合の操作です。左右のボタン の役割は、「マウスのプロパティ」ウィンドウで変更できます。

また、「マウスのプロパティ」ウィンドウでは、マウスポインターやダブルクリック、スクロー ル速度なども変更できます。

「マウスのプロパティ」ウィンドウを表示するには、次のように操作してください。

- 1 「スタート」ボタン→「コントロールパネル」の順にクリックします。 「コントロールパネル」ウィンドウが表示されます。
- 2 次の操作を行います。

#### ● Windows 7の場合

「ハードウェアとサウンド」→「デバイスとプリンター」の「マウス」の順にクリッ クします。

●Windows Vistaの場合

「ハードウェアとサウンド」の「マウス」をクリックします。

● Windows XPの場合

「プリンタとその他のハードウェア」→「マウス」の順にクリックします。

2 キーボード

ここでは、キーボードのキーの役割について説明しています。

# キーボード

キーボードのキーの役割を説明します。

お使いのソフトウェアによっては、キーの役割が変わることがあります。詳しくは、お使いの ソフトウェアのマニュアルをご覧ください。

枠で囲われている刻印は、【Fn】キーと組み合わせて使う機能です。

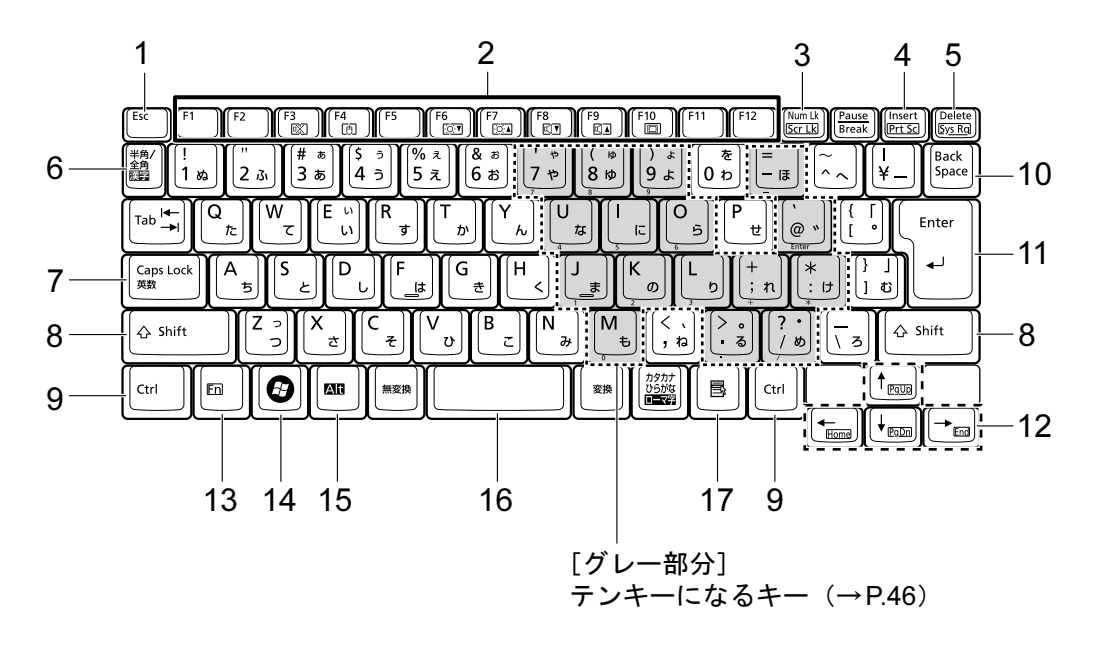

# <span id="page-42-0"></span>■ 主なキーの名称と働き

1 [Esc]  $\pm$  -

ソフトウェアの実行中の操作を取り消します。

【Ctrl】+【Shift】キーを押しながらこのキーを押すと、「Windowsタスクマネージャー」 ウィンドウが表示され、ソフトウェアを強制終了させることができます。

#### <span id="page-43-3"></span>2 ファンクションキー(【F1】~【F12】)

【F1】~【F12】までのキーをファンクションキーと呼びます。ソフトウェアごとにいろ いろな機能が割り当てられています。

- また、【Fn】キーと組み合わせることで、次の働きがあります。
- 【Fn】+【F3】 スピーカーやヘッドホンのON/OFFを切り替えます。
	- ・Windows 7/Windows Vistaの場合 [「キーボードで](#page-98-0)調節する」(→P.99) ・Windows XPの場合
		- [「キーボードで](#page-103-0)調節する」(→P.104)
- 【Fn】+【F4】 フラットポイントの有効と無効を切り替えます。
- 【Fn】+【F6】 液晶ディスプレイを暗くします。
	- 「液晶ディスプレイの明[るさを変更する」\(→](#page-79-0)P.80)
- 【Fn】+【F7】 液晶ディスプレイを明るくします。

「液晶ディスプレイの明[るさを変更する」\(→](#page-79-0)P.80)

- 【Fn】+【F8】 音量を小さくします。
	- ・Windows 7/Windows Vistaの場合 [「キーボードで](#page-98-0)調節する」(→P.99)
	- ・Windows XPの場合 [「キーボードで](#page-103-0)調節する」(→P.104)
- 【Fn】+【F9】 音量を大きくします。 ・Windows 7/Windows Vistaの場合 [「キーボードで](#page-98-0)調節する」(→P.99)
	- ・Windows XPの場合
		- [「キーボードで](#page-103-0)調節する」(→P.104)
- 【Fn】+【F10】 外部ディスプレイを接続した場合に、液晶ディスプレイと外部ディス プレイで表示先を切り替えます。 [「表示するディスプレイを切り替える」\(→](#page-91-0)P.92)
- <span id="page-43-2"></span>3 【Num Lk】キー/【Scr Lk】キー
	- 【Num Lk】キー テンキーモードに切り替えます。再度押すと解除されます。 [「テンキーモード」\(→](#page-45-0)P.46)
	- 【Scr Lk】キー 【Fn】キーを押しながらこのキーを押すと、スクロールをロックしま す。再度押すと解除します。ソフトウェアによって動作は異なります。

#### <span id="page-43-1"></span>4 【Insert】キー/【Prt Sc】キー

- 【Insert】キー 入力する文字の挿入/上書きを切り替えます。
- 【Prt Sc】キー 【Fn】キーを押しながらこのキーを押すと、画面のコピーをクリップ ボードに取り込みます。 【Fn】+【Alt】キーを押しながらこのキーを押すと、アクティブになっ
	- ているウィンドウのコピーをクリップボードに取り込みます。

#### <span id="page-43-0"></span>5  $[Delete]$   $\uparrow$   $-$

カーソルの右にある文字や選択した範囲の文字、または選択したアイコンやファイルな どを削除します。

【Ctrl】+【Alt】キーを押しながらこのキーを押すと、応答しなくなったソフトウェアを 終了させたり、本パソコンを強制的に終了させたりできます。

- <span id="page-44-11"></span>6 【半角/全角】キー 文字の入力時に、半角/全角を切り替えます。
- <span id="page-44-0"></span>7  $[Case 1 + -]$ 【Shift】キーを押しながらこのキーを押すと、アルファベットの大文字/小文字を切り替 えます。 Caps LockをONにすると大文字、OFFにすると小文字を入力できます。
- <span id="page-44-1"></span>8  $[Shift]$   $+-$ 他のキーと組み合わせて使います。
- <span id="page-44-2"></span>9 【Ctrl】キー 他のキーと組み合わせて使います。
- <span id="page-44-10"></span>10【Back Space】キー カーソルの左にある文字や選択した範囲の文字を削除します。
- <span id="page-44-9"></span>11【Enter】キー

入力した文字を確定したり、文を改行したり、コマンドを実行したりします。 リターンキーまたは改行キーとも呼ばれます。

### <span id="page-44-8"></span>12 カーソルキー(【↑/Pg Up】【↓/Pg Dn】【←/Home】【→/End】)

単独で押すと、カーソルを移動します。 カーソルキーは他のキーと組み合わせることで、次のような使い方ができます。

- 【Fn】+【←/Home】キー カーソルを行の最初に移動します。 【Fn】+【Ctrl】+【←/Home】キー 文章の最初に移動します。 【Fn】+【↑/Pg Up】キー 前の画面に切り替えます。 【Fn】+【↓/Pg Dn】キー 次の画面に切り替えます。
- 【Fn】+【→/End】キー カーソルを行の最後に移動します。
- 【Fn】+【Ctrl】+【→/End】キー 文章の最後に移動します。

### <span id="page-44-3"></span>13【Fn】キー

他のキーと組み合わせて使います。

【Fn】キーを押しながら枠で囲われている刻印のあるキーを押すと、それぞれのキーに割 り当てられた機能を使用できます。

- <span id="page-44-4"></span>14  $[***Q***]$  (Windows) キー 「スタート」メニューを表示します。
- <span id="page-44-5"></span>15【Alt】キー 他のキーと組み合わせて使います。
- <span id="page-44-6"></span>16【Space】キー 空白を入力します。
- <span id="page-44-7"></span>17【 風】(アプリケーション) キー 選択した項目のショートカットメニューを表示します。 マウスの右クリックと同じ役割をします。

 $2<sup>1</sup>$ 

## <span id="page-45-0"></span>■テンキーモード

文字キーの一部をテンキー(数字の入力を容易にするキー配列)として使えるように切り替え た状態のことを「テンキーモード」といいます。【Num Lk】キーを押すと、テンキーモードに なります。テンキーモードのときは、状態表示LEDのNum Lockランプが点灯します。テン キーモードで入力できる文字は、各キーの前面に刻印されています。

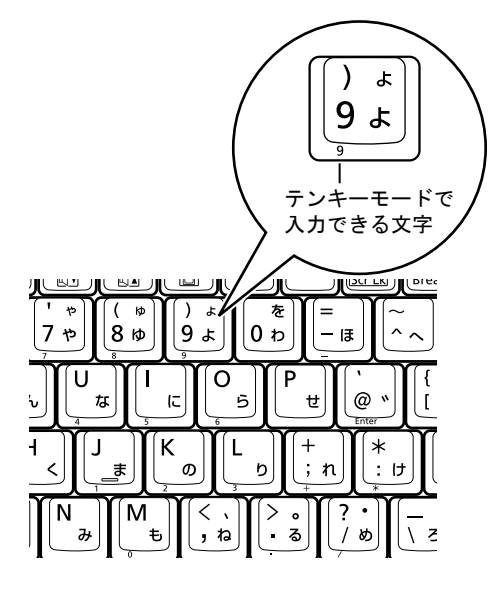

### $P$  POINT

- ▶ 別売のテンキーボードをパソコン本体に接続して【Num Lk】キーを押すと、テンキーボー ドのテンキーが有効になり、パソコン本体のテンキーは無効になります。
- ▶ BIOSセットアップの「キーボード/マウス設定」で、「起動時のNumlock設定」を「オン (Fnキー)」に設定すると、【Fn】キーを押しながらパソコン本体のテンキーが使用できる ようになります。

# テンキーボード

# ■ USBテンキーボード

パソコン本体のテンキーモードとは別に、USBテンキーボードを接続してテンキーを使用でき ます。

テンキーモードに切り替えるには、USBテンキーボードの【Num Lock】キーを押します。

### $P$  POINT

▶ USBテンキーボードは、パソコン本体の電源を入れてから接続しても、接続してからパソ コン本体の電源を入れても、使用することができます。

### □接続のしかた

USBテンキーボードは、USBコネクタに接続して使用します。

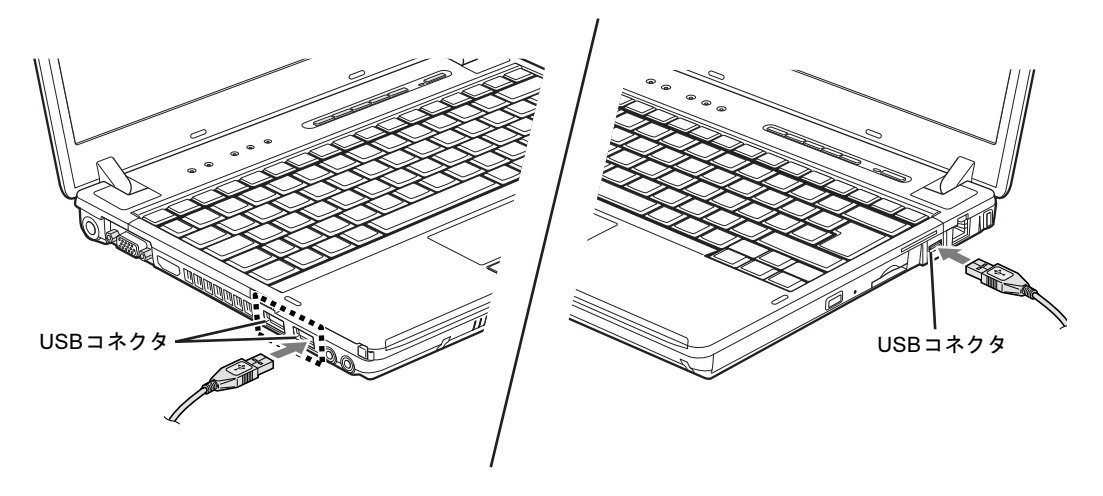

 $P$ POINT

▶ USBテンキーボードは、ポートリプリケータのUSBコネクタに接続することもできます。

# 3 CD/DVD

### 対 象 CD/DVDドライブ搭載機種

ここでは、CDやDVDの取り扱いについて説明しています。

特に断りがない場合は、CD-ROM、音楽CD、CD-R/RW ディスクをまとめてCD、 DVD-ROMやDVD-VideoなどをまとめてDVDと呼んでいます。また、CDやDVDを まとめてディスクと呼んでいます。

「WinDVD」、「Roxio Creator」については[、「ソフトウェア」-「](#page-183-0)CD/DVD関連のソ [フトウェア」\(→](#page-183-0)P.184)をご覧ください。

# 取り扱い上の注意

### ■ ディスクご使用時の注意事項

- ●ディスクは両面ともラベルを貼ったり、ボールペンや鉛筆などで字を書いたりしないでく ださい。
- 重心の偏ったディスクを使用すると、ユニットに振動が発生し、書き込み、書き換え速度 の低下や正常な書き込み、書き換えができないことがあります。
- データ面をさわったり、傷を付けたりしないでください。
- ●曲げたり、重いものを載せたりしないでください。
- 汚れたり、水滴が付いたりしたときは、少し湿らせた布で中央から外側に向かって拭いた 後、乾いた布で拭き取ってください。
- コーヒーなどの液体がかからないようにしてください。
- 高温や低温の場所に保管しないでください。
- 湿気やほこりの多い場所に保管しないでください。
- 状態表示LEDのディスクアクセスランプが点滅中は、振動や衝撃を与えないでください。
- 自動再生が有効に設定されていると、正しく書き込みができないライティングソフトウェ アがあります。ソフトウェアの指示に従って自動再生を設定してください。
- ディスクに書き込み中は、パソコン本体の電源を切ったり、再起動したり、CD/DVD 取り 出しボタンを押したりしないでください。また、【Ctrl】+【Alt】+【Delete】キーも押さ ないでください。
- 書き込み中にディスクのデータ面に傷を検出した場合、書き込みを中断することがあります。
- ●ディスクへの書き込みを行うときは、自動的に省電力状態(スリープ、スタンバイ、休止 状態)にならないように、省電力の設定を変更してください。
- ディスクへの書き込みには、多くの電力を使用します。パソコン本体にACアダプタを取り 付けてお使いください。
- ●ディスクへの書き込み中は、他のソフトウェアを起動しないでください。他のソフトウェ アを起動している場合は、そのソフトウェアを終了させてください。
- 不正コピー防止の仕様に準拠していないDVDやビデオCDは、正常に再生できない場合があ ります。
- ●本パソコンではDVD-Audioな[ど「使用できるディスク」\(→](#page-50-0)P.51)に記載されていないディ スクの再生および動作保証はできません。

### ■ DVD-Videoご使用時の注意事項

- ディスクの種類によっては、専用の再生ソフトが添付されている場合があります。ディス クに添付の再生ソフトをインストールした場合、「WinDVD」での再生は保証いたしません。 また、ディスクに添付されている再生ソフトについても、弊社では保証いたしません。
- リージョン (地域) コードについて
	- ・DVD-Videoのディスクまたはパッケージに記載されているリージョンコードに「2」が含 まれているか、「ALL」と書かれているディスクがお使いになれます。
	- ・リージョンコードの変更は4回までです。 リージョンコードを4回変更すると、最後に設定したリージョンコードに固定され、その 他のリージョンコードのDVD-Videoは再生できなくなります。固定されたリージョン コードを変更する方法はありませんのでご注意ください。
	- ・前回再生したDVD-Videoと、リージョンコードが異なるDVD-Videoを再生しようとする と、リージョンコード変更を確認するメッセージ画面が表示されます。このメッセージ 画面で「OK」をクリックすると、リージョンコードの設定が変更されます。
	- ・ご購入時のリージョンコードは「2」です。
- DVDのディスクの種類によっては、著作権保護のため、コピープロテクトがかかっている 場合があります。「WinDVD」では、著作権保護として、デスクランブル機能および相互認 証(Authentication)機能が用意されています。著作権保護のされたデータなどをコピーし、 再生しても、相互認証エラー(Authentication Error)となり、再生できません(This DVD can't be played in this Region.と表示されます)。
- 外部ディスプレイコネクタ(デジタル)に外部ディスプレイを接続し、著作権保護された 映像を再生する場合は、HDCP(High-bandwidth Digital Content Protection)に対応したディ スプレイをお使いください。

また、DVDの再生にはHDCPに対応した「WinDVD」をお使いください。本パソコンに添 付の「WinDVD」はHDCPに対応しています。

なお、「WinDVD」での再生時は、パソコン本体の液晶ディスプレイと外部ディスプレイに 同時に表示することはできません。

### ■「WinDVD」ご使用時の注意事項

- 再生するDVD-Videoによっては、コマ落ちをする場合があります。
- ●「WinDVD」の設定を変更した直後は、DVD-Videoの再生が不安定になる場合があります。
- キャプション表示とサブタイトル表示を、同時に表示することはできません。
- MPEG1のデータによっては再生できないものがあります。
- 市販されているウイルス対策ソフトと「WinDVD」を同時に起動することはできません。自 動検索の機能をもつウイルス対策ソフトに関しては、「WinDVD」を起動する前に、一時的 に起動しないようにしてください。なお、本パソコンに添付のウイルス対策ソフトは問題 ありません。
- DVD-Video の再生中に他のソフトウェアを起動すると、コマ落ちや音飛びが発生する場合 があります。コマ落ちや音飛びを防ぐために、起動しているソフトウェアはすべて終了し てください。

なお、定期的に自動起動して、ウイルスチェック、ディスクメンテナンス、データベース 更新およびデータ送受信処理などを行うソフトウェアについても、その頻度により音や映 像の再生に影響が出ますので、必要に応じて終了してください。

● DVDによっては、再生される映像データが表示エリア全体に表示されないものがあります。 この場合は、表示の一部が黒くなります。

- マウスポインターのデザインによっては、DVD再生画面の上に移動したときにマウスポイ ンターが点滅することがあります。このようなときは、「マウスのプロパティ」ウィンドウ の「ポインター」タブで、「デザイン」の設定を「なし」に変更してください。
- 縦横比が16:9で録画されているDVD-Videoを全画面表示にした場合、ズーム機能が使用でき ないことがあります。

# ■ ドライブの注意事項

- 本パソコンは、円形のディスクのみお使いになれます。円形以外の異形ディスクは、お使 いにならないでください。故障の原因となることがあります。異形ディスクをお使いにな り故障した場合は、保証の対象外となります。
- ●「ディスク使用時の注意事項」が守られていないディスク、ゆがんだディスク、割れたディ スク、ヒビの入ったディスクはお使いにならないでください。故障の原因となることがあ ります。これらのディスクをお使いになり故障した場合は、保証の対象外となります。
- DVD規格では媒体の厚さを1.14mm~1.5mmと規定しています。 記録面が薄い媒体など、一部でもこの範囲外の厚さになっている媒体をお使いになると故 障する場合があります。 規格外のDVD媒体をお使いになり故障した場合は保証の対象外となります。
- 市販のクリーニングディスクやレンズクリーナーを使うと、逆にゴミを集めてしまい、CD/ DVDドライブのレンズが汚れてしまう場合があります。故障の原因になりますので絶対に 使わないでください。 うまく読み取れない場合には、ディスクの指紋、ほこりなどの汚れを拭き取ることで改善

されることがあります。拭き取り方法はディスクの種類により異なります。詳しくは、ディ スクの説明書またはレーベルなどをご覧ください。

# <span id="page-50-0"></span>使用できるディスク

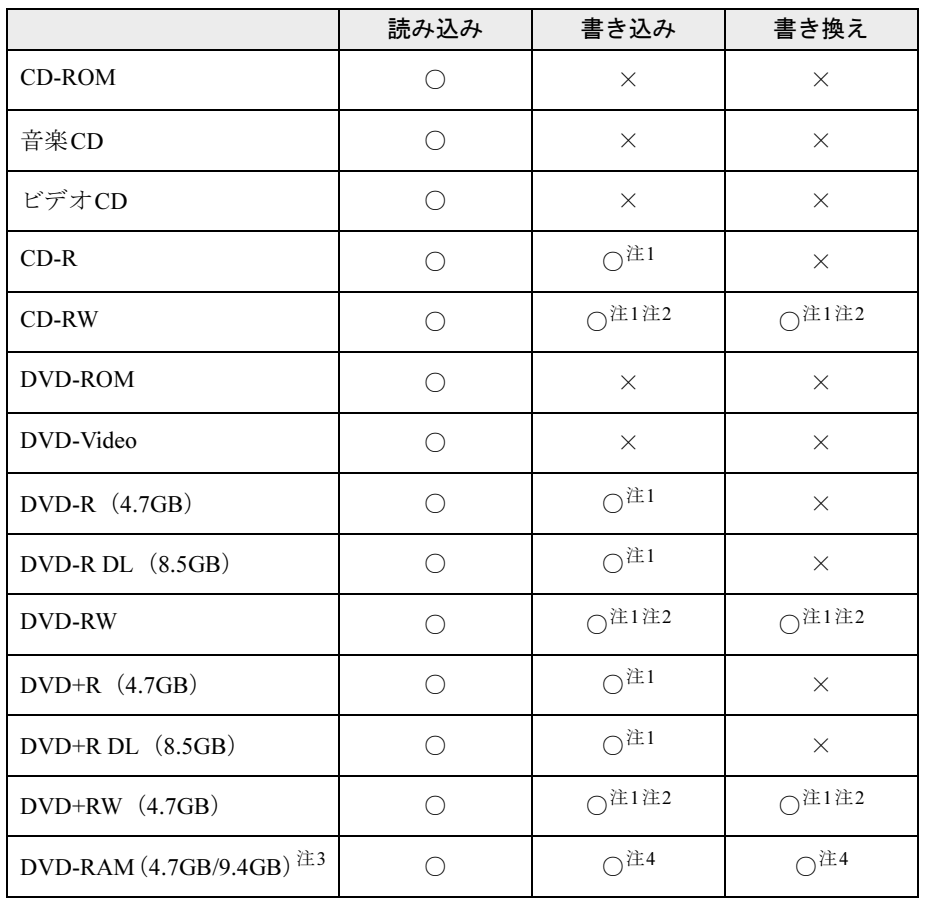

カスタムメイドで選択したCD/DVDドライブでは、次のディスクが使用できます。

<span id="page-50-2"></span>注1:データの追記が可能なCDやDVDにデータを追記するには、「Roxio Creator」を使用します。データを追記するに は、ディスクを追記可能の状態にしておく必要があります。詳しくは、「Roxio Creator」のヘルプをご覧ください。

<span id="page-50-3"></span>注2:CD-RW、DVD-RW、DVD+RWに書き込んだデータを削除するには、ディスク内のデータをすべて消去する必要が あります。

<span id="page-50-4"></span>注3:・DVD-RAMは、カートリッジなしタイプまたはカートリッジからディスクが取り出せるタイプをご購入ください。 カートリッジに入れた状態で使用するタイプ(Type1)は使用できません。また、無理に取り出して使用しない でください。

・2.6GBおよび5.2GBのディスクは、使用できません。

<span id="page-50-1"></span>注4:・Windows XPの場合、FAT32以外のフォーマット形式にはフォーマットできません。

・Windows XPの場合、FAT32以外のフォーマット形式でフォーマットされたディスクには、書き込みや書き換え はできません。

# 推奨ディスク

本パソコンのCD/DVDドライブで書き込み、書き換えを行う場合は、次のディスクをお使いに なることをお勧めします。

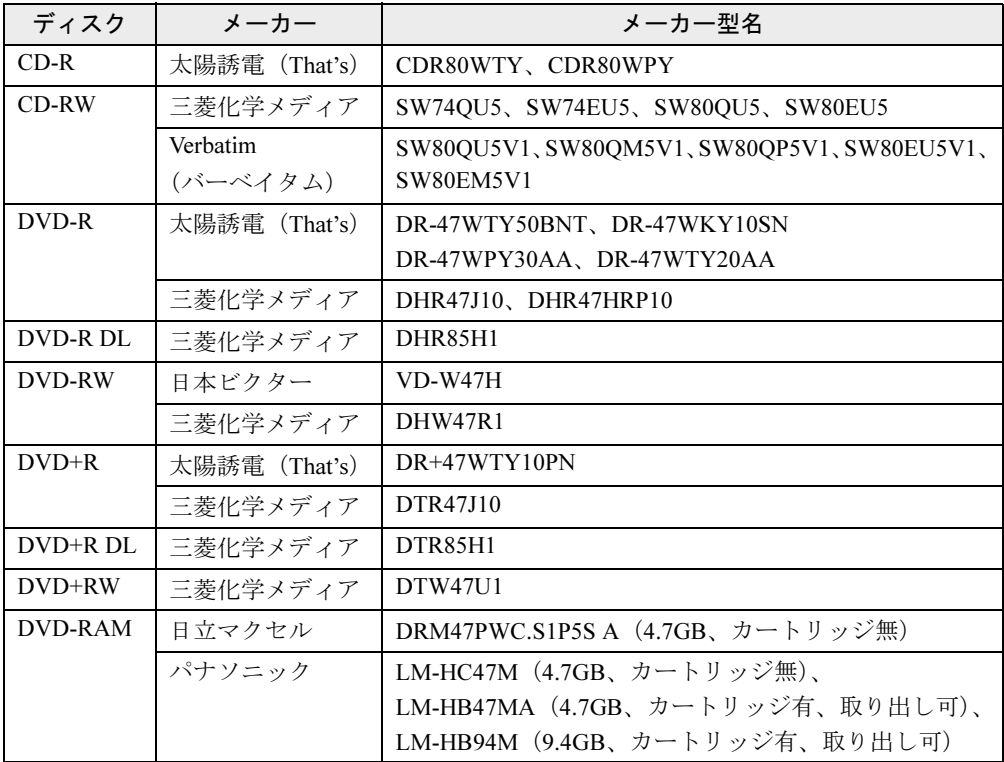

上記以外の記録型ディスクをお使いの場合は、書き込み、書き換え速度の低下や、正常な書き 込み、書き換えができないことがあります。

### $P$  POINT

- ▶ 次のことにご注意ください。
	- ・本パソコンで作成したCDは、お使いのCDプレーヤーによっては再生できないことがあ ります。
	- ・本パソコンで作成した DVD は、お使いの DVD プレーヤーによっては再生できないこと があります。また、再生に対応したDVDプレーヤーをお使いの場合でも、ディスクの記 録状態によっては再生できないことがあります。

# ディスクをセットする、取り出す

内蔵のドライブユニットは、パソコン本体の電源が入っているときに、ディスクのセットや取 り出しができます。

# 重要

- ▶ ディスクに頻繁にアクセスする場合などは、ACアダプタを取り付けることをお勧めします。 バッテリのみで運用すると、バッテリの寿命が短くなることがあります。
- ▶ セットすると自動で始まるディスクを使用しているときに、パソコン本体を省電力状態(ス リープ、スタンバイ、休止状態)にすると、レジューム(復帰)時にディスクが二重に起 動してしまい誤動作の原因となります。二重に起動してしまった場合は、ディスクのソフ トウェアをいったんすべて終了し、ディスクをセットし直してください。
- ▶ ディスクはデータの読み込みのときなど、高速で回転するため、使用時に振動や風切音が することがあります。これは故障ではありません。

# ■ セットする

注意

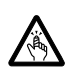

● ディスクをセットまたは取り出す場合は、トレーに指などを入れないでください。 けがの原因となることがあります。

1 CD/DVD取り出しボタンを押します。

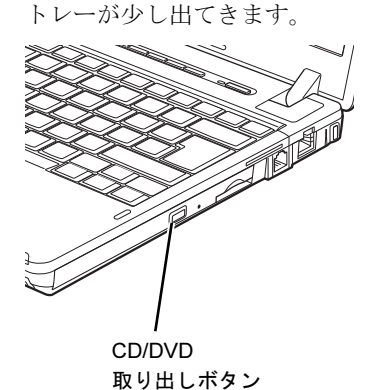

 $\overline{2}$ 

#### 2 (1)トレーを静かに引き出し、(2)ディスクをセットします。

ディスクのレーベル面を上にして、トレー中央の突起にディスクの穴を合わせ、パチン と音がするまでしっかりとはめ込んでください。

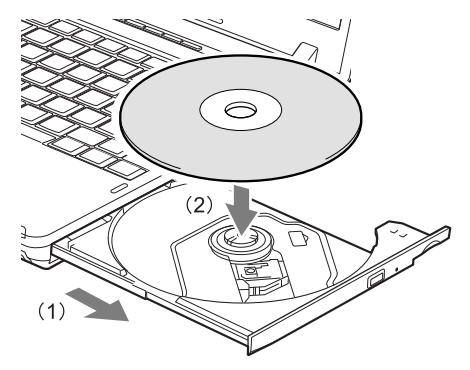

重要

▶ ディスクをセットする場合は、トレー中央の突起にディスクの穴を合わせ、パチンと音が するまでしっかりとはめ込んでください。きちんとはめ込まないと、ディスクがドライブ 内部で外れて、トレーやドライブ内部、およびディスクを破損する原因となることがあり ます。

### 3 トレーを静かに押し込みます。

トレーを最後まで押し込めない場合は、カシャッという音がするまでトレーを引き出し て、もう一度押し込んでください。また、パソコン本体の電源が切れた状態ではトレー が閉まらないことがあります。この場合は、もう一度電源を入れて、トレーを閉めてく ださい。

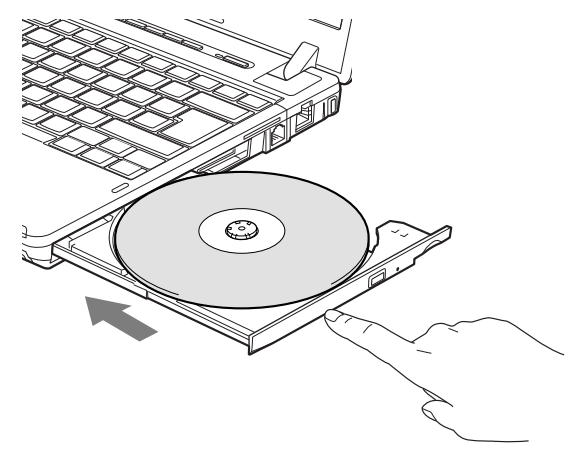

### $P$  POINT

▶ ディスクをセットしてから使用可能になるまで、しばらく時間がかかります。また、マル チセッションディスクの場合、通常のディスクと比べ、セットしてから使用可能になるま で、多少時間がかかることがあります。

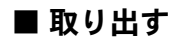

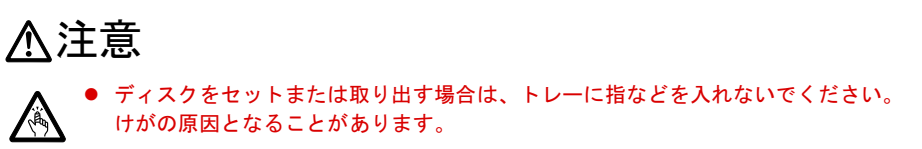

- 1 ディスクを使用しているソフトウェアを終了し、CD/DVD取り出しボタンを押 します。 トレーが少し出てきます。
- 2 トレーを手で支えながらディスクを取り出します。 トレー中央の突起を押さえながら、ディスクがパソコン本体にぶつからないように、 ディスクのふちを持ち上げてください。
- $\overline{2}$

3 トレーを静かに押し込みます。

# ディスクが取り出せなくなったら

CD/DVD取り出しボタンを押してもトレーが出ない場合は、次のように操作してください。

### ■ Windows 7/Windows Vistaの場合

- 1 「スタート」ボタン→「コンピューター」の順にクリックします。 「コンピューター」ウィンドウが表示されます。
- 2 CD/DVDドライブを右クリックし、「取り出し」をクリックします。 トレーが少し出てきます。
- 3 トレーを静かに引き出します。

### ■ Windows XPの場合

- 1 「スタート」ボタン→「マイコンピュータ」の順にクリックします。 「マイコンピュータ」ウィンドウが表示されます。
- 2 「マイコンピュータ」ウィンドウのCD/DVDドライブを右クリックし、「取り出 し」をクリックします。 トレーが少し出てきます。
- 3 トレーを静かに引き出します。

# ■ 上記の方法で取り出せない場合

上記の方法で取り出せない場合は、次の方法で取り出してください。

- 1 パソコン本体の電源を切ります。
- 2 強制取り出し穴 (→[P.18](#page-17-0))に、クリップの先などを差し込みます。 トレーが少し出てきます。
- 3 トレーを静かに引き出します。

# DVD-RAMをフォーマットする(Windows 7/Windows Vistaの 場合)

### 対象 スーパーマルチドライブを選択した場合

初めてお使いになるDVD-RAMは、データを読み書きできるようにするためにフォーマット (初期化)を行う必要があります。ここでは、DVD-RAMのフォーマットの操作手順について 説明します。

9.4GBの両面タイプのDVD-RAMディスクをフォーマットする場合は、片面ごとにフォーマッ トしてください。

# 注意

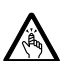

● DVD-RAMをセットまたは取り出す場合は、トレーに指などを入れないでください。 けがの原因となることがあります。

- 1 フォーマットするDVD-RAMをセットします。
- 2 「スタート」ボタン→「コンピューター」の順にクリックします。 「コンピューター」ウィンドウが表示されます。
- 3 CD/DVDドライブを右クリックし、「フォーマット」をクリックします。
- 4 「ファイルシステム」でフォーマット種別を選びます。

#### $P$  POINT

▶ DVD-RAMのフォーマット形式 DVD-RAMのフォーマット形式には、次のものがあります。DVD-RAM書き込みを行うソフ トウェアによっては、対応するフォーマット形式が制限されていることがあります。DVD-RAMにデータを書き込む前に、ソフトウェアのマニュアルなどをご覧になり、使用できる フォーマット形式を確認してください。

・FAT形式 ハードディスクやUSBメモリなどにデータを保存するときに使われているフォーマッ トの1つです。

- FAT32

Windows で選択できるFAT形式の1つです。

- · UDF (Universal Disk Format) 形式
	- DVDの統一標準フォーマットです。
	- $-$  UDF1.5
	- DVD-RAM ディスクの標準フォーマットです。
	- UDF2.0 DVD フォーラム策定の「ビデオレコーディングフォーマット規格」準拠のフォーマッ トです。
- 5 「ボリュームラベル」に名前を入力します。 DVD-RAMには、自由に名前を付けることができます。
- 6 「開始」をクリックします。

 $\overline{2}$ 

- 7 フォーマットを確認するメッセージが表示されるので、「OK」をクリックしま す。 フォーマットが始まります。
- 8 「フォーマットが完了しました」と表示されたら、「OK」をクリックします。
- 9 「閉じる」をクリックします。

# DVD-RAMをフォーマットする(Windows XPの場合)

#### 対象 スーパーマルチドライブを選択した場合

本パソコンのスーパーマルチドライブでDVD-RAMに書き込み、書き換えをするには、ドライ ブの設定を変更する必要があります。

また、初めてお使いになるDVD-RAMは、データを読み書きできるようにするためにフォー マット(初期化)を行う必要があります。

ここでは、ドライブの設定を変更する手順と、DVD-RAMのフォーマットの操作手順を説明し ます。

### ■ ドライブの設定を変更する

DVD-RAMにデータの書き込み、書き換えをするには、ドライブの設定を変更する必要があり ます。

- 1 「スタート」ボタン→「マイコンピュータ」の順にクリックします。
- 2 CD/DVDドライブを右クリックし、「プロパティ」をクリックします。
- 3 「書き込み」タブで「このドライブでCD書き込みを有効にする」のチェックを 外します。
- 4 「OK」をクリックします。

#### ■ DVD-RAMディスクをフォーマットする

9.4GB の両面タイプのDVD-RAM をフォーマットする場合は、片面ごとにフォーマットしてく ださい。

# 注意

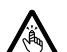

 $\bullet$  DVD-RAMをセットまたは取り出す場合は、トレーに指などを入れないでください。 けがの原因となることがあります。

- 1 フォーマットするDVD-RAMをセットします。
- 2 「スタート」ボタン→「マイコンピュータ」の順にクリックします。 「マイコンピュータ」ウィンドウが表示されます。
- CD/DVDドライブを右クリックし、「フォーマット」をクリックします。
- 「ボリュームラベル」に名前を入力します。 DVD-RAMには、自由に名前を付けることができます。
- 「開始」をクリックします。
- フォーマットを確認するメッセージが表示されるので、「はい」をクリックし ます。 フォーマットが始まります。
- 「フォーマットが完了しました」と表示されたら、「OK」をクリックします。
- 「閉じる」をクリックします。

# 4 バッテリ

本パソコンは、ACアダプタを使わずにバッテリを使って動作させることができます。 ここでは、バッテリの充電方法やバッテリで本パソコンを使う方法について説明し ています。

また、バッテリ残量の確認方法や、バッテリをお使いになるうえで注意していただ きたいことについても説明しています。

# 取り扱い上の注意

内蔵バッテリパックを取り扱うとき、および本パソコンをバッテリで運用するときには、次の ことにご注意ください。

警告

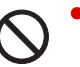

 $\bullet$  バッテリの交換などで、バッテリパックの取り付け、取り外しを行うときは、落としたり、強 い衝撃を与えたりしないでください。また、落としたり、強い衝撃を与えたりしたバッテリ パックは使用しないでください。 感電や火災、バッテリパックの破裂の原因となります。

### ■ バッテリパックを取り扱ううえでの注意

- バッテリパックは分解しないでください。 バッテリを分解して内部に触れると、感電・火災の原因となります。
- 長期間 (約1ヶ月以上) 本パソコンをお使いにならない場合 バッテリを取り外して涼しい場所に保管してください。パソコン本体に取り付けたまま長 期間放置すると過放電となり、バッテリの寿命が短くなります。

### ■ バッテリで運用するときの注意

- 本パソコンの使用中にバッテリの残量がなくなると、作成中のデータが失われることがあ ります。バッテリの残量や状態に注意してお使いください。
- 電力を多く使用する作業や、長時間の作業を行う場合は、ACアダプタを接続してください。
- バッテリの残量を確認する方法について[は「バッテリの残量や消耗状態を確認する」\(→](#page-62-0) [P.63](#page-62-0))をご覧ください。
- バッテリの温度が上昇すると、本パソコンの動作が遅くなる場合があります。その場合に は、ACアダプタを接続してください。

# ■ 次のような場合は、バッテリ残量に注意して使用してください。

- ●無線LANなどのワイヤレス機器を使用するとき 電波の発信に電力を消費します。
- BIOSセットアップを操作するとき

# ■ 次のような場合はバッテリ運用を避け、ACアダプタを接続してください。

- ハードディスクやCD/DVDなどを頻繁に使用するとき
- LANやモデムを頻繁に使用するとき
- 本パソコンをご購入時の状態に戻すとき
- ExpressCardやUSB対応周辺機器を2つ以上同時に取り付けるとき

### ■ 寿命について

- パソコン本体を長期間使用しない場合でも、バッテリは消耗し劣化します。月に一度はパ ソコン本体をバッテリで運用し、バッテリの状態を確認してください。
- 高温環境に放置した場合、バッテリの消耗、劣化が進みます。
- バッテリは消耗品なので、長期間使用すると充電能力が低下します。その場合[は「内蔵バッ](#page-64-0) [テリパックを交換する」\(→](#page-64-0)P.65)をご覧になり、新しいバッテリと交換してください。
- バッテリの稼働時間が極端に短くなってきたらバッテリの寿命です。
- 寿命になったバッテリは、パソコン本体から取り外してください。取り付けたまま放置す ると、感電や火災の原因となります。
- ●「バッテリーユーティリティ」でバッテリの満充電を80%にすることで、バッテリの寿命を 延ばすことができます。詳しく[は「バッテリの](#page-63-0)寿命を延ばす」(→P.64)をご覧ください。

# バッテリを充電する

### ■ 充電する

□ 充電を開始する

- 1 本パソコンにバッテリがセットされていることを確認します。
- 2 本パソコンにACアダプタを接続します。

充電が始まります。充電中は、状態表示LEDのバッテリ充電ランプが点灯し、内蔵バッ テリパックの充電状態が表示されます。

#### □ 充電の完了を確認する

状態表示LEDのバッテリ充電ランプが緑色に変わると完了です。

#### ■ バッテリを充電するときの注意

- バッテリ残量が90%以上の場合は、ACアダプタを取り付けても充電されません。バッテリ 残量が89%以下になると充電されます。
- バッテリの消耗、劣化が進むと、満充電にならない場合があります。
- ●「バッテリーユーティリティ」で「80%充電モード」に設定した場合、69%以下になると充 電されます。
- 本パソコンをバッテリで運用した直後は、バッテリの温度が上昇しているため、バッテリ の保護機能が働いて充電が行われない場合があります(バッテリ充電ランプがオレンジ点 滅します)。しばらくして、バッテリの温度が低下すると充電が開始されます。
- 本パソコンのご購入時、または1ヶ月以上充電していない場合は、バッテリの残量が少なく なっています。バッテリを充電してからお使いください。

 $2<sup>1</sup>$ 

- 充電したバッテリは、お使いにならなくても少しずつ自然放電していきます。本パソコン をバッテリ運用するときは、直前に充電することをお勧めします。
- 周囲の温度が高すぎたり低すぎたりすると、バッテリの充電能力は低下します。
- バッテリ稼働時間は環境温度に影響され、低温時はバッテリ稼働時間が短くなる場合があ ります。

# ■ バッテリの充電状態(バッテリ充電ランプ)

本パソコンにACアダプタが接続されている場合、状態表示LEDのバッテリ充電ランプに、内 蔵バッテリパックの充電状態が表示されます。

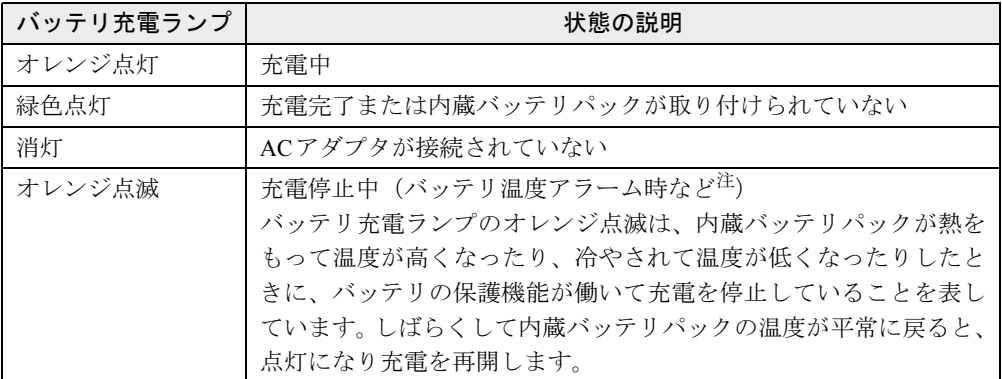

<span id="page-61-0"></span>注: バッテリ温度アラームとは、内蔵バッテリパックが熱をもって温度が高くなったり、冷やされて温度が低くなった りした場合に、バッテリの保護機能が働いて充電を停止することです。

### ■ バッテリ充電時間と稼働時間

バッテリの充電時間と稼働時間については、「仕様一覧/技術情報[」-「本体](#page-267-0)仕様」(→P.268) をご覧ください。

# <span id="page-62-0"></span>バッテリの残量や消耗状態を確認する

バッテリの残量や状態は、状態表示LEDのバッテリ残量ランプや「バッテリーユーティリティ」 で確認できます。

## ■ 状態表示LEDのバッテリ残量ランプで確認する

バッテリの残量は、電源が入っているときや充電中に、状態表示LEDのバッテリ残量ランプ で確認できます。

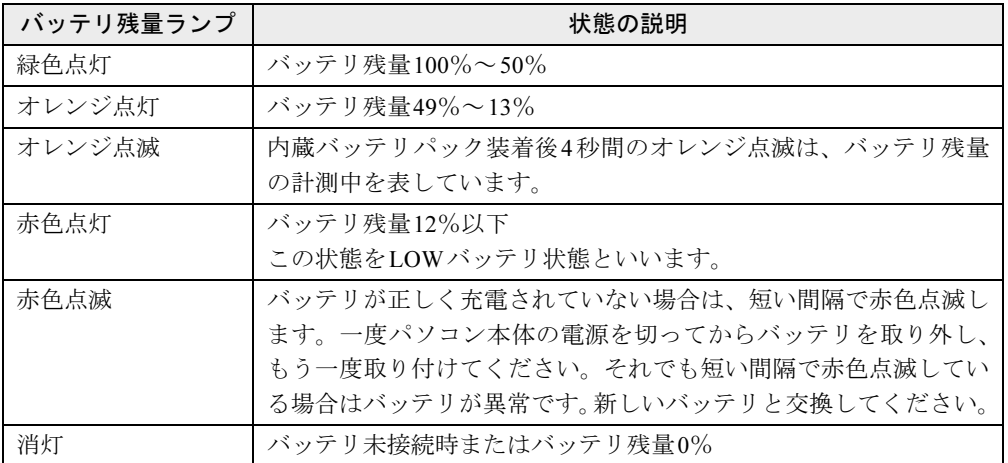

### $P$  POINT

▶ バッテリ残量の表示は、バッテリ(リチウムイオン電池)の特性上、使用環境(温度条件 やバッテリの充放電回数など)により、実際のバッテリ残量とは異なる場合があります。

### □LOWバッテリ状態になったら

バッテリがLOWバッテリ状態になると、状態表示LEDのバッテリ残量ランプ表示が赤色にな ります。すみやかにACアダプタを接続するか、バッテリ残量の多いバッテリに交換してくだ さい。バッテリを交換する場合は、作成中のデータを保存し、動作中のソフトウェアを終了 後、本パソコンの電源を切ってから交換してください。また、ACアダプタや交換できるバッ テリがない場合も、作成中のデータを保存し、動作中のソフトウェアを終了後、本パソコンの 電源を切ってください。

ご購入時の状態では、バッテリがLOWバッテリ状態になると、次のようになります。

● Windows 7/Windows Vistaの場合

バッテリ残量が約10%になったら、自動的に休止状態になるように設定されています。

● Windows XPの場合 バッテリ残量が約3%になったら、自動的にスタンバイするように設定されています。

### ■ バッテリーユーティリティで確認する

「バッテリーユーティリティ」では、バッテリの情報を表示したり、消耗状態を測定したりで きます。

# 重要

- ▶ バッテリの消耗状態測定中のご注意
	- ・必ずACアダプタを接続してください。測定中はバッテリを取り外さないでください。
	- ・バッテリの充電と放電を行うため、測定に10時間以上かかる場合があります。
	- ・省電力モードに移行したり、ログオフや再起動、シャットダウンをしたりしないでくだ さい。
	- ・「電源オプション」の設定を変更しないでください。
- 1 「スタート」ボタン→「すべてのプログラム」→「サポートナビ」の順にクリッ クします。
- 2 「パソコンの情報」タブをクリックし、「バッテリーの情報」アイコンをダブル クリックします。

「バッテリーの情報」ウィンドウが表示されます。 バッテリの消耗状態を測定するには、「バッテリーの消耗状態を測定」をクリックしま す。

# <span id="page-63-0"></span>バッテリの寿命を延ばす

本パソコンには、バッテリの満充電量を80%にする「バッテリーユーティリティ」というソ フトウェアが搭載されています。「バッテリーユーティリティ」でバッテリの満充電量を80% に設定すると、バッテリの寿命を延ばすことができます。 ご購入時は、「フル充電モード(100%)」に設定されています。

# 重要

- ▶ 「80%充電モード」に設定すると、稼働時間が「フル充電モード(100%)」よりも短くな ります。
- 1 「スタート」ボタン→「すべてのプログラム」→「バッテリーユーティリティ」 →「バッテリーの設定」の順にクリックします。 「バッテリーの設定」ウィンドウが表示されます。
- 2 「現在のモード」が「フル充電モード(100%充電)」になっていることを確認 し、「変更」をクリックします。 「ユーザーアカウント制御」ウィンドウが表示された場合は、「はい」または「続行」を クリックします。
- 3 「バッテリー満充電量の設定」ウィンドウで「80%充電モード」を選択し、「OK」 をクリックします。
- 4 「バッテリーの設定」ウィンドウで、「OK」をクリックします。

# $P$  POINT

▶ 「80%充電モード」に設定した場合、「充電完了時にメッセージを表示する」にチェックを 付けると、充電完了時に充電完了のメッセージが表示されます。

# <span id="page-64-0"></span>内蔵バッテリパックを交換する

内蔵バッテリパックは、次の手順で交換してください。

### ■ お使いになれる内蔵バッテリパック

本パソコンでサポートしている内蔵バッテリパックについては、富士通製品情報ページ内にあ るLIFEBOOKの「システム構成図」(<http://www.fmworld.net/biz/fmv/product/syskou/>)をご覧く ださい。

### ■ 交換する

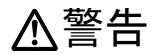

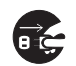

● バッテリパックの交換を行う場合は、必ずパソコン本体の電源を切り、AC アダプタを取り外 してください。また、パソコン本体やバッテリパックのコネクタに触れないでください。 感電や故障の原因となります。

- 1 パソコン本体の電源を切り、ACアダプタを取り外します。
- 2 液晶ディスプレイを閉じ、パソコン本体を裏返します。
- 3 (1) 内蔵バッテリパックロック 1 を矢印の向きに押しながら、(2) 内蔵バッテリ パックロック2を矢印の向きにスライドさせます。

内蔵バッテリパックのロックが解除されます。

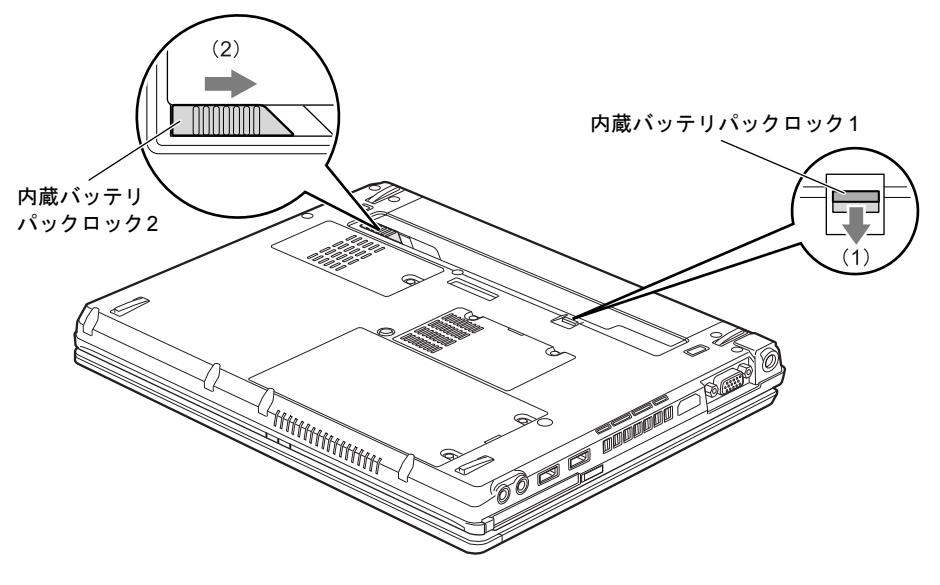

4 内蔵バッテリパックロック2のくぼみに指をかけ、内蔵バッテリパックを斜め 上に持ち上げて取り外します。

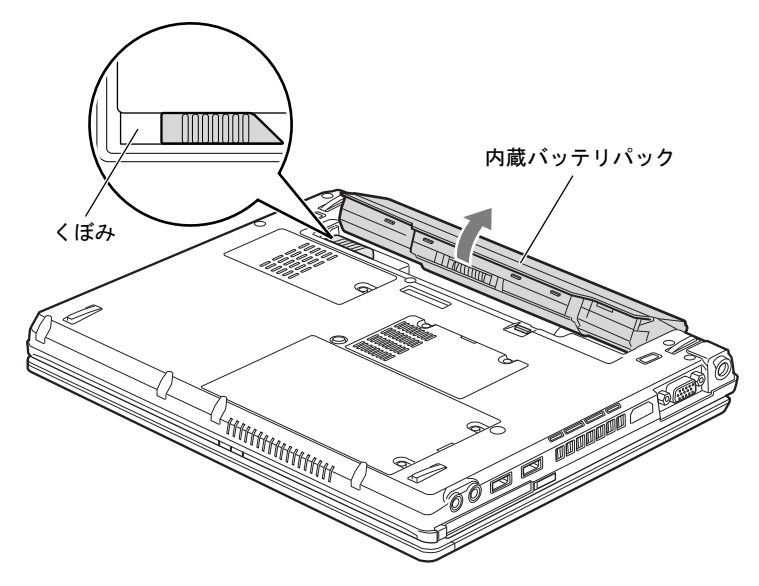

### $P$  POINT

▶ 取り外した内蔵バッテリパックの取り扱いについては、「廃棄・リサ[イクルについて」\(](#page-66-0)→ [P.67](#page-66-0))をご覧ください。

### 5 新しい内蔵バッテリパックを取り付けます。

内蔵バッテリパックロックが解除されていることを確認し、新しい内蔵バッテリパック を斜め上から差し込み、カチッと音がするまでしっかりはめ込みます。

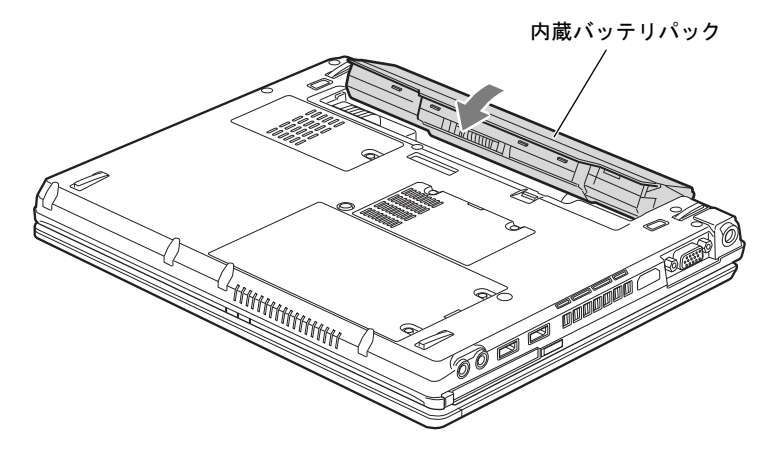

6 (1) 内蔵バッテリパックロック 1 を矢印の向きに押しながら、(2) 内蔵バッテリ パックロック2を矢印の向きにスライドさせます。

内蔵バッテリパックがロックされます。

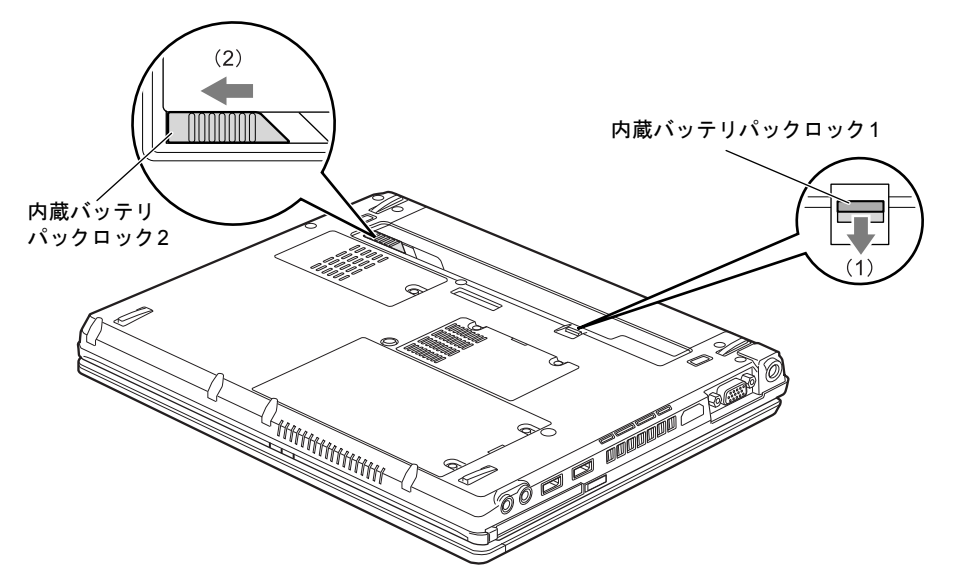

# <span id="page-66-0"></span>廃棄・リサイクルについて

- バッテリを廃棄する場合は、ショート(短絡)防止のために、バッテリパックのコネクタ に絶縁テープを貼るなどの処置をしてください。なお、取り外したバッテリパックは乾電 池などの電池と混ぜないようにしてください。
- バッテリパックは、貴重な資源です。廃棄する場合は、リサイクルにご協力をお願いします。
- バッテリパックのリサイクルについては、『取扱説明書』をご覧ください。

# 5 ExpressCardスロット

ここでは、ExpressCardスロットについて説明しています。

# 取り扱い上の注意

故障を防ぐため、ExpressCardをお使いになるときは、次の点に注意してください。

- 温度の高い場所や直射日光のあたる場所には置かないでください。
- 強い衝撃を与えないでください。
- 重いものを載せないでください。
- コーヒーなどの液体がかからないように注意してください。

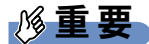

▶ 本パソコンでは、LANカードまたはモデムカードが使用できない場合があります。

# 使用できるExpressCard

本パソコンでは、ExpressCardテクノロジに対応したExpressCard/34およびExpressCard/54が使 用できます。ExpressCard/34はカードの幅が34mm、ExpressCard/54 はカードの幅が54mm の ExpressCardです。

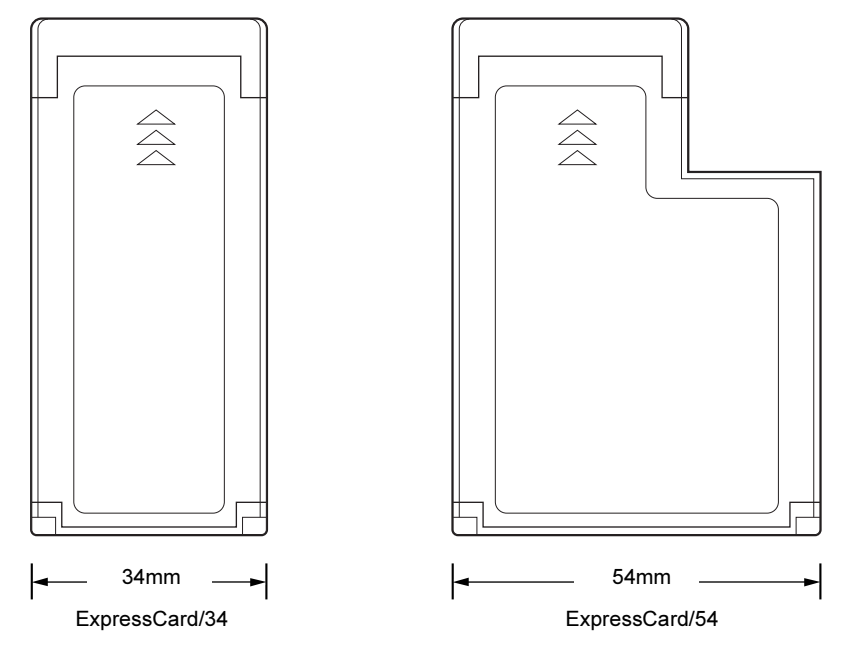

# ExpressCardをセットする

# 注意

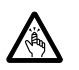

 $\bullet$  ExpressCardをセットまたは取り出すときは、ExpressCardスロットに指を入れないでくださ い。

けがの原因となることがあります。

# 重要

▶ ExpressCard は、静電気に対して非常に弱い部品で構成されており、人体にたまった静電 気により破壊される場合があります。ExpressCardを取り扱う前に、一度金属質のものに 手を触れて、静電気を放電してください。

 $P$  POINT

- ▶ ExpressCardによっては、パソコン本体の電源を切ってからセットするものがあります。詳 しくは、お使いのExpressCardのマニュアルをご覧ください。
- ▶ ExpressCard によっては、ドライバーのインストールが必要なものがあります。お使いの ExpressCardのマニュアルをご覧になり、必要に応じてドライバーをインストールしてく ださい。
- ▶ ExpressCardやUSB対応周辺機器を2つ以上同時に取り付ける場合には、ACアダプタを接 続してください。バッテリで稼働すると、バッテリが劣化します。
- 1 パソコン本体左側面のExpressCard取り出しボタンを軽く1回押します。 ExpressCard取り出しボタンが少し飛び出します。

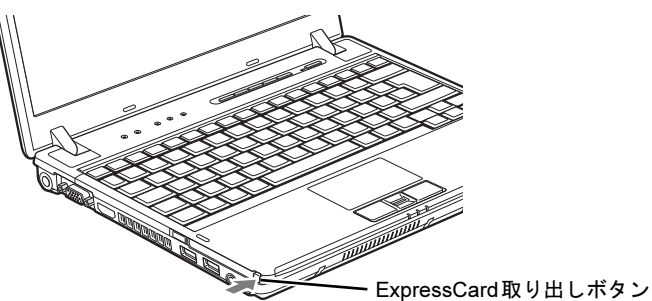

2 飛び出したExpressCard取り出しボタンを押し、ダミーカードを取り出します。

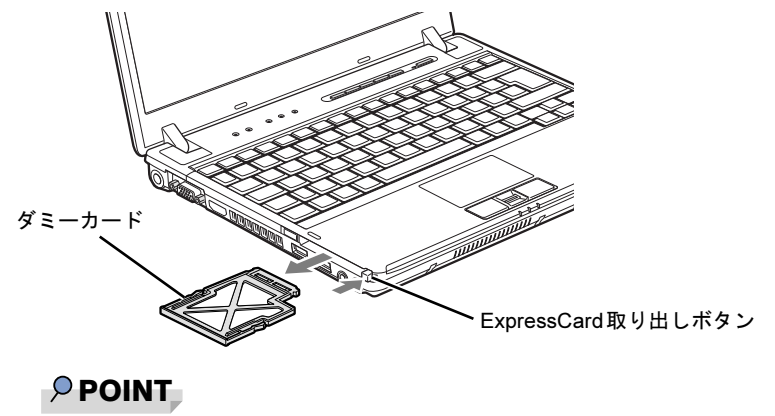

▶ 取り出したダミーカードは、なくさないように保管してください。

3 パソコン本体左側面のExpressCardスロットに、ExpressCardをセットします。 ExpressCardの製品名または差し込み方向を示す矢印のある面を上にして、ExpressCard

スロットに差し込みます。

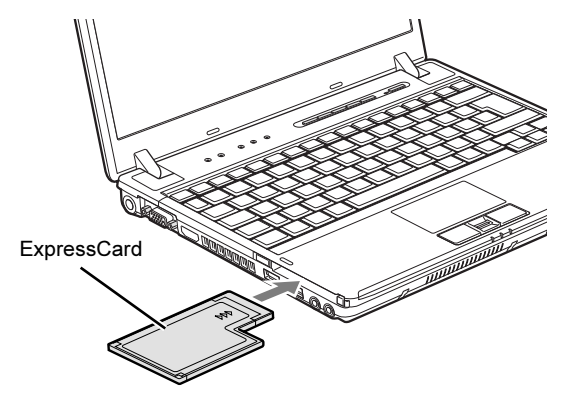

# 重要

- ▶ ExpressCard/34をお使いの場合は、ExpressCardの左端をExpressCardスロットの左端に 合わせて差し込んでください。また、差し込むときにExpressCardを左右にゆらすと、破 損するおそれがあります。ExpressCardはまっすぐ差し込んでください。
- ▶ ExpressCard取り出しボタンが飛び出している場合は、必ず中に押し込んでください。 ExpressCard取り出しボタンが飛び出した状態でExpressCardをセットすると、ボタンが 中に入らなくなり、破損する原因となります。
- ▶ ExpressCard によっては、ExpressCard スロットから飛び出した状態でセットされるもの があります。ExpressCardの飛び出した部分をぶつけたりしないでください。破損の原因 となります。
- ▶ うまくセットできない場合は、一度 ExpressCard を取り出し、上下が反対になっていない か、差し込む方向が間違っていないかを再度確認してください。また、お使いの ExpressCardのマニュアルもご覧ください。
- ▶ コードやケーブルを接続して使う ExpressCard をお使いの場合、ExpressCard とコードや ケーブルを接続しているコネクタ部分にものを載せたり、ぶつけたりしないでください。 破損の原因となります。

# ExpressCardを取り出す

# 注意

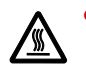

● ExpressCardの使用終了直後は、ExpressCardが高温になっている場合があります。 ExpressCardを取り出すときは[、手](#page-70-0)順1の後、しばらく待ってから取り出してください。やけ どの原因となることがあります。

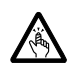

 $\bullet$  ExpressCardをセットまたは取り出すときは、ExpressCardスロットに指などを入れないでく ださい。けがの原因となることがあります。

# 重要

▶ ExpressCard は、静電気に対して非常に弱い部品で構成されており、人体にたまった静電 気により破壊される場合があります。ExpressCardを取り扱う前に、一度金属質のものに 手を触れて、静電気を放電してください。

# $P$  POINT

- ▶ コードやケーブルを接続して使う ExpressCard を取り出す場合、ExpressCard のコードや ケーブルを引っ張らないでください。破損の原因となります。
- ▶ ExpressCard は、次の手順に従って取り出してください。手順どおり行わないと、故障の 原因となります。
- ▶ ExpressCard によっては、パソコン本体の電源を切ってから取り出すものがあります。詳 しくは、お使いのExpressCardのマニュアルをご覧ください。
- <span id="page-70-1"></span><span id="page-70-0"></span>1 次の操作を行います。
	- Windows 7の場合
		- 1. 画面右下の通知領域にある「ハードウェアを安全に取り外してメディアを取り出 す」アイコンをクリックします。

# $P$  POINT

- ▶ 画面右下の通知領域にある「ハードウェアの安全な取り外し」アイコンをダブルクリック して表示される「ハードウェアの安全な取り外し」ウィンドウで、「停止」をクリックして ExpressCardを取り出さないでください。パソコン本体の動作が不安定になる場合があり ます。
- ▶ ExpressCardによっては、画面右下の通知領域に「ハードウェアを安全に取り外してメディ アを取り出す」アイコンが表示されないものがあります。アイコンが表示されない場合に は、ExpressCardのマニュアルをご覧ください。
- 2.「[ExpressCard]の取り出し」をクリックします。

# $P$  POINT

- ▶ 「[ExpressCard]」には、お使いのExpressCardの名称が表示されます。
- ▶ 「[ExpressCard] の取り外し中にエラーが発生しました」ウィンドウが表示された場合は、 「OK」をクリックし、ExpressCardにアクセスしていないことを確認した後[、手](#page-70-1)順1から やり直してください。
- 3.「'[ExpressCard]'はコンピューターから安全に取り外すことができます。」とい うメッセージが表示されることを確認します。
- <span id="page-71-0"></span>● Windows Vistaの場合
	- 1. 画面右下の通知領域にある「ハードウェアの安全な取り外し」アイコンをクリック します。

### $P$  POINT

- ▶ 画面右下の通知領域にある「ハードウェアの安全な取り外し」アイコンをダブルクリック して表示される「ハードウェアの安全な取り外し」ウィンドウで、「停止」をクリックして ExpressCardを取り出さないでください。パソコン本体の動作が不安定になる場合があり ます。
- ▶ ExpressCard によっては、画面右下の通知領域に「ハードウェアの安全な取り外し」アイ コンが表示されないものがあります。アイコンが表示されない場合には、ExpressCardの マニュアルをご覧ください。
- 2.「[ExpressCard]を安全に取り外します」をクリックします。

### **POINT**

- ▶ 「[ExpressCard]」には、お使いのExpressCardの名称が表示されます。
- ▶ 「[ExpressCard] の取り外し中にエラーが発生しました」ウィンドウが表示された場合は、 「OK」をクリックし、ExpressCardにアクセスしていないことを確認した後[、手](#page-71-0)順1から やり直してください。
- 3.「このデバイスはコンピュータから安全に取り外すことができます。」と表示された ら、「OK」をクリックします。
- <span id="page-71-1"></span>● Windows XPの場合
	- 1. 画面右下の通知領域にある「ハードウェアの安全な取り外し」アイコンをクリック します。

### $P$  POINT

- ▶ 画面右下の通知領域にある「ハードウェアの安全な取り外し」アイコンをダブルクリック して表示される「ハードウェアの安全な取り外し」ウィンドウで、「停止」をクリックして ExpressCardを取り出さないでください。パソコン本体の動作が不安定になる場合があり ます。
- ▶ ExpressCard によっては、画面右下の通知領域に「ハードウェアの安全な取り外し」アイ コンが表示されないものがあります。アイコンが表示されない場合には、ExpressCardの マニュアルをご覧ください。
- 2.「[ExpressCard]を安全に取り外します」をクリックします。

### $P$  POINT

- ▶ 「[ExpressCard]」には、お使いのExpressCardの名称が表示されます。
- ▶ 「[ExpressCard] の取り外し中にエラーが発生しました」ウィンドウが表示された場合は、 「OK」をクリックし、ExpressCardにアクセスしていないことを確認した後[、手](#page-71-1)順1から やり直してください。
- 3.「'[ExpressCard]'は安全に取り外すことができます。」というメッセージが表示 されることを確認します。
2 ExpressCard取り出しボタンを軽く1回押します。

ExpressCard取り出しボタンが少し飛び出します。

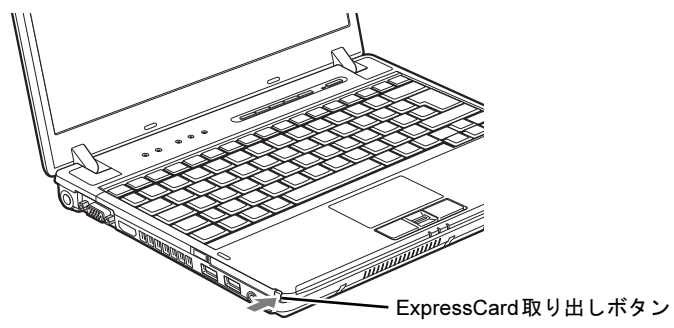

3 飛び出したExpressCard取り出しボタンを押し、ExpressCardを取り出します。

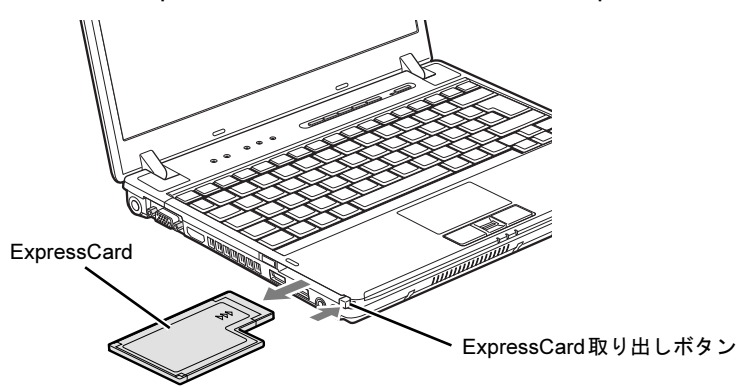

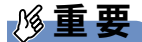

- ▶ ExpressCard取り出しボタンが飛び出している場合は、必ず中に押し込んでください。 ExpressCard取り出しボタンが飛び出した状態でお使いになると、ボタンが破損する原因 となります。
- 4 ダミーカードをExpressCardスロットにしっかり差し込みます。

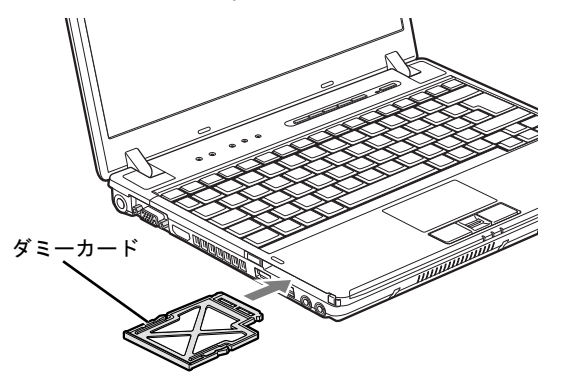

# 6 SDメモリーカードスロット

ここでは、SDメモリーカードスロットについて説明しています。

### 取り扱い上の注意

故障を防ぐため、SDメモリーカードをお使いになるときは、次の点に注意してください。

- 温度の高い場所や直射日光のあたる場所には置かないでください。
- 強い衝撃を与えないでください。
- 重いものを載せないでください。
- コーヒーなどの液体がかからないように注意してください。
- 保管する場合は、必ず専用のケースに入れてください。
- すべてのSDメモリーカードの動作を保証するものではありません。
- SDメモリーカードや、記録されているデータの取り扱いについては、SDメモリーカードや 周辺機器のマニュアルをご覧ください。
- Windows上でフォーマットしたSDメモリーカードは、デジタルカメラなどで使用すること ができません。 フォーマットしてしまった場合は、デジタルカメラなどで再度フォーマットしてからお使

いください。フォーマットの方法については、お使いの機器のマニュアルをご覧ください。

● miniSDカードやmicroSDカード/microSDHCカードをお使いの場合は、アダプターが必要に なります。

miniSDカードやmicroSDカード/microSDHCカードは、必ずアダプターに差し込んでから お使いください。そのまま挿入すると、miniSDカードやmicroSDカード/microSDHCカー ドが取り出せなくなります。

またminiSDカードやmicroSDカード/microSDHCカードを取り出す場合は、必ずアダプター に差し込んだまま取り出してください。アダプターだけをSDメモリーカードスロットに残 すと、故障の原因となります。

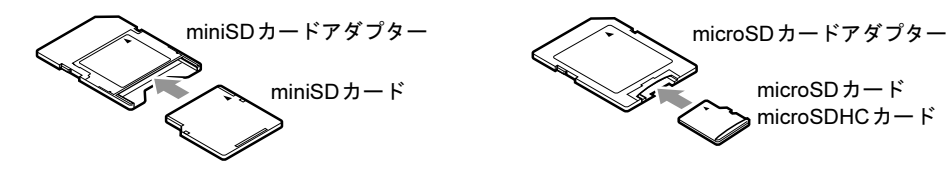

●端子が露出しているタイプのminiSDカードアダプターは使用できません。

miniSDカードのアダプターには、裏面の中央部から端子が露出している製品がありますが、 このタイプのアダプターは使用しないでください。SDメモリーカードスロット内部の端子 が接触し、故障の原因となる場合があります。

miniSDカードのアダプターは、裏面中央部から端子が露出していない製品をご利用くださ い。

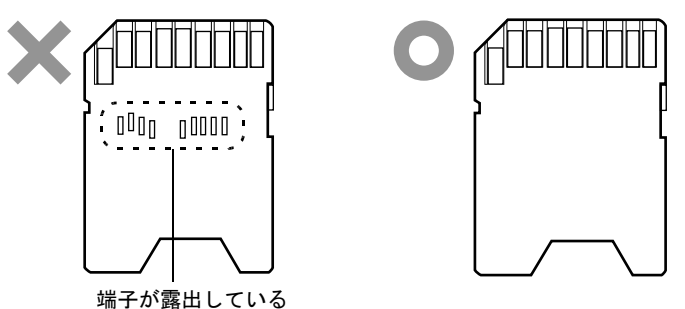

### 使用できるSDメモリーカード

本パソコンで使用できるSDメモリーカードは次のとおりです。

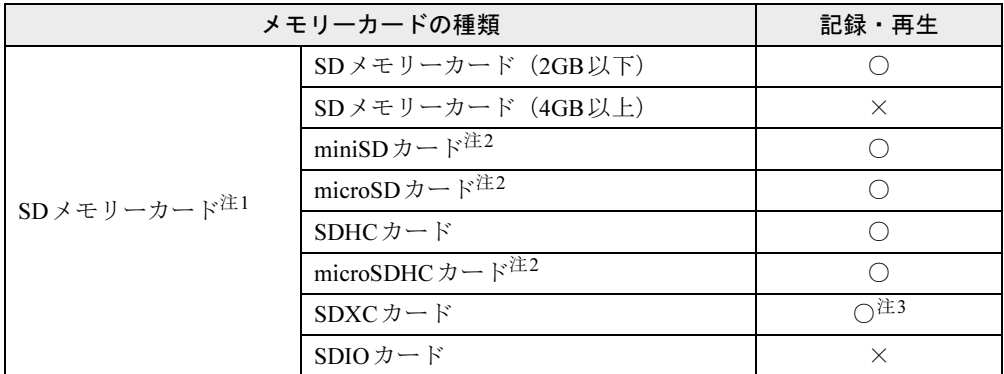

<span id="page-74-0"></span>注1:・著作権保護機能には対応していません。

・マルチメディアカード(MMC)、およびセキュアマルチメディアカードには対応していません。

<span id="page-74-1"></span>注2:アダプターが必要です。必ずアダプターにセットした状態で抜き差ししてください。

<span id="page-74-2"></span>注3:Windows 7、Windows Vistaのみ記録・再生ができます。

### SDメモリーカードをセットする

### 注意

 SDメモリーカードをセットまたは取り出すときは、SDカードスロットに指を入れないでく  $\bullet$ **A** ださい。

けがの原因となることがあります。

### 重要

- ▶ SDメモリーカードは、静電気に対して非常に弱い部品で構成されており、人体にたまった 静電気により破壊される場合があります。SDメモリーカードを取り扱う前に、一度金属質 のものに手を触れて、静電気を放電してください。
- ▶ 書き込み禁止の状態のSDメモリーカードにファイルの書き込みや削除を行う場合、書き込 みエラーメッセージ、または削除エラーメッセージの表示に時間がかかったり、SDメモ リーカードの内容の一部が正しく表示されなかったりすることがあります。その場合は、 書き込み禁止の状態を解除してから、セットしてください。
- 1 パソコン本体右側面のSDメモリーカードスロットに、SDメモリーカードを セットします。

SDメモリーカードの製品名を上にして、SDメモリーカードスロットに差し込みます。

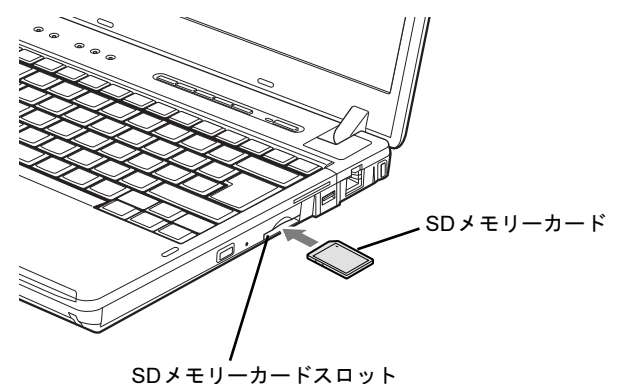

 $P$  POINT

▶ 次の場合は、必要に応じて動作を選択するか、ウィンドウを閉じてください。

・Windows 7/Windows Vistaの場合 「自動再生」ウィンドウが表示されたとき

・Windows XPの場合 「Windowsが実行する動作を選んでください」が表示されたとき

### 注意

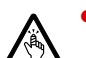

● SDメモリーカードをセットまたは取り出すときは、SDメモリーカードスロットに指などを入 れないでください。けがの原因となることがあります。

### 重要

- ▶ SDメモリーカードは、静電気に対して非常に弱い部品で構成されており、人体にたまった 静電気により破壊される場合があります。SDメモリーカードを取り扱う前に、一度金属質 のものに手を触れて、静電気を放電してください。
- <span id="page-76-0"></span>1 次の操作を行います。
	- Windows 7の場合
		- 1. 画面右下の通知領域にある「ハードウェアを安全に取り外してメディアを取り出 す」アイコンをクリックします。

### $P$  POINT

- ▶ 画面右下の通知領域にある「ハードウェアの安全な取り外し」アイコンをダブルクリック して表示される「ハードウェアの安全な取り外し」ウィンドウで、「停止」をクリックして SDメモリーカードを取り出さないでください。パソコン本体の動作が不安定になる場合が あります。
- ▶ SDメモリーカードによっては、画面右下の通知領域に「ハードウェアを安全に取り外して メディアを取り出す」アイコンが表示されないものがあります。アイコンが表示されない 場合には、SDメモリーカードのマニュアルをご覧ください。
- 2. 「「SDメモリーカード」の取り出し」をクリックします。

### $P$  POINT

- ▶ 「[SDメモリーカード]」には、お使いのSDメモリーカードの名称が表示されます。
- ▶ 「[SDメモリーカード] の取り外し中にエラーが発生しました」ウィンドウが表示された場 合は、「OK」をクリックし、SDメモリーカードにアクセスしていないことを確認した後、 手[順](#page-76-0)1からやり直してください。
- 3.「'[SDメモリーカード]'はコンピューターから安全に取り外すことができます。」 というメッセージが表示されることを確認します。
- <span id="page-76-1"></span>● Windows Vistaの場合
	- 1. 画面右下の通知領域にある「ハードウェアの安全な取り外し」アイコンをクリック します。

### $P$  POINT

- ▶ 画面右下の通知領域にある「ハードウェアの安全な取り外し」アイコンをダブルクリック して表示される「ハードウェアの安全な取り外し」ウィンドウで、「停止」をクリックして SDメモリーカードを取り出さないでください。パソコン本体の動作が不安定になる場合が あります。
- ▶ SDメモリーカードによっては、画面右下の通知領域に「ハードウェアの安全な取り外し」 アイコンが表示されないものがあります。アイコンが表示されない場合には、SDメモリー カードのマニュアルをご覧ください。
- 2. 「[SDメモリーカード]を安全に取り外します」をクリックします。

### $P$  POINT

- ▶ 「[SDメモリーカード]」には、お使いのSDメモリーカードの名称が表示されます。
- ▶ 「[SDメモリーカード] の取り外し中にエラーが発生しました」ウィンドウが表示された場 合は、「OK」をクリックし、SDメモリーカードにアクセスしていないことを確認した後、 手[順](#page-76-1)1からやり直してください。
- 3.「このデバイスはコンピュータから安全に取り外すことができます。」と表示された ら、「OK」をクリックします。
- <span id="page-77-0"></span>● Windows XPの場合
	- 1. 画面右下の通知領域にある「ハードウェアの安全な取り外し」アイコンをクリック します。

#### $P$  POINT

- ▶ 画面右下の通知領域にある「ハードウェアの安全な取り外し」アイコンをダブルクリック して表示される「ハードウェアの安全な取り外し」ウィンドウで、「停止」をクリックして SDメモリーカードを取り出さないでください。パソコン本体の動作が不安定になる場合が あります。
- ▶ SDメモリーカードによっては、画面右下の通知領域に「ハードウェアの安全な取り外し」 アイコンが表示されないものがあります。アイコンが表示されない場合には、SDメモリー カードのマニュアルをご覧ください。
- 2. 「「SDメモリーカード】を安全に取り外します」をクリックします。

### $P$  POINT

- ▶ 「[SDメモリーカード]」には、お使いのSDメモリーカードの名称が表示されます。
- ▶ 「[SDメモリーカード] の取り外し中にエラーが発生しました」ウィンドウが表示された場 合は、「OK」をクリックし、SDメモリーカードにアクセスしていないことを確認した後、 手[順](#page-77-0)1からやり直してください。
- 3.「'[SDメモリーカード]'は安全に取り外すことができます。」というメッセージが 表示されることを確認します。
- 2 SDメモリーカードを一度押します。

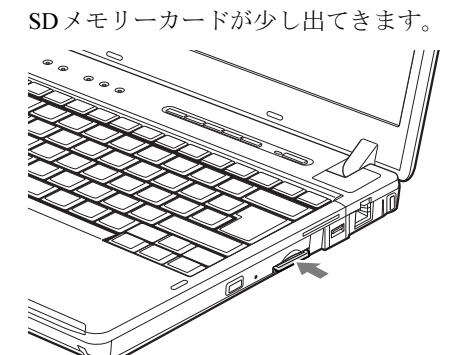

### 重要

- ▶ SDメモリーカードスロットからSDメモリーカードを取り出す場合は、SDメモリーカード を強く押さないでください。指を離したときSDメモリーカードが飛び出し、紛失したり、 衝撃で破損したりするおそれがあります。 SDメモリーカードを引き抜くときは、ひねったり斜めに引いたりして、SDメモリーカー ドに無理な力がかからないようにしてください。
- ▶ SDメモリーカードを取り出す場合は、SDメモリーカードスロットを人に向けたり、顔を 近づけたりしないでください。SDメモリーカードが飛び出すと、けがの原因となることが あります。
- 3 SDメモリーカードを取り出します。

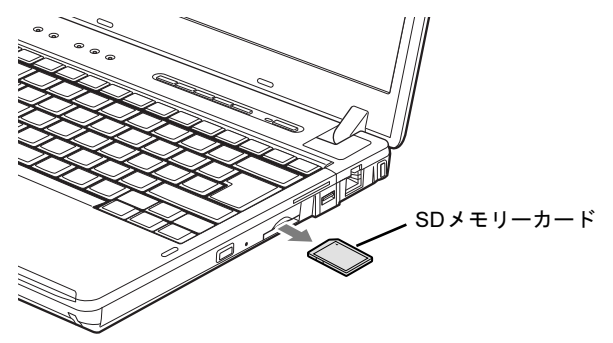

# 7 ディスプレイ

ここでは、パソコン本体の液晶ディスプレイについて説明しています。 外部ディスプレイについて[は「外部ディスプレイ」\(→](#page-85-0)P.86)または外部ディスプレ イのマニュアルをご覧ください。

### 液晶ディスプレイの明るさを変更する

ここでは、液晶ディスプレイの明るさを変更する方法を説明します。

本パソコンは、ACアダプタを使っているときと、バッテリで使っているときの液晶ディスプ レイの明るさをそれぞれ設定できます。

ご購入時には、ACアダプタで使っているときに明るくなり、バッテリで使っているときには 暗くなるように設定されています。液晶ディスプレイの明るさは、お使いの環境に合わせて変 更してください。

### ■ Windows 7/Windows Vistaの場合

液晶ディスプレイの明るさは、キーボードまたは「電源オプション」ウィンドウで変更できま す。

液晶ディスプレイの明るさを暗くすると、消費電力が小さくなります。

### $P$  POINT

▶ Windows Vistaの場合、キーボードで明るさを変更しても、本パソコンを再起動したり、ス リープや休止状態からレジューム(復帰)したり、ACアダプタの取り付けや取り外しを 行った直後は、変更前の明るさに戻ります。そのようなときにも変更を有効にしておきた い場合は、「電源オプション」ウィンドウで設定してください。

#### □キーボードで明るさを変更する

キーボードで液晶ディスプレイの明るさを調節するには、【Fn】+【F6】キーまたは【Fn】+ 【F7】キーを押します。

【Fn】+【F6】キーを押すと暗く、【Fn】+【F7】キーを押すと明るくなります。

明るさの調節中、画面下部に明るさを示すインジケーターが表示されます。

- 注意事項
	- ・次のような場合は、キーボードで明るさを変えられないことがあります。しばらくして から変更してください。
		- ・本パソコンを再起動した直後
		- ・スリープまたは休止状態からレジュームした直後
		- ・ACアダプタを取り付けたり、取り外したりした直後
	- ・「IndicatorUtility」をアンインストールすると、明るさを示すインジケーターが表示されま せん。詳しくは[、「ソフトウェア」-「ユーティリティ」\(→](#page-178-0)P.179)をご覧ください。

### □「電源オプション」ウィンドウで明るさを変更する

- Windows 7の場合
	- 1.「スタート」ボタン →「コントロールパネル」の順にクリックします。 「コントロールパネル」ウィンドウが表示されます。
	- 2.「システムとセキュリティ」→「電源オプション」の順にクリックします。 「電源オプション」ウィンドウが表示されます。
	- 3. 次の操作を行います。
		- ・現在の電源状態(「バッテリ駆動」または「電源に接続」)の設定のみを変更する場合
			- 1. 「電源オプション」ウィンドウの下の「画面の明るさ」のつまみをドラッグして、 ディスプレイの輝度を調整します。
		- ・それぞれの電源状態(「バッテリ駆動」または「電源に接続」)の設定を変更する場合
		- 1. 現在選択されている電源プランの右側にある「プラン設定の変更」をクリックし ます。
		- 2. 変更したい雷源状熊(「バッテリ駆動」または「雷源に接続」)の「プランの明る さを調整」のつまみをドラッグして、ディスプレイの輝度を調整します。 3. 「変更の保存」をクリックします。
	- 4. ウィンドウの右上にある「閉じる」をクリックし、ウィンドウを閉じます。
- Windows Vistaの場合
	- 1.「スタート」ボタン →「コントロールパネル」の順にクリックします。 「コントロールパネル」ウィンドウが表示されます。
	- 2.「システムとメンテナンス」→「電源オプション」の順にクリックします。 「電源オプション」ウィンドウが表示されます。
	- 3.「電源オプション」ウィンドウ左の「ディスプレイの輝度を調整」をクリックします。
	- 4.「ディスプレイの輝度を調整」のつまみをドラッグして、ディスプレイの輝度を調整し ます。
	- 5.「変更の保存」をクリックし、すべてのウィンドウを閉じます。

#### ■ Windows XPの場合

液晶ディスプレイの明るさは、キーボードを使って変更できます。暗くすると、消費電力が小 さくなります。また、OS、ドライバーや「IndicatorUtility」によって、それぞれの電源の状態 で保存されます。詳しくは[、「ソフトウェア」-「ユーティリティ」\(→](#page-178-0)P.179)をご覧ください。

#### □明るさを変更する

液晶ディスプレイの明るさを調節するには、【Fn】+【F6】キーまたは【Fn】+【F7】キーを 押します。

【Fn】+【F6】キーを押すと暗く、【Fn】+【F7】キーを押すと明るくなります。

明るさの調節中、画面下部に明るさを示すインジケーターが表示されます。

- 注意事項
	- ・次のような場合は、キーボードで明るさを変えられないことがあります。しばらくして から変更してください。
		- ・本パソコンを再起動した直後
		- ・スタンバイまたは休止状態からレジュームした直後
		- ・ACアダプタを取り付けたり、取り外したりした直後
	- ・「IndicatorUtility」をアンインストールすると、明るさを示すインジケーターが表示されま せん。詳しくは[、「ソフトウェア」-「ユーティリティ」\(→](#page-178-0)P.179)をご覧ください。

・「IndicatorUtility」をインストールしている場合、Windowsの起動中にACアダプタの取り 付けや取り外しを行うと、「画面の明るさが変更されました。」というメッセージが表示 されます。ACアダプタ使用時、バッテリ使用時それぞれの状態で、前回設定していた明 るさに戻ります。画面の指示に従い操作してください。詳しくは[、「ソフトウェア」-](#page-178-0) [「ユーティリティ」\(→](#page-178-0)P.179)をご覧ください。

### 解像度や発色数を変更する

ここでは、本パソコンの液晶ディスプレイの、画面の解像度や発色数について説明します。発 色数は「16ビット」が約6万5千色、「32ビット」が約1677万色です。

### <span id="page-81-2"></span>■ 表示できる解像度と発色数

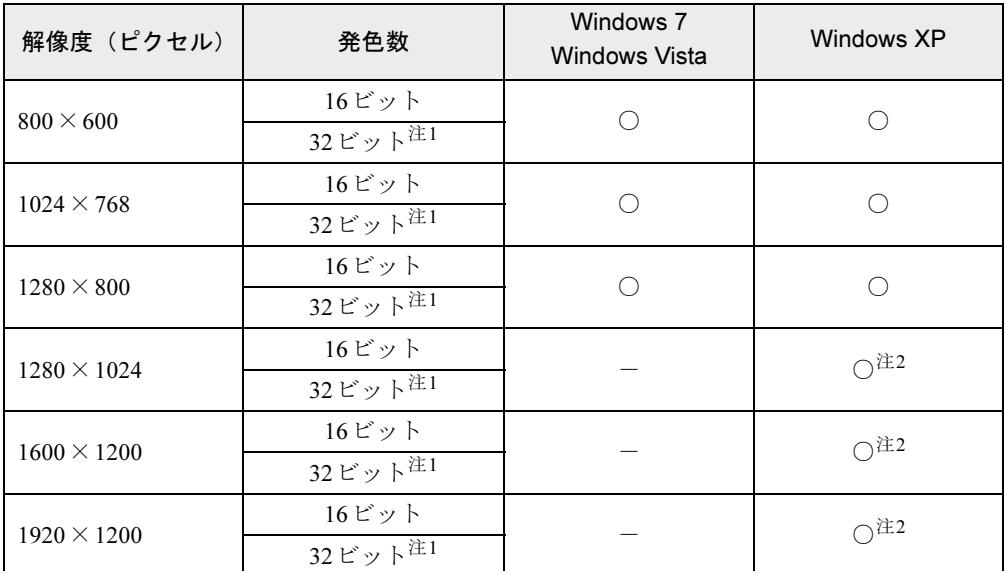

<span id="page-81-0"></span>注1: 液晶ディスプレイは擬似的に色を表示するディザリング機能を利用しています。

<span id="page-81-1"></span>注2: 仮想デスクトップになります。

### $\mathcal P$  POINT

▶ 仮想デスクトップでは、液晶ディスプレイサイズの範囲のみが表示され、他の領域はマウ スポインターを動かすことによって表示できます。 この解像度に設定できない場合は、「すべての解[像度を表示する\(](#page-82-0)Windows XPのみ)」(→ [P.83](#page-82-0))をご覧ください。

### ■ 注意事項

- 一部のゲームやソフトウェアでは、通常選択できない解像度が使用されることもあります。
- 解像度の切り替え時などに、一時的に表示画面が乱れることがありますが、故障ではあり ません。
- 画面の解像度や発色数、リフレッシュレートを変更する場合は、起動中のソフトウェアや 常駐しているプログラムを終了させてから設定してください。また、変更後は必ず本パソ コンを再起動してください。

 $\overline{2}$ 

### <span id="page-82-0"></span>■ すべての解像度を表示する(Windows XPのみ)

Windows XPでは、仮想デスクトップにより、液晶ディスプレイの解像度より高い解像度を設 定できます。この場合、あらかじめ次の設定を行い、すべての解像度が表示されるようにして ください。

- 1 デスクトップで右クリックし、「プロパティ」をクリックします。 「画面のプロパティ」ウィンドウが表示されます。
- 2 「設定」タブをクリックし、「詳細設定」をクリックします。
- 3 「モニタ」タブをクリックし、「このモニタでは表示できないモードを隠す」の チェックを外します。

### $P$  POINT

- ▶ 「このモニタでは表示できないモードを隠す」が選択できない場合は、この設定は必要あり ません。
- 4 「OK」をクリックして、すべての画面を閉じます。

#### ■ 解像度や発色数を変更する

ここでは、本パソコンの液晶ディスプレイの、画面の解像度や発色数を変更する方法について 説明します。

### 重要

▶ 解像度や発色数を変更するときに一時的に画面表示が乱れることがありますが、故障では ありません。

#### □Windows 7の場合

- 1 デスクトップで右クリックし、「画面の解像度」をクリックします。 「画面の解像度」ウィンドウが表示されます。
- 2 解像度を変更する場合は、「解像度」から解像度を選択します。
- 3 発色数を変更する場合は、次の操作を行います。
	- 1.「詳細設定」をクリックします。
	- 2. 表示されたウィンドウの「モニター」タブをクリックします。
	- 3.「色」から発色数を選択します。 16ビットの発色数に変更する場合は「High Color(16ビット)」を、32ビットの発 色数に変更する場合は「True Color(32ビット)」を選択します。
- 4 「OK」をクリックします。
	- ・解像度だけを変更した場合は、「このディスプレイ設定をそのままにしますか?」とい うメッセージが表示されたら、15秒以内に「変更を維持する」をクリックします。
	- ・その他の場合は、「この画面設定をそのままにしますか?」というメッセージが表示さ れたら、15秒以内に「はい」をクリックし、「OK」をクリックします。

#### □Windows Vistaの場合

- 1 デスクトップで右クリックし、「個人設定」をクリックします。 「個人設定」ウィンドウが表示されます。
- 2 「画面の設定」をクリックします。
- 3 解像度や発色数を変更します。 16ビットの発色数に変更する場合は「中(16ビット)」を、32ビットの発色数に変更す る場合は「最高(32ビット)」を選択します。
- 4 「OK」をクリックします。

「この画面設定をそのままにしますか?」というメッセージが表示された場合は、15秒以 内に「はい」をクリックします。

#### □Windows XPの場合

- 1 デスクトップで右クリックし、「プロパティ」をクリックします。 「画面のプロパティ」ウィンドウが表示されます。
- 2 「設定」タブをクリックします。
- 3 解像度や発色数を変更します。

16ビットの発色数に変更する場合は「中(16ビット)」を、32ビットの発色数に変更す る場合は「最高(32ビット)」を選択します。

4 「OK」をクリックします。

「デスクトップのサイズを変更しました。この設定を保存しますか?」というメッセージ が表示された場合は、15秒以内に「はい」をクリックします。

### 全画面表示と通常表示を切り替える

画面の解像度をご購入時の設定より低く設定すると、ディスプレイ全体に拡大して表示する全 画面表示と、ディスプレイ中央に表示する通常表示を切り替えることができます。

### ■ 注意事項

● 解像度を1024×768以下に設定した場合、Windowsの画面の通常表示と全画面表示を切り替 えることができます。

### ■ 切り替え方法

- 1 デスクトップで右クリックし、「グラフィックプロパティ」をクリックします。 「インテルグラフィック<sup>®</sup>/メディアコントロール・パネル」が表示されます。
- 2 ウィンドウ左の「ディスプレイ」をクリックし、「一般設定」をクリックします。
- 3 「スケーリング」からお使いになる設定を選択します。 ●画像を中央揃えする

デスクトップが通常表示になります。この設定は、パソコン本体の液晶ディスプレイ の場合のみ選択できます。

- ●全画面のスケール デスクトップが画面全体に拡張されます。
- ●縦横比を保持

デスクトップがアスペクト比(縦横比)を維持したまま最大拡張されます。

### 4 「適用」をクリックします。

「新しい設定が適用されました。これらの設定を保持しますか?」というメッセージが表 示されたら、15秒以内に「OK」をクリックします。

5 「OK」をクリックし、すべてのウィンドウを閉じます。

 $2<sup>1</sup>$ 

# <span id="page-85-0"></span>8 外部ディスプレイ

ここでは、パソコン本体に外部ディスプレイを接続するとできることについて説明 しています。

外部ディスプレイの詳しい設定方法などについては、外部ディスプレイのマニュア ルをご覧ください。

### 外部ディスプレイを接続するとできること

パソコン本体に外部ディスプレイを接続することで、次のことができます。

- 表示するディスプレイを切り替える。
- 2つのディスプレイに同時に表示する。
- 2つのディスプレイで1つのデスクトップを表示する (マルチモニター機能)。

### 外部ディスプレイを接続する

ここでは、アナログディスプレイ、デジタルディスプレイを接続する場合について説明します。

## 警告

 $\bullet$  外部ディスプレイの接続、取り外しを行う場合は、必ずパソコン本体の電源を切り、ACアダ Æ プタを取り外してください。また、外部ディスプレイの電源も切り、電源ケーブルを取り外し てください。 感電の原因となります。

### 注意

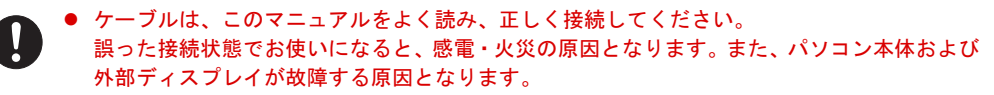

### ■ 注意事項

- 外部ディスプレイを接続後パソコン本体の電源を入れると、次のようなことがあります。 ・パソコン本体の液晶ディスプレイと外部ディスプレイで同時に表示される。
	- ・「新しいハードウェアの追加ウィザード」ウィンドウが表示される。 この場合は、画面の指示に従って外部ディスプレイのドライバーをインストールしてく ださい。
- 外部ディスプレイなど磁界を発生する機器とFDDユニットは離して使用してください。
- 外部ディスプレイコネクタ(デジタル)に外部ディスプレイを接続し、著作権保護された 映像を再生する場合は、HDCP(High-bandwidth Digital Content Protection)に対応したディ スプレイをお使いください。

また、DVDの再生にはHDCPに対応した「WinDVD」をお使いください。なお、別売また はカスタムメイドで選択したスーパーマルチドライブユニットに添付の「WinDVD」は HDCPに対応しています。

なお、「WinDVD」での再生時は、パソコン本体の液晶ディスプレイと外部ディスプレイに 同時に表示することはできません。

### ■ 表示可能なディスプレイの組み合わせ

表示可能なディスプレイの組み合わせは次のようになります。

#### □外部ディスプレイを1台接続している場合

- 1つのディスプレイに表示する
	- ・パソコン本体の液晶ディスプレイ
	- ・アナログディスプレイ
	- ・デジタルディスプレイ
- 2つのディスプレイに表示する
	- ・パソコン本体の液晶ディスプレイ+アナログディスプレイ
	- ・パソコン本体の液晶ディスプレイ+デジタルディスプレイ

#### □外部ディスプレイを2台接続している場合

- 1つのディスプレイに表示する
	- ・パソコン本体の液晶ディスプレイ
	- ・アナログディスプレイ
	- ・デジタルディスプレイ
- 2つのディスプレイに表示する
	- ・パソコン本体の液晶ディスプレイ+アナログディスプレイ
	- ・パソコン本体の液晶ディスプレイ+デジタルディスプレイ

87

### ■ アナログディスプレイを接続する

- 1 パソコン本体の電源を切り、ACアダプタを取り外します。
- 2 パソコン本体左側面の外部ディスプレイコネクタに、ディスプレイケーブルを 接続します。

コネクタは正面から見ると台形になっています。

(1)コネクタの形を互いに合わせてしっかり差し込み、(2)ディスプレイケーブルの左 右のネジで固定します。

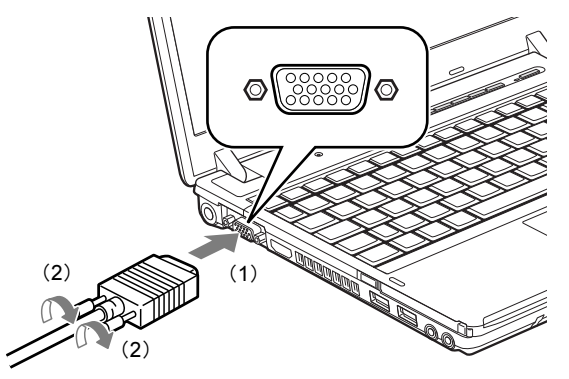

### $P$  POINT

- ▶ アナログディスプレイは、ポートリプリケータの外部ディスプレイコネクタに接続するこ ともできます。
- ▶ ポートリプリケータ接続時には、必ずパソコン本体の外部ディスプレイコネクタからディ スプレイケーブルを取り外してください。破損の原因となります。
- 3 アナログディスプレイにディスプレイケーブルを接続します。 接続方法は、アナログディスプレイのマニュアルをご覧ください。
- 4 アナログディスプレイの電源ケーブルを接続し、ディスプレイの電源を入れま す。
- 5 パソコン本体にACアダプタを取り付け、パソコン本体の電源を入れます。

### ■ デジタルディスプレイを接続する

- 対象 ポートリプリケータを選択した場合
- 1 パソコン本体に、ポートリプリケータを取り付けます。 ポートリプリケータを取り付ける手順については[、「周辺機器の設置/設定/増設」-](#page-144-0) [「ポートリプリケータを取り付ける」\(→](#page-144-0)P.145)をご覧ください。
- 2 ポートリプリケータ背面の外部ディスプレイコネクタ (デジタル)に、ディス プレイケーブルを接続します。

(1)コネクタの形を互いに合わせてしっかり差し込み、(2)ディスプレイケーブルの左 右のネジで固定します。

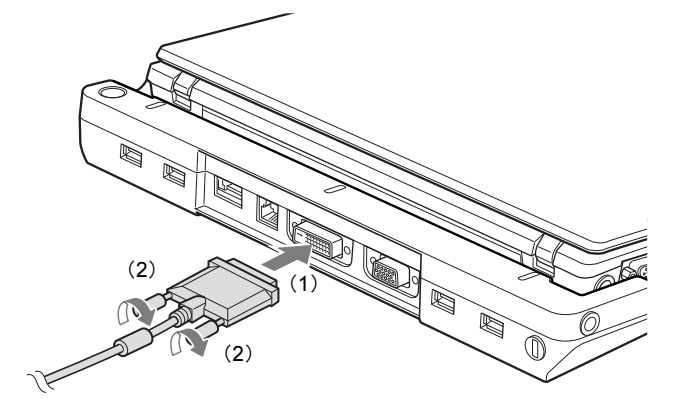

- 3 デジタルディスプレイにディスプレイケーブルを接続します。 接続方法は、デジタルディスプレイのマニュアルをご覧ください。
- 4 デジタルディスプレイの電源ケーブルを接続し、ディスプレイの電源を入れま す。
- 5 ポートリプリケータに AC アダプタを取り付け、パソコン本体の電源を入れま す。

### <span id="page-89-2"></span>表示できる解像度と発色数

### ■ 外部ディスプレイ

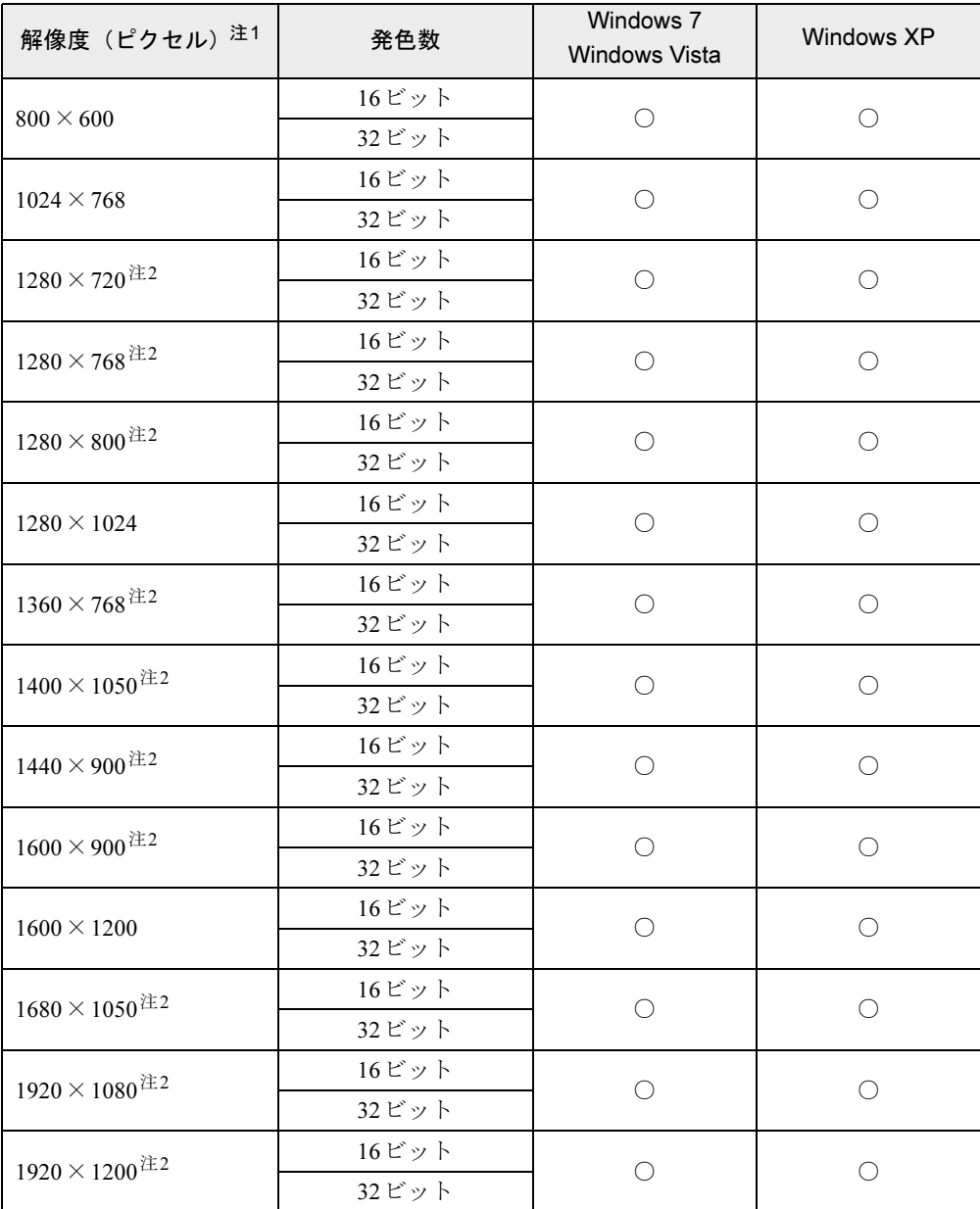

<span id="page-89-0"></span>注1: 各解像度は、お使いの外部ディスプレイがサポートしている場合にご使用になれます。

<span id="page-89-1"></span>注2: お使いの外部ディスプレイの、パネルの解像度と一致している場合にご使用になれます。

### ■ 液晶ディスプレイと外部ディスプレイの同時表示

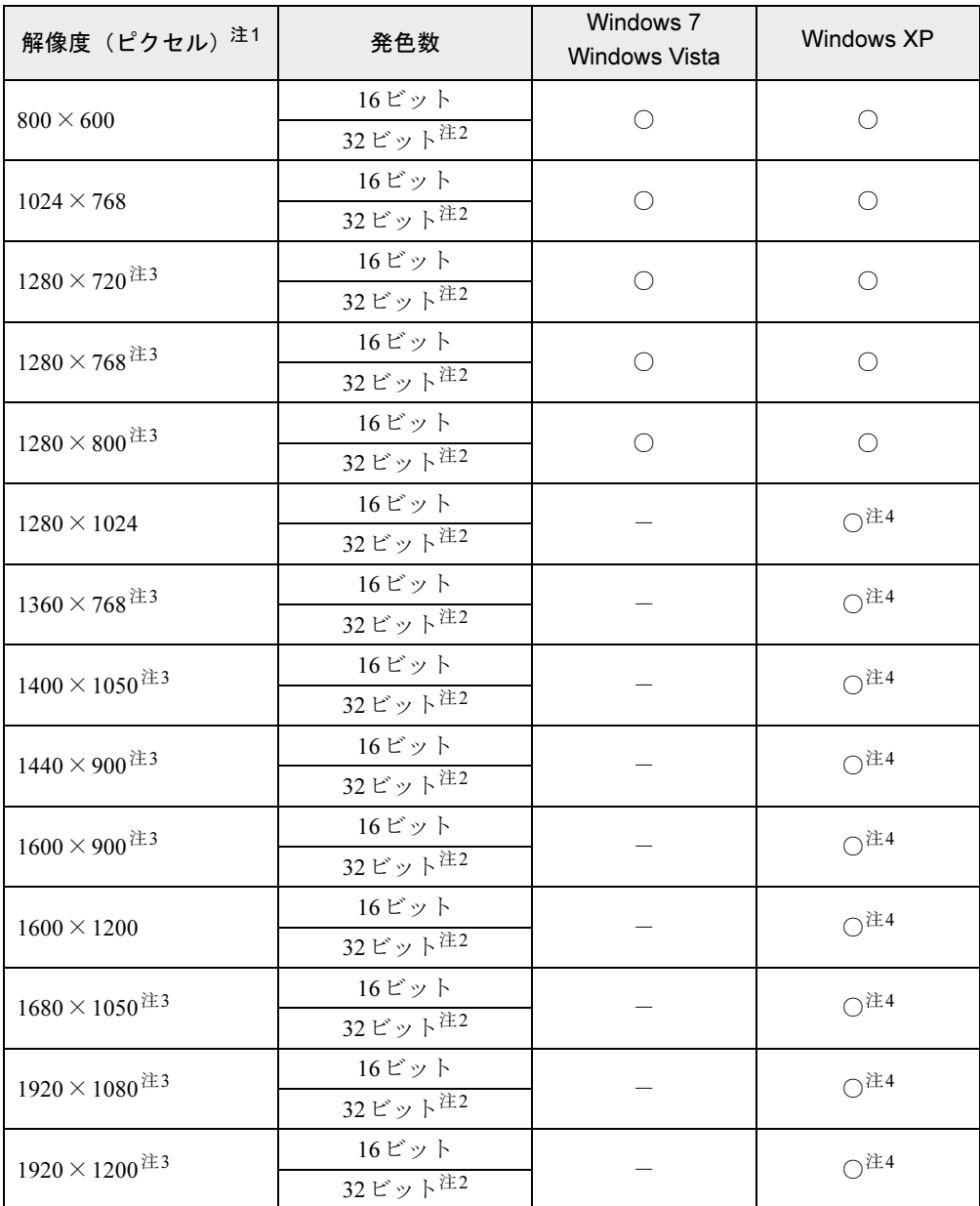

<span id="page-90-0"></span>注1: 各解像度は、お使いの外部ディスプレイがサポートしている場合にご使用になれます。

<span id="page-90-2"></span>注2: 液晶ディスプレイは擬似的に色を表示するディザリング機能を利用しています。

<span id="page-90-1"></span>注3: お使いの外部ディスプレイの、パネルの解像度と一致している場合にご使用になれます。

<span id="page-90-3"></span>注4: 液晶ディスプレイでは仮想デスクトップになります。

### $P$  POINT

▶ 仮想デスクトップでは、一部の範囲のみが表示され、他の領域はマウスポインターを動か すことによって表示できます。 この解像度に設定できない場合は、「すべての解[像度を表示する\(](#page-82-0)Windows XPのみ)」(→

[P.83](#page-82-0))をご覧ください。

### 表示するディスプレイを切り替える

本パソコンに接続した外部ディスプレイに画面を表示する方法と、2つのディスプレイに同時 に表示する方法を説明します。なお、外部ディスプレイをあらかじめ取り付けてから切り替え てください。

### $P$  POINT

▶ 外部ディスプレイコネクタに接続した場合、「Fujitsu Display Manager」を起動して、表示 するディスプレイを切り替えることもできます。使用方法については、「Fujitsu Display Manager」のヘルプをご覧ください。「スタート」ボタン→「すべてのプログラム」→ 「Fujitsu Display Manager」→「ヘルプ」の順にクリックして表示します。

### ■ 注意事項

- 表示装置の切り替えの設定は次のようになります。
	- ・Windowsが起動するまでの間は、BIOSセットアップの設定が有効です。
	- ・Windows の起動中は「画面の解像度」ウィンドウ、「画面の設定」ウィンドウ、または 「画面のプロパティ」ウィンドウの設定が有効(Windowsを再起動後も有効)です。
	- ・Windows が起動すると、表示されるディスプレイは、前回 Windows で使用していた状態 に戻ります。ただし、外部ディスプレイが接続されていない場合は、液晶ディスプレイ に表示されます。
	- ・外部ディスプレイを接続して、初めて電源を入れたときは、同時表示の状態に切り替わ る場合があります。
- 解像度の切り替え時などに、一時的に表示画面が乱れることがありますが、故障ではあり ません。
- 外部ディスプレイまたは液晶プロジェクターによっては、液晶ディスプレイ+外部ディス プレイの同時表示時に、画面が正しく表示されないことがあります。
- 外部ディスプレイで液晶ディスプレイ以上の高解像度を利用するには、それらの解像度を 表示可能な外部ディスプレイが必要です。
- 液晶プロジェクターを本パソコンの液晶ディスプレイと同時表示で使用する場合、VESAで 標準化されたDDCの規格を満たしていて、かつ本パソコンの液晶ディスプレイと同じ解像 度を表示可能な液晶プロジェクターが必要です。本規格を正しく満たしているかどうかに 関しては、それぞれの液晶プロジェクターのメーカーにご確認ください。これはプラグア ンドプレイを実現するために外部ディスプレイの情報をパソコン本体に伝送できるように するための規格であり、これを満たしていない液晶プロジェクターには表示することはで きません。
- BIOSセットアップの画面は、液晶ディスプレイのみに表示されることがあります。外部ディ スプレイにBIOSセットアップの画面を表示させる場合には、BIOSセットアップの「詳細」 メニュー→「ディスプレイ設定」を「外部アナログ」または「外部デジタル(DVI)」に設 定してください。詳しくは、「BIOS[」-「メニュー](#page-197-0)詳細」(→P.198)をご覧ください。
- 液晶ディスプレイトの同時表示を選択した場合、外部ディスプレイ画面 は液晶ディスプレイ画面と同一の解像度になります。
- ビデオCDやDVD-Videoなどの動画再生中に、表示するディスプレイを切り替えないでくだ さい。いったん動画を再生しているソフトウェアを終了してから、表示するディスプレイ を切り替えてください。
- 外部ディスプレイとしてCRTディスプレイを接続した場合は、「画面の設定」ウィンドウま たは「画面のプロパティ」ウィンドウでリフレッシュレートを85Hz以上に設定できるよう に見えますが、実際のCRTディスプレイの走査周波数は各機種の[「外部ディスプレイの](#page-96-0)走 査周波[数」\(→](#page-96-0)P.97)の表以外の周波数を使用することはできません。
- 画面の解像度や発色数、リフレッシュレートを変更する場合は、起動中のソフトウェアや 常駐しているプログラムを終了させてから設定してください。また、変更後は必ず本パソ コンを再起動してください。
- Windows XPの場合は、外部ディスプレイを接続した状態で、コマンドプロンプトをウィン ドウ表示から全画面表示に切り替えると、ディスプレイが切り替わることがあります。ま た、コマンドプロンプトを終了したときやウィンドウ表示に切り替えたときに、ディスプ レイが切り替わることがあります。この現象はドライバーおよびWindowsでの制限(仕様) です。あらかじめご了承ください。
- 外部ディスプレイによって対応している解像度や走査周波数が異なるため、外部ディスプ レイ表示に切り替えたときに何も表示されない、または正常に表示されないことがありま す。その場合は次の操作を行うようにしてください。
	- ・何も表示されない場合 何も操作しないでお待ちください。15秒ぐらい待つと、表示先が液晶ディスプレイに戻 ります。表示先が液晶ディスプレイに戻らないときは、【Fn】キーを押しながら【F10】 キーを押して、表示先を切り替えてください。
	- ・正常に表示されない場合 外部ディスプレイのマニュアルで外部ディスプレイが対応しているリフレッシュレート を確認し[、「外部ディスプレイの](#page-96-0)走査周波数」(→P.97)をご覧になり、リフレッシュレー トを変更してください。
- 別の外部ディスプレイに変更する場合は、変更前と変更後の両方の外部ディスプレイがサ ポートする解像度、リフレッシュレートにあらかじめ変更し、パソコン本体の電源を切っ た後、別の外部ディスプレイを接続してください。外部ディスプレイのサポートする解像 度、リフレッシュレートが異なる場合は、外部ディスプレイを変更したときに、画面が表 示できなくなる場合があります。

### ■ Windowsの操作で切り替える

- 1 デスクトップで右クリックし、「グラフィックプロパティ」をクリックします。 「インテルグラフィック<sup>®</sup>/メディアコントロール・パネル」が表示されます。
- 2 ウィンドウ左の「ディスプレイ」をクリックし、「マルチディスプレイ」をク リックします。
- 3 次の操作を行います。
	- ●1台のディスプレイに表示する場合 「動作モード」から「シングルディスプレイ」を選択します。
	- ●同時表示の場合 「動作モード」から「クローンディスプレイ」を選択します。

### **POINT**

- ▶ 同時表示の場合、「主ディスプレイ」と「2番目のディスプレイ」の設定は次のようにして ください。
	- ・主ディスプレイ:内蔵ディスプレイ
	- ・2番目のディスプレイ:PCモニター
- ▶ 「主ディスプレイ」「2 番目のディスプレイ」の解像度やリフレッシュレートなどの詳細な 設定は、ウィンドウ左の「ディスプレイ」をクリックし、「一般設定」をクリックして表示 される設定項目から変更できます。
- 4 「適用」をクリックします。 「新しい設定が適用されました。これらの設定を保持しますか?」というメッセージが表 示されたら、15秒以内に「OK」をクリックします。
- 5 「OK」をクリックし、すべてのウィンドウを閉じます。

### ■ キーボードで切り替える

表示するディスプレイを切り替えるには、【Fn】+【F10】キーを押します。ディスプレイは 次の順に切り替わります。このとき【F10】キーを、間隔をあけて押してください。

- 外部ディスプレイを1台接続した場合 液晶ディスプレイ → 外部ディスプレイ → 液晶ディスプレイ+外部ディスプレイ(同時表 示)→ 液晶ディスプレイ…
- アナログディスプレディスプレイを接続した場合 液晶ディスプレイ→アナログディスプレイ→液晶ディスプレイ+アナログディスプレイ→ デジタルディスプレイ→液晶ディスプレイ+デジタルディスプレイ→液晶ディスプレイ…

### $P$  POINT

- ▶ キーを押してもディスプレイが切り替わらない場合は、「画面の解像度」ウィンドウ、「画 面の設定」ウィンドウ、または「画面のプロパティ」ウィンドウで切り替えてください。
- ▶ Windows XPで、コマンドプロンプトを全画面表示にしている場合は、【Fn】 +【F10】 キー を使用してディスプレイを切り替えることができません。一度、ウィンドウ表示に切り替 えてからディスプレイを切り替えてください。

 $\overline{2}$ 

### ■ ワンタッチ「プレゼン」ボタンで切り替える

ワンタッチ「プレゼン」ボタンを押すと、外部ディスプレイとの同時表示(解像度は1024× 768固定)に切り替わります。もう一度押すと、液晶ディスプレイのみの表示に戻ります。 切り替えのパターンは、「Fujitsu Display Manager」で設定できます。詳しくは、「Fujitsu Display Manager」のヘルプをご覧ください。「スタート」ボタン→「すべてのプログラム」→「Fujitsu Display Manager」→「ヘルプ」の順にクリックして表示します。

### マルチモニター機能

本パソコンには、2台のディスプレイで1つのデスクトップを表示できる「マルチモニター機 能」があります。パソコン本体の液晶ディスプレイをプライマリ(メイン画面)、外部ディス プレイをセカンダリ(サブ画面)として、1つのデスクトップを表示できます。

### ■ 表示できる解像度と発色数

マルチモニター機能では、液晶ディスプレイと外部ディスプレイの解像度を、それぞれ独立し て設定できます。ただし、発色数は同じ値を設定してください。また、パソコン本体の液晶 ディスプレイはプライマリに、外部ディスプレイはセカンダリに設定してください。 液晶ディスプレイで設定できる解像度と発色数については、「表示できる解像[度と発色数」\(→](#page-81-2) [P.82](#page-81-2))を、外部ディスプレイで設定できる解像度と発色数については[、「表示できる](#page-89-2)解像度と [発色数」\(→](#page-89-2)P.90)をご覧ください。

### ■ 注意事項

- マルチモニター機能使用時には、DVD-Videoを再生しないでください。
- マルチモニター機能使用時には、【Fn】+【F10】キーを使用して、ディスプレイを切り替 えることはできません。
- マルチモニター機能をお使いになる前に、必ず外部ディスプレイを接続してください。
- マルチモニター機能をお使いになる前に、使用中のソフトウェアを終了してください。
- マルチモニター機能の注意
	- ・2台のディスプレイにまたがるウィンドウがある場合は、プライマリとセカンダリの設定 を変更しないでください。
	- ・セカンダリにのみ表示されているソフトウェアを起動中に、マルチモニター機能の使用 を終了しないでください。ソフトウェアおよびWindowsの動作が不安定になり、データ が保存されないことがあります。
	- ・次の事項はプライマリでのみ表示されます。
		- ・液晶ディスプレイの全画面表示
		- · コマンドプロンプトの全画面表示 (Windows XPの場合)
		- ・一部のスクリーンセーバー
		- ・動画再生画面の全画面表示
		- ・アクセラレータ機能を使用しての動画再生画面

### ■ マルチモニターの設定

- 1 デスクトップで右クリックし、「グラフィックプロパティ」をクリックします。 「インテルグラフィック<sup>®</sup>/メディアコントロール・パネル」が表示されます。
- 2 ウィンドウ左の「ディスプレイ」をクリックし、「マルチディスプレイ」をク リックします。
- 3 「動作モード」から「拡張デスクトップ」を選択します。

#### $P$  POINT

- ▶ 「主ディスプレイ」と「2番目のディスプレイ」の設定は次のようにしてください。 ・主ディスプレイ:内蔵ディスプレイ
	- ・2番目のディスプレイ:PCモニター
- ▶ 「主ディスプレイ」「2 番目のディスプレイ」の解像度やリフレッシュレートなどの詳細な 設定は、ウィンドウ左の「ディスプレイ」をクリックし、「一般設定」をクリックして表示 される設定項目から変更できます。

### 4 「適用」をクリックします。

「新しい設定が適用されました。これらの設定を保持しますか?」というメッセージが表 示されたら、15秒以内に「OK」をクリックします。

5 「OK」をクリックし、すべてのウィンドウを閉じます。

### ■ アダプターの表示位置を変更する

ここでは使用する2つのアダプターの表示位置を変更する場合の手順について説明します。

1 次の操作を行います。

#### ● Windows 7の場合

- 1. デスクトップで右クリックし、「画面の解像度」をクリックします。 「画面の解像度」ウィンドウが表示されます。
- Windows Vistaの場合
	- 1. デスクトップで右クリックし、「個人設定」をクリックします。 「個人設定」ウィンドウが表示されます。
- 2.「画面の設定」をクリックします。

#### ●Windows XPの場合

- 1. デスクトップで右クリックし、「プロパティ」をクリックします。 「画面のプロパティ」ウィンドウが表示されます。
- 2.「設定」タブをクリックします。
- 2 モニターのアイコンを、表示する位置にドラッグします。
- 3 「OK」をクリックします。

### <span id="page-96-0"></span>外部ディスプレイの走査周波数

パソコン本体に外部ディスプレイを接続した場合に、パソコン側でディスプレイドライバーの 走査周波数を設定することができます。走査周波数が高いほど、解像度や同時発色数を上げる ことができ、画面のちらつきを減らすことができます。

ディスプレイドライバーにより、次の表に示されている走査周波数を選択できます。 選択できる走査周波数は、外部ディスプレイ表示のみの場合も同時表示の場合も同じです。 ただし、外部ディスプレイによっては、選択しても表示できない走査周波数があります。その ときは、液晶ディスプレイと外部ディスプレイの同時表示に切り替えて、選択し直してくださ い。

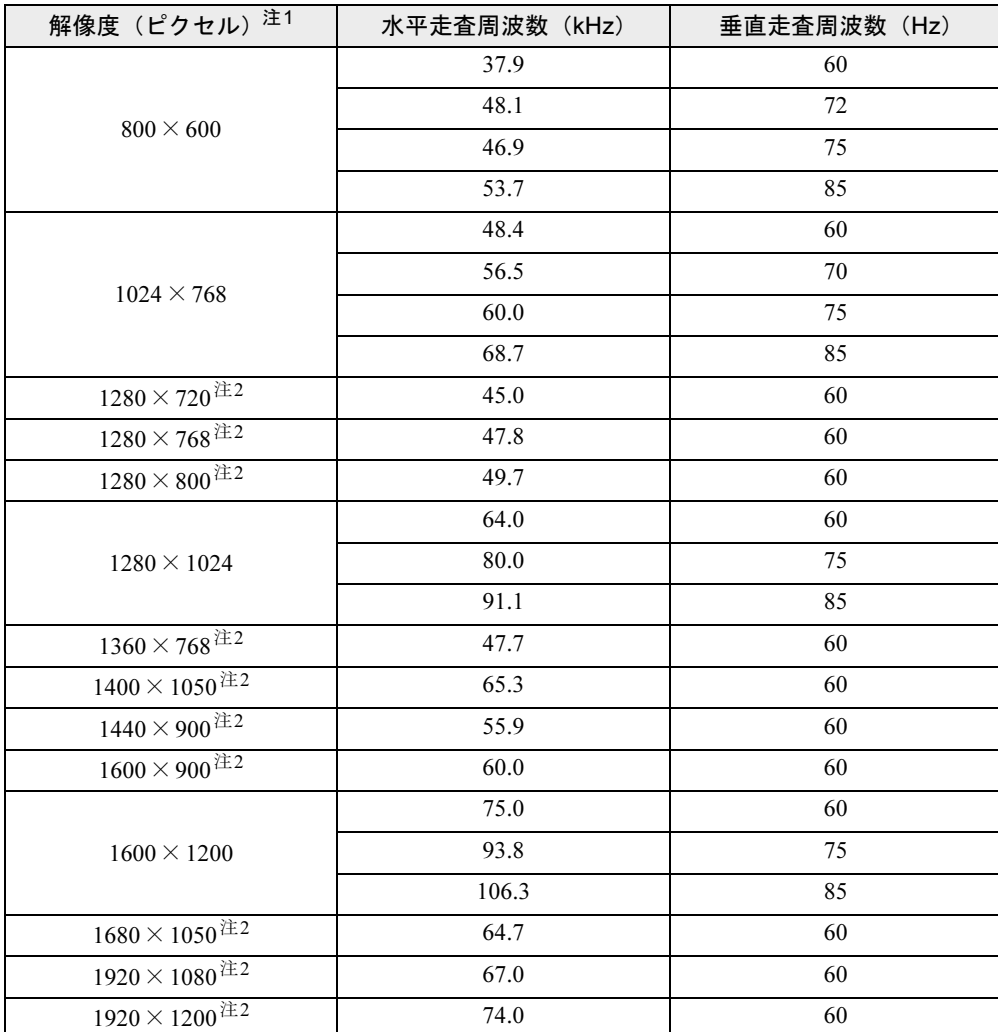

<span id="page-96-1"></span>注1:各解像度は、お使いの外部ディスプレイがサポートしている場合にご使用になれます。

<span id="page-96-2"></span>注2:お使いの外部ディスプレイの、パネルの解像度と一致している場合にご使用になれます。

 $\overline{2}$ 

#### ■ 注意事項

お使いになる外部ディスプレイによっては、外部ディスプレイ表示に切り替えた場合、画面が 正常に表示されないことがあります。その場合は、外部ディスプレイのマニュアルでサポート する走査周波数を確認し[、「リフレッシュレートを変更する」\(→](#page-97-0)P.98) をご覧になりリフレッ シュレートを変更してから外部ディスプレイ表示に切り替えてください。

### <span id="page-97-0"></span>■ リフレッシュレートを変更する

リフレッシュレートとは、1秒間に画面を書き換える回数を周波数(単位はHz)で表したもの です。垂直走査周波数ともいいます。リフレッシュレートの値が高いほど、画面のちらつきが 感じられなくなります(お使いの外部ディスプレイによって値の上限は決まっています)。 ここでは、本パソコンの外部ディスプレイのリフレッシュレートを変更する方法について説明 します。

### 1 次の操作を行います。

#### ●Windows 7の場合

- 1. デスクトップで右クリックし、「画面の解像度」をクリックします。 「画面の解像度」ウィンドウが表示されます。
- Windows Vistaの場合
- 1. デスクトップで右クリックし、「個人設定」をクリックします。 「個人設定」ウィンドウが表示されます。
- 2.「画面の設定」をクリックします。
- Windows XP の場合
	- 1. デスクトップで右クリックし、「プロパティ」をクリックします。 「画面のプロパティ」ウィンドウが表示されます。
- 2.「設定」タブをクリックします。
- 2 リフレッシュレートを変更するモニターのアイコンを選択します。 マルチモニター機能の使用時は、プライマリに設定したモニターのリフレッシュレート を変更したい場合は「1」を、セカンダリに設定したモニターのリフレッシュレートを 変更したい場合は「2」を選択します。
- 3 「詳細設定」をクリックします。
- 4 「モニター」タブをクリックします。
- 5 「画面のリフレッシュレート」で、設定したいリフレッシュレートを選択しま す。
- 6 「OK」をクリックします。 「この画面設定をそのままにしますか?」または「デスクトップのサイズを変更しまし た。この設定を保存しますか?」というメッセージが表示された場合は、15秒以内に「は い」をクリックします。
- 7 「OK」をクリックします。

# <span id="page-98-0"></span>9 音量(Windows 7/Windows Vistaの 場合)

Windows XPの場合は、「音量(Windows XP[の場合\)」\(→](#page-103-0)P.104) をご覧ください。 スピーカーやヘッドホンの音量は、キーボード、または画面の音量つまみで調節し ます。

### 注意事項

スピーカーが故障する原因となる場合がありますので、音量はスピーカーから聞こえる音がひ ずまない範囲に設定や調整をしてください。

### キーボードで調節する

キーボードで音量を調節するには、【Fn】+【F8】キーまたは【Fn】+【F9】キーを押します。 【Fn】+【F8】キーを押すと音量が小さく、【Fn】+【F9】キーを押すと音量が大きくなります。 音量の調節中、画面下部に音量を示すインジケーターが表示されます。 音を消したい場合は、【Fn】+【F3】キーを押します。 「Mute」と表示され、画面右下の通知領域に表示されるアイコンが変わります。 もう一度【Fn】+【F3】キーを押すと、画面下部に現在の音量を示すインジケーターが表示 され、音が出るようになります。

### 画面上の音量つまみで設定する

#### ■ 注意事項

- 画面右下の通知領域に「音量」アイコンが表示されない場合は、次の手順を実行してくだ さい。
	- ・Windows 7の場合
		- 1.「スタート」ボタンを右クリックし、「プロパティ」をクリックします。 「タスクバーと [スタート] メニューのプロパティ」ウィンドウが表示されます。
		- 2.「タスクバー」タブをクリックします。
		- 3.「通知領域」の「カスタマイズ」をクリックします。 「通知領域アイコン」ウィンドウが表示されます。
		- 4.「音量」アイコンの「動作」で「アイコンと通知を表示」を選択します。
		- 5.「OK」をクリックし、「通知領域アイコン」ウィンドウを閉じます。
		- 6.「OK」をクリックし、「タスクバーと[スタート]メニューのプロパティ」ウィンド ウを閉じます。
- ・Windows Vistaの場合
	- 1.「スタート」ボタンを右クリックし、「プロパティ」をクリックします。
	- 「タスクバーと「スタート]メニューのプロパティ」ウィンドウが表示されます。
	- 2.「通知領域」タブをクリックします。
	- 3.「システムアイコン」の「ボリューム」にチェックを付けます。
	- 4.「OK」をクリックし、「タスクバーと[スタート]メニューのプロパティ」ウィンド ウを閉じます。
- 音量つまみを表示しているとき、キーボードで音量を調節すると、音量つまみも動きます。

### ■ スピーカーの音量を調節する

- 1 画面右下の通知領域にある「音量」アイコンをクリックします。 音量を調節する画面が表示されます。
- 2 音量つまみを上下にドラッグして、適切な音量に調節します。 「ミュート」アイコンをクリックすると音が消え、画面右下の通知領域の表示も変わり ます。
- 3 デスクトップの何もないところをクリックします。 音量を調節する画面が消えます。 消えなかった場合は、いったん音量つまみをクリックしてから、デスクトップの何もな いところをクリックしてください。

### ■ ソフトウェアごとに音量を調節する

音が出るソフトウェアごとに音量を調節することができます。

- 1 音量を調節したいソフトウェアを起動します。
- 2 画面右下の通知領域にある「音量」アイコンを右クリックし、「音量ミキサー を開く」をクリックします。 「音量ミキサー」ウィンドウが表示されます。
- 3 「アプリケーション」の一覧で、音量の設定を変更したいソフトウェアの音量 つまみを上下にドラッグして、適切な音量に調節します。

#### $P$  POINT

- ▶ 「デバイス」欄の音量つまみは、「スピーカ[ーの音量を](#page-104-0)調節する」(→P.105) のものと同じ 働きをします。
- ▶ 「デバイス」欄の音量つまみを調節すると、「アプリケーション」欄の音量つまみは、現在 の割合を保ったまま連動して動きます。
- ▶ 「アプリケーション」欄の音量つまみを「デバイス」欄の音量つまみより上に調節すると、 自動的に「デバイス」欄の音量つまみも同じ音量に調節されます。ただしこのときは、「ア プリケーション」欄の他のつまみは動きません。
- 4 ウィンドウの右上にある「閉じる」をクリックし、ウィンドウを閉じます。 「音量ミキサー」ウィンドウが閉じます。

### ■ 再生や録音をする機器ごとに音量を調節する

本パソコンで再生や録音をする機器(スピーカーやマイクなど)ごとに、音量を調節すること ができます。

「サウンド」ウィンドウの「録音」タブに何も表示されない場合は、マイク・ラインイン兼用 端子に外部機器を接続してください。

- 1 画面右下の通知領域にある「音量」アイコンを右クリックし、「再生デバイス」 または「録音デバイス」をクリックします。 「サウンド」ウィンドウが表示されます。
- <span id="page-100-0"></span>2 音量を調節したい機器を右クリックし、「プロパティ」をクリックします。 音量を調節したい機器のプロパティが表示されます。
- 3 「レベル」タブをクリックします。
- 4 音量を調節したい項目で、音量つまみを左右にドラッグして、適切な音量に調 節します。

・「ミュート」アイコン:音を出力したり、消したりできます。 ・「バランス」:左右の音量のバランスを調節できます。

- 5 「OK」をクリックします。 [手順](#page-100-0)2で選択した機器のプロパティが閉じます。
- $6$  「OK」をクリックします。 「サウンド」ウィンドウが閉じます。

### ご購入時に音量を調節できる項目

再生や録音する機器ごとに調節できる項目について説明します。

### ■ 再生するときに調節できる項目

再生するときの音量を調節する場合は、「サウンド」ウィンドウの「再生」タブで設定を変更 します。音声を出力したい機器を選択し、「プロパティ」をクリックして表示される設定画面 の「レベル」タブで設定できます。本パソコンご購入時に調節できる項目は、次のとおりです。

- スピーカー
	- ・Realtek HD Audio output

スピーカーから出力される音の再生音量を調節できます。

• PC Beep (Windows Vista $\oslash \nexists x$ )

ビープ音の再生音量を調節できます。

・マイク

マイク・ラインイン兼用端子から入力される音の再生音量を調節できます(マイク入力 設定時)。

・ライン入力

マイク・ラインイン兼用端子から入力される音の再生音量を調節できます(ライン入力 設定時)。

・Line Out

ヘッドホン・ラインアウト兼用端子から出力される音の再生音量を調節できます(ライ ン出力設定時)。

### ■ 録音するときに調節できる項目

録音するときの音量を調節する場合は、「サウンド」ウィンドウの「録音」タブで設定を変更 します。録音したい機器を選択し、「プロパティ」をクリックして表示される設定画面の「レ ベル」タブで設定できます。本パソコンご購入時に調節できる項目は、次のとおりです。

- $\bullet$  マイク
	- ・マイク マイク・ラインイン兼用端子から入力される音の録音音量を調節できます(マイク入力 設定時)。
	- ・マイクブースト 本パソコンでは使用しません。

### ヘッドホン・ラインアウト兼用端子/マイク・ラインイン兼用端 子の機能を切り替える

ヘッドホン・ラインアウト兼用端子、マイク・ラインイン兼用端子は、ご購入時に「ヘッド フォン」、「マイク入力」に設定されています。設定を変更することで「ライン出力」、および 「ライン入力」として使用することができます。次の手順に従って、設定を変更してください。

### ■ 注意事項

- ヘッドホン・ラインアウト兼用端子、マイク・ラインイン兼用端子に外部機器を接続して いないときは、切り替えができません。
- マイク・ラインイン兼用端子に外部機器を接続するときは、外部機器の音量を小さくする か、出力を停止してください。
- 次の操作を行うと、ヘッドホン・ラインアウト兼用端子、マイク・ラインイン兼用端子に 機器を接続するだけで、デバイスを選択するウィンドウが自動で表示されます。
	- 1. 画面右下の通知領域にある「Realtek HD オーディオマネージャ」アイコンをダブルク リックします。

「Realtek HD オーディオマネージャ」ウィンドウが表示されます。

- 2.「アナログ」の右側にある「オーディオ端子に機器を接続したときの動作の設定」をク リックします。
	- 「オーディオ端子に機器を接続したときの動作の設定」ウィンドウが表示されます。
- 3.「オーディオ機器を接続したときに、端子の機能を選択するウィンドウを表示します。」 にチェックを付け、「OK」をクリックします。

### ■ 機能を切り替える

- 1 機能を切り替えたい端子に機器を接続します。 端子については、「各部名称」-「各部の名称と働[き」\(→](#page-13-0)P.14)をご覧ください。
- 2 画面右下の通知領域にある「Realtek HD オーディオマネージャ」アイコンを ダブルクリックします。 「Realtek HD オーディオマネージャ」ウィンドウが表示されます。
- 3 切り替えたい端子のアイコンをダブルクリックします。 デバイスを選択するウィンドウが表示されます。

### 4 使用するデバイスにチェックを付けます。

●ヘッドホン・ラインアウト兼用端子の場合 ヘッドフォン:ヘッドホン出力として動作します。パソコン本体のスピーカーから音

声は出力されません。音量は画面右下の通知領域にある「音量」アイコンで調整します。 ライン出力:ライン出力として動作します。パソコン本体のスピーカーから音声は出 力されます。音量は「Line Out」で調整します。

### ●マイク・ラインイン兼用端子の場合 ライン入力:ライン入力として動作します。 マイク入力:マイク入力として動作します。

5 「OK」をクリックし、すべてのウィンドウを閉じます。

# <span id="page-103-0"></span>10 音量(Windows XPの場合)

Windows 7またはWindows Vistaの場合は、「音量([Windows 7/Windows Vista](#page-98-0)の場 [合\)」\(→](#page-98-0)P.99)をご覧ください。

スピーカーやヘッドホンの音量は、キーボード、または画面の音量つまみで調節し ます。

また、音声入出力時のバランスや音量の設定は、音量を設定するウィンドウで行い ます。

### 注意事項

スピーカーが故障する原因となる場合がありますので、音量はスピーカーから聞こえる音がひ ずまない範囲に設定や調整をしてください。

### キーボードで調節する

キーボードで音量を調節するには、【Fn】+【F8】キーまたは【Fn】+【F9】キーを押します。 【Fn】+【F8】キーを押すと音量が小さく、【Fn】+【F9】キーを押すと音量が大きくなります。 音量の調節中、画面下部に音量を示すインジケーターが表示されます。 音を消したい場合は、【Fn】+【F3】キーを押します。 「Mute」と表示され、画面右下の通知領域に表示されるアイコンが変わります。 もう一度【Fn】+【F3】キーを押すと、画面下部に現在の音量を示すインジケーターが表示 され、音が出るようになります。

### 画面上の音量つまみで設定する

### ■ 注意事項

- 画面右下の通知領域に「音量」アイコンが表示されない場合は、次の手順を実行してくだ さい。
	- 1.「スタート」ボタン→「コントロールパネル」の順にクリックします。 「コントロールパネル」ウィンドウが表示されます。
	- 2.「サウンド、音声、およびオーディオデバイス」→「サウンドとオーディオデバイス」 の順にクリックします。
	- 「サウンドとオーディオデバイスのプロパティ」ウィンドウが表示されます。
	- 3.「音量」タブをクリックします。
	- 4.「デバイスの音量」の「タスクバーに音量アイコンを配置する」にチェックを付けます。
	- 5.「OK」をクリックし、すべてのウィンドウを閉じます。
- 音量つまみを表示しているとき、キーボードで音量を調節すると、音量つまみも動きます。

### <span id="page-104-0"></span>■ スピーカーの音量を調節する

- 1 画面右下の通知領域にある「音量」アイコンをクリックします。 音量を調節する画面が表示されます。
- 2 音量つまみを上下にドラッグして、適切な音量に調節します。 「ミュート」にチェックを付けると音が消え、画面右下の通知領域の表示も変わります。
- 3 デスクトップの何もないところをクリックします。 音量を調節する画面が消えます。 消えなかった場合は、いったん音量つまみをクリックしてから、デスクトップの何もな いところをクリックしてください。

### 再生時/録音時の音量設定

「マスタ音量」ウィンドウで再生時や録音時の音量設定ができます。

### ■ 再生時の音量を調節する

- 1 画面右下の通知領域にある「音量」アイコンをダブルクリックします。 「マスタ音量」ウィンドウが表示されます。
- 2 バランスや音量などを調節します。
- 3 ウィンドウの右上にある「閉じる」をクリックし、ウィンドウを閉じます。

#### ■ 録音時の音量を調節する

- 1 画面右下の通知領域にある「音量」アイコンをダブルクリックします。 「マスタ音量」ウィンドウが表示されます。
- 2 「オプション」メニュー→「プロパティ」の順にクリックします。 「プロパティ」ウィンドウが表示されます。
- 3 「ミキサーデバイス」から「Realtek HD Audio Input」を選択します。
- 4 「OK」をクリックします。 「録音コントロール」ウィンドウが表示されます。
- 5 バランスや音量などを調節します。
- 6 ウィンドウの右上にある「閉じる」をクリックし、ウィンドウを閉じます。

### ■ご購入時の音量設定

ご購入時の音量設定は、次のようになっています。

#### □注意事項

- 表示されていない項目を表示させる場合は、次のように設定します。
	- 1.「オプション」メニュー→「プロパティ」の順にクリックします。
	- 2.「ミキサーデバイス」から「Realtek HD Audio output」または「Realtek HD Audio Input」 を選択します。
	- 3.「表示するコントロール」で、項目にチェックを付けます。 項目が表示されるようになります。

### □再生時の音量設定

-:ご購入時の設定はミュートではありません

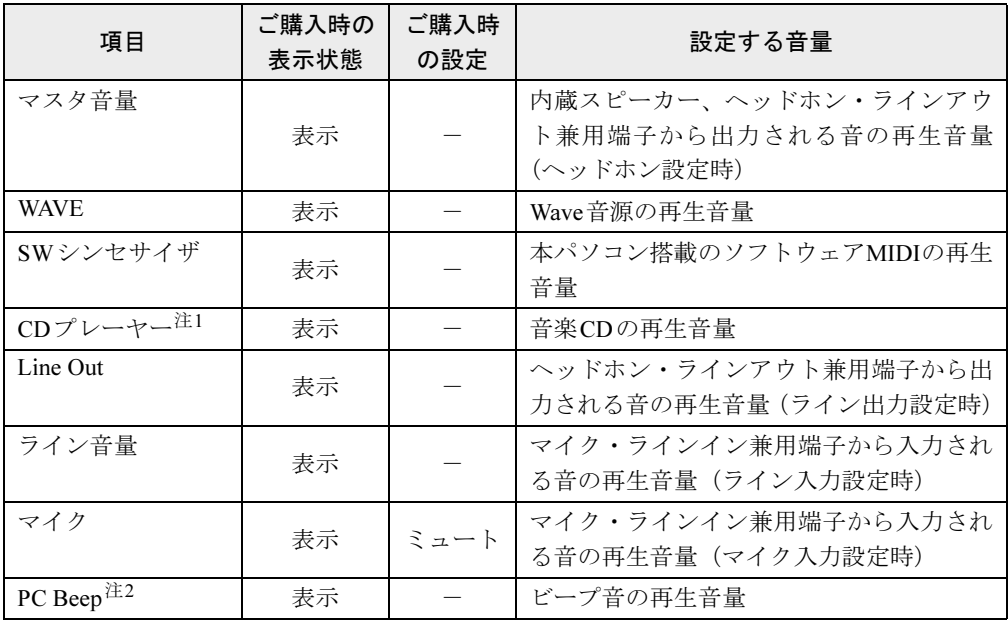

<span id="page-105-0"></span>注1:「Windows Media Player」などの一部のソフトウェアでは、「WAVE」で音楽CDの音量を調整します。

<span id="page-105-1"></span>注2:スタンバイや休止状態に移行するときのビープ音は設定できません。BIOSセットアップの設定が有効となります。 音量を変更する場合は、BIOSセットアップの「詳細」メニュー→「各種設定」→「音量設定」で設定してくださ い。詳しくは、「BIOS」-「BIOS[セットアップの操作のしかた」\(→](#page-192-0)P.193)をご覧ください。

#### □ 録音時の音量設定

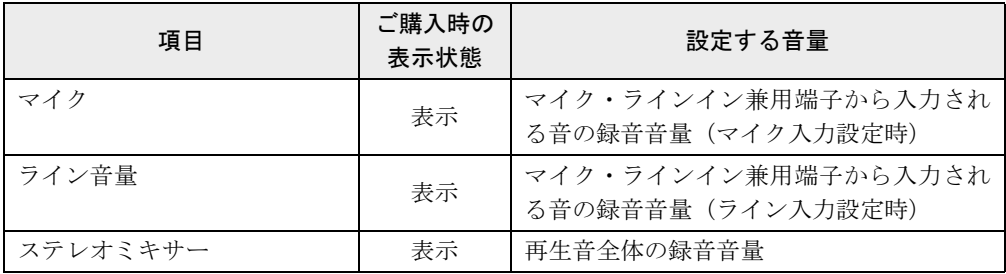

### ヘッドホン・ラインアウト兼用端子/マイク・ラインイン兼用端 子の機能を切り替える

ヘッドホン・ラインアウト兼用端子、マイク・ラインイン兼用端子は、ご購入時に「ヘッドホ ン」、「マイク入力」に設定されています。設定を変更することで「ライン出力」、および「ラ イン入力」として使用することができます。次の手順に従って、設定を変更してください。

### ■ 注意事項

- ヘッドホン・ラインアウト兼用端子、マイク・ラインイン兼用端子に外部機器を接続して いないときは、切り替えができません。
- マイク・ラインイン兼用端子に外部機器を接続するときは、外部機器の音量を小さくする か、出力を停止してください。
- 次の操作を行うと、ヘッドホン・ラインアウト兼用端子、マイク・ラインイン兼用端子に 機器を接続するだけで、デバイスを選択するウィンドウが自動で表示されます。
	- 1. [手順](#page-106-0)4で、「アナログ」の右側にある「コネクタ設定」をクリックします。 「コネクタ設定」ウィンドウが表示されます。
	- 2.「デバイスを挿したときのポップアップダイアログを有効にします。」にチェックを付 け、「OK」をクリックします。

### ■ 機能を切り替える

- 1 機能を切り替えたい端子に機器を接続します。 端子については、「各部名称」-「各部の名称と働[き」\(→](#page-13-0)P.14)をご覧ください。
- 2 「スタート」ボタン→「コントロールパネル」の順にクリックします。 「コントロールパネル」ウィンドウが表示されます。
- 3 「サウンド、音声、およびオーディオデバイス」→「Realtek HDオーディオ設 定」の順にクリックします。
- <span id="page-106-0"></span>4 「オーディオI/O」タブをクリックします。
- 5 切り替えたい端子の左側にあるアイコンをクリックします。 「デバイスタイプ」ウィンドウが表示されます。

#### 6 使用するデバイスにチェックを付けます。

●ヘッドホン・ラインアウト兼用端子の場合 ヘッドフォン:ヘッドホン出力として動作します。パソコン本体のスピーカーから音 声は出力されません。音量は「マスタ音量」で調整します。 ライン出力:ライン出力として動作します。パソコン本体のスピーカーから音声は出 力されます。音量は「Line Out」で調整します。

- ●マイク・ラインイン兼用端子の場合 ライン入力:ライン入力として動作します。 マイク入力:マイク入力として動作します。
- 7 「OK」をクリックし、すべてのウィンドウを閉じます。

 $2<sup>1</sup>$ 

# 11 通信

通信機能をお使いになる場合は、ウイルスや不正アクセスから本パソコンを守るた め、セキュリティ対策を実行してください。詳しくは[、「セキュリティ」\(→](#page-148-0)P.149) をご覧ください。

### $P$  POINT

▶ 本パソコンには、通信環境を簡単に切り替えられるユーティリティ 「Plugfree NETWORK」 が添付されています。あわせてご利用ください。詳しくは、「ソフトウェア」-「ユ[ーティ](#page-178-0) [リティ」\(](#page-178-0)→P.179)をご覧ください。

### LAN (有線 LAN)

LANの設定については、ネットワーク管理者に確認してください。

### ■ 注意事項

● ネットワークをお使いになるときは、省電力機能が働かないように設定を変更することを お勧めします。省電力機能の設定方法については[、「スリープ/休止状態\(](#page-110-0)Windows 7/ [Windows Vista](#page-110-0)の場合)」(→P.111)、「スタンバイ/休止状態 (Windows XPの場合)」(→P.118) をご覧ください。 省電力機能が働いてしまうと、他の装置からアクセスできなくなることがあります。また、

お使いになるソフトウェアによっては、不具合が発生する場合があります。

- ●無線LAN搭載機種で有線LANと無線LANを同時にお使いの場合、有線LANと無線LANで、 TCP/IPの設定などが競合しないように注意してください。
- ネットワークに接続する場合は、ACアダプタを接続したうえでのご使用をお勧めします。
- LAN コネクタからプラグを取り外すときは、ツメを押さえながら引き抜いてください。ツ メを押さえずに無理に引き抜くと破損の原因となります。

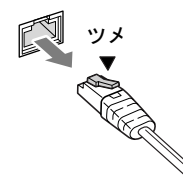

- ポートリプリケータ接続時には、必ずパソコン本体のLANコネクタからLANケーブルを取 り外し、ポートリプリケータのLANコネクタにLANケーブルを接続してください(ポート リプリケータ接続時は、パソコン本体のLANコネクタは使用できません)。LANケーブル を取り外さないと、破損の原因となります。
- 1000BASE-Tの通信を行うためには、1000BASE-Tに対応したネットワーク機器とエンハン スドカテゴリー5(カテゴリー 5E)以上のLANケーブルを使用してください。
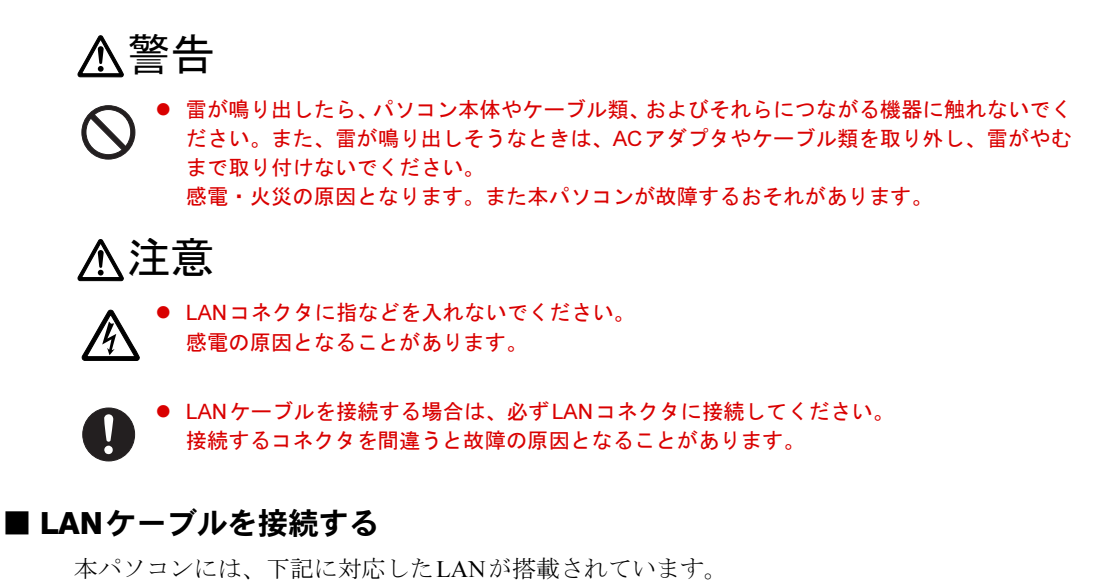

- 10BASE-T (IEEE 802.3 準拠)
- 100BASE-TX (IEEE 802.3u準拠)
- 1000BASE-T (IEEE 802.3ab準拠)
- 1 パソコン本体の電源を切り、ACアダプタを取り外します。
- 2 パソコン本体のLANコネクタにLANケーブルを接続します。 コネクタの形を互いに合わせ、まっすぐに差し込んでください。LANコネクタについて は、「各部名称」-「各部の名称と働[き」\(→](#page-13-0)P.14)をご覧ください。

## 無線LAN

#### 無線LAN搭載機種对象|

ご購入時に無線LANを選択した場合は、無線LAN機能が搭載されています。 無線LANを使うと、LANケーブルを使わずにネットワークに接続できます。 無線LANについては、『IEEE 802.11a/b/g/n準拠 内蔵無線LANをお使いになる方へ』をご覧く ださい。設定する場合は、ネットワーク管理者に確認してください。

 $2<sup>1</sup>$ 

# 内蔵モデム

### 対象 | モデム搭載機種

ここでは、モジュラーケーブルでパソコン本体と電話回線を接続する方法について説明しま す。

## ■ 注意事項

モデムによる接続を行う場合は、事前に現在の所在地情報を設定する必要があります。 設定方法などについては、『内蔵モデムをお使いになる方へ』をご覧ください。

# 警告

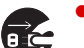

 $\bullet$  モジュラーケーブルを接続する場合は、必ずパソコン本体の電源を切り、ACアダプタを取り 外してください。 感電の原因となります。

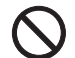

● 雷が鳴り出したら、パソコン本体やケーブル類、およびそれらにつながる機器に触れないでく ださい。また、雷が鳴り出しそうなときは、ACアダプタやケーブル類を取り外し、雷がやむ まで取り付けないでください。 感電・火災の原因となります。また本パソコンが故障するおそれがあります。

# 注意

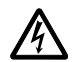

 $\bullet$  モデムコネクタに指などを入れないでください。 感電の原因となることがあります。

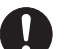

● モジュラーケーブルを接続する場合は、必ずモデムコネクタに接続してください。 接続するコネクタを間違うと故障の原因となることがあります。

## ■ モデムを接続する

V.92対応のモデムが搭載されています。MNP Class 4/5およびITU-T V.42/V.42bis/V.44によるエ ラーフリー/データ圧縮の通信が快適に行えます。また、モデムとしての機能に加え、 T.30(G3)FAXの機能をもち、FAXの送受信を行えます。

1 パソコン本体のモデムコネクタと電話回線を、モジュラーケーブルで接続しま す。

コネクタの形を互いに合わせ、まっすぐに差し込んでください。モデムコネクタについ ては、「各部名称」-「各部の名称と働[き」\(→](#page-13-0)P.14)をご覧ください。

# <span id="page-110-0"></span>12 スリープ/休止状態(Windows 7/ Windows Vistaの場合)

ここでは、本パソコンの省電力機能のうち、スリープと休止状態について説明して います。

Windows XPの場合は[、「スタンバイ/休止状態\(](#page-117-0)Windows XPの場合)」(→P.118) をご覧ください。

## スリープ/休止状態とは

スリープまたは休止状態を使用すると、Windowsを終了せずに消費電力を抑えることができま す。

## ● スリープ

作業中のデータなどをメモリに保存して、パソコン本体の動作を中断させることです。 スリープ中は電源ランプが点滅し、メモリに保存したデータなどを保持するために少しず つ電力を消費します。

電源は、ACアダプタを接続している場合はACアダプタから、接続していない場合はバッ テリから供給されます。

ご購入時の設定では、スリープしてから一定時間経過するか、バッテリの残量が少なくな ると、自動的に休止状態に移行します。

## ● 休止状態

作業中のデータなどをハードディスクに書き込んで保存し、パソコン本体の電源を切るこ とです。

そのため、スリープよりもさらに消費電力を抑えることができます。

休止状態中は電源ランプが消灯します。電源ランプの状態は電源を切ったときと同じです が、休止状態のときは機器の構成を変更しないでください。

#### $P$  POINT

▶ スリープや休止状態から作業状態に復帰することをレジュームといいます。

## 注意事項

#### ■ 共通の注意事項

- ネットワークをお使いになるときは、省電力機能が働かないように設定を変更することを お勧めします(→[P.115](#page-114-0))。省電力機能が働いてしまうと、他の装置からアクセスできなくな ることがあります。
- ●本パソコンをお使いの状況によっては、スリープや休止状態、レジュームに時間がかかる 場合があります。
- スリープまたは休止状態にした後、すぐにレジュームしないでください。必ず10秒以上たっ てからレジュームするようにしてください。
- 接続している周辺機器のドライバーが正しくインストールされていない場合、スリープや 休止状態にならないことがあります。
- レジューム時に、画面に一瞬ノイズが発生する場合があります。
- 次の場合は、スリープや休止状態にしないでください。
	- ・Windowsの起動処理中または終了処理中
	- ・パソコン本体が何か処理をしている最中(プリンター出力中など)、および処理完了直後
	- ・ハードディスクまたはフロッピーディスクにアクセス中
	- ・ビデオCDやDVD-Videoなどを再生中
	- ・音楽CDやゲームソフトなどのサウンドを再生中
	- ・CDやDVDに書き込みまたは書き換え中
	- ・ドライバーのインストールが必要な周辺機器を接続しているが、対象のドライバーのイ ンストールが終了していないとき
	- ・ネットワーク環境でTCP/IPプロトコル以外のプロトコルを使用している場合
	- ・モデムやネットワークで通信中
- 周辺機器の取り付け、取り外しをする場合は、パソコン本体の電源を切ってください。省 電力に移行した状態では行わないでください。 詳しくは、周辺機器に添付されているマニュアルをご覧ください。
- 別売のLANカードをお使いになる場合は、ACアダプタを接続し、「電源オプション」ウィ ンドウで、選択している電源プランの「プラン設定の変更」をクリックし、「プラン設定の 編集」ウィンドウの各項目を「なし」に設定してください。
- CD や DVD を読み込み中にスリープや休止状態に移行すると、レジューム時にエラーメッ セージが表示される場合があります。この場合は、【Enter】キーを押してください。

#### ■ 休止状態時の注意事項

- ExpressCard やプリンターなどの周辺機器を接続した状態で休止状態にすると、レジューム 時に周辺機器の情報が初期化されるため、休止状態にする前の作業状態に戻らないことが あります。
- 休止状態では、モデム着信によるレジュームは使用できません。
- ハードディスクに必要な空き容量がない場合、休止状態は使用できません。

## スリープ/休止状態の使い方

スリープ/休止状態にするには、次の方法があります。 ご購入時には、各項目の動作は「スリープ」に設定されています。各項目の動作を「休止状態」 にする場合は、省電力機能の設定を変更してください。 設定の変更方法については[、「スリープ/休止状態の設定を変更する」\(→](#page-114-0)P.115)をご覧くだ

さい。

## ■ スリープ/休止状態にする

#### □一定時間操作しない

ご購入時には、本パソコンは一定時間操作しないと自動的に「スリープ」になるように設定さ れています。

### □「スタート」ボタンを使う

- 1 状態表示LEDのディスクアクセスランプが点灯していないことを確認します。
- 2 次の操作を行います。
	- Windows 7の場合

「スタート」ボタン→ シャットタウ | の | →「スリープ」または「休止状態」の順に クリックします。

● Windows Vistaの場合

「スタート」ボタン → ● ● ● ●■●■の■■ → 「スリープ」または「休止状態」の順 にクリックします。

しばらくするとスリープまたは休止状態になります。

## **POINT**

▶ Windows Vistaの場合、画面上の「電源」ボタンをクリックしてもスリープや休止状態にす ることができます。ご購入時には、画面上の「電源」ボタンは「スリープ」に設定されて います。

#### □ 電源ボタンを使う

1 状態表示LEDのディスクアクセスランプが点灯していないことを確認し、電源 ボタンを押します。

しばらくするとスリープまたは休止状態になります。ご購入時の設定は「スリープ」で す。

#### $P$  POINT

▶ 電源ボタンは4秒以上押さないでください。 電源ボタンを4秒以上押すと、 本パソコンの電 源が切れ、作成中のデータが失われることがあります。

### □液晶ディスプレイを閉じる

## 重要

- ▶ 液晶ディスプレイは静かに閉じてください。 閉じるときに液晶ディスプレイに強い力が加わると、液晶ディスプレイが故障する原因と なることがあります。
- 1 状態表示LEDのディスクアクセスランプが点灯していないことを確認し、液晶 ディスプレイを閉じます。

しばらくするとスリープまたは休止状態になります。ご購入時の設定は「スリープ」で す。

### $P$  POINT

- ▶ [「電源ボタンを押したときと、液晶ディスプレイを](#page-115-0)閉じたときの省電力機能を変更する」(→ [P.116](#page-115-0))で、「カバーを閉じたときの動作」を「何もしない」に設定すると、液晶ディスプ レイを閉じたときにスリープや休止状態にしないように設定できます。ただし、「何もしな い」に設定した場合は、液晶ディスプレイを閉じないでください。放熱が妨げられ、故障 の原因となります。
- ▶ 液晶ディスプレイを閉じた後、まれにスリープや休止状態にならずにパソコン本体が動作 し続けることがあります。放熱が妨げられ、故障の原因になりますので、パソコン本体の 動作が停止したかどうかを確認してください。
- ▶ 液晶ディスプレイを閉じてもスリープや休止状態にならない場合、液晶ディスプレイを開 いて電源ボタンを押し、スリープや休止状態になったことを確認してから液晶ディスプレ イを閉じてください。
- ▶ ソフトウェアの動作中には、液晶ディスプレイを閉じてもスリープや休止状態にならない 場合があります。ソフトウェアの動作が止まった後で、液晶ディスプレイを閉じてくださ い。

## ■ スリープ/休止状態からレジュームする

レジューム後しばらくすると、中断する前の画面が表示されます。レジュームには、次の方法 があります。

#### □電源ボタンを押す

液晶ディスプレイが開いているときに使用します。 スリープからレジュームする場合は、電源ランプが点滅していることを確認してください。

#### □液晶ディスプレイを開く

液晶ディスプレイが閉じている場合は、液晶ディスプレイを開くと本パソコンがレジュームし ます。

#### □LAN着信によるレジューム(Wakeup on LAN機能)

他のコンピューターから本パソコンにコンピューター検索が行われた場合などに、自動的にレ ジュームさせることができます。ただし、無線LAN搭載機種では、無線LANを使ったWakeup on LAN機能はお使いになれません。

## 重要

▶ 「LAN着信によるレジューム」の設定をしているときは、スリープまたは休止状態中に液晶 ディスプレイを閉じないでください。レジューム後に放熱が妨げられ、故障の原因となり ます。

Wakeup on LAN機能を使用する場合は、次のように設定してください。

- 1 管理者権限をもったユーザーアカウントでログオンします。
- 2 「スタート」ボタン →「コントロールパネル」の順にクリックします。 「コントロールパネル」ウィンドウが表示されます。

## 3 次の操作を行います。

● Windows 7の場合

「システムとセキュリティ」→「システム」の「デバイスマネージャー」の順にクリッ クします。

● Windows Vistaの場合

「システムとメンテナンス」→「デバイスマネージャ」の順にクリックします。 「ユーザーアカウント制御」ウィンドウが表示された場合は、「はい」または「続行」を クリックします。 「デバイスマネージャー」ウィンドウが表示されます。

- 4 「ネットワークアダプター」をダブルクリックします。
- 5 次のデバイスを右クリックし、「プロパティ」をクリックします。 ・Intel(R) 82577LC Gigabit Network Connection
- 6 「電源の管理」タブをクリックします。
- 7 次の2つの項目にチェックを付けます。 ・電力の節約のために、コンピューターでこのデバイスの電源をオフにできるようにす る
	- ・このデバイスで、コンピューターのスタンバイ状態を解除できるようにする
- 8 「OK」をクリックして、すべての画面を閉じます。

## <span id="page-114-0"></span>スリープ/休止状態の設定を変更する

省電力機能が働くまでの時間などの設定を変更できます。

CDやDVDにデータを書き込むときや、LANを使用するときなど、必要に応じて設定を変更し てください。

## ■ 雷源プランを変更する

ご購入時は「バランス」、「省電力」、「高パフォーマンス」が用意されています。お使いになる 状況に適した電源プランを選択してください。 なお、各電源プランにある「プラン設定の変更」をクリックすると、各プランの設定を変更す ることができます。

### $P$  POINT

- 「高パフォーマンス」が表示されていない場合は、「追加のプランを表示します」をクリッ クしてください。

## ■ スリープになるまでの時間を変更する

ご購入時には、本パソコンは一定期間操作しないと自動的に「スリープ」になるように設定さ れています。

スリープになるまでの時間は、次の手順で変更できます。

- 1 「スタート」ボタン →「コントロールパネル」の順にクリックします。 「コントロールパネル」ウィンドウが表示されます。
- 2 次の操作を行います。
	- Windows 7の場合

「システムとセキュリティ」→「電源オプション」の順にクリックします。

● Windows Vistaの場合 「システムとメンテナンス」→「電源オプション」の順にクリックします。 「電源オプション」ウィンドウが表示されます。

3 「電源オプション」ウィンドウ左の「コンピューターがスリープ状態になる時 間を変更」をクリックします。

「プラン設定の編集」ウィンドウが表示されます。

- 4 「コンピューターをスリープ状態にする」の時間を変更します。
- 5 「変更の保存」をクリックします。
- 6 ウィンドウの右上にある「閉じる」をクリックし、ウィンドウを閉じます。

## <span id="page-115-0"></span>■ 電源ボタンを押したときと、液晶ディスプレイを閉じたときの省雷力機能 を変更する

パソコン本体の電源ボタンを押したときや、液晶ディスプレイを閉じたときに働く省電力機能 は、次の手順で変更できます。

1 「スタート」ボタン →「コントロールパネル」の順にクリックします。 「コントロールパネル」ウィンドウが表示されます。

#### 2 次の操作を行います。

#### ● Windows 7の場合

「システムとセキュリティ」→「電源オプション」の順にクリックします。

● Windows Vistaの場合

「システムとメンテナンス」→「電源オプション」の順にクリックします。 「電源オプション」ウィンドウが表示されます。

- 3 「電源オプション」ウィンドウ左の「電源ボタンの動作の選択」または「カバー を閉じたときの動作の選択」をクリックします。
- 4 「電源ボタンとカバーの設定」の項目を変更します。
- 5 「変更の保存」をクリックします。
- 6 ウィンドウの右上にある「閉じる」をクリックし、ウィンドウを閉じます。

## ■ レジュームするときにWindowsのパスワード入力を必須とする設定にする

本パソコンがレジュームするときに、Windowsに設定してあるパスワードの入力を必須とする 設定にすると、本パソコンのセキュリティを高めることができます。

- 1 「スタート」ボタン →「コントロールパネル」の順にクリックします。 「コントロールパネル」ウィンドウが表示されます。
- 2 次の操作を行います。
	- Windows 7の場合 「システムとセキュリティ」→「電源オプション」の順にクリックします。 ● Windows Vistaの場合

「システムとメンテナンス」→「電源オプション」の順にクリックします。 「電源オプション」ウィンドウが表示されます。

- 3 「電源オプション」ウィンドウ左の「電源ボタンの動作の選択」または「カバー を閉じたときの動作の選択」をクリックします。
- 4 「現在利用可能ではない設定を変更します」をクリックします。 「ユーザーアカウント制御」ウィンドウが表示された場合は、「はい」または「続行」を クリックします。
- 5 「パスワードを必要とする(推奨)」を選択します。
- 6 「変更の保存」をクリックします。
- 7 ウィンドウの右上にある「閉じる」をクリックし、ウィンドウを閉じます。

# <span id="page-117-0"></span>13 スタンバイ/休止状態(Windows XP の場合)

ここでは、本パソコンの省電力機能のうち、スタンバイと休止状態について説明し ています。

Windows 7 またはWindows Vista の場合は[、「スリープ/休止状態\(](#page-110-0)Windows 7/ [Windows Vista](#page-110-0)の場合)」(→P.111)をご覧ください。

# スタンバイ/休止状態とは

スタンバイまたは休止状態を使用すると、Windowsを終了せずに消費電力を抑えることができ ます。

● スタンバイ

作業中のデータなどをメモリに保存して、パソコン本体の動作を中断させることです。 スタンバイ中は電源ランプが点滅し、メモリに保存したデータなどを保持するために少し ずつ電力を消費します。

電源は、ACアダプタを接続している場合はACアダプタから、接続していない場合はバッ テリから供給されます。

ご購入時の設定では、ACアダプタを接続していない場合にバッテリの残量がなくなると、 メモリに保存したデータは失われます。

## ● 休止状態

作業中のデータなどをハードディスクに書き込んで保存し、パソコン本体の電源を切るこ とです。

そのため、スタンバイよりもさらに消費電力を抑えることができます。 休止状態中は電源ランプが消灯します。電源ランプの状態は電源を切ったときと同じです が、休止状態のときは機器の構成を変更しないでください。

### $P$  POINT

▶ スタンバイや休止状態から作業状態に復帰することをレジュームといいます。

## 注意事項

#### ■ 共通の注意事項

- ネットワークをお使いになるときは、省電力機能が働かないように設定を変更することを お勧めします(→[P.122](#page-121-0))。省電力機能が働いてしまうと、他の装置からアクセスできなくな ることがあります。
- 本パソコンをお使いの状況によっては、スタンバイや休止状態、レジュームに時間がかか る場合があります。
- スタンバイまたは休止状態にした後、すぐにレジュームしないでください。必ず10秒以上 たってからレジュームするようにしてください。
- 接続している周辺機器のドライバーが正しくインストールされていない場合、スタンバイ や休止状態にならないことがあります。
- レジューム時に、画面に一瞬ノイズが発生する場合があります。
- 次の場合は、スタンバイや休止状態にしないでください。
	- ・Windowsの起動処理中または終了処理中
	- ・パソコン本体が何か処理をしている最中(プリンター出力中など)、および処理完了直後
	- ・ハードディスクまたはフロッピーディスクにアクセス中
	- ・ビデオCDやDVD-Videoなどを再生中
	- ・音楽CDやゲームソフトなどのサウンドを再生中
	- ・CDやDVDに書き込みまたは書き換え中
	- ・ドライバーのインストールが必要な周辺機器を接続しているが、対象のドライバーのイ ンストールが終了していないとき
	- ・ネットワーク環境でTCP/IPプロトコル以外のプロトコルを使用している場合
	- ・モデムやネットワークで通信中
- 周辺機器の取り付け、取り外しをする場合は、パソコン本体の電源を切ってください。省 電力に移行した状態では行わないでください。

詳しくは、周辺機器に添付されているマニュアルをご覧ください。

- 別売のLANカードをお使いになる場合は、ACアダプタを接続し、「電源オプションのプロ パティ」ウィンドウで「電源設定」タブの各項目を「なし」に設定してください。
- CDやDVDを読み込み中にスタンバイや休止状態に移行すると、レジューム時にエラーメッ セージが表示される場合があります。この場合は、【Enter】キーを押してください。

#### ■ スタンバイ時の注意事項

- バッテリを使っているときのスタンバイ可能な時間は、新品のバッテリを満充電した状態 では、約1.5日です。
- スタンバイ時にはメモリでのデータ保持のために電力を消費します。バッテリ運用の場合 は、バッテリ残量に留意してください。スタンバイ中にバッテリが切れると、作業中のデー タがすべて失われてしまいます。長時間お使いにならない場合は、データを保存してから Windowsを終了させ、パソコン本体の電源を切ってください。
- モデム着信によるレジューム後は画面が表示されません。ポインティングデバイスを操作 すると画面が表示されます。ポインティングデバイスを操作しても画面が表示されない場 合は、【Space】キーなどのキーを押してください。この操作をしても画面が表示されない 場合は、電源ランプが点滅していないかどうかを確認してください。点滅している場合は スタンバイになっています。電源ボタンを押して、レジュームしてください。
- お使いになるExpressCardによっては、バッテリ運用時のスタンバイ可能な時間が短くなる 場合があります。

#### ■ 休止状態時の注意事項

- ExpressCard やプリンターなどの周辺機器を接続した状態で休止状態にすると、レジューム 時に周辺機器の情報が初期化されるため、休止状態にする前の作業状態に戻らないことが あります。
- 休止状態では、モデム着信によるレジュームは使用できません。
- ハードディスクに必要な空き容量がない場合、休止状態は使用できません。

# スタンバイ/休止状態の使い方

スタンバイ/休止状態にするには、次の方法があります。 ご購入時には、各項目の動作は「スタンバイ」に設定されています。各項目の動作を「休止状 態」にする場合は、省電力機能の設定を変更してください。

設定の変更方法については、「スタンバイ/休止状熊の設定を変更する」(→P.122)をご覧く ださい。

## ■ スタンバイ/休止状態にする

#### □一定時間操作しない

ご購入時には、本パソコンは一定時間操作しないと自動的に「スタンバイ」になるように設定 されています。

#### □「コンピュータの電源を切る」ウィンドウを使う

- 1 「スタート」ボタン→「終了オプション」の順にクリックします。 「コンピュータの電源を切る」ウィンドウが表示されます。
- 2 「スタンバイ」または「休止状態」を選択します。 しばらくするとスタンバイまたは休止状態になります。

#### □ 電源ボタンを使う

1 状態表示LEDのディスクアクセスランプが点灯していないことを確認し、電源 ボタンを押します。

しばらくするとスタンバイまたは休止状態になります。ご購入時の設定は「スタンバ イ」です。

### $P$  POINT

▶ 電源ボタンは4秒以上押さないでください。 電源ボタンを4秒以上押すと、 本パソコンの電 源が切れ、作成中のデータが失われることがあります。

### □液晶ディスプレイを閉じる

## 重要

- ▶ 液晶ディスプレイは静かに閉じてください。 閉じるときに液晶ディスプレイに強い力が加わると、液晶ディスプレイが故障する原因と なることがあります。
- 1 状態表示LEDのディスクアクセスランプが点灯していないことを確認し、液晶 ディスプレイを閉じます。

しばらくするとスタンバイまたは休止状態になります。ご購入時の設定は「スタンバ イ」です。

## **POINT**

- 「電源オプションのプロパティ」ウィンドウの「詳細設定」タブで「ポータブルコンピュー タを閉じたとき」の項目を「何もしない」に設定すると、液晶ディスプレイを閉じたとき にスタンバイや休止状態にしないように設定できます。ただし、「何もしない」に設定した 場合は、液晶ディスプレイを閉じないでください。放熱が妨げられ、故障の原因となります。
- ▶ 省電力状態になったことを示す「ピピッ」という音を確認してください(ボリュームを小 さくしていると聞こえません)。また、液晶ディスプレイを閉じた後、まれにスタンバイや 休止状態にならずにパソコン本体が動作し続けることがあります。放熱が妨げられ、故障 の原因になりますので、パソコン本体の動作が停止したかどうかを確認してください。
- ▶ 液晶ディスプレイを閉じてもスタンバイや休止状態にならない場合、液晶ディスプレイを 開いて電源ボタンを押し、スタンバイや休止状態になったことを確認してから液晶ディス プレイを閉じてください。
- ▶ ソフトウェアの動作中には、液晶ディスプレイを閉じてもスタンバイや休止状態にならな い場合があります。ソフトウェアの動作が止まった後で、液晶ディスプレイを閉じてくだ さい。

## ■ スタンバイ/休止状態からレジュームする

レジューム後しばらくすると、中断する前の画面が表示されます。レジュームには、次の方法 があります。

#### □電源ボタンを押す

液晶ディスプレイが開いているときに使用します。 スタンバイからレジュームする場合は、電源ランプが点滅していることを確認してください。

#### □液晶ディスプレイを開く

液晶ディスプレイが閉じている場合は、液晶ディスプレイを開くと本パソコンがレジュームし ます。

#### □LAN着信によるレジューム(Wakeup on LAN機能)

他のコンピューターから本パソコンにコンピューター検索が行われた場合などに、自動的にレ ジュームさせることができます。ただし、無線LAN搭載機種では、無線LANを使ったWakeup on LAN機能はお使いになれません。

### 重要

▶ 「LAN着信によるレジューム」の設定をしているときは、スタンバイまたは休止状態中に液 晶ディスプレイを閉じないでください。レジューム後に放熱が妨げられ、故障の原因とな ります。

Wakeup on LAN機能を使用する場合は、次のように設定してください。

- 1 管理者権限をもったユーザーアカウントでログオンします。
- 2 「スタート」ボタンをクリックし、「マイコンピュータ」を右クリックして「プ ロパティ」をクリックします。 「システムのプロパティ」ウィンドウが表示されます。
- 3 「ハードウェア」タブをクリックし、「デバイスマネージャ」をクリックします。 「デバイスマネージャ」ウィンドウが表示されます。
- 4 「ネットワークアダプタ」をダブルクリックします。
- 5 次のデバイスを右クリックし、「プロパティ」をクリックします。 ・Intel(R) 82577LC Gigabit Network Connection
- 6 「電源の管理」タブをクリックします。
- 7 次の2つの項目にチェックを付けます。

・電力の節約のために、コンピュータでこのデバイスの電源をオフにできるようにする ・このデバイスで、コンピュータのスタンバイ状態を解除できるようにする

8 「OK」をクリックして、すべての画面を閉じます。

## <span id="page-121-0"></span>スタンバイ/休止状態の設定を変更する

省電力機能が働くまでの時間などの設定を変更できます。 CDやDVDにデータを書き込むときや、LANを使用するときなど、必要に応じて設定を変更し てください。

#### ■ スタンバイ/休止状態になるまでの時間を変更する

ご購入時には、本パソコンは一定期間操作しないと自動的に「スタンバイ」になるように設定 されています。

スタンバイ/休止状態になるまでの時間は、次の手順で変更できます。

- 1 「スタート」ボタン →「コントロールパネル」の順にクリックします。 「コントロールパネル」ウィンドウが表示されます。
- 2 「パフォーマンスとメンテナンス」→「電源オプション」の順にクリックします。 「電源オプションのプロパティ」ウィンドウが表示されます。
- 3 お使いの状況に合わせて、「電源設定」を選択します。
- 4 「システムスタンバイ」または「システム休止状態」の設定を変更します。
- 5 「OK」をクリックして、すべての画面を閉じます。

## ■ 電源ボタンを押したときと、液晶ディスプレイを閉じたときの省電力機能 を変更する

パソコン本体の電源ボタンを押したときや、液晶ディスプレイを閉じたときに働く省電力機能 は、次の手順で変更できます。

- 1 「スタート」ボタン→「コントロールパネル」の順にクリックします。 「コントロールパネル」ウィンドウが表示されます。
- 2 「パフォーマンスとメンテナンス」→「電源オプション」の順にクリックします。 「電源オプションのプロパティ」ウィンドウが表示されます。
- 3 「詳細設定」タブをクリックします。
- 4 「ポータブルコンピュータを閉じたとき」または「コンピュータの電源ボタン を押したとき」の設定を変更します。
- 5 「OK」をクリックして、すべての画面を閉じます。

## ■ レジュームするときにWindowsのパスワード入力を必須とする設定にする

本パソコンがレジュームするときに、Windowsに設定してあるパスワードの入力を必須とする 設定にすることにより、本パソコンのセキュリティを高めることができます。

- 1 「スタート」ボタン→「コントロールパネル」の順にクリックします。 「コントロールパネル」ウィンドウが表示されます。
- 2 「パフォーマンスとメンテナンス」→「電源オプション」の順にクリックします。 「電源オプションのプロパティ」ウィンドウが表示されます。
- 3 「詳細設定」タブをクリックします。
- 4 「スタンバイから回復するときにパスワードの入力を求める」にチェックを付 けます。
- 5 「OK」をクリックして、すべての画面を閉じます。

# 14 セキュリティボタン

本パソコンには、他人による不正使用を防止するためのセキュリティボタンが搭載 されています。ここでは、セキュリティボタンの使い方について説明しています。

# セキュリティボタンとは

セキュリティボタンとは、添付のソフトウェア「セキュリティボタン」でパソコン本体にパス ワードを設定しておくことにより、本パソコンが起動するときや休止状態からレジューム(復 帰)するときに正しいパスワードを入力しないと、本パソコンを使用できなくする機能です。

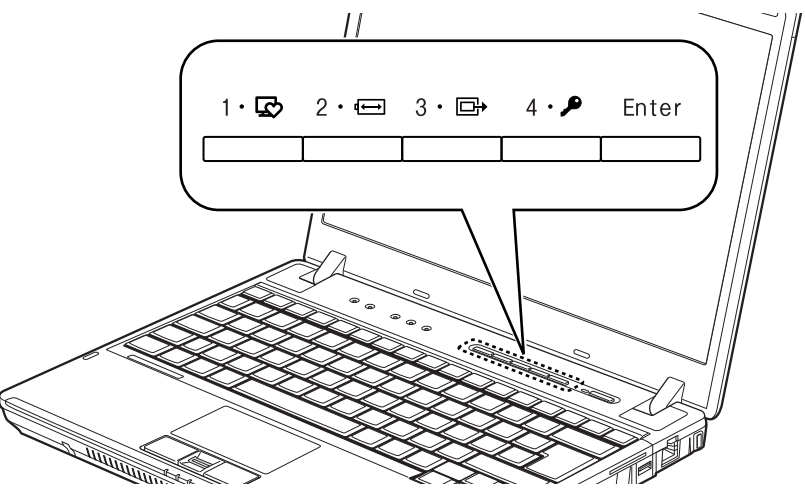

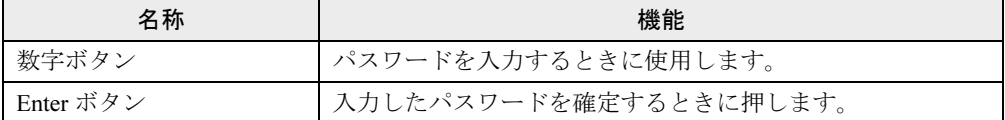

## ■ パスワードの種類

セキュリティボタンで使用するパスワードには、次の2種類があります。

● 管理者用パスワード

本パソコンの管理者が使用するパスワードです。管理者用パスワードを設定することによ り、ユーザー用パスワードを設定できるようになります。セキュリティボタンを使用する ためには必ず設定してください。

## 重要

▶ 管理者用パスワードを設定しただけでは、本パソコンをセキュリティボタンで保護するこ とはできません。本パソコンをセキュリティボタンで保護するためには、必ずユーザー用 パスワードも設定してください。

● ユーザー用パスワード 本パソコンの使用者が使用するパスワードです。ユーザー用パスワードを設定することに より、本パソコンがセキュリティボタンで保護されます。管理者用パスワードを設定した 場合にのみ設定できます。

## ■「セキュリティボタン」の種類

添付のソフトウェア「セキュリティボタン」には、次の2種類があります。

- ●「管理者用セキュリティボタン」(セキュリティボタン for Supervisor) 管理者用パスワードとユーザー用パスワードの設定・変更・削除をするためのソフトウェ アです。管理者用パスワードの変更・削除をするためには、現在の管理者用パスワードを 知っている必要があります。ユーザー用パスワードの変更・削除をするためには、現在の ユーザー用パスワードまたは管理者用パスワードを知っている必要があります。
- 「ユーザー用セキュリティボタン」 ユーザー用パスワードの設定・変更・削除をするためのソフトウェアです。ユーザー用パ スワードの変更・削除をするためには、現在のユーザー用パスワードを知っている必要が あります。

# インストールとアンインストール

## ■「セキュリティボタン」のインストール

ご購入時の状態では「セキュリティボタン」はインストールされていません。 「ソフトウェア」-「インストール」-「「ドライバーズディスク検索ツ[ール」からのインス](#page-185-0) [トール」\(→](#page-185-0)P.186)をご覧になり、管理者用パスワードやユーザー用パスワードを設定する場 合は「管理者用セキュリティボタン」を、ユーザー用パスワードを設定する場合は「ユーザー 用セキュリティボタン」をインストールしてください。

## ■「セキュリティボタン」のアンインストール

「セキュリティボタン」をアンインストールしても、設定したパスワードはパソコン本体から 消去されません。そのため、ユーザー用パスワードが設定されていれば、「セキュリティボタ ン」をアンインストールした後も、本パソコンはセキュリティボタンにより保護されます。パ スワードを変更・削除されたくない場合には、「セキュリティボタン」をアンインストールし てください。「セキュリティボタン」を再度インストールすることにより、再びパスワードを 変更・削除できるようになります。

アンインストール方法については、「ソフトウェア」−「アンインストール」(→P.189) をご 覧ください。

### 重要

- ▶ 「管理者用セキュリティボタン」は「ユーザー用セキュリティボタン」と異なり、現在のパ スワードの入力可能な回数に制限がなく、パスワード破りのツールとして使用される可能 性があります。そのため、「管理者用セキュリティボタン」は必要なときにだけインストー ルし、不要になったらすぐにアンインストールすることをお勧めします。
- ▶ 本パソコンをセキュリティボタンで保護する必要がなくなった場合は、すべてのパスワー ドを削除してから「セキュリティボタン」をアンインストールしてください。

## パスワードを設定する

## ■ 使用できるパスワード

管理者用パスワードとユーザー用パスワードのどちらにも、数字ボタンを1つずつ押したり同 時に押したりする操作を1~5回繰り返したものを設定できます。 1回に押す数字ボタンの組み合わせは、次のとおりです。

- 1つの数字ボタンのみ押す
- 2つの数字ボタンを同時に押す
- 3つの数字ボタンを同時に押す
- 4つの数字ボタンを同時に押す

有効なパスワードの組み合わせには、次のようなものがあります。複数の数字ボタンを同時に 押すことを、数字を「+」でつないで表しています。

- $\bullet$  2+3、1を押し、Enterボタンを押す
- 4を押し、Enterボタンを押す
- 1+3、2+3+4、1、4、2を押し、Enterボタンを押す

#### <span id="page-125-0"></span>■ 管理者用パスワードを設定する

- 1 管理者権限をもったユーザーアカウントでログオンします。
- 2 次の操作を行います。
	- ●Windows 7/Windows Vistaの場合

「スタート」ボタン→「すべてのプログラム」→「アクセサリ」→「ファイル名を指 定して実行」の順にクリックします。

- Windows XPの場合 「スタート」ボタン→「ファイル名を指定して実行」の順にクリックします。
- 3 「参照」をクリックし、「管理者用セキュリティボタン」をインストールした フォルダーにある「FJSECS.exe」をダブルクリックします。 標準の設定では、「管理者用セキュリティボタン」は「C:\Program Files\Fujitsu\Security Panel Application\Supervisor」にインストールされています。
- 4 「OK」をクリックします。

「ユーザーアカウント制御」ウィンドウが表示された場合は、「はい」または「続行」を クリックします。

5 メッセージに従って管理者用パスワードを設定します。

## 重要

▶ 管理者用パスワードは、何かに書き留めて、安全な場所に保管しておくことをお勧めしま す。管理者用パスワードを忘れると、管理者用パスワードによるセキュリティの解除がで きなくなったり、管理者用パスワードやユーザー用パスワードの変更・削除ができなくなっ たりします。この場合は、パソコン本体の修理が必要になります。「富士通ハードウェア修 理相談センター」までご連絡ください。修理は保証期間にかかわらず有償になります。

## <span id="page-126-0"></span>■ ユーザー用パスワードを設定する

- 1 管理者権限をもったユーザーアカウントでログオンします。
- 2 「スタート」ボタン→「すべてのプログラム」→「セキュリティボタン」→「1. セキュリティボタン」の順にクリックします。 「ユーザーアカウント制御」ウィンドウが表示された場合は、「はい」または「続行」を クリックします。
- 3 メッセージに従ってユーザー用パスワードを設定します。

## 重要

▶ ユーザー用パスワードを忘れると、ユーザー用パスワードによるセキュリティの解除がで きなくなったり、ユーザー用パスワードの変更・削除ができなくなったりします。この場 合は、本パソコンの管理者に、ユーザー用パスワードの変更・削除を依頼してください。

## セキュリティを解除する

ユーザー用パスワードを設定すると、本パソコンが起動するときや休止状態からレジュームす るときにパスワードの入力が要求されます。 次の手順でパスワードを入力して、セキュリティを解除します。

#### POINT

- ▶ スリープ、スタンバイからレジュームするときや、本パソコンを再起動したときにはパス ワードの入力は要求されません。
- 1 本パソコンの電源を入れます。 状態表示LED(→[P.25](#page-24-0))のセキュリティランプが点灯します。
- 2 数字ボタンで管理者用パスワードまたはユーザー用パスワードを入力し、 Enterボタンを押します。

## 重要

- ▶ 入力を行わないでいると、約1分後に本パソコンの電源が切れます。
- ▶ パスワードを3回間違えると、警告音が約1分間鳴り続けます。
	- ・警告音が鳴っている間に正しいパスワードを入力すると、警告音が止まりセキュリティ が解除されます。
	- ・警告音が鳴っている間に正しいパスワードを入力しないと、約 1 分後に本パソコンの電 源が切れます。

セキュリティが解除されます。

## パスワードを変更する/削除する

## <span id="page-127-0"></span>■ 管理者用パスワードまたはユーザー用パスワードを変更する/削除する

- 1 [「管理者用パスワードを設定する」\(→](#page-125-0)P.126)の手順に従い、「管理者用セキュ リティボタン」を起動します。
- 2 「次へ」をクリックします。 「[セキュリティ管理者用機能選択]」画面が表示されます。
- 3 次の中から実行する機能を選択し、「次へ」をクリックします。
	- ・管理者パスワードを変更する
	- ・管理者パスワードおよびユーザーパスワードを削除する
	- ・ユーザーパスワードを変更する
	- ・ユーザーパスワードを削除する

「[現在の管理者用パスワード入力]」画面が表示されます。

- 4 現在の管理者用パスワードを入力し、「次へ」をクリックします。
- 5 メッセージに従って選択した機能を実行します。
- ユーザー用パスワードを変更する/削除する
	- 1 [「ユーザー用パスワードを設定する」\(→](#page-126-0)P.127)の手順に従い、「ユーザー用セ キュリティボタン」を起動します。
	- 2 「次へ」をクリックします。 「[機能選択]」画面が表示されます。
	- 3 次の中から実行する機能を選択し、「次へ」をクリックします。 ・ユーザーパスワードを変更する
		- ・ユーザーパスワードを削除する
		- 「[現在のユーザーパスワード入力]」画面が表示されます。
	- 4 現在のユーザー用パスワードを入力し、「次へ」をクリックします。

## 重要

- ▶ パスワードを3回間違えると、これ以降「ユーザー用セキュリティボタン」を起動できな くなります。「ユーザー用セキュリティボタン」を起動できるようにするには、「[管理者](#page-127-0)用 パスワ[ードまたは](#page-127-0)ユーザー用パスワードを変更する/削除する」(→P.128)に従い、ユー ザー用パスワードを変更または削除してください。
- 5 メッセージに従って選択した機能を実行します。

# 15 省電力モード

「省電力ユーティリティ」を利用して本パソコンを「省電力モード」にすると、本パ ソコンの消費電力を抑えることができます。ここでは、本パソコンの省電力機能の1 つである「省電力モード」について説明しています。

# 省電力モードとは

## ■ 省雷力モードでできること

ご購入時の設定では、Windowsを起動すると、画面右下の通知領域に「省電力ユーティリティ」 アイコンが常駐します。この「省電力ユーティリティ」で省電力モードに切り替えると、本パ ソコンのいくつかの動作が制限され、消費電力が抑えられた状態になります。省電力モードは スリープ、スタンバイ、休止状態ほど消費電力を節約することはできませんが、パソコン本体 の動作を中断しなくても済むという利点があります。

## ■ ご購入時の設定

ご購入時の設定では、本パソコンを省電力モードにすると、次のような動作制限が行われるこ とにより、消費電力が抑えられます。

- CD/DVDドライブの電源を切り、使用できなくする (搭載機種のみ)
- オーディオをミュートする
- 無線LANを使用できなくする (搭載機種のみ)
- 有線LANを使用できなくする
- 内蔵モデムを使用できなくする (搭載機種のみ)
- 画面の明るさを暗くする
- リフレッシュレートを設定する
- ハードディスクの電源を切断するまでの時間を調整する (Windows XPのみ)

## 注意事項

● 省電力モードにすると、「省電力ユーティリティ」で無効に設定されている各機能が使用で きなくなります。

省電力モードにする前にそれぞれの機能の使用を中止してください。

● 省電力モードにすると CD/DVD ドライブの電源が切れる設定にしている場合は、省電力 モード時にはCD/DVD取り出しボタンを押してもCD/DVDドライブのトレーは開きません。 CD/DVDは通常モードで取り出してください。

# 省電力モードの使い方

1 画面右下の通知領域にある「省電力ユーティリティ」アイコンを右クリックし、 「モードの切り替え」をクリックします。

「省電力モードへの切り替え - [省電力ユーティリティ]」ウィンドウが表示されます。

2 「OK」をクリックします。

本パソコンが省電力モードになります。

## $P$  POINT

- ▶ 省電力モードから通常モードに設定を戻す手順は次のとおりです。
	- 1. 画面右下の通知領域にある「省電力ユーティリティ」アイコンを右クリックし、「モー ドの切り替え」をクリックします。 「通常モードへの切り替え - [省電力ユーティリティ]」ウィンドウが表示されます。
	- 2. 「OK」をクリックします。 本パソコンが通常モードになります。

# 省電力モードの設定を変更する

省電力モードの設定は変更することができます。お使いの状況に合わせて、設定を変更してく ださい。

### $P$  POINT

- ▶ 設定内容については、「省電力ユーティリティ」のヘルプをご覧ください。「省電力ユーティ リティ」のヘルプは、「スタート」ボタン→「すべてのプログラム」→「省電力ユーティリ ティ」→「ヘルプ」の順にクリックして表示します。
- 1 「スタート」ボタン→「すべてのプログラム」→「省電力ユーティリティ」→ 「設定画面 - 省電力ユーティリティ」の順にクリックします。 「省電力ユーティリティ設定画面 - 省電力ユーティリティ」ウィンドウが表示されます。

# 16 静音ユーティリティ

本パソコンには、冷却用ファンが回転する音を低減するソフトウェア「静音ユーティ リティ」が搭載されています。「静音ユーティリティ」を使うと、冷却用ファンが回 転し始めるまでの時間を設定することができます。

- 1 「スタート」ボタン→「すべてのプログラム」→「静音ユーティリティ」→「静 音ユーティリティ」の順にクリックします。 「静音ユーティリティ」ウィンドウが表示されます。
- 2 「静音ユーティリティ」ウィンドウの「モード」を選びます。 お使いのモードを選択してください。

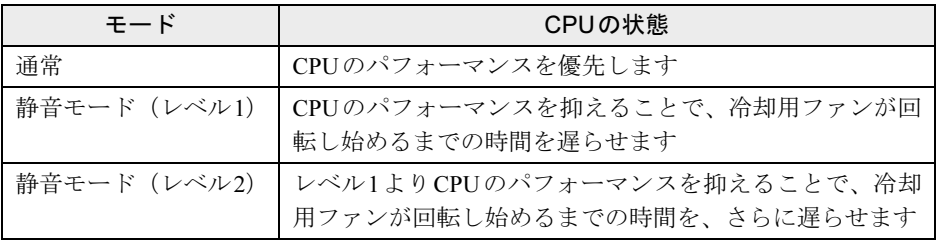

### $P$  POINT

- ▶ 「静音モード (レベル1またはレベル2)」を選択した場合、高いCPUパフォーマンスを必要 とするソフトウェアが正しく動作しない場合があります。動画などを再生する場合は、「通 常」を選択してください。
- 設定は、BIOSセットアップの「詳細」メニュー→「各種設定」→「FAN/CPUコントロー ル」でも変更することができます。詳しくは、「BIOS」ー「BIOS[セットアップの](#page-192-0)操作のし [かた」\(](#page-192-0)→P.193)をご覧ください。なお、「終了」メニューの「標準設定値を[読み込](#page-209-0)む」 (→[P.210](#page-209-0))を実行すると、設定が「通常」に戻ります。

#### 3 「OK」をクリックします。

モードを変更した場合は、表示されるメッセージに従ってください。本パソコンの再起 動後に選択したモードに設定されます。

# 17 HDDプロテクション

ご購入時にフラッシュメモリディスクを選択しなかった場合、本パソコンには、パ ソコン本体に落下の兆候などによる加速度が加わったことを感知して、自動的に ハードディスクドライブ(HDD)内のデータを守る「HDDプロテクション」が搭載 されています。

「HDDプロテクション」は「Shock Sensor Utility」で設定を変更することができます。 ここでは、「HDDプロテクション」と「Shock Sensor Utility」について説明しています。

# 「HDDプロテクション」の特長

ハードディスクドライブの中では、磁気ヘッドがハードディスク上のデータを読み書きしてい ます。落下などによりパソコン本体に強い衝撃が加わると、磁気ヘッドやハードディスクがダ メージを受け、大切なデータを一瞬で失う危険性があります。

「HDDプロテクション」は本パソコンに搭載されている「3D加速度センサー」により、落下 の兆候などによる加速度を感知し、磁気ヘッドをハードディスクから自動的に退避して、磁気 ヘッドやハードディスクの損傷を防ぎます。

「3D加速度センサー」が加速度を感知している間は、画面右下の通知領域にある「Shock Sensor Utility」のアイコンが ア から | に変わり、「ハードディスクの磁気ヘッドを一時的に退避し ました。」というメッセージが表示されます。

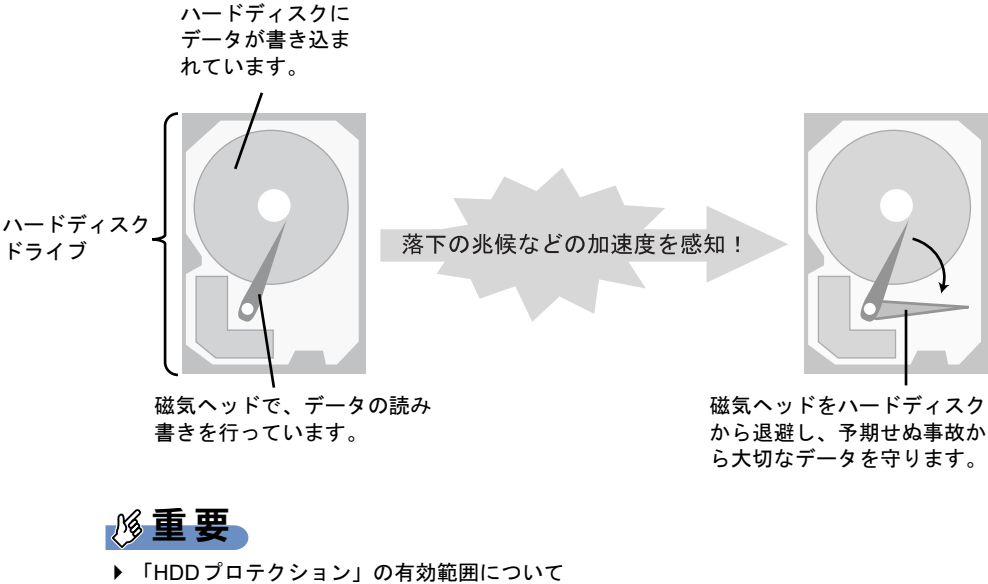

すべての状況に対してハードディスクの破損防止やデータ保護を保障するものではありま せん。

# 「Shock Sensor Utility」のメイン画面

「HDDプロテクション」は、「3D加速度センサー」が本パソコンに加わる落下の兆候などの加 速度を3次元(前後・左右・上下)で感知することにより働きます。

「Shock Sensor Utility」のメイン画面には、「3D加速度センサー」が感知した加速度が表示され ます。

「Shock Sensor Utility」のメイン画面は次の手順で表示させることができます。

1 「スタート」ボタン→「すべてのプログラム」→「Shock Sensor Utility」→「設 定」の順にクリックします。

「Shock Sensor Utility」のメイン画面が表示されます。

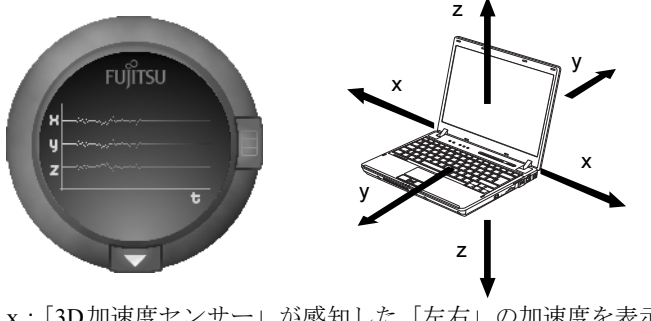

x:「3D加速度センサー」が感知した「左右」の加速度を表示します。 y:「3D加速度センサー」が感知した「前後」の加速度を表示します。 z:「3D加速度センサー」が感知した「上下」の加速度を表示します。

# 「Shock Sensor Utility」の設定

「Shock Sensor Utility」では、「HDDプロテクション」を働かせるための、「3D加速度センサー」 の感度を調節できます。

「Shock Sensor Utility」の詳しい設定方法については、「Shock Sensor Utility」の「ヘルプ」をご 覧ください。

1 「Shock Sensor Utility」のメイン画面にある赤いボタンをクリックします。

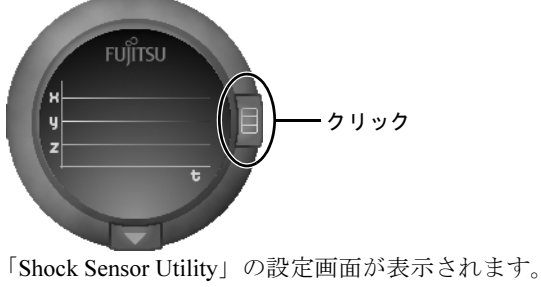

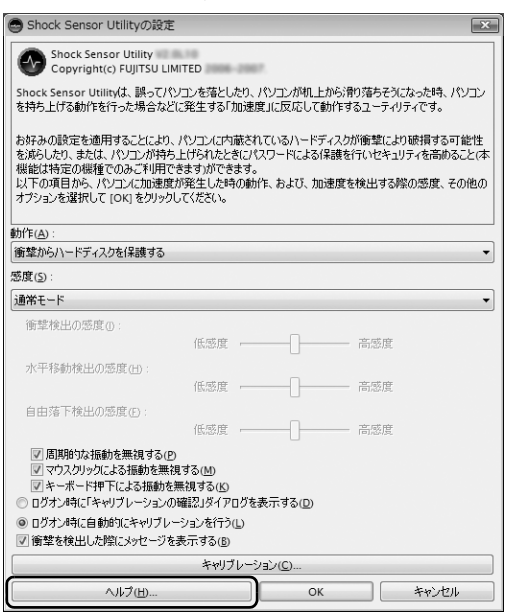

「ヘルプ」をクリックすると、「Shock Sensor Utility」のヘルプが表示されます。

(画面は機種や状況により異なります)

# 「3D加速度センサー」の感度の切り替え

「3D加速度センサー」の感度は、画面右下の通知領域にあるアイコンを右クリックして表示さ れるメニューから、簡単に変更することができます。安全性を高めたい場合には「高感度モー ド」、電車の中など振動の多い場所でご使用の場合には「モバイルモード」というように、状 況に合わせた設定が可能です。

1 画面右下の通知領域にある「Shock Sensor Utility」アイコン を右クリック します。

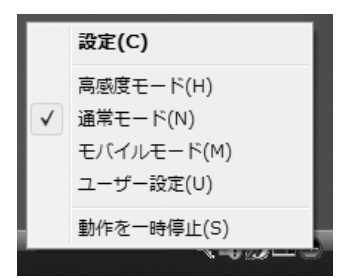

「Shock Sensor Utility」のメニューが表示されるので、お使いの状況に合ったモードを選 択してください。

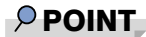

▶ さらに細かく感度を設定する 「Shock Sensor Utility」の設定画面では、さらに詳細な設定ができます。 Memo

# 第3章

# 周辺機器の設置/設定/増設

周辺機器の取り付け方法や注意事項を説明して います。

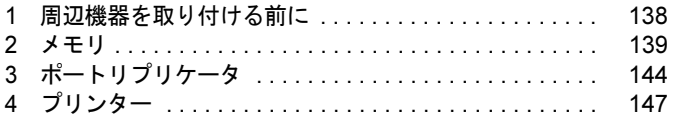

# <span id="page-137-0"></span>1 周辺機器を取り付ける前に

ここでは周辺機器を接続する前に、予備知識として知っておいていただきたいこと を説明しています。

## 取り扱い上の注意

- 周辺機器によっては設定作業が必要です 周辺機器の中には、本パソコンに接続した後で設定作業が必要なものがあります。例えば、 プリンターやデジタルカメラを使うには、接続した後にドライバーのインストールが必要 な場合があります。
- マニュアルをご覧ください このマニュアルで説明している周辺機器の取り付け方法は一例です。このマニュアルとあ わせて、周辺機器のマニュアルも必ずご覧ください。 また、ケーブル類の接続はこのマニュアルをよく読み、接続時に間違いがないようにして ください。誤った接続状態で使用すると、本パソコンおよび周辺機器が故障する原因とな ることがあります。
- 純正品をお使いください 弊社純正の周辺機器については、富士通製品情報ページ内にあるLIFEBOOKの「システム 構成図」(<http://www.fmworld.net/biz/fmv/product/syskou/>)をご覧ください。 他社製品につきましては、本パソコンで正しく動作するかどうか、保証いたしかねます。 他社製品をお使いになる場合は、製造元のメーカーにお問い合わせください。
- ACPIに対応した周辺機器をお使いください 本パソコンはACPIモードに設定されています。ACPIモードに対応していない周辺機器を お使いの場合、省電力機能などが正しく動作しない場合があります。
- 周辺機器の電源は、本パソコンの電源を入れる前に入れてください 電源を入れて使う周辺機器は、その周辺機器の電源を入れてから本パソコンの電源を入れ てください。また、周辺機器の電源を切るときは、本パソコンの電源を切ってから周辺機 器の電源を切ってください。
- 一度に取り付ける周辺機器は1つだけにしてください 一度に複数の周辺機器を取り付けると、ドライバーのインストールなどが正常に行われな

いおそれがあります。1つの周辺機器の取り付けが終了して、動作確認を行った後、別の周 辺機器を取り付けてください。

# <span id="page-138-0"></span>2 メモリ

ここでは、メモリ容量を増やす方法について説明しています。

## 重要

▶ 本パソコンにはメモリスロットが2ヶ所ありますが、ここで説明していないメモリスロット に搭載されているメモリは、ご購入時の状態から変更することはできません。

## 取り扱い上の注意

- メモリは、静電気に対して非常に弱い部品で構成されており、人体にたまった静電気によ り破壊される場合があります。メモリを取り扱う前に、一度金属質のものに手を触れて、静 電気を放電してください。
- メモリを持つときは、次のイラストのようにふちを持ち、端子(金色の線が入っている部 分)やIC部分には絶対に手を触れないようにしてください。指の油分などが付着すると、 接触不良の原因となることがあります。

また、メモリに強い力をかけないようにしてください。

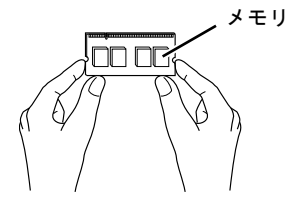

- 取り外したネジなどをパソコン本体内部に落とさないでください。故障の原因となること があります。
- 操作に必要な箇所以外には手を触れないでください。故障の原因となることがあります。
- メモリは何度も抜き差ししないでください。故障の原因となることがあります。
- メモリの表面の端子やIC部分に触れて押さないでください。また、メモリに強い力をかけ ないようにしてください。
- メモリがうまく取り付けられないときは、無理にメモリを取り付けず、いったんメモリを 抜いてからもう一度メモリを取り付けてください。

# 用意するもの

## ■ 本パソコンでサポートしているメモリ

本パソコンでサポートしているメモリをお使いください。 本パソコンでサポートしているメモリについては、富士通製品情報ページ内にあるLIFEBOOK の「システム構成図」(<http://www.fmworld.net/biz/fmv/product/syskou/>)をご覧ください。

## ■ プラスドライバー (1番)

ネジに合ったプラスのドライバー 1番をお使いください。 他のドライバーを使うと、ネジの頭をつぶすおそれがあるので使用しないでください。

## メモリ容量を増やす

# 警告

 $\bullet$  メモリの取り付け、取り外しを行う場合は、必ずパソコン本体の電源を切り、ACアダプタや Œ 周辺機器を取り外してください。省電力状態(スリープ、スタンバイ、休止状態)では、取り 付け、取り外しを行わないでください。感電の原因となります。 また、データが消失したり、パソコン本体やメモリが故障したりする原因となることがありま す。

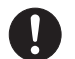

- $\bullet$  取り外したカバー、キャップ、ネジ、電池などの部品は、小さなお子様の手の届かない所に置 いてください。 誤って飲み込むと窒息の原因となります。万一、飲み込んだ場合は、すぐに医師に相談してく ださい。
- 1 バッテリを取り外します。 内蔵バッテリパックの取り外しについては[、「取り扱い」-「内蔵バッテリパックを交](#page-64-0) [換する」\(→](#page-64-0)P.65)[の手順](#page-64-1)1~[4](#page-65-0)をご覧ください。

#### <span id="page-139-0"></span>2 メモリスロットカバーを取り外します。

パソコン本体下面(→[P.22](#page-21-0))のネジを外し、くぼみに指をかけメモリスロットカバーの ネジ側を持ち上げて取り外します。

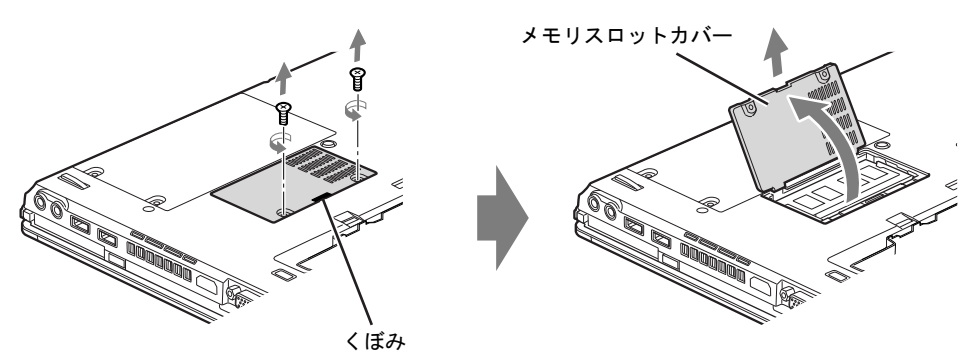

メモリスロットにメモリを取り付ける場合は[、手順](#page-140-0)4をご覧ください。 取り付けられているメモリを新しいメモリに交換する場合は[、手順](#page-140-1)3をご覧ください。

#### <span id="page-140-1"></span>3 メモリを取り外します。

(1)メモリを押さえている両側のツメを左右に開き、(2)両手でメモリのふちを持って 斜め上の方向に引っ張り、メモリスロットからメモリを取り外します。

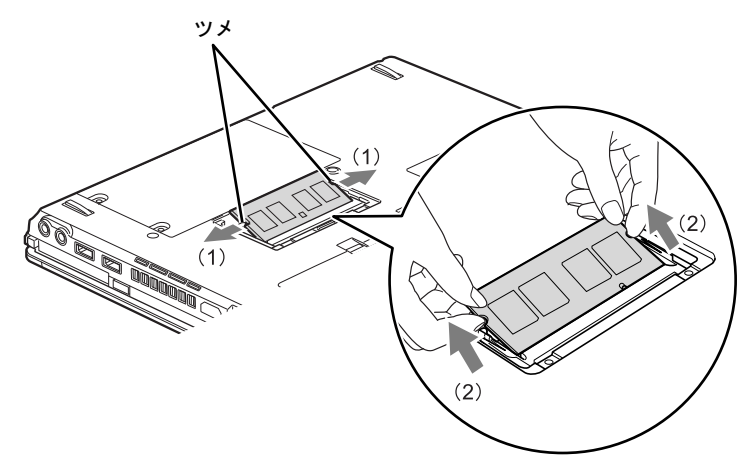

#### <span id="page-140-0"></span>4 メモリを取り付けます。

(1) 両手でメモリのふちを持って、メモリの欠けている部分とコネクタの突起を合わ せ、斜め上からしっかり差し込み、(2)パチンと音がするまで下に倒します。 メモリを押さえている両側のツメが、きちんとはまったことを確認してください。

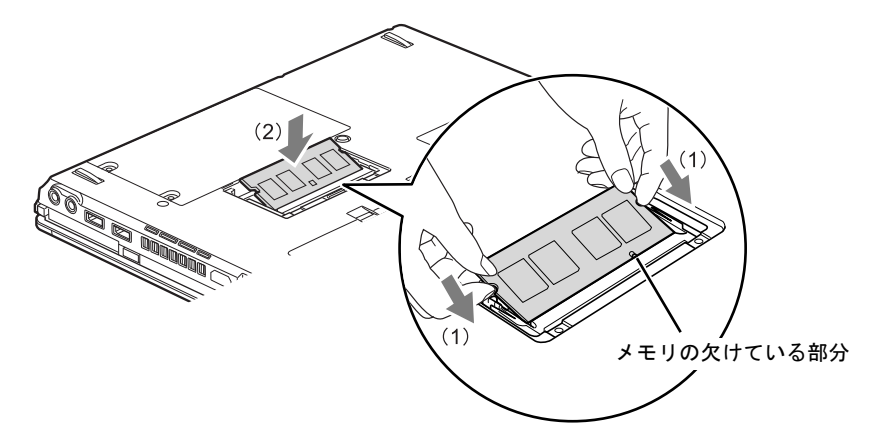

### 重要

- ▶ メモリスロット以外の場所には、手を触れないでください。故障の原因となることがあり ます。
- メモリの取り付けを行う場合は、端子やICなどに触れないようメモリのふちを持ってくだ さい。
- メモリの表面の端子やIC部分に触れて押さないでください。また、メモリに強い力をかけ ないようにしてください。
- ▶ メモリがうまく取り付けられないときは、無理にメモリを取り付けず、いったんメモリを 抜いてから、もう一度メモリを取り付けてください。無理にメモリを取り付けようとする と、メモリやコネクタが破損する原因となります。

#### 5 メモリスロットカバーを取り付け、ネジで固定します。

[手順](#page-139-0)2で外したメモリスロットカバーを取り付けます。メモリスロットカバーのツメを パソコン本体のツメ穴に合わせてください。

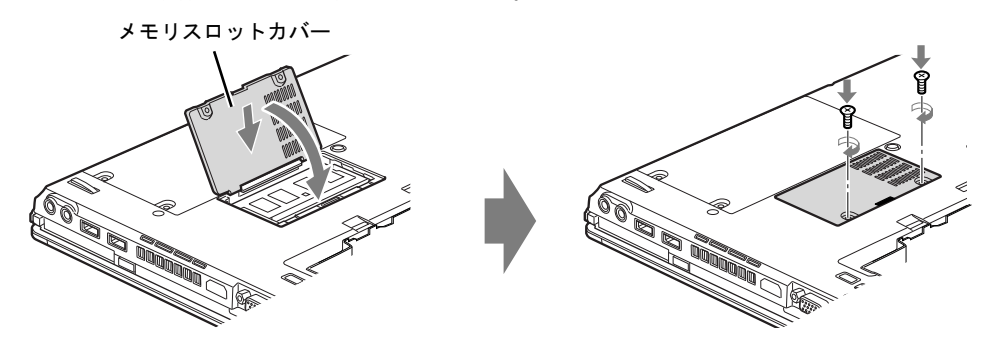

## 6 バッテリを取り付けます。

内蔵バッテリパックの取り付けについては[、「取り扱い」-「内蔵バッテリパックを交](#page-64-0) [換する」\(→](#page-64-0)P.65)[の手順](#page-65-1)5をご覧ください。

## メモリ容量を確認する

メモリを取り付けた後、増やしたメモリが使える状態になっているかを確認してください。 必ず、カバーを取り付けてから確認作業を行ってください。

## 重要

- ▶ メモリが正しく取り付けられていないと、電源を入れたときにエラーメッセージが表示さ れたり、画面に何も表示されなかったりすることがあります。その場合は電源ボタンを4 秒以上押し続けて本パソコンの電源を切り、もう一度メモリを取り付けてください。
- ▶ 取り付けが正しいにもかかわらず本パソコンが起動しない場合は、メモリが故障している場 合があります。「富士通ハードウェア修理相談センター」またはご購入元にご連絡ください。
- ▶ 本パソコンは、メインメモリの一部をビデオメモリやその他の機能で使用しています。そ のため、起動時の自己診断(POST)時や次の手順で表示されるメモリの容量(Windows XPの場合)は、取り付けたメモリの総容量より少なくなります。
- 1 パソコン本体の電源を入れます。
- 2 「スタート」ボタン→「コントロールパネル」の順にクリックします。 「コントロールパネル」ウィンドウが表示されます。
- 3 次の操作を行います。

#### ● Windows 7の場合

- 1.「システムとセキュリティ」→「システム」の順にクリックします。 「システム」ウィンドウが表示されます。
- Windows Vistaの場合
- 1.「システムとメンテナンス」→「システム」の順にクリックします。 「システム」ウィンドウが表示されます。
- Windows XPの場合
- 1.「パフォーマンスとメンテナンス」→「システム」の順にクリックします。 「システムのプロパティ」ウィンドウが表示されます。

# 4 次の方法で、増やしたメモリの分だけ増えていることを確認します。

メモリ容量の数値が正しくない場合は、メモリがきちんと取り付けられているかどうか を確認してください。

● Windows 7/Windows Vistaの場合

「実装メモリ (RAM)」(Windows 7の場合)、「メモリ (RAM)」(Windows Vistaの場合) の数値が、増やしたメモリの分だけ増えていることを確認します。

● Windows XPの場合

次の画面の枠で囲んだ部分の数値が、増やしたメモリの分だけ増えていることを確認 します。

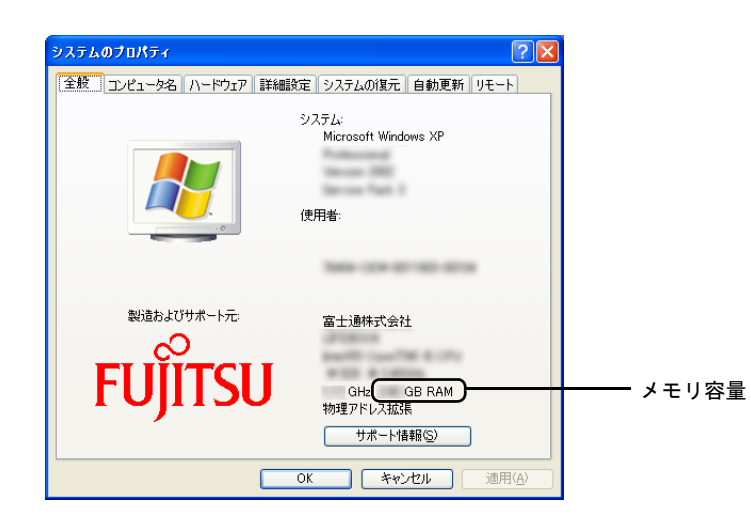

# <span id="page-143-0"></span>3 ポートリプリケータ

対象 ポートリプリケータを選択した場合

ポートリプリケータをパソコン本体に接続すると、ポートリプリケータに搭載され ているコネクタへ周辺機器を接続し、使用することができます。 ここでは、ポートリプリケータの取り付け、取り外しについて説明しています。

## 取り扱い上の注意

- ポートリプリケータをお使いになる場合は、必ずポートリプリケータのDC-INコネクタに、 パソコン本体に添付のACアダプタを接続してください。
- 本パソコンを持ち運ぶ場合は、ポートリプリケータを必ず取り外してください。ポートリ プリケータを接続した状態で本パソコンを持ち運ぶと、パソコン本体およびポートリプリ ケータのコネクタが破損するおそれがあります。
- ポートリプリケータに周辺機器を取り付け、取り外しを行う場合は、必ずパソコン本体の 電源を切り、ACアダプタを取り外してください。
- ポートリプリケータに接続されている周辺機器の中には、電源が入っている状態でポート リプリケータの取り付け、取り外しを行うと、動作が不安定になるものがあります。この 場合はパソコン本体の電源を切ってから、ポートリプリケータの取り付け、取り外しを行っ てください。
- ポートリプリケータ接続時には、パソコン本体右側面のLANコネクタ、左側面のDC-INコ ネクタおよび外部ディスプレイコネクタは使用できません。無理にケーブルなどを接続し ないようにしてください。
## ポートリプリケータを取り付ける

## 注意

● パソコン本体にポートリプリケータを取り付ける場合は、指をはさまないように注意してくだ **ANTINE REPORT** さい。けがの原因となることがあります。

- 1 パソコン本体のコネクタから、すべてのケーブルと周辺機器を取り外します。
- 2 パソコン本体下面にポートリプリケータを取り付けます。 (1) コネクタの位置を合わせてパソコン本体を水平に下ろし、(2) パソコン本体上面の 奥側を軽く押さえて、ポートリプリケータにしっかりと取り付けます。

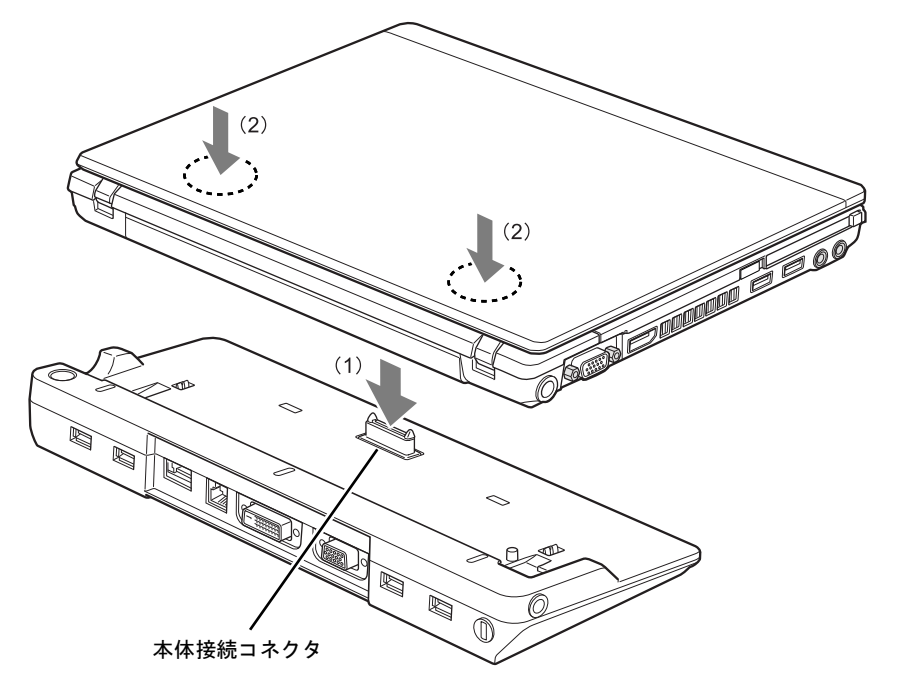

## 重要

▶ ポートリプリケータを取り付ける場合、パソコン本体上面の奥側を軽く押さえてください。 強く押さえると、液晶ディスプレイが割れるおそれがあります。

## ポートリプリケータを取り外す

- 1 ポートリプリケータに周辺機器が接続されている場合は、周辺機器の電源を切 ります。
- 2 ポートリプリケータの取り外しレバーを起こして、ロックを外します。

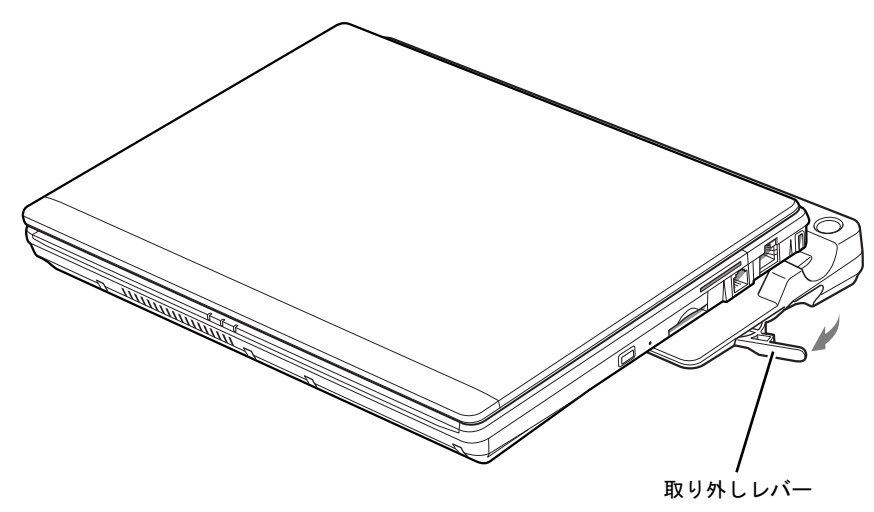

3 ポートリプリケータを取り外します。 ポートリプリケータの本体接続コネクタ側からパソコン本体を持ち上げて、ポートリプ リケータを取り外します。

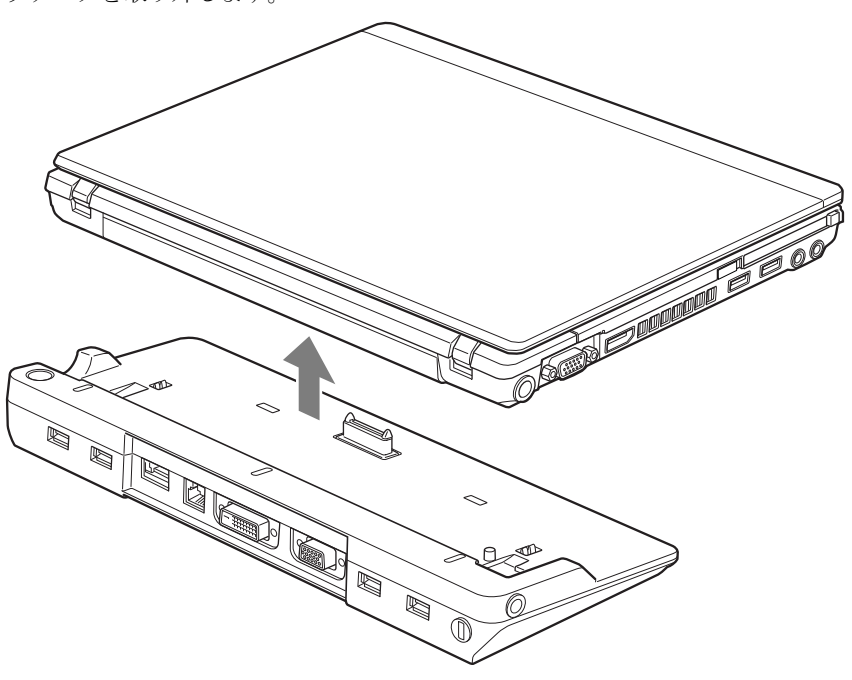

4 プリンター

プリンターの接続方法は、プリンターによって異なります。詳しくは、お使いのプ リンターのマニュアルをご覧ください。

## プリンターの接続

1 本パソコンのUSBコネクタに、プリンターのUSBケーブルを接続します。 コネクタの形を確認して、向きを互いに合わせ、まっすぐに差し込んでください。

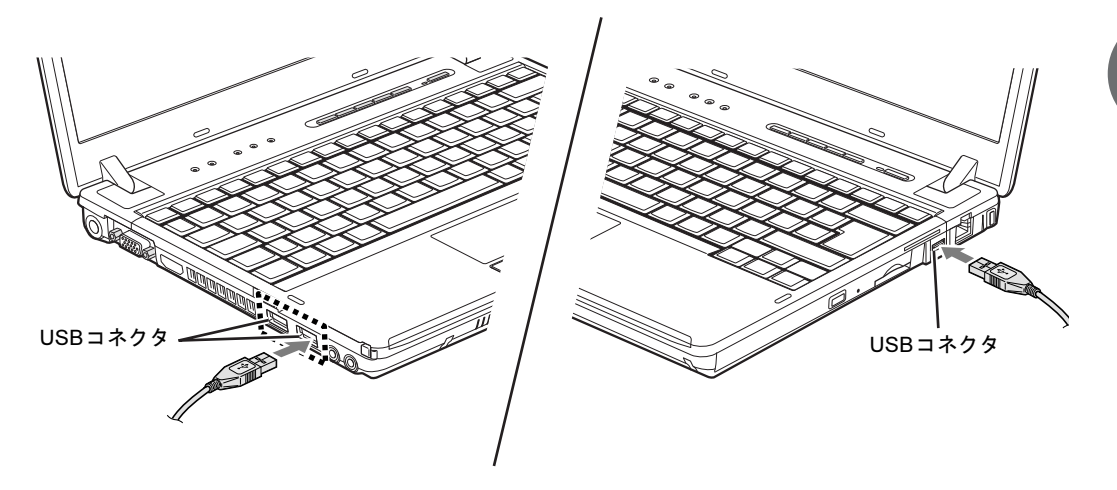

 $P$  POINT

▶ USB 接続のプリンターは、ポートリプリケータの USB コネクタに接続することもできま す。

Memo

## 第4章

## セキュリティ

本パソコンで使用できるセキュリティ機能につ いて紹介します。日ごろからセキュリティ向上 を心がけてください。

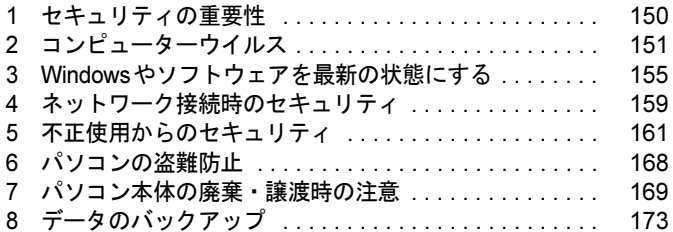

## <span id="page-149-0"></span>1 セキュリティの重要性

トラブルを未然に防いだり、トラブルに遭遇した場合の被害を最小に食い止めたり するために、常に最新のセキュリティ対策をとることが重要です。

コンピューターには重要なデータや個人情報などが保存されています。また重要な情報やデー タを通信することもあります。

もし、それらの大切な情報が漏えいしたり、システムやデータが破壊されたり、コンピュー ター本体が盗難にあったりするなどのトラブルが発生したら、大きな損害になります。自分自 身のみならず、関係者に迷惑をかけてしまう場合もあります。

そのような状況に陥る危険性を軽減するために、コンピューターにできる限りのセキュリティ 対策を施すことをお勧めします。

この章では、それぞれの脅威に対して有効な本パソコンのセキュリティ機能やお客様の心構え などを説明しています。必要に応じてインストールや設定を行うようにしてください。

## 重要

- ▶ 弊社ではセキュリティ機能を使用されたこと、または使用できなかったことによって生じ るいかなる損害に関しても、一切の責任を負いかねます。 セキュリティ対策は、本パソコンを使用している方が責任をもって行うようにしてくださ い。
- ▶ セキュリティは一度対策をとれば安心できるものではありません。コンピューターを使用 している方が日ごろから関心をもって、最新の状態にしておくことが必要です。

## <span id="page-150-0"></span>2 コンピューターウイルス

## コンピューターウイルスとは

コンピューターウイルスとは、トラブルを引き起こすことを目的として作られたプログラムの ことです。Webページの閲覧、インターネットからダウンロードしたファイルやEメール、CD/ DVDやUSBメモリのような媒体などを通じてコンピューターに侵入(感染)します。 コンピューターがコンピューターウイルスに感染すると、次のようなことが発生し、重大な被

害を受けることがあります。

- 異常なメッセージが表示される
- 画面の表示がおかしくなる
- システムやデータが破壊される
- 情報漏えいが引き起こされる

また、使用者が気が付かないうちに感染していることがほとんどです。感染したコンピュー ターをそのまま使用した場合、他のコンピューターにも感染が広がってしまい、被害が拡大す るといった危険があります。

コンピューターウイルスの種類は非常に多く、日々新種が発見されています。不審なプログラ ムを実行しない、怪しいサイトには接続しない、情報の漏えいなどを引き起こすソフトウェア をインストールしない、などを徹底することも重要です。

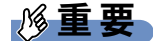

▶ コンピューターウイルスに感染したことにより本パソコンの修理が必要になった場合、保 証期間内であっても有償修理になることがあります。ウイルスの感染を防ぐために、 「[Norton AntiVirus](#page-151-0)」(→P.152)や「[Windows Update](#page-154-1)」(→P.155)で対策をとってください。

## <span id="page-151-1"></span>コンピューターウイルス対策

コンピューターウイルスに感染するリスクは、対策用のソフトウェアを使用することにより低 減できます。このようなソフトウェアを「ウイルス対策ソフト」などと呼びます。 ウイルス対策ソフトは、既知ウイルスのプログラムパターンを集めた定義ファイルと、侵入し てきたプログラムのパターンを比較して、ウイルスを検出します。そのため、常に最新のウイ ルスパターンを取得しておくことが必要です。

## 重要

▶ インターネットに接続しただけで感染するウイルスなどもあります。 「ファイアウォ[ール」\(](#page-158-1)→P.159)を有効にすることをお勧めします。 ご購入時は「Windowsファイアウォール」が有効になっています。 「Windowsファイアウォール」についてはWindowsのヘルプをご覧ください。

#### <span id="page-151-0"></span>■ Norton AntiVirus

本パソコンには、ウイルスを発見するためのソフトウェアとして「Norton AntiVirus」が添付さ れています。

添付の「Norton AntiVirus」は初めて起動した日から90日間は、無料でコンピューターを保護 するための「更新サービス」を利用できます。期限が過ぎた後も引き続きお使いになる場合に は、有料で更新サービスの延長キーを購入してください。

更新サービスの延長について、詳しくは、株式会社シマンテックのシマンテックストア([h](http://www.symantecstore.jp/users.asp)ttp:/ /www.symantecstore.jp/users.asp)をご覧ください。

#### □注意事項

- ●「Norton AntiVirus」を起動していると、その他のソフトウェアが正常にインストールされな かったり、ご使用のソフトウェアによっては不具合が発生したりすることがあります。こ の場合は「Norton AntiVirus」を一時的に使用不可にしてください。ただしインストールや ソフトウェアの使用が終了した後は、使用可に戻すのを忘れないでください。手順につい ては「Norton AntiVirus」のヘルプをご覧ください。
- ●「Norton AntiVirus」でコンピューターウイルス検査を実行しているときは、ハードディスク にあるプログラムを実行したり、検査中のCD/DVDなどの媒体を取り出したり、USBメモ リなどを取り外したりしないでください。
- ●「Norton AntiVirus」は、コンピューターウイルスの情報を記載したデータファイルと、検査 プログラム(スキャンエンジン)を使用しています。LiveUpdateを利用して定期的に更新し てください。
- E メールに添付されたファイルや入手した CD/DVD や USB メモリなどの媒体は、コンピュー ターウイルスに感染していないかをチェックしてからお使いください。また、コンピュー ターのハードディスクは定期的にウイルスチェックを実行してください。
- ●「Norton AntiVirus」をインストールすると、次のようになりますが、「Norton AntiVirus」に 同等の機能が含まれているため問題ありません。
	- ・画面右下の通知領域からアクションセンターまたはセキュリティセンターの表示がなく なり、「Norton AntiVirus」が表示されます。
	- ・Windows 7/Windows Vistaの場合、「Windows Defender」が無効になります。

#### □インストール方法

インストールの手順については、「ソフトウェア」-「「Norton AntiVirus[」のインストール」\(→](#page-186-0) [P.187](#page-186-0))をご覧ください。

#### □ウイルス定義ファイルを更新する(LiveUpdate)

「Norton AntiVirus」のウイルス定義ファイルを最新版に更新します。

#### **POINT**

- ▶ 「LiveUpdate」はシステム管理者の指示に従って実行してください。
- ▶ 「LiveUpdate」を実行するには、インターネットに接続できる環境が必要になります。 ネットワーク管理者に確認し、あらかじめ必要な設定をしてから実行してください。
- 手動で更新する
	- 1.「スタート」ボタン→「すべてのプログラム」→「Norton AntiVirus」→「LiveUpdate」 の順にクリックします。 更新ファイルがあるかどうか検索され、ダウンロードとインストールが始まります。 更新ファイルがない場合は、「OK」をクリックしてウィンドウを閉じます。
	- 2.「OK」をクリックします。 更新を有効にするために再起動が必要な場合は、Windowsを再起動してください。
- 自動で更新する

「自動LiveUpdate」を「オン」に設定しておくと、インターネットに接続したときに最新の ウイルス定義ファイルに自動更新することができます。

1.「スタート」ボタン→「すべてのプログラム」→「Norton AntiVirus」→「Norton AntiVirus」 をクリックします。

「Norton AntiVirus」ウィンドウが表示されます。

- 2.「コンピュータ」にある「設定」をクリックします。
- 3.「更新」の「自動LiveUpdate」の「オン/オフ」のスイッチをクリックし、「オン」にします。 「更新」はウィンドウ内の下のほうにあるので、表示するにはウィンドウのスクロール が必要な場合があります。
- 4.「OK」をクリックします。
- 5.「Norton AntiVirus」ウィンドウの右上にある「閉じる」をクリックして、ウィンドウを 閉じます。

## コンピューターウイルスを発見したときは

コンピューターウイルスを発見した場合は、二次感染を防ぐため、次の手順に従って作業して ください。

1 ネットワークから切り離します。

有線LANのケーブルを抜く、無線LANのスイッチをオフにするなどして、すぐにネッ トワークから切り離してください。

#### 2 ウイルスチェックをします。

感染していた場合は、ウイルスの駆除を確認するまで、感染したコンピューターをお使 いにならないでください。

コンピューターウイルスの発見、駆除などをした場合には被害届を提出してください。 コンピューターウイルスの被害状況に対する届け出制度は、「コンピュータウイルス対策基準」 (平成12年12月28日付通商産業省告示第952号)の規定に基づいています。コンピューターウ イルスを発見した場合、コンピューターウイルス被害の拡大と再発を防ぐために必要な情報 を、独立行政法人情報処理推進機構(IPA)セキュリティセンターに届け出ることとされてい ます。詳しくは、ホームページ (<http://www.ipa.go.jp/security/>) をご覧ください。

## <span id="page-154-0"></span>3 Windowsやソフトウェアを最新の状態 にする

Windowsやソフトウェアに脆弱性と呼ばれる弱点が発見されることがあります。こ れらの脆弱性が悪用されると、コンピューターウイルスなどの悪意あるプログラム に侵入されたり、トラブルが引き起こされたりする危険性があります。

その対策として、システムやソフトウェアを提供している各社が、修正プログラム を無料で配布しています。新しい修正プログラムが発表されたときには、内容を確 認のうえ適用してください。

- ここでは、次の機能について説明しています。
- ・Windows Update
- ・アクションセンター(Windows 7の場合)
- ・セキュリティセンター(Windows Vista/Windows XPの場合)
- ・UpdateAdvisor(本体装置)

## <span id="page-154-1"></span>Windows Update

Windows Update(ウィンドウズアップデート)とは、マイクロソフト社が提供するシステムサ ポート機能です。Windowsを最新の状態に更新します。脆弱性を修正するセキュリティ機能更 新、バグ修正などの対策プログラムが配布されます。

「Windows Update」を実行するためには、インターネットに接続できる環境が必要になります。 あらかじめ必要な設定をしてから、実行してください。

#### **POINT**

- ▶ 「Windows Update」で提供されるプログラムについては、弊社がその内容や動作、および 実施後のコンピューターの動作を保証するものではありませんのでご了承ください。
- ▶ 「Windows Update」のバージョンがアップされている場合は、「Windows Update」のホー ムページの案内に従って、実行してください。
- ▶ 「Windows Update」ウィンドウの「他の製品の更新プログラムを取得します」をクリック すると、「Microsoft Update」を利用できるようになります。「Microsoft Update」を利用す ると、WindowsやOffice製品などのマイクロソフト社が提供するソフトウェアの更新プロ グラムを一度に入手することができます。詳しくは、「Microsoft Update」のホームページ をご覧ください。

#### ■ Windows 7/Windows Vistaの場合

- 1 「スタート」ボタン→「すべてのプログラム」→「Windows Update」の順にク リックします。 「Windows Update」の画面が表示されます。
- 2 「更新プログラムの確認」をクリックします。 コンピューターの状態を診断し、更新情報を取得します。

この後は、表示される画面に従って操作してください。

製品ガイド 第4章 セキュリティ

#### ■ Windows XPの場合

#### $P$  POINT

- ▶ 「優先度の高い更新プログラム」は、適用することをお勧めします。
- ▶ ご購入時の設定では、インターネットに接続しているときに、「優先度の高い更新プログラ ム」を自動更新するように設定されています。必要に応じて設定を変更してください。
- 1 「スタート」ボタン→「すべてのプログラム」→「Windows Update」の順にク リックします。

「Windows Update」の画面が表示されます。

2 「カスタム」をクリックします。 コンピューターの状態を診断し、更新情報を取得します。

この後は、表示される画面に従って操作してください。

### アクションセンター(Windows 7の場合)

アクションセンターでは、Windowsのセキュリティやメンテナンスの状態を監視したり、関連 する機能や設定画面を呼び出したりすることができます。 何か問題があるときには、画面右下の通知領域にあるアイコンの色が変わり、注意を喚起する メッセージを表示してお知らせします。常に最新の対策をとるように心がけてください。

#### ■ セキュリティの設定の管理

セキュリティの設定の管理については次の機能があります。

#### □Windowsファイアウォール

ネットワークを経由して、ユーザーの許可なくコンピューターにアクセスしようとする相手か らコンピューターを保護するための機能です。外部のネットワークと内部のネットワークの間 にファイアウォールと呼ばれる壁を作り、外部からのアクセスをコントロールすることができ ます。「Windowsファイアウォール」については、Windowsのヘルプをご覧ください。

#### □「Windows Defender」の更新

お使いのコンピューター内に侵入している、既知のスパイウェアなど悪意のあるプログラムを 検出して、削除するソフトウェアです。ネットワークを通じて自動的に定義ファイルを更新し ます。また、悪意のあるプログラムが侵入することを防ぐこともできます。

#### □インターネットオプション

「Internet Explorer」のセキュリティ設定を変更できます。ホームページ閲覧中に突然表示され る広告(ポップアップウィンドウ)を遮断することもできます。

#### □ユーザーアカウント制御

「ユーザーアカウント制御 (UAC)」の設定を変更できます。 「ユーザーアカウント制御(UAC)」については、「ユーザ[ーアカウント](#page-161-0)制御(UAC)(Windows [7/Windows Vista](#page-161-0)の場合)」(→P.162)をご覧ください。

### ■ メンテナンスの設定の管理

#### □Windowsバックアップ

- ユーザーが作成したデータファイルのコピーを作成できます。
- コンピューターが動作しなくなったときにコンピューターの内容を復元するためのシステ ムイメージを作成できます。

#### □問題レポートの解決策を確認

問題レポートをマイクロソフト社に送信すると、解決策が見つかったときに通知を受け取るこ とができます。解決策の確認方法を選択します。

#### □トラブルシューティング

日常的なメンテナンスの問題を確認し、解決に役立つメッセージを表示します。

#### □「Windows Update」の自動更新

インターネット利用中に「Windows Update」の更新プログラムがあるかどうかを定期的に確認 し、お使いのコンピューターに自動的にインストールします。

## セキュリティセンター(Windows Vista/Windows XPの場合)

セキュリティセンターでは、Windowsのセキュリティの状態を監視したり、関連する機能や設 定画面を呼び出したりすることができます。

何か問題があるときには、画面右下の通知領域にあるアイコンの色が変わり、注意を喚起する メッセージを表示してお知らせします。常に最新の対策をとるように心がけてください。

#### ■ セキュリティの設定の管理

セキュリティの設定の管理については次の機能があります。

#### □インターネットオプション

「Internet Explorer」のセキュリティ設定を変更できます。ホームページ閲覧中に突然表示され る広告(ポップアップウィンドウ)を遮断することもできます。

#### □Windowsファイアウォール

ネットワークを経由して、ユーザーの許可なくコンピューターにアクセスしようとする相手か らコンピューターを保護するための機能です。外部のネットワークと内部のネットワークの間 にファイアウォールと呼ばれる壁を作り、外部からのアクセスをコントロールすることができ ます。「Windowsファイアウォール」については、Windowsのヘルプをご覧ください。

#### □「Windows Update」の自動更新

● Windows Vistaの場合

インターネット利用中に「Windows Update」の更新プログラムがあるかどうかを定期的に 確認し、お使いのコンピューターに自動的にインストールします。

● Windows XPの場合

インターネット利用中に「Windows Update」の「優先度の高い更新プログラム」があるか どうかを定期的に確認し、お使いのコンピューターに自動的にインストールします。

#### □「Windows Defender」の更新 (Windows Vistaの場合)

お使いのコンピューター内に侵入している、既知のスパイウェアなど悪意のあるプログラムを 検出して、削除するソフトウェアです。ネットワークを通じて自動的に定義ファイルを更新し ます。また、悪意のあるプログラムが侵入することを防ぐこともできます。

## UpdateAdvisor (本体装置)

お使いのコンピューターのドライバーや添付ソフトウェアの最新版が、弊社アップデートサイ トに公開されているか調査し、適用することができます。

1 「スタート」ボタン→「すべてのプログラム」→「UpdateAdvisor」→ 「UpdateAdvisor(本体装置)」の順にクリックします。 「ユーザーアカウント制御」ウィンドウが表示された場合は、「はい」または「続行」を クリックします。 「UpdateAdvisor(本体装置)注意事項」の画面が表示されます。

#### $P$  POINT

▶ 注意事項が書かれた画面が表示された場合は、内容を確認して、「OK」をクリックしてく ださい。

この後は、表示された画面に従って操作してください。

## <span id="page-158-0"></span>4 ネットワーク接続時のセキュリティ

ここでは、ネットワークに接続しているコンピューターを守るためのセキュリティ 機能や対策について説明しています。

- ・不正アクセスによる被害の例
- ・ファイアウォール
- ・ネットワーク使用時のデータの暗号化
- ・無線LANのセキュリティ強化
- ・フィッシング詐欺対策

## 不正アクセスによる被害の例

不正アクセスとは、あるコンピューターへの正規のアクセス権をもたない人が、ネットワーク を通じて、不正な手段でコンピューターなどを使用することです。セキュリティホールの悪用 や、コンピューターウイルスによって引き起こされます。 不正アクセスの被害については次のようなものがあります。

- 個人情報や重要データが盗まれる 顧客情報や社外秘重要データなどを、外部に持ち出されてしまいます。特に個人情報の漏 えいは社会的に大きな問題になっています。
- IDやパスワードを盗まれ使用される 不正アクセス者は盗んだ他人のIDやパスワードで本人になりすまします。コンピューター が勝手に操作されたり、データを盗み見たりされてしまいます。ホームページやデータベー スなどのデータを改ざんされたり、破壊されたりする場合もあります。
- 別のコンピューターを攻撃する踏み台にされる 不正にアクセスしたコンピューターに、他のコンピューターなどを攻撃するプログラムを 実行させます。コンピューターの正規の利用者が、気づかないうちに加害者となってしま うこともあります。最悪の場合、損害賠償を請求された例もあるので注意が必要です。 このような被害にあわないようにするために、常に最新のセキュリティ対策をとりましょう。

#### 重要

▶ 不正アクセスされていることが判明したコンピューターは、有線 LAN のケーブルを抜く、 無線LANのスイッチをオフにするなどして、すぐにネットワークから切り離してください。 被害を拡大させないためにも素早い対応が必要です。

## <span id="page-158-1"></span>ファイアウォール

ファイアウォールとは外部のネットワークと内部のネットワークの間の壁です。外部からのア クセスをコントロールすることができます。

Windowsに標準搭載されている「Windowsファイアウォール」については、Windowsのヘルプ をご覧ください。

## ネットワーク使用時のデータの暗号化

ネットワーク経由でデータの送受信などを行う場合、保護されていないデータはネットワーク 上で情報の漏えいを招く危険性があります。重要なデータは、あらかじめ暗号化などのセキュ リティ保護をすることが必要です。

#### ■ IPSec

「IPSec(Internet Protocol Security)」とは、データを暗号化するための機能の1つです。 TCP/IP プロトコルで通信をしている場合に「IPSec」を有効にすると、ソフトウェアに依存せ ずにデータを暗号化させてネットワークを経由させることができます。 詳しくは、Windowsのヘルプをご覧ください。

## 無線LANのセキュリティ強化

#### 対象 無線LAN搭載機種

無線LAN アクセスポイントにセキュリティ機能を設定していないと、無線LAN の電波が届く 範囲内であれば誰でも特別なツールを使わずに、通信内容の傍受、あるいはネットワークに侵 入できる可能性があります。無線LAN をご利用になる場合は、無線LAN アクセスポイントの マニュアルをご覧になり、セキュリティ機能を設定することをお勧めします。 本パソコンには、無線LAN使用時のセキュリティ強化機能が搭載されています。 無線LANについては、『IEEE 802.11a/b/g/n 準拠 内蔵無線LANをお使いになる方へ』、『IEEE 802.11a/b/g/n準拠内蔵無線LANをお使いになる方へ (インテル® vPro<sup>TM</sup> テクノロジー対応)』 (E780/Aで選択した場合のみ)をご覧ください。

## フィッシング詐欺対策

フィッシング詐欺とは、本物そっくりに作られた偽のホームページや偽のメールなどで利用者 をだまし、IDやパスワード、個人情報などを盗み取る、オンライン上での詐欺行為のことです。 フィッシング詐欺にひっかからないためには、次のような心構えが重要です。

- ウイルスやスパイウェアをウイルス対策ソフトで常に駆除、侵入を防止する
- ●送ららた送られたメールに記入されたリンクを直接クリックしない
- 個人情報など重要なデータを不必要にWebページ上で入力したり、メールで送信したりしな い
- サーバー証明書などで本物のサイトがどうかチェックをする
- 情報を送信する場合はSSL暗号化通信であることを確認する

## <span id="page-160-0"></span>5 不正使用からのセキュリティ

コンピューターを使用する権限のない人が不正にコンピューターを使用して、デー タを破壊したり漏えいしたりする危険からコンピューターを守ることが必要になっ てきています。

ここでは、本パソコンで設定できるパスワードや機能などについて説明しています。 なお、複数のパスワードや機能を組み合わせることによって、コンピューターの安 全性も高まります。

- ・BIOSのパスワード
- ・Windowsの管理者権限とユーザーアカウント
- ・Windowsのパスワード
- ・アクセス権と暗号化
- ・セキュリティボタン
- ・指紋センサー
- ・FeliCaポート
- ・スマートカード
- ・セキュリティチップ
- ・Portshutter
- ・暗号化機能付HDD
- ・暗号化機能付フラッシュメモリディスク
- ・CLEARSURE
- ・エグゼキュート・ディスエーブル・ビット機能

重要

- ▶ コンピューターの修理が必要な場合は、必ずパスワードなどのセキュリティを解除してく ださい。セキュリティがかかった状態では、保証期間にかかわらず修理は有償となります。
- ▶ パスワードを何かに書き留めるときは、第三者に知られないように安全な場所に保管して ください。

また、数字だけでなく英字や記号を入れたり、定期的に変更したりするなど、第三者に推 測されないように工夫をしてください。

### BIOSのパスワード

コンピューターの起動時のパスワードを設定できます。BIOSのパスワードには、管理者用の パスワードとユーザー用のパスワードがあります。ユーザー用パスワードで作業を行う場合、 コンピューターの設定が変更できなくなるなどの制限がつきます。

また、コンピューターのハードディスク自体にパスワードを設定できます。ハードディスクに パスワードを設定しておくと、パスワードを知っている人以外はハードディスクに入っている 情報が読み出せなくなります。

詳しくは、「BIOS」-「BIOSのパスワ[ード機能を使う」\(→](#page-210-0)P.211)をご覧ください。

- 指紋センサー搭載機種では、コンピューター起動時の BIOS パスワードの入力を指紋セン サーによる認証に置き換えることができます。ただし、CLEARSURE対応モデルの場合、指 紋センサーによるBIOSパスワードの認証はできません。 詳しくは、『SMARTACCESSファーストステップガイド(認証デバイスをお使いになる方
- へ)』をご覧ください。 ● スマートカードホルダー添付のA540/Aでは、コンピューター起動時のBIOSパスワードの入
- 力をスマートカードによる認証に置き換えることができます。ただし、CLEARSURE対応 モデルの場合、スマートカードによるBIOSパスワードの認証はできません。 詳しくは、『SMARTACCESSファーストステップガイド(認証デバイスをお使いになる方 へ)』をご覧ください。

### Windowsの管理者権限とユーザーアカウント

Windowsでは、管理者権限をもったユーザーアカウントを作成できます。管理者は、他のユーザー アカウントのセットアップや管理などを行うことができます。コンピューターを使用するユー ザーアカウントと管理者権限をもったユーザーアカウントを分ければ、ファイルのアクセス権を 管理したり、不正なプログラムのインストールや起動を制限したりできるため、コンピューター の安全性も高まります。

詳しくは、Windowsのヘルプをご覧ください。

#### <span id="page-161-0"></span>■ ユーザーアカウント制御(UAC)(Windows 7/Windows Vistaの場合)

「ユーザーアカウント制御(UAC)」とは、許可なくコンピューターの設定が変更されるのを 防ぐセキュリティ機能です。

「ユーザーアカウント制御」が有効になっていると、コンピューターの動作に影響する操作や、 他のユーザーに影響する設定変更などが実行される前に、許可やパスワードを求めるメッセー ジが表示されます。この機能により、悪意のあるソフトウェアやスパイウェアなどがインス トールされたり、複数のユーザーアカウントが設定されたりしているときに、管理者の許可な く設定が変更されるのを防止して、コンピューターを保護します。

ご購入時は、「ユーザーアカウント制御」が有効になっています。

詳しくは、Windowsのヘルプをご覧ください。

### Windowsのパスワード

Windowsの起動時や省電力(スリープ、スタンバイ、休止状態)からのレジューム(復帰)時、 スクリーンセーバーからの復帰時のパスワードを設定できます。複数のユーザーで1台のコン ピューターを使用する場合、使用するユーザーごとにユーザー名とパスワードを設定できま す。

パスワードの設定方法については、Windowsのヘルプをご覧ください。

## アクセス権と暗号化

Windowsでは、ファイルシステムとしてNTFSを使用しています。NTFSでは、フォルダーや ファイルにアクセス権を設定できます。また、フォルダーやファイル を暗号化できます。

- フォルダーやファイルへのアクセス権の設定 ユーザーまたはグループごとに権限を設定できるため、権限のないユーザーからのアクセ スに対してファイルを保護することができます。
- フォルダーやファイルの暗号化 暗号化しておけば、不正アクセスされたり、不慮の事故や盗難などでハードディスクを紛 失したりしても、データの内容を簡単には読み出しにくくなります。

詳しくは、Windowsのヘルプをご覧ください。

## セキュリティボタン

#### 対 象 セキュリティボタン搭載機種

パソコン本体の起動時や休止状態からのレジューム時のパスワードを設定できます。パスワー ドは、4つのボタンの組み合わせと、ボタンを押す回数で設定します。 使い方については[、「取り扱い」\(→](#page-28-0)P.29)の「セキュリティボタン」をご覧ください。

### 指紋センサー

#### 対象 指紋センサー搭載機種

指紋センサーで指をスライドすることで個人を認証します。コンピューターやWindowsの起動 時、ソフトウェアのログオン時に指紋認証によるセキュリティを設定できます。従来のパス ワード認証に代わり、パスワードを覚える必要がなく、個々の指紋の特徴を記憶できるので、 簡単に安全に使用できます。

詳しくは、『SMARTACCESSファーストステップガイド(認証デバイスをお使いになる方へ)』 をご覧ください。

## 重要

- ▶ 指紋センサーをひっかいたり、先のとがったもので押したり、濡らしたりしないでくださ い。指紋センサーに傷が付き、故障の原因となることがあります。
- ▶ パソコン本体の使用中、指紋センサー表面が温かくなることがありますが、故障ではあり ません。
- ▶ 指紋センサーが汚れた場合は、除電用金具に触れてから、乾いた柔らかい布でセンサー表 面の汚れを軽く拭き取ってください。

## FeliCaポート

#### 対 象 FeliCaポート搭載機種

Windowsの起動時、ソフトウェアのログオン時に、非接触ICカード技術方式FeliCaに対応した ICカードによるセキュリティを設定できます。ICカードにはIDやパスワードなどのセキュリ ティ情報を格納します。パソコンを使用する場合は、情報を格納したICカードをFeliCaポート にタッチすることで、パソコン本体にセキュリティ情報を認識させます。ICカードをタッチし ないとセキュリティが解除できないため、従来のパスワード認証よりも安全に使用できます。 詳しくは、『SMARTACCESSファーストステップガイド(認証デバイスをお使いになる方へ)』 をご覧ください。

## スマートカード

#### スマートカードスロット搭載機種、スマートカードホルダー添付機種、 对象| スマートカードリーダー/ライター添付機種

Windowsの起動時、ソフトウェアのログオン時にスマートカード認証によるセキュリティを設 定できます。スマートカードにはIDやパスワードなどのセキュリティ情報を格納します。1枚 のスマートカードに管理者用とユーザー用のパスワードを、1つずつ設定できます。 パソコンを使用する場合は、スマートカードをセットし、PIN(個人認証番号)を入力します。 スマートカードをセットしないとセキュリティが解除できないため、従来のパスワード認証よ りも安全に使用できます。

詳しくは、『SMARTACCESSファーストステップガイド(認証デバイスをお使いになる方へ)』 をご覧ください。

### 重要

- ▶ スマートカードホルダー添付機種の場合、PCカードスロットにスマートカードホルダーを セットすることにより使用できます。
- 詳しくは、「取り扱[い」\(](#page-28-0)→P.29)の「PCカードスロット」をご覧ください。 ▶ スマートカードリーダー/ライター添付機種の場合、ExpressCardスロットにスマート
- カードリーダー/ライターをセットすることにより使用できます。 詳しくは、「取り扱[い」\(](#page-28-0)→P.29)の「ExpressCardスロット」をご覧ください。
- ▶ スマートカードをセットするときは、必ずカードの挿入口とスマートカードの向きを確認 し、ゆっくり確実にセットしてください。挿入口からずれた状態でスマートカードを押し 込んだり、スマートカードを勢いよく挿入したりすると、スマートカードやスマートカー ドスロット、スマートカードホルダー、スマートカードリーダー/ライター、パソコン本 体を破損するおそれがあります。

## セキュリティチップ

#### 対象 セキュリティチップ搭載機種

セキュリティチップは、Windows ログオンのパスワードやファイルを暗号化したときの暗号鍵 などの重要なデータを格納・管理するための特別なIC チップです。暗号鍵などをハードディ スクに残さないため、仮にハードディスク自体を盗まれたとしても暗号を解析できないので情 報が漏えいする心配がありません。しかも格納したデータには専用のインターフェースを通し てしかアクセスできないため、セキュリティチップを使用することで、ソフトウェアのみで実 現されたセキュリティ環境に比べてより強固なセキュリティを提供します。

詳しくは、『SMARTACCESSファーストステップガイド(認証デバイスをお使いになる方へ)』 をご覧ください。

## **Portshutter**

## 重要

- ▶ 無効に設定したポートは、機器を接続してもお使いになれません。
- スマートカードスロット搭載機種またはスマートカードホルダー添付機種で、PCカードを 無効にした場合、スマートカードはお使いになれません。
- ▶ スマートカードリーダー / ライター添付機種で、USB を無効にした場合、スマートカード はお使いになれません。

「Portshutter」を使うことにより、USBポートやCD/DVDドライブなどの接続ポートの使用を制 限できます。コンピューターからの情報漏えいやコンピューターへの不正なプログラムの導入 を防止することができます。USBポートを無効にする場合は、USB機器ごとに有効・無効の設 定が可能です。

詳しくは、「トラブル解決ナビ&ドライバーズディスク」内のマニュアルをご覧ください。

 $\overline{4}$ 

## 暗号化機能付HDD

#### 暗号化機能付HDD搭載機種 对象

「暗号化機能付HDD」は、OSやプログラムを含むハードディスク上の全データについて、書き 込み時には自動的に暗号化し、読み出し時には自動的に復号化します。そのため、暗号化を意 識せずにセキュリティを確保できます。

BIOSセットアップでハードディスクパスワードを設定することにより、ハードディスクへのア クセスはパスワードで管理され、認証された使用者のみが復号化されたデータを入手できます。 また、本パソコンからハードディスクを抜き取り、他のパソコンに接続してデータを読み取ろ うとした場合にも、パスワードの入力が必要になるため不正な使用を防ぐことができます。

#### 重要

▶ ハードディスクパスワードを設定していない場合はハードディスクへの不正なアクセスを 防ぐことができません。必ずハードディスクパスワードを設定してください。ハードディ スクパスワードの設定方法は「BIOS」ー「BIOSのパスワ[ード機能を使う」\(](#page-210-0)→P.211)を ご覧ください。

## 暗号化機能付フラッシュメモリディスク

#### 对象| 暗号化機能付フラッシュメモリディスク搭載機種

「暗号化機能付フラッシュメモリディスク」は、OSやプログラムを含むフラッシュメモリディ スク上の全データについて、書き込み時には自動的に暗号化し、読み出し時には自動的に復号 化します。そのため、暗号化を意識せずにセキュリティを確保できます。

BIOSセットアップでハードディスクパスワードを設定することにより、フラッシュメモリ ディスクへのアクセスはパスワードで管理され、認証された使用者のみが復号化されたデータ を入手できます。

また、本パソコンからフラッシュメモリディスクを抜き取り、他のパソコンに接続してデータ を読み取ろうとした場合にも、パスワードの入力が必要になるため不正な使用を防ぐことがで きます。

## 重要

▶ ハードディスクパスワードを設定していない場合はフラッシュメモリディスクへの不正な アクセスを防ぐことができません。必ずハードディスクパスワードを設定してください。 ハードディスクパスワードの設定方法は「BIOS」-「BIOSのパスワ[ード機能を使う」\(](#page-210-0)→ [P.211](#page-210-0))をご覧ください。

### **CLEARSURE**

#### 対象 CLEARSURE対応モデル

「CLEARSURE」を使うと、コンピューターの盗難、紛失時に、PHS通信回線を使った遠隔操 作でコンピューターのロックや、ハードディスクのデータ消去を行い、情報漏えいのリスクを 軽減することができます。

また遠隔操作ができない状態でも、設定した回数を超えてパスワードを間違えると、コン ピューターのロックやデータ消去を行うことができます。

詳しくは、『CLEARSUREをお使いになる方へ』をご覧ください。

## エグゼキュート・ディスエーブル・ビット機能

#### エグゼキュート・ディスエーブル・ビット機能対応のCPUが搭載されて 対象 いる機種

エグゼキュート・ディスエーブル・ビット機能とは、不正なメモリ領域を使用して悪意のある プログラムを実行可能にするバッファー・オーバーフロー脆弱性を防止する機能です。 詳しくは、「仕様一覧/技術情報」- 「CPU」(→P.275) をご覧ください。

## <span id="page-167-0"></span>6 パソコンの盗難防止

パソコン本体を持ち出しできないようにすることで、盗難や紛失によりデータを盗 まれるなどの危険から保護します。

## パソコン本体の施錠方法

パソコン本体、ポートリプリケータ(S560/A、P770/A、P750/Aの場合)の盗難防止用ロック 取り付け穴に、盗難防止用ケーブルを取り付けることができます。ケーブルの端を机や柱など に取り付けることで、パソコン本体の盗難の危険性が減少します。 盗難防止用ロック取り付け穴の場所については、「各部名称」-「各部の名称と働[き」\(→](#page-13-0)P.14) をご覧ください。

#### $P$  POINT

▶ 弊社がお勧めするワイヤーロック/盗難防止用品については、富士通製品情報ページ内に あるLIFEBOOKの「システム構成図」(<http://www.fmworld.net/biz/fmv/product/syskou/>)を ご覧ください。

## <span id="page-168-0"></span>7 パソコン本体の廃棄・譲渡時の注意

ここでは、パソコンを廃棄・譲渡するときにデータが流出するのを防ぐための対策 について説明しています。

#### 重要

▶ CLEARSURE に対応したパソコンを譲渡する場合、必ず BIOS セットアップで「セキュリ ティ」メニュー→「リモートロック・消去」→「リモートロック・消去機能」を「オフ」 に設定してください。 また、「パソコンの廃棄・譲渡[時のハードディスク上のデータ消](#page-168-1)去に関する注意」(→P.169) をよくご覧ください。

## <span id="page-168-1"></span>パソコンの廃棄・譲渡時のハードディスク上のデータ消去に関す る注意

最近、パソコンは、オフィスや家庭などで、いろいろな用途に使われるようになってきていま す。これらのパソコンに入っているハードディスクという記憶装置には、お客様の重要なデー タが記録されています。したがって、パソコンを譲渡あるいは廃棄するときには、これらの重 要なデータ内容を消去するということが必要となります。

 $\overline{4}$ 

ところが、このハードディスク内に書き込まれたデータを消去するというのは、それほど簡単 ではありません。「データを消去する」という場合、一般に

- データを「ごみ箱」に捨てる
- ●「削除」操作を行う
- ●「ごみ箱を空にする」を使って消す
- ソフトウェアでフォーマット (初期化) する
- ハードディスクをご購入時の状態に戻す

などの作業をすると思いますが、これらのことをしても、ハードディスク内に記録されたデー タのファイル管理情報が変更されるだけで、実際にはデータが見えなくなっているだけという 状態です。

つまり、一見消去されたように見えますが、WindowsなどのOSからデータを呼び出す処理が できなくなっただけで、本来のデータは残っているのです。したがって、データ回復のための 特殊なソフトウェアを利用すれば、これらのデータを読み取ることが可能な場合があります。 このため、悪意のある人により、ハードディスク内の重要なデータが読み取られ、予期しない 用途に利用されるおそれがあります。

パソコンの廃棄・譲渡などを行うときに、ハードディスク上の重要なデータが流出するという トラブルを回避するためには、ハードディスクに記録された全データを、お客様の責任におい て消去することが非常に重要となります。消去するためには、専用ソフトウェアやサービス (有料)を利用することをお勧めします。また、廃棄する場合は、ハードディスク上のデータ を金槌や強磁気により物理的・磁気的に破壊することをお勧めします。

なお、ハードディスク上のソフトウェア(Windows、ソフトウェアなど)を削除することなく パソコンを譲渡すると、ソフトウェアライセンス使用許諾契約に抵触する場合があるため、充 分な確認を行う必要があります。

## <span id="page-169-0"></span>ハードディスクデータ消去

本パソコンには、パソコンの廃棄・譲渡時のデータ流出というトラブルを回避する安全策の1 つとして、専用ソフトウェア「ハードディスクデータ消去」が添付されています。「ハードディ スクデータ消去」は、WindowsなどのOSによるファイル削除やフォーマットと違い、ハード ディスクの全領域について、元あったデータに固定パターンを上書きするため、データが復元 されにくくなります。 ただし、「ハードディスクデータ消去」で消去した場合でも、特殊な設備や特殊なソフトウェ

アの使用によりデータを復元される危険性があります。あらかじめご了承ください。

#### ■ 注意事項

- パソコン本体に USB メモリ、メモリーカード、外付けハードディスクなどを接続している 場合は、「ハードディスクデータ消去」を実行する前に必ず取り外してください。 また、その他の周辺機器を接続している場合も、必ず取り外してください。
- データ消去を実行するとハードディスクのリカバリ領域も消去されます。必要があれば 「ハードディスクデータ消去」の前にリカバリディスクを作成してください。作成方法は 『取扱説明書』をご覧ください。
- ●「トラブル解決ナビ&ドライバーズディスク」を起動してから、72時間経過すると、本パソ コンが自動的に再起動されます。そのため、「トラブル解決ナビ&ドライバーズディスク」 を起動してから長時間放置した場合は、再起動してから「ハードディスクデータ消去」を 実行してください。
- 必要なデータはバックアップしてください。
- 「ハードディスクデータ消去」を実行する場合は、ACアダプタを接続してください。
- 周辺機器を取り付けている場合は、それらを一度取り外してください。
- データ消去終了まで、数時間かかります。
- データ消去中に電源を切らないでください。ハードディスクが故障する可能性があります。
- データ消去中に「トラブル解決ナビ&ドライバーズディスク」を取り出さないでください。 処理を継続できなくなる場合があります。
- フラッシュメモリディスク搭載機種の場合は、「ハードディスクデータ消去」を一度実行し ただけでは、完全にデータを消去することができません。必ず2回以上実行してください。
- 内蔵 CD/DVD ドライブが搭載されていない機種をお使いの場合は、マルチベイ、モバイル マルチベイまたはポータブルCD/DVDドライブを接続してください。 ポータブルCD/DVD ドライブをお使いになる場合は、富士通製品情報ページ内にある LIFEBOOKの「システム構成図」(<http://www.fmworld.net/biz/fmv/product/syskou/>)をご覧く ださい。

#### ■ データ消去方法

「トラブル解決ナビ&ドライバーズディスク」を用意してください。

- 1 「トラブル解決ナビ&ドライバーズディスク」をセットします。
- 2 本パソコンを再起動します。

#### 3 次の操作を行います。

●E780/A、A550/A、A540/A、S560/A、P770/A、P750/A、A540/AXの場合

1.「FUJITSU」ロゴが表示されている間に、【Enter】キーを押します。 ポップアップメニューが表示されます。

#### $P$  POINT

- ▶ BIOSセットアップで「セキュリティ」メニューの「起動時のパスワード」を使用する設定 にした場合、パスワードを入力後 (指紋を登録した場合は指紋認証後)、認証画面が消え た後、すぐに【Enter】キーを押してください。
- ▶ ポップアップメニューが表示されない場合は、本パソコンを再起動してもう一度操作して ください。
- 2.【↑】キーまたは【↓】キーを押し、「起動メニュー」を選択し、【Enter】キーを押 します。

メニューが表示されます。

**●A530/AXの場合** 

「FUJITSU」ロゴが表示されている間に、【F12】キーを押します。 Boot Menuが表示されます。

#### $P$  POINT

- ▶ ディスプレイの種類によっては画面の表示が遅く、「FUJITSU」ロゴやWindows 起動時の ロゴ表示が確認できない場合があります。その場合は、本パソコンを再起動し、【F12】キー を数回押してください。
- ▶ BIOSセットアップで「Security(セキュリティ)」メニューの「BIOS Password on Boot」 (起動時のパスワード)を「Enabled」(使用する)に設定した場合、「Enter Password」と メッセージが表示されます。パスワードを入力してください。
- 4 【↑】キーまたは【↓】キーを押して、「CD/DVD Drive」を選択し、【Enter】 キーを押します。

「トラブル解決ナビ」ウィンドウまたは「使用許諾」ウィンドウが表示されます。

- 5 「ユーティリティ」タブをクリックし、「ハードディスクデータ消去」を選択し、 「実行」をクリックします。 「ハードディスクデータ消去」ウィンドウが表示されます。
- 6 注意事項をよく読み、「同意します」にチェックを付け、「次へ」をクリックし ます。

「データを消去するハードディスクを選択してください。」と表示されます。

- 7 データを消去するハードディスクが選択されていることを確認し、「次へ」を クリックします。 「ハードディスクを消去する方式を選択してください。」と表示されます。
- 8 消去する方式を選択し、「次へ」をクリックします。 「以下の説明をお読みになり、エラー発生時の処理を選択してください。」と表示されま す。

 $\overline{4}$ 

- 9 エラー発生時の処理方法を選択し、「次へ」をクリックします。 「以下の条件で、データの消去を開始します。よろしければ「開始]ボタンをクリック してください。」と表示されます。
- 10 「開始」をクリックします。 「ハードディスクデータ消去を実行します。よろしいですか?」と表示されます。
- 11 「OK」をクリックします。 しばらくすると、「消去が完了しました。」と表示されます。
- 12 「トラブル解決ナビ&ドライバーズディスク」を取り出します。
- 13 電源ボタンを4秒以上押して、電源を切ります。

## ハードディスクのデータ消去サービス

弊社では、法人・企業のお客様向けに、専門スタッフがお客様のもとへお伺いし、短時間で データを消去する、「データ消去サービス」をご用意しております。 消去方法は、専用ソフトウェアによる「ソフト消去」と、消磁装置による「ハード消去」があ ります。

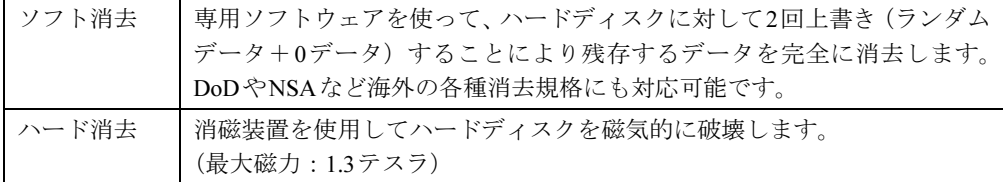

作業実施日、消去済み機器一覧、並びに消去方法を記載した消去作業完了報告書を納品物とし て提出します。

詳しくは、「データ消去サービス」([http://fenics.fujitsu.com/outsourcingservice/lcm/h\\_elimination/](http://fenics.fujitsu.com/outsourcingservice/lcm/h_elimination/)) をご覧ください。

## <span id="page-172-0"></span>8 データのバックアップ

大切なデータは予備を保存しておくことをお勧めします。

## バックアップの必要性

次のような状態になると、保存したデータが失われ、回復することはできません。

- パソコン本体やハードディスクの盗難、紛失
- ハードディスクの破損
- コンピューターウイルス感染によるファイルやコンピューターの破損
- ファイルの破損や誤消去
- リカバリ実行後

トラブル防止のための対策は「これで完全」というものはなく、いつこのような状態になるか はわかりません。被害を最小限にとどめるためにも、日ごろから定期的にバックアップをとる 必要があります。

## バックアップ方法

必要なデータはCDやDVDなどの媒体や、バックアップ装置を備えたファイルサーバーなどに 定期的にバックアップしてください。

#### ■ Easy Backup

本パソコンには、簡単な操作でまとめてバックアップできるソフトウェア「Easy Backup」が 添付されています。必要に応じてお使いください。「Easy Backup」のインストール方法につい ては、「ソフトウェ[ア」-「インストール」\(→](#page-185-0)P.186)をご覧ください。

Memo

# 第5章 ソフトウェア 本パソコンにプレインストール (添付)されて いるソフトウェアの概要や、インストール、ア ンインストール方法を説明しています。

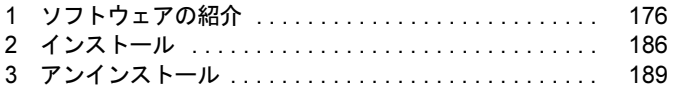

## <span id="page-175-0"></span>1 ソフトウェアの紹介

ここでは、本パソコンにプレインストールまたは添付されているソフトウェアの概 要と、ご購入時の提供形態を説明しています。

ソフトウェアは「トラブル解決ナビ&ドライバーズディスク」などに格納されていま す。

プレインストールされているソフトウェアも、削除してしまったり、データやファ イルが破損したりした場合に備えて再インストールできるように格納されていま す。どのディスクに格納されているかは次ページ以降の一覧表でご確認ください。

その他の情報については次をご覧ください。

- ソフトウェアの使い方 ヘルプまたは「Readme.txt」などの説明ファイルをご覧ください。
- インストール方法 [「インストール」\(→](#page-185-1)P.186)をご覧ください。
- カスタムメイドのソフトウェアがおよび一部のソフトウェア 選択したカスタムメイドの内容によっては、この他にソフトウェアが提供されることもあ ります。カスタムメイドのソフトウェアおよび一部のソフトウェアについては、機能別の マニュアルをご覧ください。

## セキュリティ関連のソフトウェア

「トラブル解決ナビ&ドライバーズディスク」に格納されています。「i-フィルター」と「Norton AntiVirus」はハードディスクに格納されています。 ご購入のOSの欄をご覧ください。

Win7=Windows 7 Professional

XP=Windows XP Professional

「△」=添付のみ、「◇」=ハードディスク格納

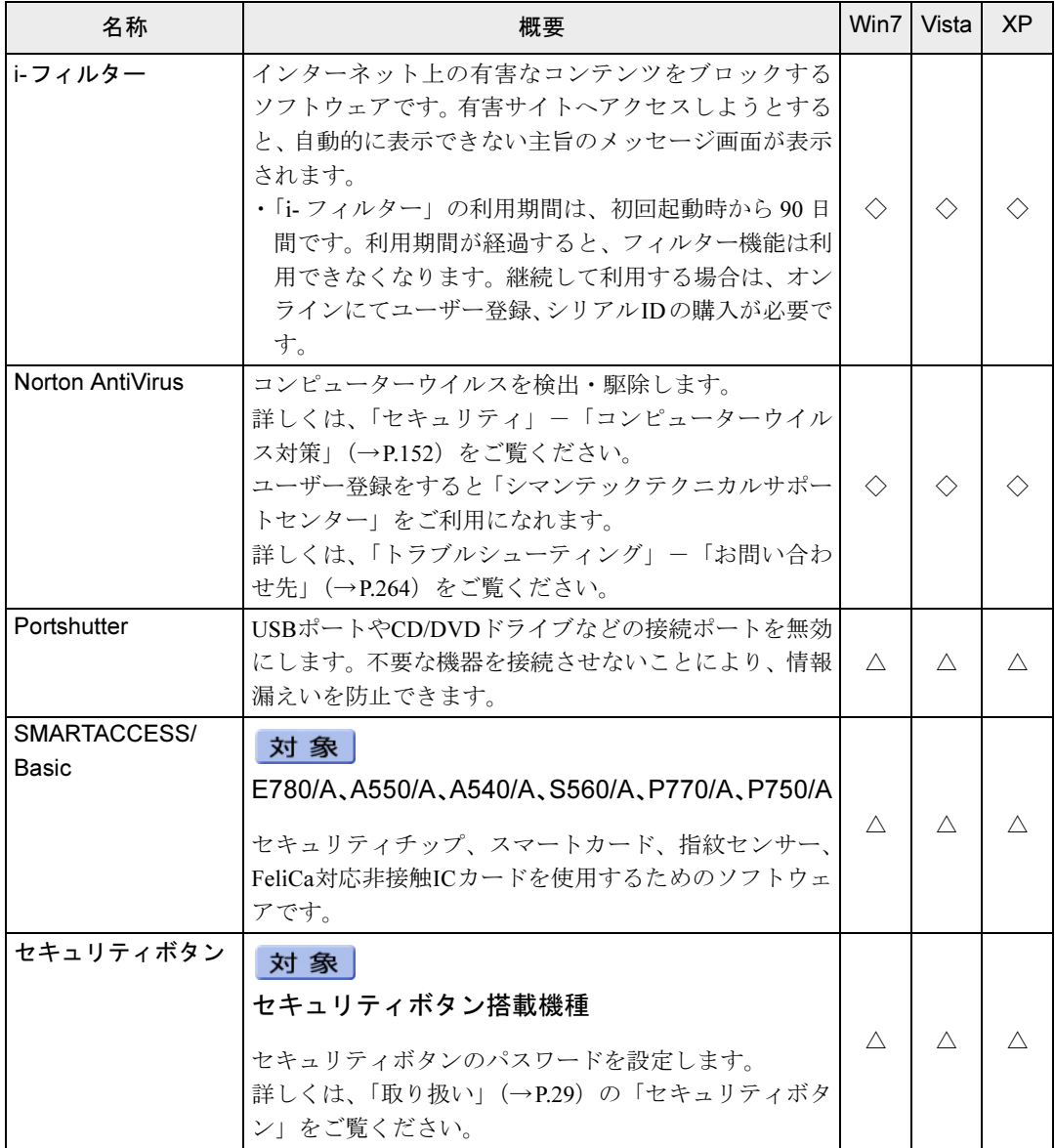

Vista=Windows Vista Business

製品ガイド 第5章 ソフトウェア

Win7=Windows 7 Professional Vista=Windows Vista Business XP=Windows XP Professional 「△」=添付のみ、「◇」=ハードディスク格納

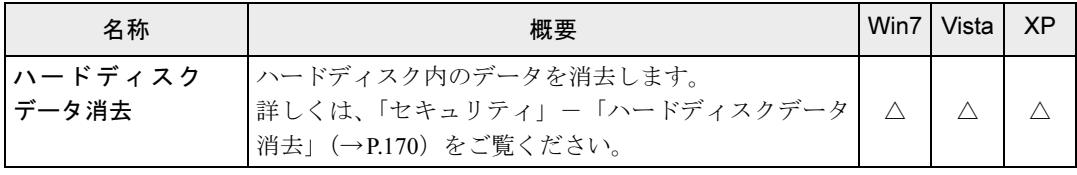

## サポート関連のソフトウェア

「トラブル解決ナビ&ドライバーズディスク」に格納されています。 ご購入のOSの欄をご覧ください。

Win7=Windows 7 Professional

Vista=Windows Vista Business

XP=Windows XP Professional

「○」=プレインストール、「△」=添付のみ

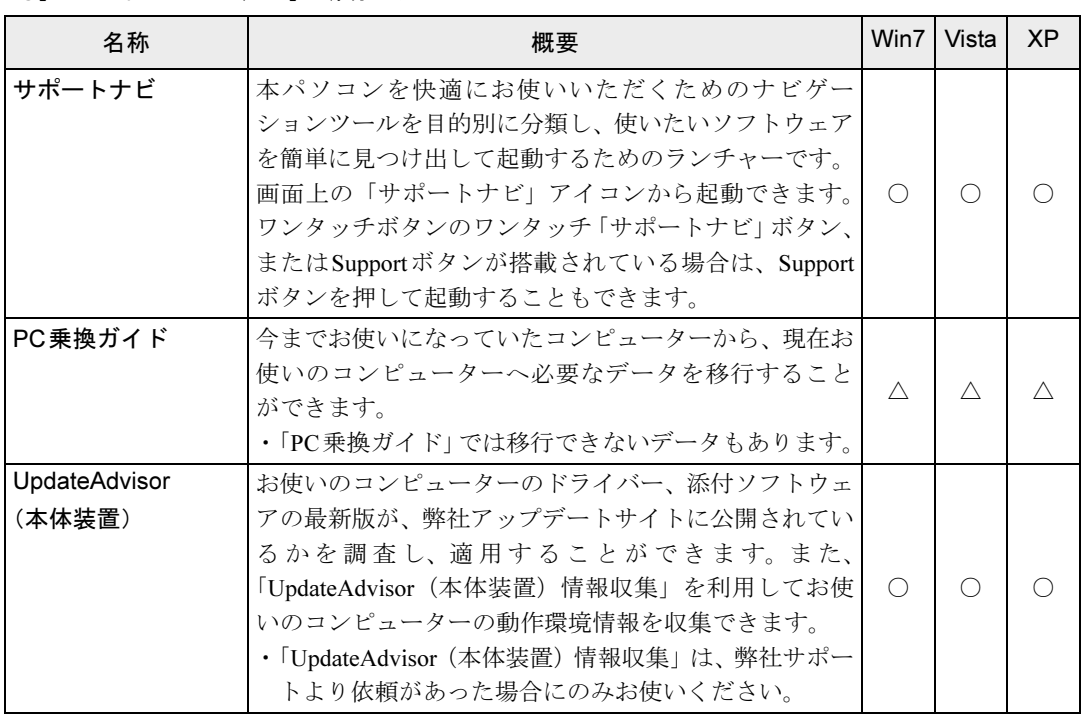

## ユーティリティ

「トラブル解決ナビ&ドライバーズディスク」に格納されています。 ご購入のOSの欄をご覧ください。

Win7=Windows 7 Professional

Vista=Windows Vista Business

XP=Windows XP Professional

「○」=プレインストール、「△」=添付のみ、「◇」=ハードディスク格納、「-」=サポートしないOS

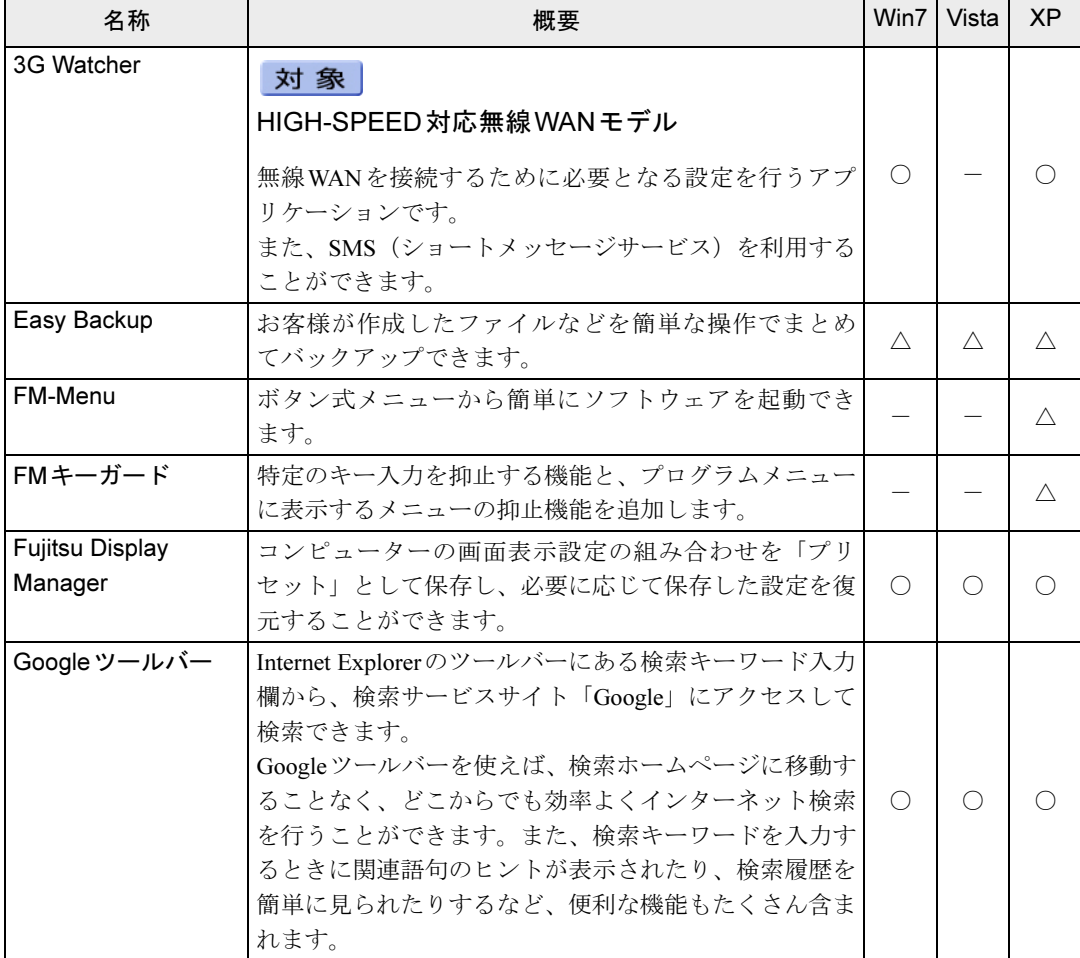

Win7=Windows 7 Professional

Vista=Windows Vista Business XP=Windows XP Professional

「○」=プレインストール、「△」=添付のみ、「◇」=ハードディスク格納、「-」=サポートしないOS

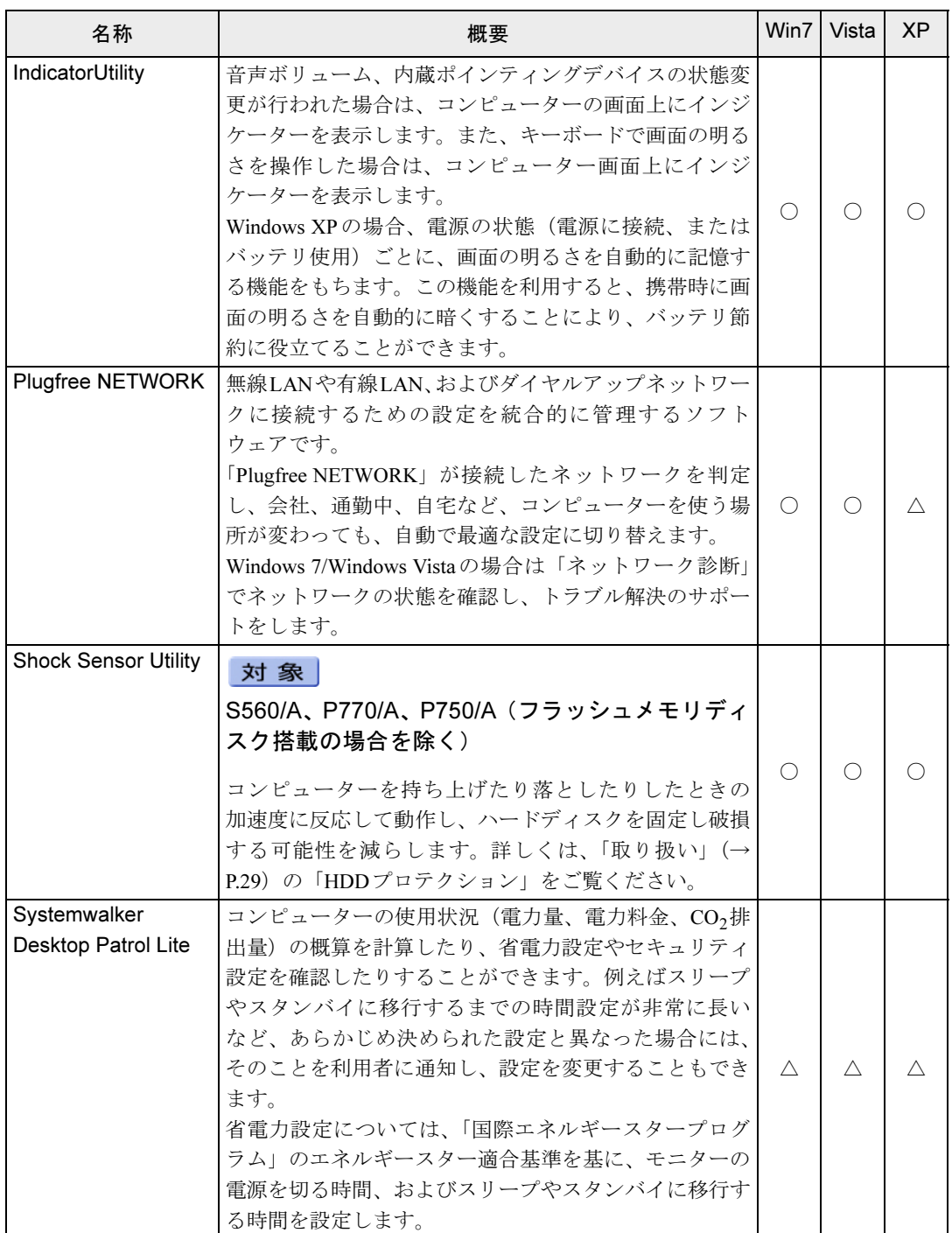
Win7=Windows 7 Professional

Vista=Windows Vista Business

XP=Windows XP Professional

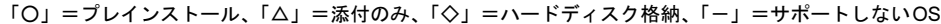

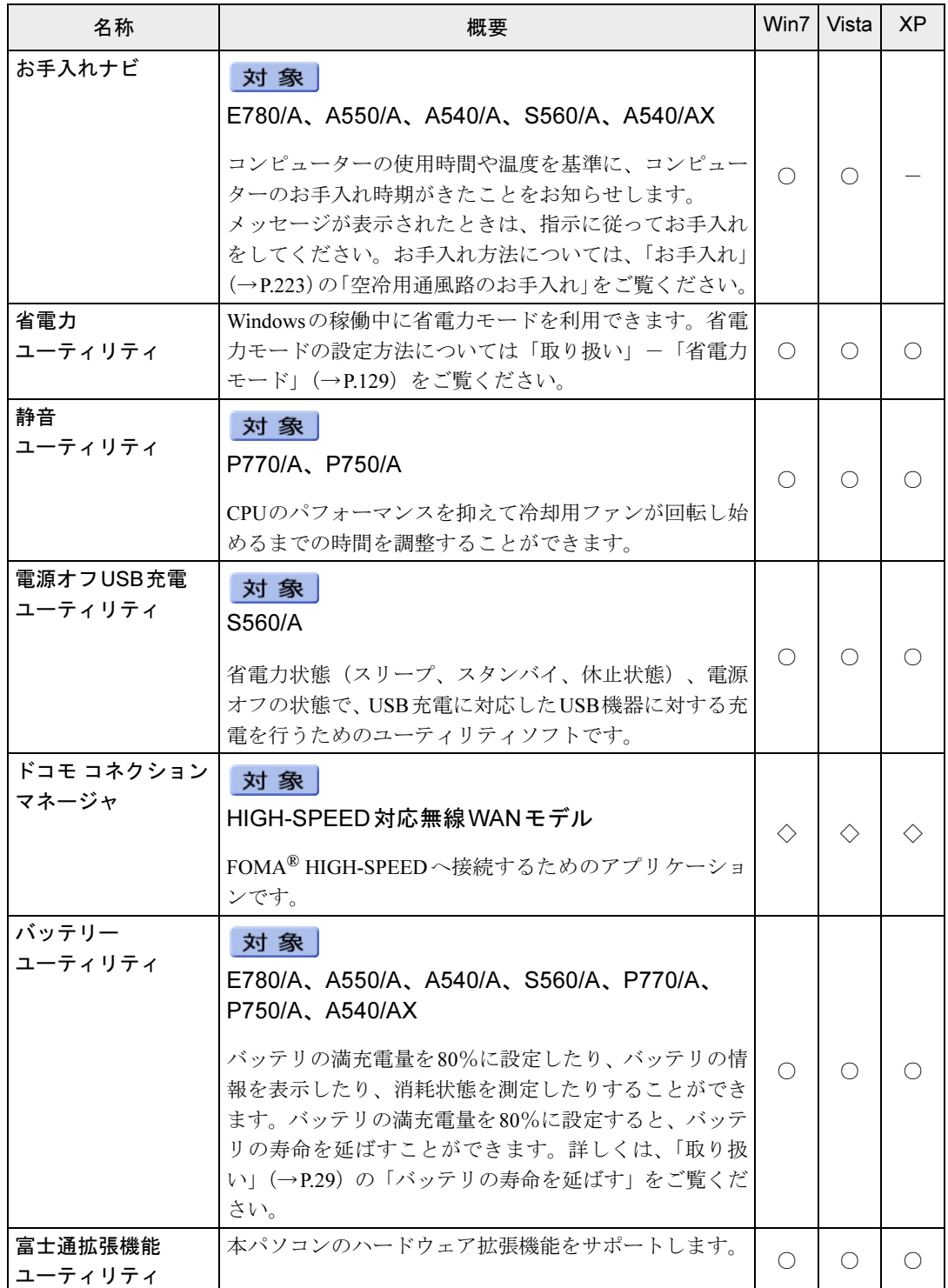

製品ガイド 第5章 ソフトウェア

Win7=Windows 7 Professional

Vista=Windows Vista Business

XP=Windows XP Professional 「○」=プレインストール、「△」=添付のみ、「◇」=ハードディスク格納、「-」=サポートしないOS

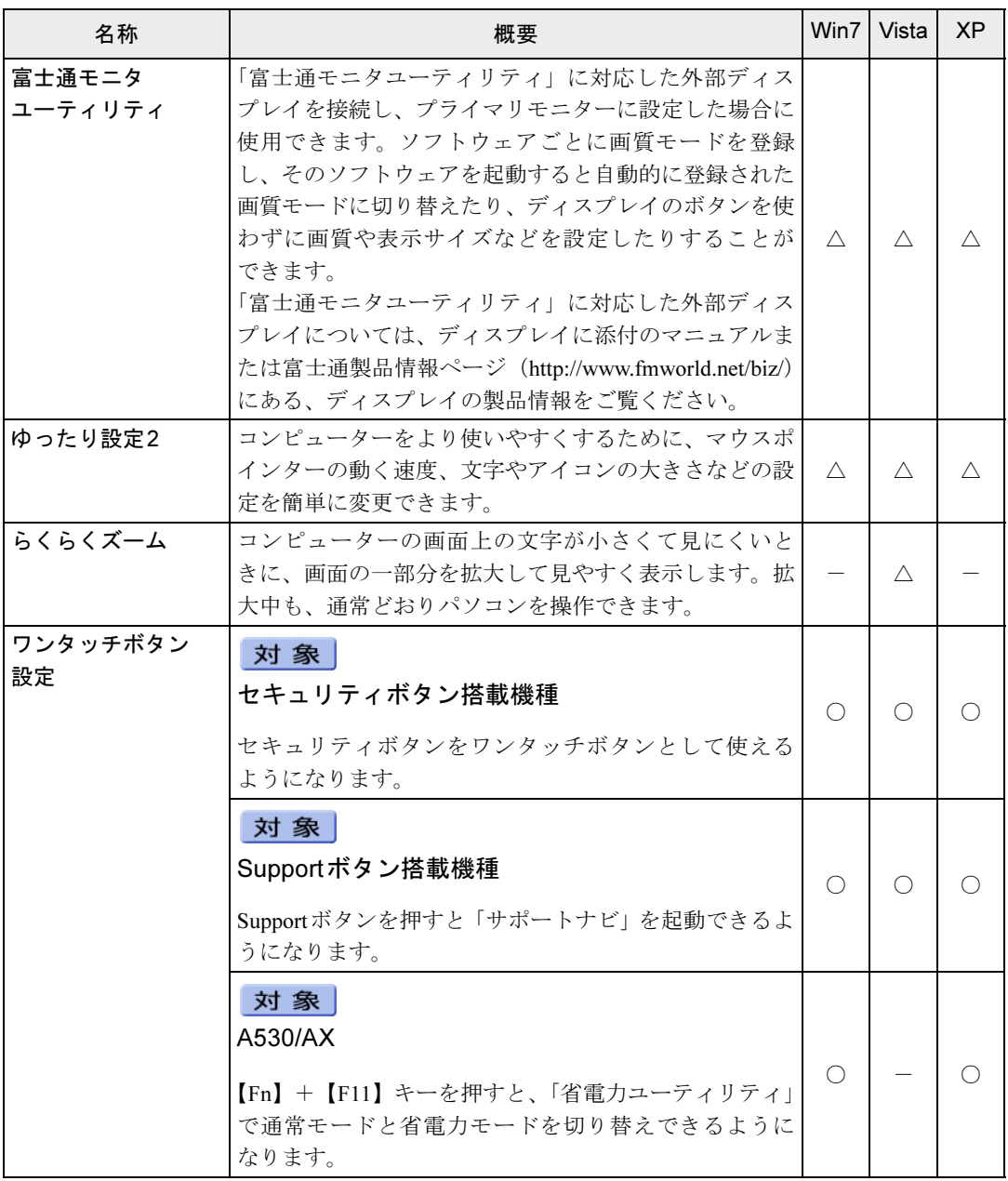

# ビューアー

「トラブル解決ナビ&ドライバーズディスク」に格納されています。 ご購入のOSの欄をご覧ください。

Win7=Windows 7 Professional Vista=Windows Vista Business XP=Windows XP Professional

「○」=プレインストール

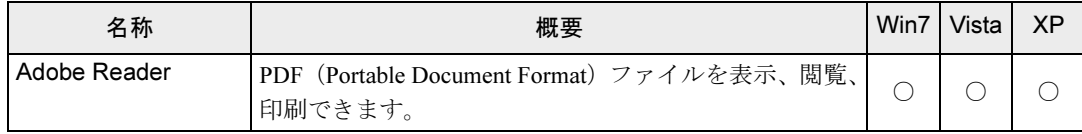

 $5<sup>1</sup>$ 

# CD/DVD関連のソフトウェア

各ソフトウェアは、次のディスクに格納されています。 ご購入のOSの欄をご覧ください。

· Roxio Creator 「トラブル解決ナビ&ドライバーズディスク」 • WinDVD

「InterVideo WinDVD® for FUJITSU」ディスク

Win7=Windows 7 Professional Vista=Windows Vista Business XP=Windows XP Professional 「○」=プレインストール、「△」=添付のみ

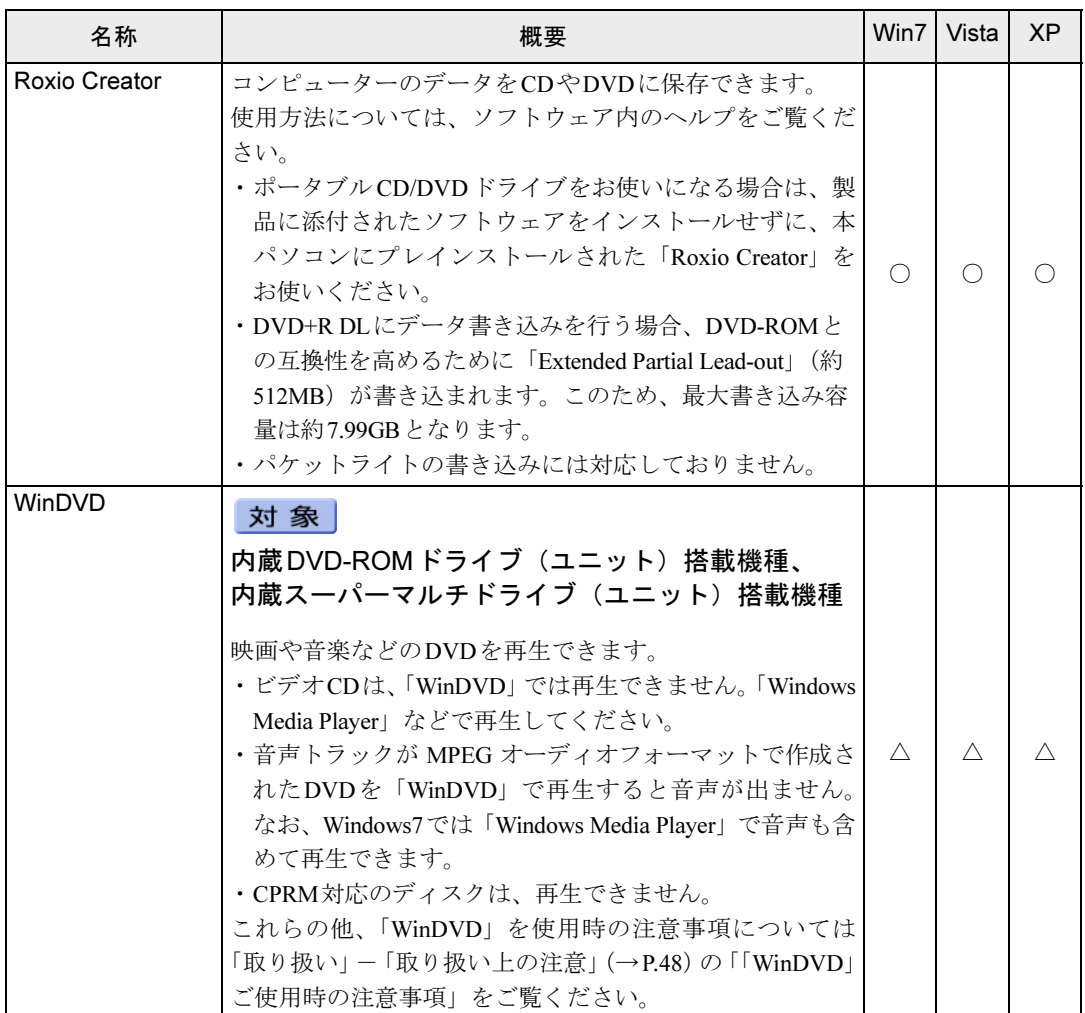

# メールソフト

ご購入時はプレインストールされています。 ご購入のOSの欄をご覧ください。

Win7=Windows 7 Professional

Vista=Windows Vista Business

XP=Windows XP Professional

「O」=プレインストール、「ー」=サポートしないOS

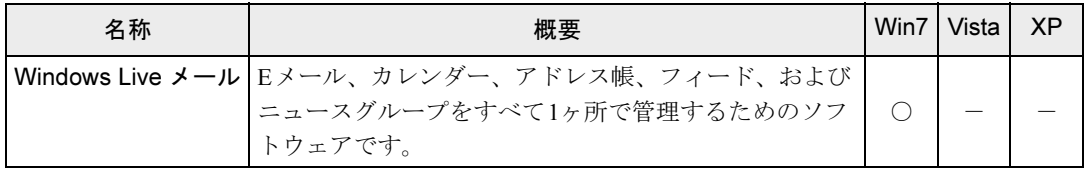

# Office製品

カスタムメイドで選択したソフトウェアをご覧ください。

ご購入時はプレインストールされていますが、リカバリを実行した場合にはインストールされ ません。手動でインストールする必要があります。

Office 2010をお使いになる場合は、プロダクト キーの入力とライセンス認証が必要です。詳 しくは、ソフトウェアに添付のマニュアルをご覧ください。

ご購入のOSの欄をご覧ください。

Win7=Windows 7 Professional

Vista=Windows Vista Business XP=Windows XP Professional

「○」=プレインストール

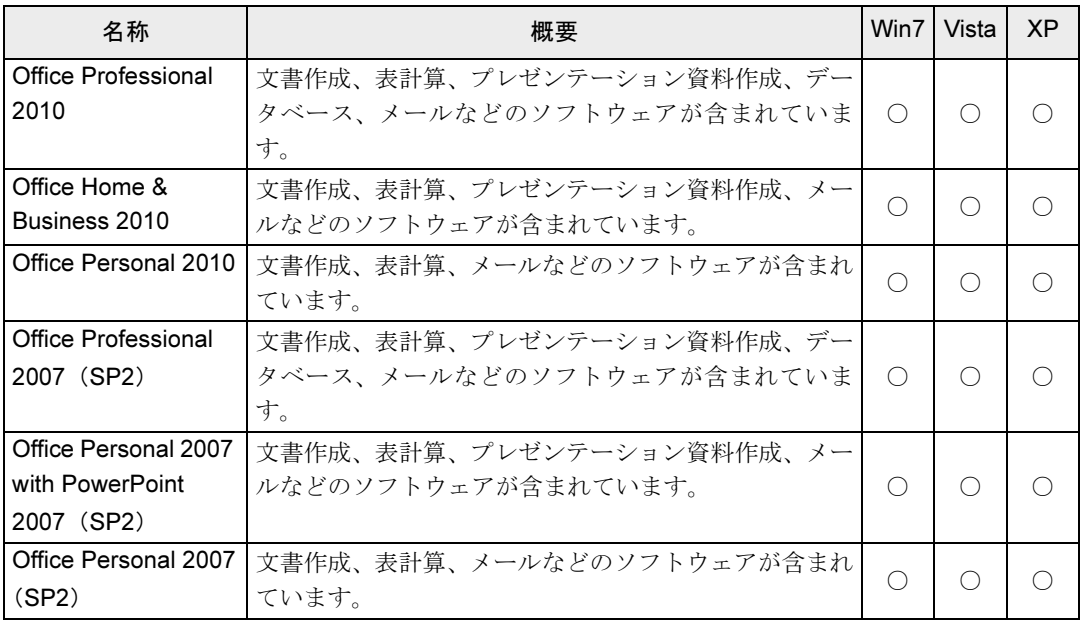

5

# 2 インストール

インストール方法はお使いになるソフトウェアにより異なります。

データの格納されたフォルダー内にある「Readme.txt」などの説明ファイルや、機 能別マニュアルやソフトウェアに添付のマニュアルなどを必ずご確認のうえ、手順 に従ってインストールしてください。

ソフトウェアのインストールにはCD/DVDドライブが必要です(「i-フィルター」と「Norton AntiVirus」を除く)。

内蔵CD/DVDドライブが搭載されていない機種をお使いの場合は、マルチベイ、モバイルマル チベイまたはポータブルCD/DVDドライブを接続してください。

ポータブル CD/DVD ドライブをお使いになる場合は、富士通製品情報ページ内にある LIFEBOOKの「システム構成図」(<http://www.fmworld.net/biz/fmv/product/syskou/>)をご覧くだ さい。

# 重要

- ▶ 誤ったドライバーをインストールした場合、本パソコンが正しく動作しなくなり、リカバ リが必要となることがありますので、必ずOSや機種名を選択し、正しいドライバーを使 用してください。
- ▶ すでにインストールされているドライバーについては、特に問題がない限りインストール しないでください。

# 「ドライバーズディスク検索ツール」からのインストール

次のディスクに格納されているソフトウェアまたはドライバーは、「ドライバーズディスク検 索ツール」を使って、データの格納されたフォルダーを表示することができます。

- トラブル解決ナビ&ドライバーズディスク (「SMARTACCESS/Basic」を除く)
- 「InterVideo WinDVD<sup>®</sup> for FUJITSU」ディスク
	- 1 管理者権限をもったユーザーとしてWindowsにログオンします。
- 2 ディスクをセットします。

「ドライバーズディスク検索ツール」が起動します。

#### $P$  POINT

- 「自動再生」ウィンドウが表示された場合は、「DRVCDSRC.exeの実行」をクリックしてく ださい。

「Windowsが実行する動作を選んでください」と表示された場合は、「自動再生」をクリッ クしてください。

- ▶ 「ドライバーズディスク検索ツール」が起動しない場合は、次のように操作してください。 1. 「スタート」ボタン→「コンピューター」または「マイコンピュータ」の順にクリッ クします。
	- 2. ディスクをセットしたドライブのアイコンを右クリックし、表示されたメニューから 「自動再生を開く」または「自動再生」をクリックします。
- 3 「ソフトウェアの検索条件」で機種名が選択できる場合は、お使いの機種名を 選択します。
- 4 「ソフトウェアの検索条件」でお使いのOSを選択します。
- 5 「ソフトウェア」から、インストールするソフトウェアを選択します。 「内容」に、インストールするソフトウェアのフォルダーが表示されます。
- 6 表示されたフォルダー内の「Readme.txt」などの説明ファイルをご覧になり、 インストールしてください。

次のソフトウェアはインストール方法が異なります。

#### ● Adobe Reader

「AdbeRdr930\_ja\_JP.exe」アイコンをダブルクリックし、表示された画面の指示に従っ てください。

#### $P$  POINT

- ▶ インストール中、「読み取り専用ファイルの検出」ウィンドウが表示された場合、「はい」 をクリックして操作を進めてください。
- ▶ インストール後、再起動時にメッセージが表示される場合があります。動作上問題ありま せんので、そのままお使いください。
- Portshutter
	- 「Manual」フォルダーにある「操作マニュアル.pdf」をご覧ください。
- Roxio Creator

「Setup.exe」アイコンをダブルクリックし、表示された画面の指示に従ってください。 ● WinDVD

表示されたフォルダー内の「DVDreadme.txt」をご覧ください。

- ●セキュリティボタン 管理者用の場合は、「Supervisor」フォルダーにある「ReadmeS.txt」をご覧ください。 ユーザー用の場合は、「User」フォルダーにある「ReadmeU.txt」をご覧ください。
- ●ゆったり設定(Windows XPの場合) 「Program Files」フォルダー→「Fujitsu」フォルダー→「eSet」フォルダー→「Readme.txt」 をご覧ください。

# 「Norton AntiVirus」のインストール

Cドライブに格納されています。

- 1 管理者権限をもったユーザーとしてWindowsにログオンします。
- 2 次の操作を行います。
	- ●Windows 7/Windows Vistaの場合 「スタート」ボタン→「すべてのプログラム」→「アクセサリ」→「ファイル名を指 定して実行」の順にクリックします。

#### ● Windows XPの場合 「スタート」ボタン→「ファイル名を指定して実行」の順にクリックします。

3 「名前」に次のように入力し、「OK」をクリックします。 C:\fujitsu\bundle\nav\Fujitsu\_Ltd\_NAV\_17[1].0\_OEM90\_20102995.exe

この後は、メッセージに従って操作してください。インストール後は、必ず本パソコンを 再起動してください。

# 「i-フィルター」のインストール

Cドライブに格納されています。インストール方法は「Readme.txt」をご覧ください。

- 1 次の操作を行います。
	- ●Windows 7/Windows Vistaの場合 「スタート」ボタン→「すべてのプログラム」→「アクセサリ」→「ファイル名を指 定して実行」の順にクリックします。
	- Windows XPの場合 「スタート」ボタン→「ファイル名を指定して実行」の順にクリックします。
- 2 「名前」に次のように入力し、「OK」をクリックします。 C:¥fujitsu¥bundle¥i-filter¥readme.txt 「Readme.txt」が表示されます。

# 「SMARTACCESS/Basic」のインストール

「SMARTACCESS/Basic」は「トラブル解決ナビ&ドライバーズディスク」に格納されています が、インストールの方法や順番が、他のソフトウェアとは異なります。「SMARTACCESS/Basic」 のインストール方法については、『SMARTACCESSファーストステップガイド(認証デバイス をお使いになる方へ)』をご覧ください。

# Office製品のインストール

次のソフトウェアのインストール方法については、ソフトウェアに添付のマニュアルをご覧く ださい。

- $\bullet$  Office Professional 2010
- Office Home & Business 2010
- $\bullet$  Office Personal 2010
- Office Professional 2007 (SP2)
- Office Personal 2007 with PowerPoint 2007 (SP2)
- Office Personal 2007 (SP2)

インストール後は「Microsoft Update」を利用するなどして、ソフトウェアを最新の状態に更新 してください(→[P.155](#page-154-0))。

# 3 アンインストール

## 注意事項

- ソフトウェアをアンインストールする場合は、次の点に注意してください。
- ソフトウェアをすべて終了してからアンインストールを始める
- DLLファイルは削除しない アンインストール時に次のようなメッセージが表示されることがあります。 「このDLLは複数のソフトウェアで使用されている可能性があります。削除を行います か」

このDLLファイルを削除すると、他のソフトウェアが正常に動作しなくなることがありま す。ソフトウェアのマニュアル、ヘルプ、または「Readme.txt」などの説明ファイルで、特 に指示がない場合はDLLファイルは削除しないことをお勧めします。

# アンインストール方法

一般的に、次の方法があります。

- アンインストール機能を使用する ソフトウェアにアンインストール機能が用意されている場合があります。
- ●「プログラムのアンインストールまたは変更」機能を使用する (Windows 7/Windows Vistaの 場合)

「コントロールパネル」ウィンドウ→「プログラム」→「プログラムと機能」→「プログラ ムのアンインストールまたは変更」機能を使用して、ソフトウェアを削除できます。

●「プログラムの追加と削除」機能を使用する (Windows XPの場合) 「コントロールパネル」ウィンドウの「プログラムの追加と削除」機能を使用して、ソフト ウェアを削除できます。

アンインストール方法はソフトウェアによって異なります。詳しくは、各ソフトウェアのマ ニュアル、ヘルプ、または「Readme.txt」などの説明ファイルをご覧ください。

## 重要

- ▶ 次の認証デバイスのドライバーをアンインストールする場合は、「SMARTACCESS/Basic」 をアンインストールした後で行うようにしてください。 アンインストール方法については、『SMARTACCESSファーストステップガイド(認証デ
	- バイスをお使いになる方へ)』をご覧ください。
	- ・指紋センサー
	- ・FeliCaポート
	- ・スマートカードスロット ・スマートカードホルダー
	-
	- ・セキュリティチップ
- ▶ 「セキュリティボタン」をアンインストールしても、設定したパスワードは消去されませ ん。パソコン本体を「セキュリティボタン」のパスワードで保護する必要がなくなったと きは、必ず設定したパスワードを削除してから「セキュリティボタン」をアンインストー ルしてください。
- ▶ Windows 7で「WinDVD」をアンインストールする場合、インストール時に使ったディス クをセットしてからアンインストールを行ってください。

Memo

# 第6章 BIOS BIOSセットアップについて説明しています。

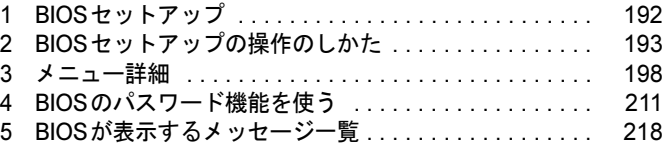

# <span id="page-191-0"></span>1 BIOSセットアップ

BIOSセットアップとは、本パソコンの環境を設定するためのプログラムです。本パ ソコンのご購入時は、すでに最適なハードウェア環境に設定されています。通常の 使用状態では、BIOSセットアップで環境を設定(変更)する必要はありません。 BIOSセットアップの設定は、次の場合などに行います。

- ・特定の人だけが本パソコンを使用できるように、パスワードを設定するとき
- ・「起動時の自己診断」(POST)でBIOSセットアップをうながすメッセージが表示 されたとき

#### $P$  POINT

- ▶ 起動時の自己診断中に、電源を切らないでください。
- ▶ 本パソコンの電源を入れたときや再起動したときに、ハードウェアの動作に異常がないか どうか、どのような周辺機器が接続されているかなどを自動的に調べます。 これを「起動時の自己診断」(POST : Power On Self Test)といいます。

# <span id="page-192-0"></span>2 BIOSセットアップの操作のしかた

ここでは、BIOSセットアップ画面を表示させる方法について説明しています。

# <span id="page-192-1"></span>BIOSセットアップを起動する

BIOSセットアップは、電源が切れた状態から操作を始めてください。

- 1 ACアダプタを接続し、本パソコンの電源を入れます。
- 2 「FUJITSU」ロゴが表示され、画面の下に「マウスをクリックするか、<Enter> を押してください。」と表示されている間に、【Enter】キーを押します。 ポップアップメニューが表示されます。
	- ・Windowsが起動してしまった場合は、起動完了後に、最初からやり直してください。
	- ・「セキュリティ」メニューの[「起動時のパスワード」\(→](#page-204-0)P.205)を「最初のみ」または 「毎回」に設定した場合、パスワードを入力後(指紋を登録した場合は指紋認証後)、 認証画面が消えた後、すぐに【Enter】キーを押してください。

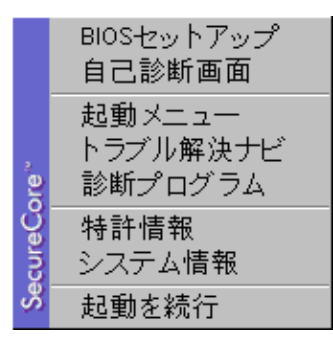

3 【↑】キーまたは【↓】キーを押して「BIOSセットアップ」を選択し、もう一 度【Enter】キーを押します。

BIOSセットアップ画面が表示されます。

パスワードの入力画面が表示された場合は、パスワードを入力し、【Enter】キーを押し てください。詳しくは[、「パスワードを使う」\(→](#page-213-0)P.214)をご覧ください。

# <span id="page-193-0"></span>BIOSセットアップ画面

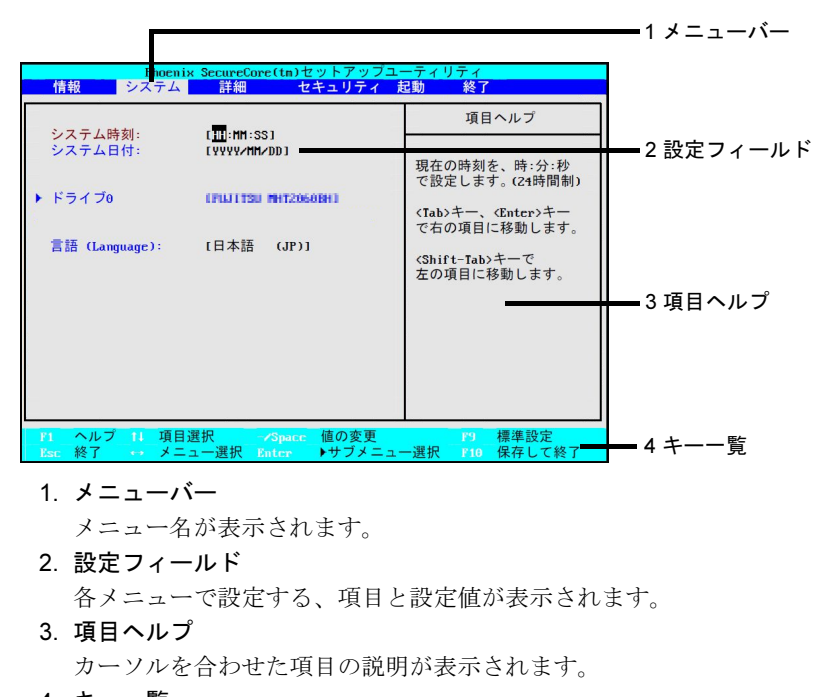

BIOSセットアップ画面の各部の名称と役割は、次のとおりです。

- 4. キー一覧
	- 設定時に使うキーの一覧です。

# 各キーの役割

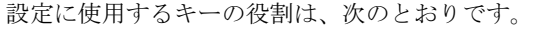

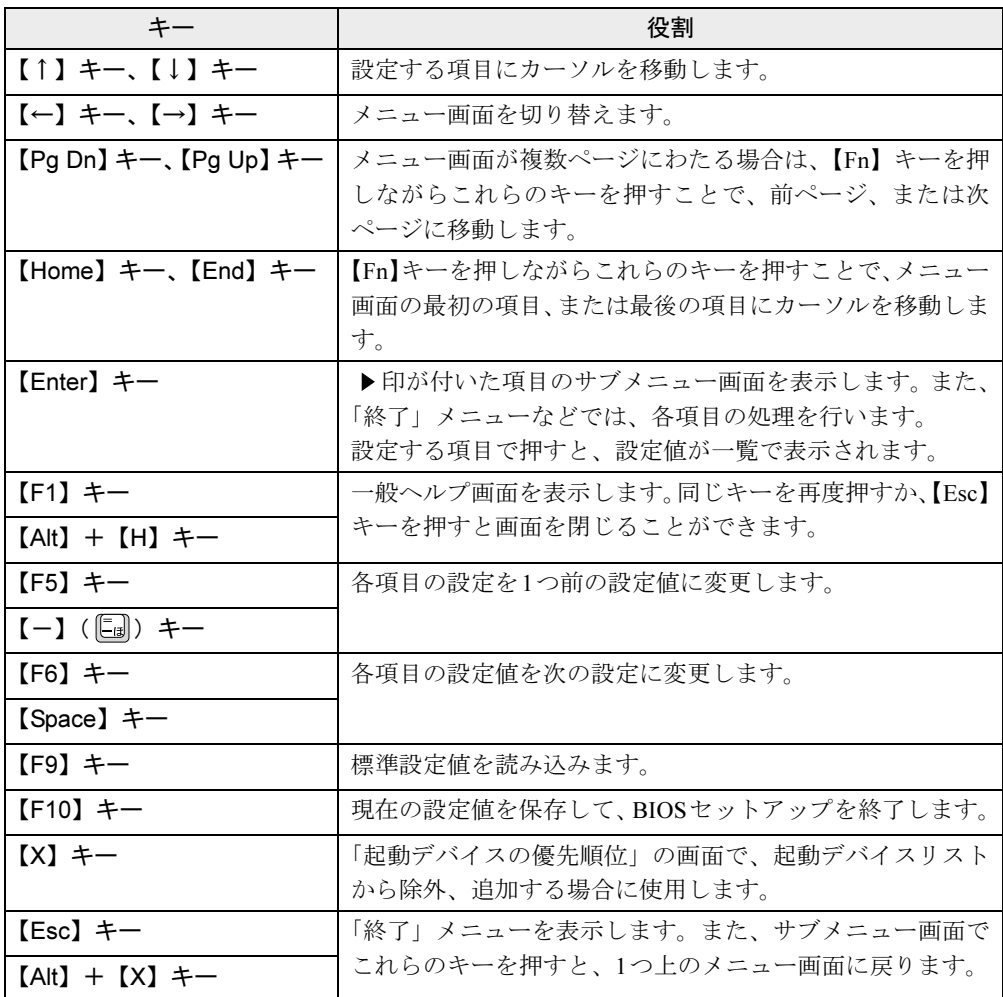

 $6<sup>1</sup>$ 

# 設定を変更する

設定はキーボードで変更します。

## 重要

- BIOSセットアップは正確に設定してください。設定を間違えると、本パソコンが起動でき なくなったり、正常に動作しなくなったりすることがあります。 このような場合には、変更した設定値を元に戻すか、ご購入時の設定に戻して本パソコン を再起動してください。
- ▶ BIOSセットアップの設定項目については、「BIOS[セットアップ画面」\(](#page-193-0)→P.194)の「項目 ヘルプ」をご覧ください。
- <span id="page-195-0"></span>1 【←】キーまたは【→】キーを押して、設定したいメニューを選びます。 選択したメニュー画面が表示されます。
- 2 【↑】キーまたは【↓】キーを押して、設定したい項目を選びます。 項目名に「▶」が付いている項目にはサブメニューがあります。 項目名にカーソルを移動して【Enter】キーを押すと、サブメニューが表示されます。メ ニュー画面に戻るときは【Esc】キーを押します。
- <span id="page-195-1"></span>3 【Space】キーまたは【-】キーを押して、選択している項目の設定値を変更し ます。

さらに他の設定項目を変更する場合は[、手順](#page-195-0)1~[3](#page-195-1)を繰り返してください。

#### 4 設定を保存して終了します。 終了の手順については、「BIOS[セットアップを終了する」\(→](#page-196-0)P.197)をご覧ください。

# <span id="page-196-0"></span>BIOSセットアップを終了する

次の操作を行い、BIOSセットアップを終了してください。

- 1 【Esc】キーを押します。 「終了」メニューが表示されます。 サブメニューが表示されている場合は、「終了」メニューが表示されるまで、【Esc】キー を2~3回押してください。
- <span id="page-196-1"></span>2 【↑】キーまたは【↓】キーを押して、終了方法を選択します。 ●変更を保存したい場合
	- ・「変更を保存して終了する」 BIOSセットアップ終了後にWindowsが起動します。
	- ・「変更を保存して電源を切る」 BIOSセットアップ終了後にパソコンの電源が切れます。
	- ●設定を変更しないで終了する場合 「変更を保存せずに終了する」を選択します。 BIOSセットアップ終了後にWindowsが起動します。
- 3 表示された画面で、【←】キーまたは【→】キーを押して「はい」を選択し、 【Enter】キーを押します。

BIOSセットアップが終了します。 BIOSセットアップ終了後のパソコン動作は[、手順](#page-196-1)2で選択した終了方法によって異なり ます。

# <span id="page-197-0"></span>3 メニュー詳細

ここでは、BIOSセットアップのメニューについて説明しています。 BIOSセットアップのメニューは次のとおりです。

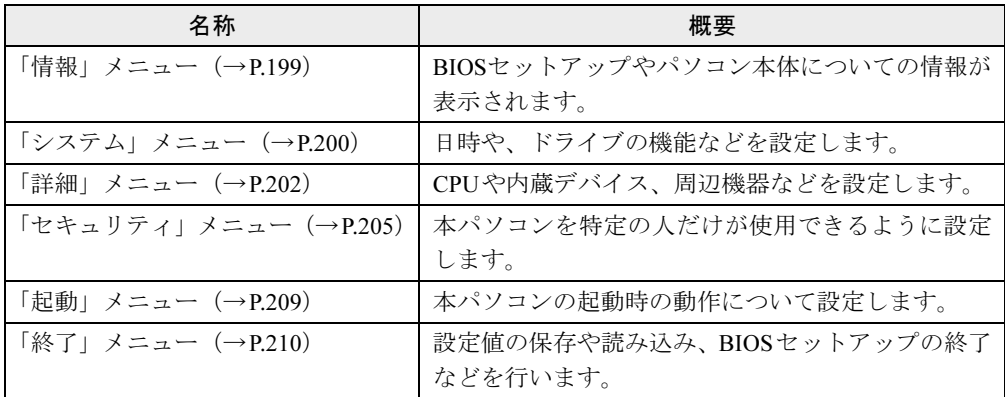

なお、各項目の選択肢を[]で記載しています。◇の付いている選択肢がその項目の初期値 です。

選択肢のない項目は、表示のみで設定を変更することはできません。

#### 重要

▶ BIOSセットアップの仕様は、改善のために予告なく変更することがあります。 あらかじめ ご了承ください。

#### $P$  POINT

- 管理者用パスワードとユーザー用パスワードの両方が設定されている場合、ユーザー用パ スワードでBIOSセットアップを起動すると、設定値がグレーで表示される項目がありま す。グレー表示される項目は、ユーザー用パスワードでは変更できません。
- ▶ 指紋センサー搭載機種の場合、BIOSセットアップ起動時にパスワードの代わりに指紋認証 を行うと、ユーザー用パスワードを入力したのと同様の権限になります。 BIOSセットアップのすべての項目を利用するには、BIOSセットアップ起動時の認証画面 で、認証タイプを「ASCIIパスワード」に切り替えて管理者用パスワードを入力してくだ さい。

BIOSセットアップ起動時に指紋認証を行う設定については、『SMARTACCESSファース トステップガイド(認証デバイスをお使いになる方へ)』をご覧ください。

# <span id="page-198-0"></span>「情報」メニュー

「情報」メニューには、BIOSセットアップやパソコン本体についての情報が表示されます。設 定を変更することはできません。

□型名

□カスタムメイド番号

□製造番号

□**BIOS版数** 

#### □CPUタイプ

#### □全メモリ容量

- メモリスロット1
- メモリスロット2

#### $P$  POINT

- ▶ 「メモリスロット2」が標準、「メモリスロット2」が増設メモリスロットです。
- ▶ メモリを取り付けていないときは、「未使用」と表示されます。

□MACアドレス

□UUID

# <span id="page-199-0"></span>「システム」メニュー

「システム」メニューでは、日時や、ドライブの機能などを設定します。

#### □システム時刻

 $[00:00:00 \sim 23:59:59]$ 

#### □システム日付

 $[1981/01/01 \sim 2099/12/31]$ 

#### □ドライブ0

[Enter](サブメニュー表示)

#### $P$  POINT

- 「終了」メニューの「標準設定値を[読み込](#page-209-1)む」(→P.210)を実行した直後は、正しい情報が 表示されません。一度BIOSセットアップを再起動すると、正しく表示されるようになり ます。
- ドライブ0 [使用しない、◇使用する]
- タイプ
- モデル
- 容量

□ドライブ1

[Enter] (サブメニュー表示)

#### $P$  POINT

- 「終了」メニューの「標準設定値を[読み込](#page-209-1)む」(→P.210)を実行した直後は、正しい情報が 表示されません。一度BIOSセットアップを再起動すると、正しく表示されるようになり ます。
- ドライブ1

[使用しない、◇使用する]

- タイプ
- モデル

#### □ドライブ5

[Enter](サブメニュー表示)

#### $P$  POINT

- ▶ 「ドライブ5」には、ポートリプリケータ接続時のみ、ポートリプリケータのeSATAコネク タに接続したデバイスの情報が表示されます。
- 「終了」メニューの「標準設定値を[読み込](#page-209-1)む」(→P.210)を実行した直後は、正しい情報が 表示されません。一度BIOSセットアップを再起動すると、正しく表示されるようになり ます。
- ドライブ5 [使用しない、◇使用する]
- タイプ
- モデル
- 容量

#### $P$  POINT

▶ 「容量」は、ポートリプリケータのeSATAコネクタにハードディスクが接続されている場合 のみ表示されます。

#### □言語(Language)

[English  $(US)$ 、 $\Diamond$ 日本語 (JP)]

#### $P$  POINT

- ▶ 設定と同時に画面表示が切り替わり、次に設定を変更するまで同じ言語で表示されます。
- 「終了」メニューの「標準設定値を読み込む」(→P.172)を実行しても、本項目は変更され ません。

# <span id="page-201-0"></span>「詳細」メニュー

「詳細」メニューでは、CPUや内蔵デバイス、周辺機器などを設定します。

#### □キーボード/マウス設定

- [Enter](サブメニュー表示)
- 起動時の Numlock 設定 [オン、 $\Diamond$ オフ、オン (Fnキー)]

#### □ディスプレイ設定

[Enter] (サブメニュー表示)

#### $P$  POINT

- ▶ 本パソコンの起動後は、キーボード操作や「画面の解像度」ウィンドウ(Windows 7の場 合)、「画面の設定」ウィンドウ(Windows Vistaの場合)、「画面のプロパティ」ウィンド ウ(Windows XPの場合)で画面表示を切り替えることができます。詳しくは、「取り扱[い」](#page-79-0) -[「ディスプレイ」\(](#page-79-0)→P.80)をご覧ください。
- ディスプレイ

[液晶ディスプレイ、外部アナログ、外部デジタル(DVI)、◇自動]

#### $P$  POINT

▶ 「外部デジタル (DVI)」は、ポートリプリケータ接続時のみ使用できます。

#### □その他の内蔵デバイス設定

- [Enter](サブメニュー表示)
- シリアルATAコントローラ [使用しない、◇使用する]
	- ・AHCI設定 [使用しない、◇使用する]
- 内蔵LANデバイス [使用しない、◇使用する]
- 無線LANデバイス [使用しない、◇使用する]

#### $P$  POINT

- ▶ 「無線LANデバイス」は、無線LAN搭載機種でのみ表示されます。
- SDスロット [使用しない、◇使用する]

#### □CPU設定

[Enter](サブメニュー表示)

- マルチコア [使用しない、◇使用する]
- HTテクノロジー [使用しない、◇使用する]
- SpeedStep(R)テクノロジー [使用しない、◇使用する]
- Virtualization Technology [◇使用しない、使用する]

#### $P$  POINT

▶ 「マルチコア」の設定を「使用する」から「使用しない」に変更する場合、変更後にはリカ バリが必要になります。

#### □USB設定

[Enter](サブメニュー表示)

● レガシー USBサポート [使用しない、◇使用する] ・SCSIサブクラスサポート [使用しない、◇使用する]

#### $P$  POINT

▶ 「SCSIサブクラスサポート」を使用して、本パソコンが起動しなくなった場合は、USBデ バイスを取り外して再起動してください。

#### □各種設定

[Enter](サブメニュー表示)

- 雷源ボタン [◇使用しない、電源オフ]
- LANによるウェイクアップ [◇使用しない、使用する]
	- ・バッテリ運用時 [使用しない、◇使用する]
- ・強制LANブート [◇使用しない、使用する]
- LANによるレジューム [AC接続時のみ、◇常に有効]
- 自動Save To Disk [オフ、◇オン]
- 音量設定 [オフ、小、◇中、大]
- ハードウェア省電力機能 [◇使用しない、使用する]
- FAN/CPUコントロール [◇通常、静音(レベル1)、静音(レベル2)]

#### □イベントログ設定

[Enter](サブメニュー表示)

- イベントログ領域の状態
- イベントログ内容の状態

製品ガイド LIFEBOOK P770/A 第 6 章 BIOS

> ● イベントログの表示 [Enter]

#### $\wp$  point

- ▶ イベントログメッセージで、「POSTエラー : nnnnnnnnn nnnnnnnn」というメッセージが表 示された場合は、「富士通ハードウェア修理相談センター」にご連絡ください。
- イベントログ [保存しない、◇保存する] ・システム起動 [◇保存しない、保存する]
- イベントログの消去 [◇消去しない、消去する]
- イベントログのマーク

[Enter]

# <span id="page-204-1"></span>「セキュリティ」メニュー

「セキュリティ」メニューでは、本パソコンを特定の人だけが使用できるように設定します。

#### □管理者用パスワード

□ユーザー用パスワード

#### □管理者用パスワード設定

[Enter]

管理者用パスワードを設定します(→[P.212](#page-211-0))。

#### $P$  POINT

- ▶ 次の項目は、「管理者用パスワード」が設定されている場合に設定することができます。
	- ・ユーザー用パスワード設定
	- ・ユーザー用パスワード文字数
	- ・起動時のパスワード
		- 自動ウェイクアップ時
	- ・取外し可能なディスクからの起動
	- ・BIOSフラッシュメモリへの書き込み
	- ・ハードディスクセキュリティ
	- ・所有者情報
	- ・TPM(セキュリティチップ)設定
	- ・リモートロック・消去
- ▶ 「リモートロック・消去」は、CLEARSURE対応モデルでのみ表示されます。

#### □ユーザー用パスワード設定

[Enter]

ユーザー用パスワードを設定します(→[P.212](#page-211-0))。

#### <span id="page-204-2"></span>□ユーザー用パスワード文字数

 $\lceil \diamondsuit$ 0~32]

#### $P$  POINT

- 「ユーザー用パスワード文字数」は、ユーザー用パスワードでBIOSセットアップを起動し た場合のみ有効です。管理者用パスワードでBIOSセットアップに入った場合は、最低文 字数より少ない文字をユーザー用パスワードとして設定することができます。

#### <span id="page-204-0"></span>□起動時のパスワード

[◇使用しない、最初のみ、毎回]

#### $P$  POINT

▶ CLEARSURE対応モデルでは、「リモートロック・消去」-「リモートロック・消去機能」 が「オン」に設定されている場合、常にパスワードの入力が必要になります。

● 自動ウェイクアップ時 [◇使用しない、使用する]

#### □取外し可能なディスクからの起動

[◇常に可能、管理者のみ]

#### □BIOSフラッシュメモリへの書き込み

[禁止、◇可能]

#### <span id="page-205-0"></span>□ハードディスクセキュリティ

[Enter](サブメニュー表示) ハードディスクパスワードを設定します(→[P.213](#page-212-0))。

# 重要

▶ ハードディスクセキュリティでパスワードを設定すると、ハードディスクを他のパソコン に取り付けても使用できなくなります。

#### $P$  POINT

- ▶ 「ドライブ0用パスワード」、「ドライブ0用パスワード設定」、「ドライブ5用パスワード」、 「ドライブ5用パスワード設定」は、CLEARSURE対応モデルでのみ表示されます。
- ▶ 「ドライブ0」、および「ドライブ5」の各項目は、CLEARSURE対応モデル以外の場合に表 示されます。
- ドライブ0用パスワード
- ドライブ0用パスワード設定 [Enter]
- **ドライブ4用パスワード**
- ドライブ4用パスワード設定 [Enter]
- ドライブ0
	- ・マスターパスワード設定 [Enter]
	- ・ユーザーパスワード設定 [Enter]
- $\bullet$  ドライブ4
	- ・マスターパスワード設定 [Enter]
	- ・ユーザーパスワード設定 [Enter]
- 起動時のパスワード入力 [使用しない、◇使用する]

#### $P$  POINT

▶ ハードディスクパスワード設定後、パスワード入力ウィンドウを表示させたくない場合は、 「使用しない」に設定してください。

#### □所有者情報

[Enter] (サブメニュー表示)

#### $P$  POINT

- ▶ 管理者用パスワードが設定されていない場合は、「所有者情報」の各項目は、表示されるだ けで選択することはできません。
- 所有者情報
- 所有者情報設定
- [Enter] ● 文字色
	- [(色を選択)]
- 背景色 [(色を選択)]

#### □TPM(セキュリティチップ)設定

[Enter](サブメニュー表示)

#### $P$  POINT

- ▶ 次の項目は、管理者用パスワードが設定されている場合に設定できます。
	- ・セキュリティチップ
	- ・TPM状態の変更
	- ・セキュリティチップのクリア
- ▶ 次の項目は、「セキュリティチップ」が「使用する」に設定されている場合に設定できます。 ・TPM状態の変更
	- ・セキュリティチップのクリア
- ▶ 「TPM状態の変更」にて「無効かつ使用不可」から「有効かつ使用可」に変更した場合、本 パソコンを再起動して設定が有効になるまで、「セキュリティチップのクリア」は選択でき ません。
- ▶ セキュリティチップを使用する場合は、『SMARTACCESSファーストステップガイド(認 証デバイスをお使いになる方へ)』をご覧ください。
- セキュリティチップ [使用しない、◇使用する]
- 現在のTPM状態
- TPM状態の変更
	- [◇変更しない、有効かつ使用可、無効かつ使用不可]
- セキュリティチップのクリア [Enter]

#### □リモートロック・消去

[Enter] (サブメニュー表示)

# 重要

- ▶ 「リモートロック・消去」は、CLEARSURE対応モデルでのみ表示されます。
- ▶ CLEARSUREをお使いになる場合は、『CLEARSUREをお使いになる方へ』をご覧くださ い。
- ▶ 次の項目は、管理者用パスワードが設定されている場合に設定できます。 ・リモートロック・消去機能
- ▶ 次の項目は、「リモートロック·消去機能」が「オン」に設定されている場合に設定できます。 ・ワイヤレススイッチオフ時の起動
	- ・通信圏外での起動
	- ・ローカルロック・消去機能
	- ・パスワード入力回数上限
- ▶ 次の項目は「ローカルロック・消去機能」が「常に使用する」または「圏外で使用する」 に設定されている場合に設定できます。 ・ローカルロック・消去動作
- リモートロック・消去機能 [オン、◇オフ]
- ワイヤレススイッチオフ時の起動 [オン、◇オフ]
- 通信圏外での起動 [する、◇しない]
- ローカルロック・消去機能 [常に使用する、圏外で使用する、◇使用しない] ・ローカルロック・消去動作

[◇ロック、消去]

● パスワード入力回数上限  $[\diamondsuit$ 3、5、7、9]

# <span id="page-208-0"></span>「起動」メニュー

「起動」メニューでは、本パソコン起動時の動作について設定します。

#### □起動時の自己診断画面

[◇使用しない、使用する]

#### □起動メニュー

[使用しない、◇使用する]

#### **POINT**

▶ 管理者用パスワードが設定されていない場合は、「起動」メニューは表示されるだけで選択 することはできません。

#### □ネットワークサーバからの起動

[使用しない、◇使用する]

#### □起動デバイスの優先順位

[Enter](サブメニュー表示)

- 起動デバイスリスト
	- 1: Floppy Disk Drive 2: Drive0 HDD: [お使いのディスクの名称] 3: Drive5 HDD: [お使いのディスクの名称] 4: CD/DVD Drive 5: NETWORK: [LANアダプター名] 6: 7:

8:

#### ● 除外された起動デバイス

: USB MEMORY: None : USB HDD: None

#### $P$  POINT

- ▶ 使用可能な起動デバイスが、起動時の検索順序の高い順に表示されます。検索順序を変更 したり、起動デバイスリストから除外したり、除外された起動デバイスを起動デバイスリ ストに戻したりすることができます。
- ▶ 「1: Floppy Disk Drive」はポータブルのFDDユニット(USB)も含まれます。
- ▶ 「3: CD/DVD Drive」はポータブルCD/DVDドライブも含まれます。 なお、CD/DVDドライブから起動するには起動可能なOSの入ったディスクが必要となり ます。再起動前に本パソコンにディスクをセットしてください。
- 「ネットワークサーバからの起動」が「使用する」に設定されている場合、「4: NETWORK: [LANアダプター名]」と表示され起動デバイスとして検索されます。「使用しない」に設 定されている場合は、「4: NETWORK: None」と表示され検索の対象外になります。

209

# <span id="page-209-0"></span>「終了」メニュー

「終了」メニューでは、設定値の保存や読み込み、BIOSセットアップの終了などを行います。

#### □変更を保存して終了する

設定した内容を保存して、BIOSセットアップを終了します。

#### □変更を保存せずに終了する

設定した内容を保存せずに、BIOSセットアップを終了します。

#### <span id="page-209-1"></span>□標準設定値を読み込む

すべての項目を標準設定値にします。

#### 重要

- ▶ 次の項目は、「標準設定値を読み込む」を実行しても、現在お使いの状態のまま変更されま せん。
	- ・管理者用パスワード
	- ・ユーザー用パスワード
	- ・ドライブ0用パスワード(CLEARSURE対応モデル)
	- ・ドライブ5用パスワード(CLEARSURE対応モデル)
	- ・ドライブ0(CLEARSURE対応モデル以外)
	- マスターパスワード設定 - ユーザーパスワード設定
	- · ドライブ5 (CLEARSURE対応モデル以外)
		- マスターパスワード設定
		- ユーザーパスワード設定
	- ・所有者情報
	- · TPM (セキュリティチップ)設定
- ▶ CLEARSURE対応モデルの場合 CLEARSUREの設定は、「標準設定値を読み込む」を実行すると、初期値(無効)になり ます。有効にするには、BIOSの設定をしなおす必要があります。詳しくは、『CLEARSURE をお使いになる方へ』をご覧ください。

#### □変更前の値を読み込む

すべての項目について、変更前の値を読み込み、変更を取り消します。

#### □変更を保存する

変更した内容を保存します。

#### <span id="page-209-2"></span>□変更を保存して電源を切る

変更した内容を保存して、パソコン本体の電源を切ります。

# <span id="page-210-0"></span>4 BIOSのパスワード機能を使う

ここでは、BIOSセットアップで設定できるパスワードについて説明しています。 本パソコンでは、不正使用を防止するために、BIOSセットアップでパスワードを設 定することができます。パスワードを設定すると、正しいパスワードを知っている 人以外は本パソコンを使用できなくなります。

## パスワードの種類

本パソコンで設定できるパスワードは次のとおりです。

#### ■ 起動時のパスワード

#### □管理者用パスワード

本パソコンのご購入者などが使用するパスワードです。パスワード機能を使用するときは必ず 設定してください。

#### □ユーザー用パスワード

本パソコンの「管理者」以外のユーザーが使用するパスワードです。「管理者用パスワード」 を設定した場合のみ設定できます。

#### ■ ハードディスクパスワード

本パソコンのハードディスクを、他のユーザーが使用したり、他のパソコンで使用したりでき ないようにするパスワードです。「管理者用パスワード」を設定した場合のみ設定できます。

#### □ドライブ0用パスワード、ドライブ5用パスワード(CLEARSURE対応モデル)

CLEARSURE対応モデルのハードディスクパスワードです。 パスワードを忘れるとハードディスクが使用できなくなるので、ご注意ください。

#### □ハードディスク用「マスターパスワード」

ハードディスク用「ユーザーパスワード」を設定すると、ハードディスク用「マスターパス ワード」が設定できるようになります。 ハードディスク用「マスターパスワード」を削除すると、ハードディスク用「ユーザーパス ワード」も削除されます。

#### □ハードディスク用「ユーザーパスワード」

Windowsを起動するときに入力するパスワードです[。「ハードディスクセキュリティ」\(→](#page-205-0)P.206) でパスワードを設定すると、ハードディスクを他のパソコンに取り付けても使用できなくなり ます。

パスワードを忘れるとハードディスクが使用できなくなるので、ご注意ください。

# パスワードを設定する

BIOSのパスワードの設定は、次のとおりです。

#### <span id="page-211-0"></span>■ 管理者用パスワード/ユーザー用パスワードを設定する

「管理者用パスワード」、「ユーザー用パスワード」を設定する方法を説明します。 「ユーザー用パスワード」は、「管理者用パスワード」を設定した後に設定することができます。

- 1 BIOSセットアップを起動します。 起動の手順については、「BIOS[セットアップを起動する」\(→](#page-192-1)P.193)をご覧ください。
- 2 「セキュリティ」メニューで「管理者用パスワード設定」、または「ユーザー用 パスワード設定」を選択して【Enter】キーを押します。 パスワード入力用のウィンドウが表示されます。

# <span id="page-211-1"></span>3 1~32桁のパスワードを入力します。

アルファベットと数字が入力できます。 入力した文字は表示されず、代わりに「■」が表示されます。 ユーザー用パスワードの最低文字数は[、「ユーザー用パスワード](#page-204-2)文字数」(→P.205)で 設定することができます。

- 4 パスワードを入力したら、【Enter】キーを押します。 「新しいパスワードを確認して下さい。」にカーソルが移ります。
- 5 [手順](#page-211-1)3で入力したパスワードを再度入力して、【Enter】キーを押します。 「セットアップ通知」ウィンドウが表示されます。 再入力したパスワードが間違っていた場合は、「セットアップ警告」ウィンドウが表示 されます。【Enter】キーを押して[、手順](#page-211-1)3からやり直してください。 パスワードの設定を中止するときは、【Esc】キーを押してください。
- 6 【Enter】キーを押します。

#### 7 BIOSセットアップを終了します。 終了の手順については、「BIOS[セットアップを終了する」\(→](#page-196-0)P.197)をご覧ください。

#### <span id="page-212-0"></span>■ ハードディスクパスワードを設定する

ハードディスク用「マスターパスワード」、ハードディスク用「ユーザーパスワード」、「ドラ イブ0用パスワード」、および「ドライブ5用パスワード」を設定する方法を説明します。 ハードディスク用「マスターパスワード」は、ハードディスク用「ユーザーパスワード」を設 定した後に設定できます。

重要

- ▶ ハードディスクパスワードは、盗難などによる不正使用を防止することを目的としていま す。強固なセキュリティであるため、パスワードを忘れてしまうと、修理をしてもパスワー ドの解除やハードディスク内のプログラムやデータの復元ができず、データが完全に失わ れてしまいます。パスワードの管理には充分ご注意ください。
- ▶ 「ドライブ0用パスワード」および「ドライブ5用パスワード」は、CLEARSURE対応モデ ルのハードディスクパスワードです。
- カスタムメイドで選択できる「暗号化機能付HDD」および「暗号化機能付フラッシュメモ リディスク」は、全データを自動的に暗号化、復号化していますが、ハードディスクパス ワードを設定していない場合はハードディスクへの不正なアクセスを防ぐことができませ ん。

なお、CLEARSURE対応モデルは標準で「暗号化機能付HDD」を搭載しています。

1 パソコンの電源を切ります。

ハードディスクパスワードは、電源が切れた状態から設定します。

2 BIOSセットアップを起動します。 起動の手順については、「BIOS[セットアップを起動する」\(→](#page-192-1)P.193)をご覧ください。

重要

- ハードディスクパスワードを設定するには、BIOSセットアップを「管理者用パスワード」 で起動する必要があります。
- 3 「セキュリティ」メニューで「ハードディスクセキュリティ」を選択し、【Enter】 キーを押します。
	- ●CLEARSURE対応モデルの場合 「ドライブ0用パスワード設定」または「ドライブ5用パスワード」を選択し、【Enter】 キーを押します。
	- ●CLEARSURE対応モデル以外の場合 「ドライブ0」または「ドライブ5」の「ユーザーパスワード設定」を選択し、【Enter】 キーを押します。 パスワード入力用のウィンドウが表示されます。
	-
- <span id="page-212-1"></span>4 1~32桁のパスワードを入力します。 アルファベットと数字が入力できます。 入力した文字は表示されず、代わりに「■」が表示されます。
- 5 パスワードを入力したら、【Enter】キーを押します。 「新しいパスワードを確認して下さい。」にカーソルが移ります。

6 [手順](#page-212-1)4で入力したパスワードを再度入力し、【Enter】キーを押します。 「セットアップ通知」ウィンドウが表示されます。 再入力したパスワードが間違っていた場合は、「セットアップ警告」ウィンドウが表示 されます。【Enter】キーを押して[、手順](#page-212-1)4からやり直してください。 パスワードの設定を中止するときは、【Esc】キーを押してください。

7 【Enter】キーを押します。

8 BIOSセットアップを終了します。 終了の手順については、「BIOS[セットアップを終了する」\(→](#page-196-0)P.197)をご覧ください。

# <span id="page-213-0"></span>パスワードを使う

パスワードを設定すると、設定状態により、次の場合にパスワードの入力が必要になります。

- BIOSセットアップを起動するとき
- 本パソコンを起動するとき
- 休止状態からレジューム (復帰) するとき

#### ■ 管理者用パスワード/ユーザー用パスワードを入力する

# 重要

▶ CLEARSUREをお使いになる場合は、『CLEARSURE をお使いになる方へ』をご覧くださ い。

パスワード入力ウィンドウが表示されたら、パスワードを入力し、【Enter】キーを押してくだ さい。

誤ったパスワードを3回入力すると、「システムは使用できません」と表示されて警告音が鳴 り、キーボードおよびポインティングデバイスが一切反応しなくなります。この場合は電源ボ タンを4秒以上押して本パソコンの電源をいったん切ってください。その後、10秒以上待って からもう一度電源を入れて、正しいパスワードを入力してください。

#### $P$  POINT

▶ 指紋センサー搭載機種の場合、CLEARSURE対応モデル以外では、パスワードを入力する 代わりに指紋センサーを使用して本パソコンの起動時の認証を行うことができます。詳し くは『SMARTACCESSファーストステップガイド(認証デバイスをお使いになる方へ)』 をご覧ください。

#### ■ ハードディスクパスワード

ハードディスクパスワードを設定すると、本パソコンを起動するときに、BIOSパスワードの 他にハードディスクパスワードの入力が必要になります。 ただし、起動時のパスワードとハードディスクパスワードが同じ場合は、パスワードの入力は 一度だけになります。

## $P$  POINT

- ▶ CLEARSURE対応モデル以外では、パソコンを起動するときはハードディスク用「ユー ザーパスワード」を入力します。ハードディスク用「マスターパスワード」でハードディ スクのロックを解除することはできません。
- ▶ ハードディスクパスワード設定後、パスワード入力ウィンドウを表示させたくない場合に は、起動時のパスワード入力を「使用しない」に設定してください。

# パスワードを忘れてしまったら

パスワードは、盗難などによる不正な使用を防止することを目的としています。 パスワードを忘れてしまうと、パスワードの種類によっては、修理(有償)や、最悪の場合 データの損失につながるおそれがあります。

パスワードは、何かに書き留めて、安全な場所に保管しておくことをお勧めします。

#### ■ 起動時のパスワード

#### □管理者用パスワードを忘れてしまったら

管理者用パスワードを忘れると、パスワード機能が解除できなくなり、修理が必要になりま す。「富士通ハードウェア修理相談センター」までご連絡ください。 修理は保証期間にかかわらず、有償になります。

#### □ユーザー用パスワードを忘れてしまったら

ユーザー用パスワードを忘れた場合は、修理の必要はありません。ユーザー用パスワードは、 管理者用パスワードを削除することで解除できます。

#### ■ ハードディスクパスワード

## 重要

▶ ハードディスクパスワードは、盗難などによる不正使用を防止することを目的としていま す。強固なセキュリティであるため、パスワードを忘れてしまうと、修理をしてもパスワー ドの解除やハードディスク内のプログラムやデータの復元ができず、データが完全に失わ れてしまいます。パスワードの管理には充分ご注意ください。

#### □「ドライブ0用パスワード」、「ドライブ5用パスワード」を忘れてしまったら (CLEARSURE対応モデル)

「ドライブ0用パスワード」または「ドライブ5用パスワード」を忘れると、パスワード機能が 解除できなくなり、修理が必要になります。「富士通ハードウェア修理相談センター」までご 連絡ください。

修理は保証期間にかかわらず、有償になります。

#### □ハードディスク用「マスターパスワード」を忘れてしまったら

ハードディスク用「マスターパスワード」を忘れると、パスワード機能が解除できなくなり、 修理が必要になります。「富士通ハードウェア修理相談センター」までご連絡ください。 修理は保証期間にかかわらず、有償になります。

#### □ハードディスク用「ユーザーパスワード」を忘れてしまったら

ハードディスク用「ユーザーパスワード」を忘れると、パスワード機能が解除できなくなり、 修理が必要になります。ただし、ハードディスク用「マスターパスワード」を設定している場 合は、ハードディスク用「マスターパスワード」を削除することで解除できます。

ハードディスク用「マスターパスワード」を設定していない場合は、「富士通ハードウェア修 理相談センター」までご連絡ください。

修理は保証期間にかかわらず、有償になります。

# パスワードを変更/削除する

#### 重要

▶ Windowsの再起動後にBIOSセットアップを起動すると、ハードディスクパスワードの設定 ができません。

ハードディスクパスワードを設定するときは、「終了」メニューの「変更を保存して電源を 切る」(→[P.210](#page-209-2))を実行してください。次回起動時にハードディスクパスワードを設定す ることができます。

#### ■ パスワードを変更する

設定したパスワードを変更するには、次のように操作してください。

- 1 パソコンの電源を切ります。
- 2 BIOSセットアップを起動します。 起動の手順については、「BIOS[セットアップを起動する」\(→](#page-192-1)P.193)をご覧ください。
- 3 「セキュリティ」メニューで変更したいパスワードを選択し、【Enter】キーを 押します。
	- ・「管理者用パスワード設定」
	- ・「ユーザー用パスワード設定」
	- ・「ハードディスクセキュリティ」
	- →「ドライブ0用パスワード設定」(CLEARSURE対応モデル)
	- ・「ハードディスクセキュリティ」
		- →「ドライブ5用パスワード設定」(CLEARSURE対応モデル)
	- ・「ハードディスクセキュリティ」→「ドライブ0」の「マスターパスワード設定」
	- ・「ハードディスクセキュリティ」→「ドライブ0」の「ユーザーパスワード設定」
	- ・「ハードディスクセキュリティ」→「ドライブ5」の「マスターパスワード設定」
	- ・「ハードディスクセキュリティ」→「ドライブ5」の「ユーザーパスワード設定」
- 4 設定してあるパスワードを入力し、【Enter】キーを押します。 「新しいパスワードを入力して下さい。」にカーソルが移ります。
- 5 1~32桁の新しく設定したいパスワードを入力し、【Enter】キーを押します。 「新しいパスワードを確認して下さい。」にカーソルが移ります。
- <span id="page-216-0"></span>6 [手順](#page-215-0)5で入力したパスワードを再度入力し、【Enter】キーを押します。 「変更が保存されました。」というウィンドウが表示されます。 再入力したパスワードが間違っていた場合は、「セットアップ警告」ウィンドウが表示 されます。【Enter】キーを押して[、手順](#page-215-0)5からやり直してください。 パスワードの設定を中止するときは、【Esc】キーを押してください。
- 7 【Enter】キーを押します。

### $P$  POINT

▶ 誤ったパスワードを3回入力すると、「システムは使用できません」と表示されて、警告音 が鳴り、キーボードやマウスが一切反応しなくなります。この場合は、電源ボタンを4秒 以上押して本パソコンの電源を切ってください。その後、10秒以上待ってからもう一度電 源を入れて、正しいパスワードを入力してください。

#### 8 BIOSセットアップを終了します。

終了の手順については、「BIOS[セットアップを終了する」\(→](#page-196-0)P.197)をご覧ください。

### ■ パスワードを削除する

設定したパスワードを削除するときは、「パスワードを変更する」[の手順](#page-215-0)5~[6](#page-216-0)で、何も入力せ ずに【Enter】キーを押してください。

## 重要

- CLEARSURE 対応モデルの場合、「管理者用パスワード」を削除すると、「セキュリティ」 メニュー→「リモートロック・消去」→「リモートロック・消去機能」は「オフ」になります。

#### $P$  POINT

- ▶ 起動時のパスワード 「ユーザー用パスワード」を削除できるのは、「ユーザー用パスワード文字数」の設定が0 のときだけです。0以外のときは、「パスワード文字数不足」のメッセージが表示されます。
- ▶ ハードディスク用パスワード
	- ・ハードディスク用「マスターパスワード」が設定されている場合、「マスターパスワー ド」を削除することにより、ハードディスク用「ユーザーパスワード」が解除できます。 ハードディスク用「ユーザーパスワード」を忘れてしまったときはハードディスク用 「マスターパスワード」を削除してください。
		- ・「管理者用パスワード」を削除してもハードディスク用パスワードはクリアされません。

# <span id="page-217-0"></span>5 BIOSが表示するメッセージ一覧

ここでは、本パソコンが表示するメッセージと、その対処方法を説明しています。

## 重要

▶ CLEARSUREをお使いの場合は、『CLEARSUREをお使いになる方へ』もあわせてご覧く ださい。

# メッセージが表示されたときは

エラーメッセージが表示された場合は、次の手順に従って操作してください。

- 1 エラーメッセージの内容を確認します。 「エ[ラーメッセージ」\(→](#page-218-0)P.219)に同じメッセージがある場合は、エラーメッセージの 説明をご覧ください。
- 2 BIOSヤットアップを再起動します。 BIOSセットアップに関するエラーメッセージが表示された場合は、BIOSセットアップ の、各項目を正しい値に設定してください。 それでもメッセージが表示される場合には、BIOSセットアップの設定値をご購入時の 設定に戻して本パソコンを再起動してください(→『取扱説明書』)。
- 3 周辺機器を取り外します。 周辺機器を取り付けている場合には、すべての周辺機器を取り外し、パソコン本体をご 購入時の状態にして動作を確認してください。 それでも同じメッセージが表示される場合には、「富士通ハードウェア修理相談セン ター」、またはご購入元にご連絡ください。
- 4 取り外した周辺機器を、1つずつ取り付けます。 取り外した周辺機器を1つずつ取り付けて本パソコンを再起動し、動作を確認してくだ さい。

上記の処理を実行しても、まだ同じメッセージが表示される場合は、本パソコンが故障してい る可能性があります。「富士通ハードウェア修理相談センター」、またはご購入元にご連絡くだ さい。

# メッセージ一覧

本パソコンは、自動的に故障を検出します。故障の検出は、通常、起動時の自己診断(POST) (→[P.192](#page-191-0))時に行われます。本パソコンが表示するメッセージの一覧は、次のとおりです。

#### $P$  POINT

▶ メッセージ中の「n」には数字が表示されます。

#### ■ 正常時のメッセージ

パソコン本体や周辺機器に問題がない場合、BIOSのメッセージは表示されません。 正常時にBIOSのメッセージを表示させる場合は、本パソコンを起動して「FUJITSU」ロゴが 表示されている間に【Esc】キーを押します。

- Please Wait... お待ちください... BIOSセットアップの起動中に表示されます。
- マウスが初期化されました。 マウス機能が初期化され、フラットポイントが使えるようになったことを示しています。

#### $P$  POINT

▶ 正常時のメッセージを常に表示させる場合は、「起動」メニューの「起[動時の自](#page-208-0)己診断画 [面」\(](#page-208-0)→P.209)の項目を「使用する」に設定してください。

## <span id="page-218-0"></span>■ エラーメッセージ

本書に記述されていないエラーメッセージが表示された場合は、「富士通ハードウェア修理相談セン ター」、またはご購入元にご連絡ください。

## ● 拡張メモリエラー。アドレス行:nn

メモリのテスト中に、アドレスnnでエラーが発見されたことを示しています。 メモリを増設しているときは、メモリが正しく取り付けられているか、または弊社純正品 であるかどうかを確認してください。 それでも本メッセージが表示されるときは、「富士通ハードウェア修理相談センター」、ま たはご購入元にご連絡ください。

● キーボードエラーです。

キーボードテストで、エラーが発生したことを示しています。 電源を入れ直しても本メッセージが表示されるときは、「富士通ハードウェア修理相談セン ター」、またはご購入元にご連絡ください。

#### ● キーボード接続エラーです。

キーボードテストで、接続エラーが発生したことを示しています。 テンキーボードや外付けキーボードを接続しているときは、正しく接続されているかどう かを確認し、電源を入れ直してください。それでも本メッセージが表示されるときは、「富 士通ハードウェア修理相談センター」、またはご購入元にご連絡ください。

● ディスクのエラーです。: ハードディスク n

ハードディスクドライブの設定にエラーがあることを示しています。 BIOSセットアップを起動し、「システム」メニューの「ドライブn」の各項目が正しく設定 されているか、確認してください。電源を入れ直しても本メッセージが表示されるときは、 「富士通ハードウェア修理相談センター」、またはご購入元にご連絡ください。

- システムタイマーのエラーです。 システムタイマーのテストで、エラーが発生したことを示しています。 電源を入れ直しても本メッセージが表示されるときは、「富士通ハードウェア修理相談セン ター」、またはご購入元にご連絡ください。
- リアルタイムクロックのエラーです。 リアルタイムクロックのテストで、エラーが発生したことを示しています。 電源を入れ直しても本メッセージが表示されるときは、「富士通ハードウェア修理相談セン ター」、またはご購入元にご連絡ください。
- システムCMOSのチェックサムが正しくありません。- 標準設定値が設定されました。 CMOS RAMのテストでエラーが発見されたため、いったん標準設定値が設定されたことを 示しています。

【F2】キーを押してBIOSセットアップを起動し、標準設定値を読み込んだ後、設定を保存 して起動し直してください。それでも本メッセージが表示されるときは、バックアップ用 バッテリが消耗して、CMOS RAMに設定内容が保存されていないことが考えられます。 「富士通ハードウェア修理相談センター」、またはご購入元にご連絡ください。

## ● 前回の起動が正常に完了しませんでした。- 標準設定値が設定されました。

前回の起動時に正しく起動されなかったため、一部の設定項目が標準設定値で設定された ことを示しています。

起動途中に電源を切ってしまった、BIOSセットアップで誤った値を設定して起動できな かった、または3回以上同じ操作で起動し直したときに表示されます。そのまま起動する場 合は【F1】キーを押してください。BIOSセットアップを起動して設定を確認する場合は 【F2】キーを押してください。

- <F1>キーを押すと継続、<F2>キーを押すとBIOSセットアップを起動します。 起動時の自己診断テストでエラーが発生したとき、OSを起動する前に本メッセージが表示 されます。【F1】キーを押すと発生しているエラーを無視してOSの起動を開始し、【F2】 キーを押すとBIOSセットアップを起動して設定を変更することができます。
- 日付と時刻の設定を確認してください。 日付と時刻の設定値が正しくありません。 設定値を確認し、正しい値を設定し直してください。
- NVRAMデータが正しくありません。 NVRAMデータのテストでエラーが発見されたことを示しています。 「富士通ハードウェア修理相談センター」、またはご購入元にご連絡ください。
- セキュリティボタン異常 電源を入れ直しても本メッセージが表示されるときは、「富士通ハードウェア修理相談セン ター」、またはご購入元にご連絡ください。
- サーマルセンサエラー。システムの電源が切れます。 温度制御系の設定が正しく行えなかったことを示しています。 電源を入れ直しても本メッセージが表示されるときは、「富士通ハードウェア修理相談セン ター」、またはご購入元にご連絡ください。
- ファンエラー。システムの電源が切れます。 冷却用ファンのテストでエラーが発生したことを示しています。 「富士通ハードウェア修理相談センター」、またはご購入元にご連絡ください。
- 前回の起動中にサーマルセンサエラーが発生しました。 前回の起動時にサーマルセンサエラーが発生したことを示しています。 「富士通ハードウェア修理相談センター」、またはご購入元にご連絡ください。

#### 製品ガイド LIFEBOOK P770/A 5 BIOS が表示するメッセージ一覧

- 前回の起動中にファンエラーが発生しました。 前回の起動時にファンエラーが発生したことを示しています。 「富士通ハードウェア修理相談センター」、またはご購入元にご連絡ください。
- セキュリティチップが見つかりません。

セキュリティチップが見つからなかったことを示しています。 電源を入れ直しても本メッセージが表示されるときは、「富士通ハードウェア修理相談セン ター」、またはご購入元にご連絡ください。

- Invalid system disk
	- Replace the disk, and then press any key

フロッピーディスクドライブに、起動ディスク以外のフロッピーディスクをセットしたま ま、電源を入れたときに表示されます。

フロッピーディスクを取り出して、【Space】キーなどを押してください。

• Non-System disk or disk error

#### Replace and press any key when ready

フロッピーディスクドライブに、起動ディスク以外のフロッピーディスクをセットしたま ま、電源を入れたときに表示されます。

フロッピーディスクを取り出して、【Space】キーなどを押してください。

• NTLDR is missing

#### Press any key to restart

フロッピーディスクドライブに、起動ディスク以外のフロッピーディスクをセットしたま ま、電源を入れたときに表示されます。

フロッピーディスクを取り出して、【Space】キーなどを押してください。

## **•** Remove disks or other media.

#### Press any key to restart

フロッピーディスクドライブに、起動ディスク以外のフロッピーディスクをセットしたま ま、電源を入れたときに表示されます。

フロッピーディスクを取り出して、【Space】キーなどを押してください。

## • Operating system not found

OSが見つからなかったことを示しています。

BIOSセットアップの「起動」メニューの設定が正しいかどうか、指定したドライブにOSが 正しくインストールされているかどうかを確認してください。

- PXE-E61:Media test failure, Check cable

Preboot Execution Environment実行時のエラーです。LANケーブルが正しく接続されていま せん。LANケーブルを正しく接続してください。それでも本メッセージが表示されるとき は、「富士通ハードウェア修理相談センター」、またはご購入元に連絡してください。

● PXE-E53:No boot filename received

Preboot Execution Environment実行時のエラーです。ブートサーバーから、起動時に必要なIPア ドレスまたはboot filenameを取得できませんでした。ブートサーバーを正しく設定してくださ い。それでも本メッセージが表示されるときは、「富士通ハードウェア修理相談センター」、ま たはご購入元に連絡してください。

● PXE-E78:Could not locate boot server

Preboot Execution Environment実行時のエラーです。ブートサーバーがないか、正しく動作し ていません。ブートサーバーを正しく設定するか、BIOSセットアップで「ネットワークサー バからの起動」を「使用しない」に設定してください。それでも本メッセージが表示される ときは、「富士通ハードウェア修理相談センター」、またはご購入元に連絡してください。

## ● PXE-E89:Could not download boot image

Preboot Execution Environment実行時のエラーです。ブートサーバー上のブートイメージ ファイルが取得できませんでした。ブートサーバーを正しく設定するか、BIOSセットアッ プで「ネットワークサーバからの起動」を「使用しない」に設定してください。それでも 本メッセージが表示されるときは、「富士通ハードウェア修理相談センター」、またはご購 入元に連絡してください。

## ● PXE-E32:TFTP open timeout

Preboot Execution Environment実行時のエラーです。ネットワークブートに失敗しました。 ブートサーバーを正しく設定するか、BIOSセットアップで「ネットワークサーバからの起 動」を「使用しない」に設定してください。それでも本メッセージが表示されるときは、 「富士通ハードウェア修理相談センター」、またはご購入元に連絡してください。

# 第7章

# お手入れ

快適にお使いいただくためのお手入れ方法を説 明しています。

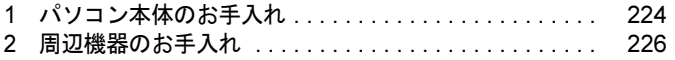

# <span id="page-223-0"></span>1 パソコン本体のお手入れ

ここでは、パソコン本体のお手入れについて説明しています。

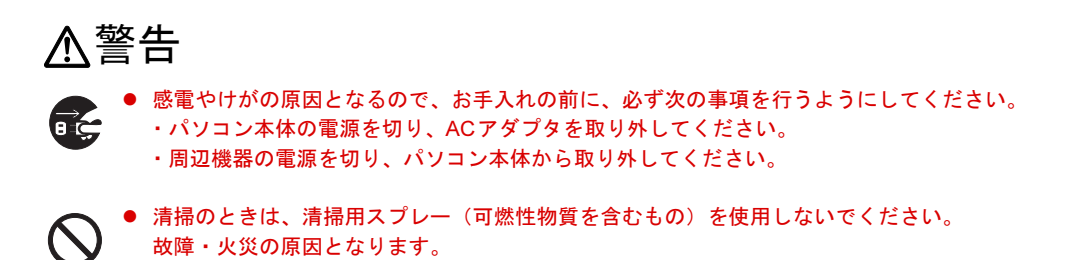

本パソコンを長期間お使いになると、パソコン本体に汚れが付着したり、ほこりがたまったり することがあります。そのままお使いになると、本パソコンが故障しやすくなります。パソコ ン本体は、定期的に清掃してください。

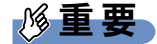

▶ 清掃時には、ほこりなどを口や鼻から吸い込まないように、窓を開けたり、換気扇を回し たりするなどして、充分に換気してください。

# パソコン本体

- パソコン本体をお手入れするときは、乾いた柔らかい布で拭き取ってください。
- 汚れがひどい場合は、水または水で薄めた中性洗剤を含ませた布を、固く絞って拭き取っ てください。中性洗剤を使用して拭いた場合は、水に浸した布を固く絞って中性洗剤を拭 き取ってください。

# 重要

- ▶ 拭き取るときは、パソコン本体に水が入らないよう充分に注意してください。
- ▶ シンナーやベンジンなど揮発性の強いものや、化学ぞうきんは絶対に使わないでください。 パソコン本体を損傷する原因となります。

# ディスプレイ

液晶ディスプレイの汚れは、乾いた柔らかい布かメガネ拭きで軽く拭き取ってください。

## 重要

- ▶ 液晶ディスプレイの表面を固いものでこすったり、強く押しつけたりしないでください。 液晶ディスプレイが破損するおそれがあります。
- -液晶ディスプレイの背面を手で支えてください。パソコン本体が倒れるおそれがあります。
- ▶ 液晶部分を拭くときは、必ずから拭きしてください。水や中性洗剤を使うと、液晶部分を 傷めるおそれがあります。
- ▶ 化学ぞうきんや市販のクリーナーを使うと、成分によっては、画面のコーティングを傷め るおそれがあります。次のものは使わないでください。
	- ・アルカリ性成分を含んだもの
	- ・界面活性剤を含んだもの
	- ・アルコール成分を含んだもの
	- ・シンナーやベンジンなどの揮発性の強いもの
	- ・研磨剤を含むもの

## キーボード

#### ■ キーボード表面の汚れ

- キーボード表面の汚れは、乾いた柔らかい布で軽く拭き取ってください。
- 汚れがひどい場合は、水または水で薄めた中性洗剤を含ませた布を、固く絞って拭き取っ てください。中性洗剤を使用して拭いた場合は、水に浸した布を固く絞って中性洗剤を拭 き取ってください。

### 重要

- ▶ 拭き取るときは、キーボード内部に水が入らないよう充分に注意してください。
- ▶ シンナーやベンジンなど揮発性の強いものや、化学ぞうきんは絶対に使わないでください。

#### ■ キーの間のほこり

キーボードの、キーとキーの間のほこりなどを取る場合は、柔らかいブラシなどを使って、軽 くほこりを取り除いてください。

### 重要

- ▶ ゴミは吹き飛ばして取らないでください。キーボード内部にゴミが入り、故障の原因とな る場合があります。
- ▶ 掃除機などを使って、キーを強い力で引っ張らないでください。
- ▶ 毛先が抜けやすいブラシは使用しないでください。キーボード内部にブラシの毛などの異 物が入り、故障の原因となる場合があります。

 $\overline{7}$ 

# <span id="page-225-0"></span>2 周辺機器のお手入れ

ここでは、カスタムメイドで選択した周辺機器のお手入れについて説明しています。

# マウス

対象 USBマウスを選択した場合

### ■ マウス表面の汚れ

- マウスをお手入れするときは、パソコン本体からマウスを取り外し、表面の汚れを柔らか い布でから拭きしてください。
- 汚れがひどい場合は、水または水で薄めた中性洗剤を含ませた布を、固く絞って拭き取っ てください。中性洗剤を使用して拭いた場合は、水に浸した布を固く絞って中性洗剤を拭 き取ってください。

# 重要

- ▶ 拭き取るときは、マウス内部に水が入らないよう充分に注意してください。
- ▶ シンナーやベンジンなど揮発性の強いものや、化学ぞうきんは絶対に使わないでください。

## ■ USBマウス (ボール)

USBマウスのボールがスムーズに回転しないときは、ボールを取り外してクリーニングしま す。ボールのクリーニング方法は、次のとおりです。なお、ボールの形状はお使いのマウスに よって異なります。

1 マウスの裏ブタを取り外します。

マウスの底面にある裏ブタを、矢印の方向に回して取り外します。

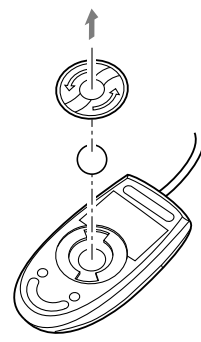

**2** ボールを取り出して、水洗いします。 ボールを水洗いした後は、充分に乾燥させてください。

# 3 マウスの内部をクリーニングします。

マウスの内部と裏ブタを、水に浸して固く絞った布で拭きます。 ローラーは、綿棒で拭きます。

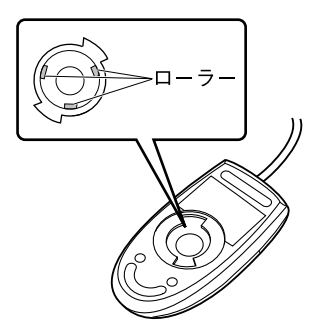

4 ボールと裏ブタを取り付けます。 ボールとマウスの内部を充分に乾燥させたら、ボールと裏ブタを取り付けます。

Memo

# 第8章

# トラブルシューティング

おかしいなと思ったときや、わからないことが あったときの対処方法について説明していま す。

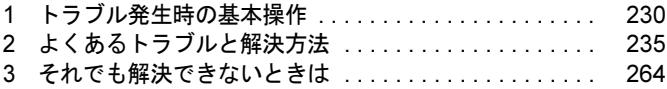

# <span id="page-229-0"></span>1 トラブル発生時の基本操作

トラブルを解決するにはいくつかのポイントがあります。トラブル発生時に対応し ていただきたい順番に記載しています。

## 落ち着いて状況を確認する

トラブルが発生したときは、落ち着いて、直前に行った操作や現在のコンピューターの状況を 確認しましょう。

#### ■ メッセージなどが表示されたらメモしておく

画面上にメッセージなどが表示されたら、メモしておいてください。マニュアルで該当するト ラブルを検索する場合や、お問い合わせのときに役立ちます。

#### <span id="page-229-1"></span>■ 本パソコンや周辺機器の雷源を確認する

電源が入らない、画面に何も表示されない、ネットワークに接続できない、などのトラブルが 発生したら、まず本パソコンや周辺機器の電源が入っているか確認してください。

- 電源ケーブルや周辺機器との接続ケーブルは正しいコネクタに接続されていますか ? また ゆるんだりしていませんか?
- 電源コンセント自体に問題はありませんか? 他の電器製品を接続して動作するか確認してください。
- OAタップを使用している場合、OAタップ自体に問題はありませんか? 他の電器製品を接続して動作するか確認してください。
- 使用する装置の電源はすべて入っていますか? ネットワーク接続ができなくなった場合は、ネットワークを構成する機器(サーバー本体 やハブなど)の接続や電源も確認してください。
- キーボードの上にものを載せていませんか? キーが押され、本パソコンが正常に動作しないことがあります。 この他[、「起動・終了時のトラブル」\(→](#page-237-0)P.238)の「電源が入らない」、「画面に何も表示され ない」もあわせてご覧ください。

## 以前の状態に戻す

周辺機器の取り付けやソフトウェアのインストールの直後にトラブルが発生した場合は、いっ たん以前の状態に戻してください。

- 周辺機器を取り付けた場合は、取り外します。
- ソフトウェアをインストールした場合は、アンインストールします。

その後、製品に添付されているマニュアル、「Readme.txt」などの補足説明書、インターネッ ト上の情報を確認し、取り付けやインストールに関して何か問題がなかったか確認してくださ い。

発生したトラブルに該当する記述があれば、指示に従ってください。

## <span id="page-230-0"></span>■ セーフモードで起動する

Windowsを「前回正常起動時の構成」に戻しても起動しない場合、セーフモードで起動できる か確認してください。セーフモードは、Windowsが正常に起動できないとき、必要最低限の機 能で起動するモードです。そのためトラブルの原因を突き止めるのに適しています。 起動方法は次のとおりです。

- 1 本パソコンの電源を入れます。
- 2 「FUJITSU」ロゴが消えたら、【F8】キーを押します。

「詳細ブートオプション」または「Windows拡張オプションメニュー」が表示されます。 【F8】キーは軽く押しただけでは認識されない場合があります。しばらくの間押してく ださい。

## 重要

- ▶ E780/AおよびP770/Aの場合、FUJITSUロゴが表示された後に「Press <Ctrl-P> to enter Intel(R) ME Setup」と表示されることがあります。「Press <Ctrl-P> to enter Intel(R) ME Setup」が消えた後に【F8】キーを押してください。
- 3 次の操作を行います。
	- Windows 7/Windows Vistaの場合
	- 1.「セーフモード」を選択し、【Enter】キーを押します。
	- 2. 管理者権限をもったユーザーとしてログオンします。 パスワードを設定している場合は、パスワードを入力してログオンします。 「Windowsヘルプとサポート」ウィンドウが表示されます。
	- Windows XPの場合
		- 1.「セーフモード」を選択し、【Enter】キーを押します。 「オペレーティングシステムの選択」が表示されます。
	- 2. お使いのWindowsが選択されていることを確認し、【Enter】キーを押します。
	- 3. 管理者権限をもったユーザーとしてログオンします。 「Administratorパスワード」を設定している場合は、パスワードを入力してログオ ンします。 「Windowsはセーフモードで実行されています。」と表示されます。
	- 4.「はい」をクリックします。

## ■ Windowsを「前回正常起動時の構成」に戻す

問題が発生した周辺機器を取り外したり、ソフトウェアなどをアンインストールしたりしても Windowsが起動しない場合は、次の手順で前回起動時の構成に戻してみてください。

1 本パソコンの電源を入れます。

## 2 「FUJITSU」ロゴが消えたら、【F8】キーを押します。

「詳細ブートオプション」または「Windows拡張オプションメニュー」が表示されます。 【F8】キーは軽く押しただけでは認識されない場合があります。しばらくの間押してく ださい。

## 重要

- ▶ E780/AおよびP770/Aの場合、FUJITSUロゴが表示された後に「Press <Ctrl-P> to enter Intel(R) ME Setup」と表示されることがあります。「Press <Ctrl-P> to enter Intel(R) ME Setup」が消えた後に【F8】キーを押してください。
- 3 「前回正常起動時の構成(詳細)」または「前回正常起動時の構成(正しく動作 した最新の設定)」を選択し、【Enter】キーを押します。 画面の指示に従って操作します。

# トラブルシューティングで調べる

[「よくあるトラブルと](#page-234-0)解決方法」(→P.235)は、よくあるトラブルの解決方法が記載されてい ます。発生したトラブルの解決方法がないかご覧ください。

# インターネットで調べる

弊社の富士通製品情報ページ([http://www.fmworld.net/biz/fmv/index\\_support.html](http://www.fmworld.net/biz/fmv/index_support.html))では、本パ ソコンに関連したサポート情報やドライバーを提供しております。また、注意事項や補足情報 を公開しています。解決方法がないかご覧ください。

# <span id="page-231-0"></span>診断プログラムを使用する

Windowsが起動しなくなったときは、BIOSの起動メニューから診断プログラムを使用するこ とで、コンピューターの障害箇所を診断できます。

診断後にエラーコードが表示された場合は、メモしておき、「富士通ハードウェア修理相談セ ンター」にお問い合わせのときにお知らせください。

診断時間は通常5~10分程度ですが、診断するコンピューターの環境によっては長時間かかる 場合があります。

## 重要

- ▶ BIOSの設定をご購入時の状態に戻してください。 診断プログラムを使用する前に、必ず、BIOSをご購入時の状態に戻してください。詳しく は、『取扱説明書』をご覧ください。
- ▶ 診断プログラムを使用する前に周辺機器を取り外してください。 USBメモリや外付けハードディスクなど、ハードディスクやリムーバブルディスクと認識 される周辺機器は、診断を行う前に取り外してください。
- 1 本パソコンの電源を一度切り、再び電源を入れます。
- 2 次の操作を行います。

●E780/A、A550/A、A540/A、S560/A、P770/A、P750/A、A540/AXの場合 1.「FUJITSU」ロゴが表示されている間に、【Enter】キーを押します。

ポップアップメニューが表示されます。

# $P$  POINT

- BIOSセットアップで「セキュリティ」メニューの「起動時のパスワード」を使用する設定 にした場合、パスワードを入力後 (指紋を登録した場合は指紋認証後)、認証画面が消え た後、すぐに【Enter】キーを押してください。
- ▶ ポップアップメニューが表示されない場合は、本パソコンを再起動してもう一度操作して ください。
- 2.【↑】キーまたは【↓】キーを押し、「診断プログラム」を選択し、【Enter】キーを 押します。

「診断プログラムを実行しますか?」と表示されます。

#### **●A530/AXの場合**

1.「FUJITSU」ロゴが表示されている間に、【F12】キーを押します。 Boot Menuが表示されます。

#### $P$  POINT

- ▶ ディスプレイの種類によっては画面の表示が遅く、「FUJITSU」ロゴやWindows 起動時の ロゴ表示が確認できない場合があります。その場合は、本パソコンを再起動し、【F12】キー を数回押してください。
- BIOSセットアップで「Security(セキュリティ)」メニューの「BIOS Password on Boot」 (起動時のパスワード)を「Enabled」(使用する)に設定した場合、「Enter Password」と メッセージが表示されます。パスワードを入力してください。
- 2.【↓】キーを押して、「<Diagnostic Program>」を選択し、【Enter】キーを押します。 「診断プログラムを実行しますか?」と表示されます。

#### 3 【Y】キーを押します。

ハードウェア診断が始まります。

ハードウェア診断が終了したら、診断結果が表示されます。診断結果が表示される前 に、自動的にコンピューターが再起動する場合があります。

#### 4 次の操作を行います。

#### ●トラブルが検出されなかった場合

【Enter】キーを押してください。「富士通ハードウェア診断ツール」ウィンドウと「注 意事項」ウィンドウが表示されます。

[手順](#page-232-0)5に進んでください。 ●トラブルが検出された場合

画面に表示された内容をメモなどに控え、お問い合わせのときにお伝えください。そ の後、キーボードの【Y】キーを押してコンピューターの電源を切ってください。

<span id="page-232-0"></span>5 「注意事項」ウィンドウの内容を確認し、「OK」をクリックして閉じます。

## 6 診断したいアイコンにチェックが入っていることを確認し、「実行」をクリッ クします。

ハードウェア診断が始まります。

8

### $P$  POINT

- ▶ 「[ハードウェア名]に[媒体]をセットしてください」などと表示された場合、「ドライ バーズディスクを作成する」や「リカバリデータディスクを作成する」(→『取扱説明書』) で作成したディスクをセットして、「診断開始」をクリックしてください。診断を取りやめ る場合は、「スキップ」をクリックしてください。
- 7 「診断結果」ウィンドウに表示された内容を確認します。 表示された内容に従って操作してください。エラーコードが表示された場合には、メモ などに控え、お問い合わせのときにお伝えください。
- 8 「診断結果」ウィンドウで「閉じる」をクリックします。 「富士通ハードウェア診断ツール」ウィンドウに戻ります。
- 9 「終了」をクリックします。 「終了」ウィンドウが表示されます。
- 10 「はい」をクリックします。 「システム回復オプション」ウィンドウが表示されます。
- 11 「システム回復オプション」ウィンドウで「キャンセル」をクリックします。 コンピューターを再起動するメッセージが表示されたら、「はい」をクリックします。 コンピューターが再起動して、診断プログラムが終了します。

# サポートの窓口に相談する

本章をご覧になり、トラブル解決のための対処をした後も回復しない場合には[、「それで](#page-263-0)も解 決[できないときは」\(→](#page-263-0)P.264)をご覧になりサポートの窓口に相談してください。

# <span id="page-234-0"></span>2 よくあるトラブルと解決方法

# トラブル一覧

### ■ 起動・終了時のトラブル

- ●[「電源が入らない」\(→](#page-237-1)P.238)
- ●「ビープ音が鳴った」 (→P.238)
- 「メッセージが表示された」 (→P.239)
- ●「画面に何も表示されない」 (→P.239)
- ●「Windowsが起動しない」 (→P.240)
- [「ポインティングデバイスが使えないため、](#page-240-0)Windowsを終了できない」 (→P.241)
- 「Windows[が動かなくなってしまい、電源が切れない」\(→](#page-240-1)P.241)

#### ■ Windows・ソフトウェア関連のトラブル

- ●「Windows[にログオンできない」\(→](#page-241-0)P.242)
- 「プログラムが動かなくなってしまった」 (→P.242)
- 「省電力機能が実行されない」 (→P.243)
- ●[「周辺機器の動作が不](#page-242-1)安定になった」(→P.243)
- ●[「「システムのプロパティ」](#page-242-2)ウィンドウの「ハードウェア」タブの「デバイスマネージャー」 [で、「不明なデバイス」がある」\(→](#page-242-2)P.243)
- 「ソフトウェアのインストールが正常に行われない」 (→P.244)
- 「画面右下の通知領域にソフトウェ[アのアイコンが表示されない」\(→](#page-243-1)P.244)

## ■ ハードウェア関連のトラブル

#### □BIOS

- ●[「管理者用パスワードを](#page-244-0)忘れてしまった」(→P.245)
- ●[「ユーザー用パスワードを](#page-244-1)忘れてしまった」 (→P.245)
- **●[「ハードディスクパスワードを](#page-244-3)忘れてしまった」(→P.245)**
- 「エラーメッセージが表示された」 (→P.245)
- ●「BIOS[セットアップが起動しなくなった」\(→](#page-245-1)P.246)

#### □内蔵LAN

- ●「ネ[ットワークに接続できない」\(→](#page-245-0)P.246)
- 「ネ[ットワークリソースに接続できない」\(→](#page-246-0)P.247)
- ●「1000BASE-T[を使用しているが、](#page-246-1)速度が遅い」(→P.247)

#### □内蔵モデム

● 「通信ができない」 (→P.248)

#### □ハードディスク

- 「ハードディスクが使えない」 (→P.248)
- 「ハードディスクからカリカリ音がする」 (→P.248)
- ●「頻繁にフリーズ[するなど動作が不](#page-248-0)安定になる」(→P.249)

#### □デバイス

- 次の[「機器が使用できない」\(→](#page-249-0)P.250)
	- ・USB
	- ・CD/DVD
	- ・フロッピーディスク
	- ・PCカード
	- ・ExpressCard
	- ・SDメモリーカード
	- ・メモリースティック
	- ・シリアル
	- ・パラレル

#### □CD/DVD

- [「ディスクからデータの読み](#page-250-0)出しができない」 (→P.251)
- ●[「ディスクが取り](#page-250-1)出せない」(→P.251)
- ●「WinDVDが起動しない」 (→P.251)
- ●「DVDが再生されない、DVDの再生が円滑[に行われない」\(→](#page-251-0)P.252)
- [「外部デジタルディスプレイに再](#page-251-1)生画面が表示されない」 (→P.252)
- ●「DVDの再生[音が小さい」\(→](#page-252-0)P.253)
- ●[「ディスク](#page-252-1)への書き込み速度が遅い」(→P.253)
- 「DVD-RAM[ディスクにデータが](#page-252-2)書き込めない (Windows XPの場合)」(→P.253)

#### □PCカード

●「PCカードが使えない」 (→P.253)

#### □Expressカード

● 「ExpressCardが使えない」 (→P.254)

#### □スマートカード

- 「スマートカードが使えない」 (→P.254)
- 「エラーメッセージが表示された」 (→P.254)

#### □バッテリ

- ●「状態表示LED[のバッテリ](#page-254-0)残量ランプが赤色に短い間隔で点滅している (A530/AXではバッ テリ充電/残量[ランプが](#page-254-0)紫点滅)」(→P.255)
- ●「状態表示LEDのバッテリ充電ランプがオレンジ色 (A530/AXではバッテリ充電/残量ラン プが紫色)に点滅[している」\(→](#page-254-1)P.255)
- 「バッテリが充電されない」 (→P.255)

### □ディスプレイ

- 「画面に何も表示されない」 (→P.256)
- ●[「ディスプレイの表示が](#page-255-1)見にくい」(→P.256)
- 「液晶ディスプレイが閉まらない」 (→P.257)
- 「表示が乱れる」 (→P.257)

#### □サウンド

- 「スピーカーから音が出ない、音が小さい、または音が割れる」 (→P.257)
- 「マイクからうまく録音ができない」 (→P.258)

#### □キーボード

- ●「押したキーと違う文字[が入力される」\(→](#page-257-1)P.258)
- 「キーボード上に水や液体をこぼしてしまった」 (→P.259)

#### □ポインティングデバイス

- 「マウスポインターが動かない」 (→P.259)
- 「マウスポインターが正しく動作しない」 (→P.259)
- [「ポインティングデバイスが使えないため、](#page-258-2)Windowsを終了できない」 (→P.259)

#### $\Box$ usb

- 「USBデバイスが使えない」 (→P.260)
- 「USB[デバイスが使えず、「デバイス](#page-259-1)マネージャー」で確認すると「!」が表示される」(→P.260)
- ●「電源オフUSB充[電機能が使えない」\(→](#page-260-1)P.261)

#### □プリンター

● 「プリンターを使用できない」 (→P.261)

#### □パソコン本体のお手入れ

- ●「「パソコンの空冷用通風路にほこりが詰まっている可能性[があります。」というメッセージ](#page-261-0) が表示された ([Windows 7/Windows Vista](#page-261-0)の場合)」(→P.262)
- ●「「パソコンの空冷用ファンが正[しく動作していません。」というメッセージが表示された](#page-261-1) ([Windows 7/Windows Vista](#page-261-1)の場合)」(→P.262)

#### □その他

- ●[「「ジー」「キーン」という音がする」\(→](#page-262-0)P.263)
- ●「使用中の製品に関する最新情報を知[りたい」\(→](#page-262-1)P.263)

# <span id="page-237-0"></span>起動・終了時のトラブル

<span id="page-237-1"></span>電源が入らない

- ACアダプタは接続されていますか? ご購入後最初にお使いになるときなど、バッテリが充電されていない場合は、ACアダプタ を接続してください。 ● バッテリは充電されていますか? (バッテリ運用時)
- バッテリ残量ランプまたはバッテリ充電/残量ランプで、バッテリの残量を確認してください。 確認方法については、「取り扱い」ー[「バッテリの](#page-62-0)残量や消耗状態を確認する」(→P.63)を ご覧ください。

バッテリが充電されていない場合は、ACアダプタを接続してお使いください。

- 電源スイッチのあるOAタップをお使いの場合、OAタップの電源は入っていますか?
- 長期間未使用状態ではありませんでしたか? 長期間お使いにならなかった後でお使いになるときは、ACアダプタを接続してから電源を 入れてください。
- ACアダプタと内蔵バッテリパックをいったん取り外してください。 ACアダプタと内蔵バッテリパックをいったん取り外して2~3分放置後、再び取り付ける と問題が解決することがあります。

#### <span id="page-237-2"></span>ビープ音が鳴った **Q**

- 電源を入れた後の自己診断(POST)時に、ビープ音が鳴る場合があります。 ビープ音が鳴る原因と対処方法は、次のとおりです。
	- ・ビープ音によるエラー通知は、「ピッ」「ピッピッ」「ピッピッピッ」のように、1 回また は連続したビープ音の組み合わせにより行われます。ここでは、ビープ音の回数の組み 合わせを、「1-2-2-3」のように表記しています。
	- ・表の組み合わせ以外の鳴り方をした場合は、「富士通ハードウェア修理相談センター」、ま たはご購入元にご連絡ください。
	- ・メモリテストエラーの場合、画面には何も表示されません。

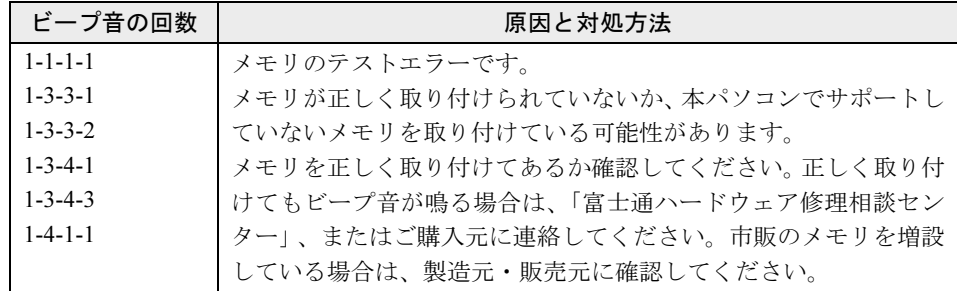

<span id="page-238-0"></span>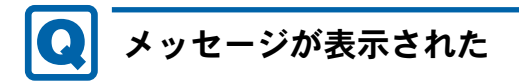

● 電源を入れた後の自己診断(POST)時に、画面にメッセージが表示される場合がありま す。メッセージ内容と意味については、「BIOS」ー「BIOS[が表示するメッセージ一覧」\(→](#page-217-0) [P.218](#page-217-0))をご覧ください。

<span id="page-238-1"></span>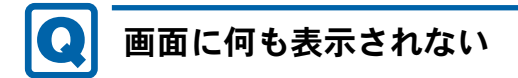

- 電源ランプは点灯していますか?
	- ・点灯している場合
	- 【Fn】+【F6】キーまたは【Fn】+【F7】キーを押して明るさを調節してください。

・点滅または消灯している場合 電源ボタンを押して動作状態にしてください。また、バッテリ運用時は、バッテリが充 電されているか確認してください。充電されていないときには、ACアダプタを接続して 充電してください。

ACアダプタをお使いになっている場合は、コンセント、およびパソコン本体に正しく接 続されているか確認してください。

● 外部ディスプレイ出力に設定されていませんか?

外部ディスプレイだけに表示する設定になっていると、液晶ディスプレイには表示されま せん。

「取り扱い」-[「表示するディスプレイを切り替える」\(→](#page-91-0)P.92)をご覧になり、設定を液晶 ディスプレイ表示に切り替えてください。

- 外部ディスプレイを使用している場合、次の項目を確認してください。
	- ・パソコン本体の電源を入れる前に、外部ディスプレイの電源を入れていますか?
	- ・必ずパソコン本体の電源を入れる前にディスプレイの電源を入れてください。 パソコン本体の電源を入れた後にディスプレイの電源を入れると、画面が表示されない ことがあります。そのような場合は、いったん電源を切ってから入れ直してください。
	- ・セットアップ前に、外部ディスプレイを接続していませんか? 必ずWindowsのセットアップが終了した後に接続してください。
	- ・「取り扱い」-[「表示するディスプレイを切り替える」\(→](#page-91-0)P.92)、また[は「取り](#page-94-0)扱い」- 「マルチモ[ニター機能」\(→](#page-94-0)P.95) をご覧になり、設定を確認してください。
	- ・解像度や走査周波数は、外部ディスプレイにあった設定になっていますか? そのまま15秒くらい待っても、液晶ディスプレイ表示に戻らない場合は、本パソコンを 強制終了してください。

その後、外部ディスプレイのケーブルを外してから電源を入れると、液晶ディスプレイ に表示されます。

「取り扱い」-[「外部ディスプレイの](#page-96-0)走査周波数」(→P.97)をご覧になり、お使いになる 外部ディスプレイに合わせた設定値に変更してください。その後、「取り扱い」-[「表示](#page-91-0) [するディスプレイを切り替える」\(→](#page-91-0)P.92)をご覧になり、設定を外部ディスプレイ表示 に切り替えてください。

<span id="page-239-0"></span>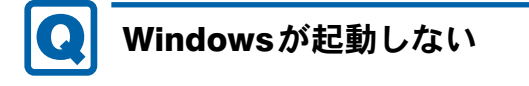

- 周辺機器を取り付けませんでしたか? いったん周辺機器を取り外し、Windowsが起動するか確認してください(→[P.230](#page-229-1))。 もし起動するようであれば、周辺機器の取り付け方法が正しいか、もう一度確認してくだ さい。
- セーフモードで起動できますか? いったんセーフモードで起動し(→[P.231](#page-230-0))、問題を解決(ドライバーの再インストールな ど)してください。
- Windows 7/Windows Vista起動時に「スタートアップ修復」ウィンドウが表示された場合 は、Windowsが起動するまでそのままお待ちください。 Windowsを正常に終了できなかった場合、次回起動時に「スタートアップ修復」ウィンドウ が表示され、Windowsの修復が行われることがあります。修復後は自動的に再起動されます。
- Windows 起動時にセーフモードになり「キーボードの選択」画面が表示された場合は、そ のままセーフモードで起動してください。 Windowsを正常に終了できなかった場合、次回起動時に自動的にセーフモードになり、「キー ボードの選択」画面が表示されることがあります。この場合、そのままセーフモードで起 動し、起動が完了したら本パソコンを再起動してください。
- 診断プログラムでコンピューターの診断をしてください(→[P.232](#page-231-0))。 診断結果をメモして、「富士通ハードウェア修理相談センター」、またはご購入元にご連絡 ください。
- CLEARSURE 対応モデル以外のA540/A で、スマートカードの作成や、BIOS ロック用パス ワードを設定せずにBIOSセットアップを次のように設定しましたか? スマートカードの作成や、BIOSロック用パスワードを設定せずにBIOSセットアップを次 のように設定すると、Windowsの起動ができなくなります。

・「セキュリティ」メニュー→「スマートカードによるロック」を「使用する」に設定する。 Windowsが正常に起動できなくなった場合は、「富士通ハードウェア修理相談センター」ま たは、ご購入元にお問い合わせください。

- 次の認証デバイスのドライバーをアンインストールしましたか?
	- ・指紋センサー
	- ・FeliCaポート
	- ・スマートカードスロット
	- ・スマートカードホルダー
	- ・セキュリティチップ

認証デバイスを使用してWindowsにログオンしている場合、その認証デバイスのドライバー をアンインストールするとWindowsが正常に起動できなくなります。

認証デバイスのドライバーをアンインストールする場合は、「SMARTACCESS/Basic」をア ンインストールした後で行うようにしてください。

アンインストール方法については、『SMARTACCESSファーストステップガイド(認証デバ イスをお使いになる方へ)』をご覧ください。

Windowsが正常に起動できなくなった場合は、「富士通ハードウェア修理相談センター」ま たは、ご購入元にお問い合わせください。

<span id="page-240-0"></span>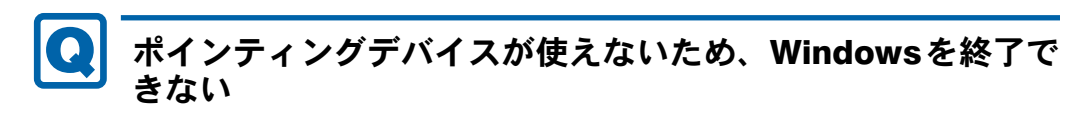

- キーボードを使ってWindowsを終了させることができます。
	- ・Windows 7の場合
		- 1.【Windows】キーまたは【Ctrl】+【Esc】キーを押します。 「スタート」メニューが表示されます。
		- 2.【↑】キーまたは【↓】キーを押して「シャットダウン」を選択し、【Enter】キーを 押して決定を行うことでWindowsの終了操作を行います。
	- ・Windows Vistaの場合
		- 1.【Windows】キーまたは【Ctrl】+【Esc】キーを押します。 「スタート」メニューが表示されます。
	- 2.【↑】キーまたは【↓】キーを押して ● ● の を選択し、「シャットダ ウン」を選び【Enter】キーを押して決定を行うことでWindowsの終了操作を行います。 ・Windows XPの場合
	- - 1.【Windows】キーまたは【Ctrl】+【Esc】キーを押します。
			- 「スタート」メニューが表示されます。
		- 2.【↑】キーまたは【↓】キーを押して「終了オプション」を選択し、【Enter】キーを押 して決定を行うことでWindowsの終了操作を行います。

ポインティングデバイスが故障している場合は、「富士通ハードウェア修理相談センター」、 またはご購入元に連絡してください。

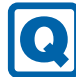

# <span id="page-240-1"></span>Windowsが動かなくなってしまい、電源が切れない

● 次の手順でWindowsを終了させてください。

## 重要

- ▶ 強制終了した場合、プログラムでの作業内容を保存することはできません。
- ▶ 強制終了した場合は、ハードディスクのチェックをお勧めします(→[P.249](#page-248-0))。
- 1.【Ctrl】+【Alt】+【Delete】キーを押します。
- 2. Windowsを終了します。
- ・Windows 7/Windows Vistaの場合 表示された画面の右下にある「シャットダウン」をクリックします。
- ・Windows XPで「Windowsタスクマネージャ」ウィンドウが表示された場合 「シャットダウン」メニュー→「コンピュータの電源を切る」の順にクリックします。
- ・Windows XPで「Windowsのセキュリティ」ウィンドウが表示された場合 「シャットダウン」をクリックし、「Windowsのシャットダウン」ウィンドウが表示され たら、「シャットダウン」を選択して「OK」をクリックします。

この操作で強制終了できないときは、電源ボタンを4秒以上押して電源を切り、10秒以上 待ってから電源を入れてください。

# Windows・ソフトウェア関連のトラブル

ここでは、Windows、ソフトウェアに関連するトラブルを説明しています。トラブルにあわせ てご覧ください。

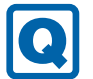

# <span id="page-241-0"></span>Windowsにログオンできない

● セキュリティチップを使用し、「SMARTACCESS/Basic」による機器監査機能を使用してい る場合、ハードウェアの構成を変更すると、Windowsにログオンできなくなります。この 場合、ハードウェアの構成を登録したときの設定に戻すか、機器構成を登録し直す必要が あります。

機器監査機能については、『SMARTACCESSファーストステップガイド(認証デバイスをお 使いになる方へ)』をご覧ください。

- セキュリティチップを使用してWindowsにログオンしている場合、BIOSセットアップの設 定を次のようにすると、Windowsにログオンできなくなります。この場合、BIOSセット アップの設定を「使用する」に設定し直してください。
	- 「セキュリティ」メニュー→ 「TPM(セキュリティチップ)設定」または「セキュリティ チップ設定」→「セキュリティチップ」を「使用しない」に設定する。
- 認証デバイスを忘れたり、紛失したり、破損したりして、Windows にログオンできないと きは、『SMARTACCESSファーストステップガイド(認証デバイスをお使いになる方へ)』 をご覧ください。

# <span id="page-241-1"></span>プログラムが動かなくなってしまった

### ● 次の手順でプログラムを終了させてください。

- 1.【Ctrl】+【Shift】+【Esc】キーを押します。 「Windowsタスクマネージャー」ウィンドウが表示されます。
- 2.「アプリケーション」タブをクリックします。
- 3. 動かなくなったプログラムを選択し、「タスクの終了」をクリックします。 プログラムが強制終了されます。 「Windowsタスクマネージャー」ウィンドウの右上にある「閉じる」をクリックして、 ウィンドウを閉じます。

## $P$  POINT

- ▶ プログラムを強制終了した場合、プログラムでの作業内容を保存することはできません。
- ▶ プログラムを強制終了した場合は、ハードディスクのチェックをお勧めします(→[P.249](#page-248-0))。

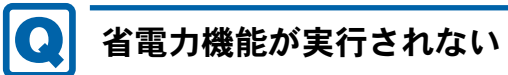

# <span id="page-242-0"></span>● 電源オプションの設定を確認してください。

省電力機能について、詳しくは「取り扱い」-「スリープ/休止状態([Windows 7/Windows](#page-110-0) Vista[の場合\)」\(→](#page-110-0)P.111)、または「取り扱い」-[「スタンバイ](#page-117-0)/休止状態(Windows XPの [場合\)」\(→](#page-117-0)P.118)をご覧ください。

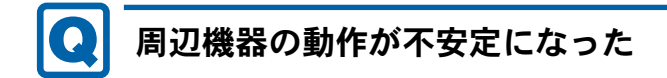

<span id="page-242-1"></span>● なんらかの理由でドライバーが削除されているか破損している場合があります。 「ソフトウェア」-[「インストール」\(→](#page-185-0)P.186)をご覧になり、ドライバーを再インストー ルしてください。

# <span id="page-242-2"></span>「システムのプロパティ」ウィンドウの「ハードウェア」タブ の「デバイスマネージャー」で、「不明なデバイス」がある

●「IndicatorUtility」で使用される「FUJ02B1 デバイスドライバー」がインストールされてい ない可能性があります。「デバイスマネージャー」の「システムデバイス」に「Fujitsu FUJ02B1 DeviceDriver」が表示されているかどうかを確認してください。

表示されていない場合は、「FUJ02B1デバイスドライバー」をインストールしてください。 インストール方法は、「トラブル解決ナビ&ドライバーズディスク」をセットし、「ドライ バーズディスク検索ツール」(→[P.186](#page-185-1))の「ソフトウェア」から「IndicatorUtility」を選択 します。

- ・Windows 7の場合 表示されたフォルダー内の「Win7-32」フォルダー→「FUJ02B1.txt」をご覧ください。
- ・Windows Vistaの場合 表示されたフォルダー内の「WinVista-32」フォルダー→「FUJ02B1.txt」をご覧ください。
- ・Windows XPの場合 表示されたフォルダー内の「FUJ02B1.txt」をご覧ください。
- ●「富士通拡張機能ユーティリティ」で使用される「FUJ02E3デバイスドライバー」がインス トールされていない可能性があります。「デバイスマネージャー」の「システムデバイス」 に「Fujitsu FUJ02E3 DeviceDriver」が表示されているかどうかを確認してください。 表示されていない場合は、「FUJ02E3デバイスドライバー」をインストールしてください。 インストール方法は次のとおりです。 「トラブル解決ナビ&ドライバーズディスク」をセットし、「ドライバーズディスク検索ツー
	- ル」(→[P.186](#page-185-1))の「ソフトウェア」から「富士通拡張機能ユーティリティ」を選択します。 ・Windows 7の場合
	- 表示されたフォルダー内の「Win7-32」フォルダー→「FUJ02E3.txt」をご覧ください。 ・Windows Vistaの場合
	- 表示されたフォルダー内の「WinVista-32」フォルダー→「FUJ02E3.txt」をご覧ください。

・Windows XPの場合 表示されたフォルダー内の「WinXP-32」フォルダー→「FUJ02E3.txt」をご覧ください。

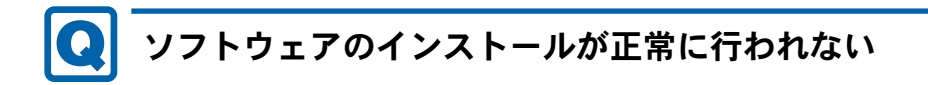

<span id="page-243-0"></span>● ウイルス検索ソフトを起動している場合、その影響が考えられます。

ウイルス検索ソフトを終了させ、ソフトウェアのインストールができるか試してください。 ウイルス検索ソフトを終了させてもインストールが正常に行われないときは、各ソフト ウェアのサポート窓口にお問い合わせください。

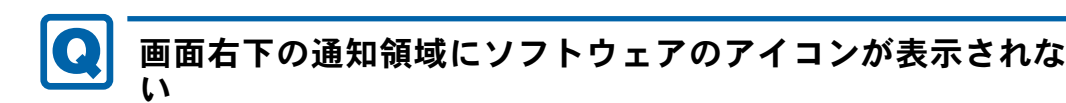

- <span id="page-243-1"></span>● Windows を起動した後、通知領域に表示されるはずのソフトウェアのアイコンが表示され ないことがあります。 通知領域にアイコンが表示されなかったソフトウェアをお使いになる場合は、次のいずれ かの方法を実行してください。
	- ・「スタート」ボタン→「すべてのプログラム」の順にクリックし、表示されるメニューか らソフトウェアを選択する
	- ・次の手順で、Windowsを再起動する
		- ・Windows 7の場合 「スタート」ボタン→ シャットタウン|0 の →「再起動」の順にクリックする
		- ・Windows Vistaの場合 「スタート」ボタン→ ● ● ● ● ■の● →「再起動」の順にクリックする
		- ・Windows XPの場合 「スタート」ボタン→「終了オプション」→「再起動」の順にクリックする

## $P$  POINT

▶ Windowsを起動した後、通知領域にアイコンが表示されなかった場合、ソフトウェアに よっては起動できなかったことを通知するメッセージが表示されることがあります。 この場合、メッセージに従って、Windowsを再起動してください。

# ハードウェア関連のトラブル

## ■ BIOS

# <span id="page-244-0"></span>管理者用パスワードを忘れてしまった

● 管理者用パスワードを忘れると、BIOS セットアップを管理者権限で起動することができな くなり、項目の変更やパスワード解除ができなくなります。この場合は、修理が必要とな りますので「富士通ハードウェア修理相談センター」、またはご購入元にご連絡ください。 なお、保証期間にかかわらず修理は有償となります。

<span id="page-244-1"></span>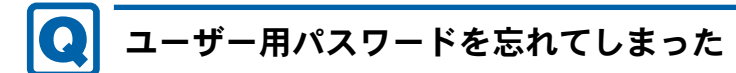

● ユーザー用パスワードを忘れた場合は、修理の必要はありません。パソコンの管理者に管 理者用パスワードをいったん削除してもらった後、管理者用パスワード、ユーザー用パス ワードの順にパスワードを設定し直してください。 パスワードの設定方法については、「BIOS」-「BIOS[のパスワード機能を使う」\(→](#page-210-0)P.211) をご覧ください。

# <span id="page-244-3"></span>ハードディスクパスワードを忘れてしまった

● ハードディスクパスワードを忘れると、ハードディスクが使えなくなったり、ハードディ スクのセキュリティ機能を解除できなくなったりします。 「BIOS」- 「パスワードを忘[れてしまったら」\(→](#page-214-0)P.215) をご覧ください。

<span id="page-244-2"></span>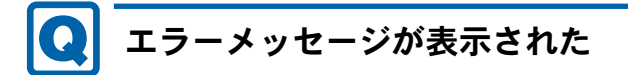

● パソコン本体起動時に、画面にエラーメッセージが表示される場合があります。 エラーメッセージの内容と意味については、「BIOS」-「BIOS[が表示するメッセージ一覧」](#page-217-0) (→[P.218](#page-217-0))をご覧ください。

<span id="page-245-1"></span>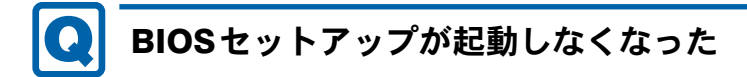

対 象 | スマートカードホルダー添付のA540/A

● CLEARSURE対応モデル以外で、スマートカードの作成や、BIOSロック用パスワードを設 定せずにBIOSセットアップを次のように設定すると、BIOSセットアップの起動ができな くなります。この場合は、修理が必要となりますので、ご購入元にご連絡ください。 ・「セキュリティ」メニュー→「スマートカードによるロック」を「使用する」に設定する。

■ 内蔵LAN

# <span id="page-245-0"></span>ネットワークに接続できない

- ネットワークケーブルは正しく接続されていますか? パソコン本体との接続、ハブとの接続を確認してください。
- ネットワークケーブルに関して、次の項目を確認してください。 ・ケーブルのコネクタやケーブルは損傷していませんか?
	- ・使用するネットワーク環境に合ったケーブルをお使いください。
- 無線LAN設定が正しく設定されていますか? 無線LANと有線LANで、同じ設定にはできません。 必要に応じて、再度設定などを確認してください。詳しくは、「取り扱[い」\(→](#page-28-0)P.29)の「無 線LAN」をご覧ください。
- LANドライバーは正しくインストールされていますか? 必要に応じて、「ソフトウェア」-[「インストール」\(→](#page-185-0)P.186)をご覧になり、再インストー ルしてください。
- TCP/IP プロトコルをお使いの場合は、コマンドプロンプトで次のように入力し、「Reply from~」という応答が表示されるか確認してください。

ping nnn.nnn.nnn.nnn

(nnnには通信相手のIPアドレスを入力します)

- ハブに関して、次の項目を確認してください。
	- ・電源は入っていますか?
	- ・ACT/LNKランプは点灯していますか?
	- ・Speed(1000Mbps/100Mbps/10Mbps/Auto)、Duplex(Full/Half/Auto)の設定は、パソコン 側の設定と合っていますか?
- 画面右下の通知領域にLANの接続状況が表示されますので、確認してください。
- 省電力状態(スリープ、スタンバイ、休止状態)にしませんでしたか? LAN機能を使ってネットワークに接続中は、省電力状態(スリープ、スタンバイ、休止状 態)にしないことをお勧めします。お使いの環境によっては、ネットワークへの接続が正 常に行われない場合があります。設定方法については、「取り扱い」ー[「スリープ](#page-110-0)/休止状 態([Windows 7/Windows Vista](#page-110-0)の場合)」(→P.111)、または「取り扱い」-[「スタンバイ](#page-117-0)/休 止状態(Windows XP[の場合\)」\(→](#page-117-0)P.118)をご覧ください。

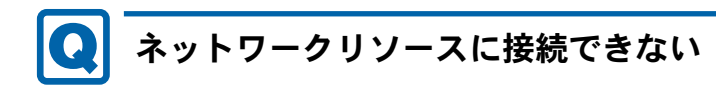

- <span id="page-246-0"></span>● 各種サーバーに接続できない場合は、ネットワーク管理者に原因を確認してください。一 般的に、次の点を確認します。
	- ・お使いのネットワークに適したコンポーネント(クライアント/サービス/プロトコル) をインストールしていますか?
	- ・各コンポーネントの設定は、正しいですか?
	- ・サーバーにアクセスするためのユーザー名やパスワードは正しいですか?
	- ・サーバーにアクセスする権限を与えられていますか?
	- ・サーバーがなんらかの理由で停止していませんか?

# <span id="page-246-1"></span>1000BASE-Tを使用しているが、速度が遅い

- LANデバイスで速度は正しく設定されていますか?
- **お使いのネットワークケーブルやハブは1000BASE-Tに対応していますか?**
- 通信相手の機器は1000BASE-Tに対応にしていますか?
- ネットワーク機器の電源をオンにしてから本パソコンの電源を入れてください。また、本 パソコンをご使用中にLANケーブルを抜いたり、ネットワーク機器の電源をオフにしたり しないでください。

ネットワーク機器との接続ができなくなったり、通信速度がおかしくなったりする場合が あります。

例:1Gbpsで通信していたのに10Mbpsの速度になる

ネットワーク機器との接続ができない場合は、ネットワーク機器の電源が入っていること、 およびLANケーブルで本パソコンとネットワーク機器が接続されていることを確認後、パ ソコン本体を再起動してください。

8

## ■ 内蔵モデム

<span id="page-247-0"></span>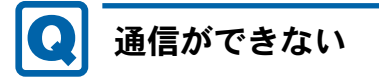

## 対象 内蔵モデム搭載機種

- モジュラーケーブルは正しく接続されていますか? パソコン本体との接続、電話回線の接続を確認してください。
- モジュラーケーブルのコネクタやケーブルは損傷していませんか?
- 内蔵モデムに関して、次の項目を確認してください。
	- ・モデムドライバーは正しくインストールされていますか? 必要に応じて、「ソフトウェア」-[「インストール」\(→](#page-185-0)P.186) をご覧になり、再インス トールしてください。
	- ・外線発信番号、回線種類(トーン、パルス)などの設定は正しいですか?

■ ハードディスク

<span id="page-247-1"></span>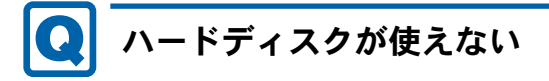

● エラーメッセージは出ていませんか? 「BIOS」- 「BIOS[が表示するメッセージ一覧」\(→](#page-217-0)P.218)をご覧ください。

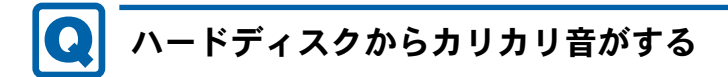

- <span id="page-247-2"></span>● 次のような場合に、ハードディスクからカリカリという音がすることがあります。
	- ・Windowsを終了した直後
	- ・省電力状態(スリープ、スタンバイ、休止状態)にした直後
	- ・パソコンの操作を一時中断した場合(ハードディスクアクセスが数秒間なかった場合)
	- ・中断した状態から再度コンピューターを操作させた場合
	- ・コンピューターを操作しない場合でも、常駐しているソフトウェアなどが動作した場合 (ハードディスクアクセスされた場合)
	- これらはハードディスクの特性です。故障ではありませんので、そのままお使いください。

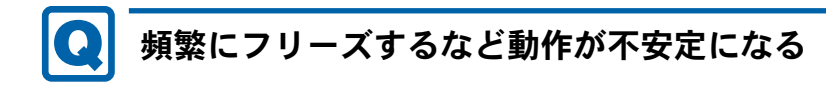

## <span id="page-248-0"></span>● 次の手順でハードディスクをチェックしてください。

- 1. 実行中のプログラムをすべて終了します。
- 2.「スタート」ボタン→「コンピューター」または「マイコンピュータ」の順にクリック します。
- 3. プログラムをインストールしてあるディスクを右クリックし、「プロパティ」をクリッ クします。
- 4.「ツール」タブをクリックし、「エラーチェック」の「チェックする」をクリックします。 「ユーザーアカウント制御」ウィンドウが表示された場合は、「はい」または「続行」を クリックします。
- 5. 必要に応じて「チェックディスクのオプション」内の項目にチェックを付けて、「開始」 をクリックします。

チェック後は、内容を確認し、「閉じる」または「OK」をクリックしてすべてのウィンド ウを閉じます。

修復してもトラブルが頻繁に発生する場合は、リカバリを実行してください(→『取扱説 明書』)。

「チェックディスクのオプション」内の項目については、次をご覧ください。

・「ファイルシステムエラーを自動的に修復する」にチェックを付けてCドライブを検査す る場合

「次回コンピューター起動時にハードディスクのエラーを検査しますか?」または「次回 のコンピュータの再起動後に、このディスクの検査を実行しますか?」と表示されます。 「ディスク検査のスケジュール」または「はい」をクリックすると、次回Windows起動時 にエラーのチェックが行われます。

- ・上記以外の項目にチェックを付けた場合 ディスクのチェックが開始されます。
- 終了すると、検査結果のメッセージが表示されます。

## ● Cドライブの空き容量が充分か確認してください。

Windowsのシステムファイルが格納されているCドライブの空き容量が少ないと、Windows の動作が不安定になることがあります。

Cドライブの空き容量が少ない場合は、空き容量を増やしてください。

- 空き容量を増やすには次のような方法があります。
- ・ごみ箱を空にする ファイルを削除しても「ごみ箱」に移動されるだけなので、ハードディスクの中にはデー タが残っています。 「ごみ箱」を空にしてください。
- ・不要なファイルを削除する 自分で作成したファイルのうち、不要になったファイルを削除します。 ファイルのサイズや最後に更新した日付などを確認しながら削除してください。 自分で作ったファイル以外は、削除しないことをお勧めします。内容がよくわからない ファイルをむやみに削除してしまうと、他のソフトウェアが影響を受け、正しく動作し なくなる場合があります。
- ・不要なソフトウェアを削除する 普段使用していないソフトウェアがある場合は削除します。
- ・「ディスクのクリーンアップ」をする インターネットからダウンロードしたプログラムファイル、テンポラリインターネット ファイル、削除して「ごみ箱」に移動したファイル、一時ファイル、カタログファイル など、たまった使用済みファイルの容量を確認し、不要なものを選択して削除できます。
	- 1. 実行中のプログラムをすべて終了します。
	- 2.「スタート」ボタン→「コンピューター」または「マイコンピュータ」の順にクリッ クします。
	- 3. 「ローカルディスク (C:)」を右クリックし、「プロパティ」をクリックします。
	- 4.「全般」タブをクリックし、「ディスクのクリーンアップ」をクリックします。 「ディスククリーンアップのオプション」ウィンドウが表示された場合は、クリーン アップを行うファイルをクリックします。 「ユーザーアカウント制御」ウィンドウが表示された場合は、「はい」または「続行」 をクリックします。
	- 5.「削除するファイル」内の項目にチェックを付けて、「OK」をクリックします。
	- 6.「ファイルの削除」をクリックします。

■ デバイス

<span id="page-249-0"></span>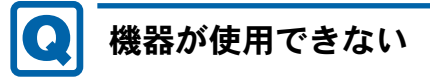

●「Portshutter」のポート設定は、有効になっていますか? 次の機器を搭載した機種で、次の機器が使用できない場合は、システム管理者に

「Portshutter」のポート設定が有効になっているか確認してください。 情報漏えいや不正プログラムの導入を防ぐために、「Portshutter」を使用して接続ポートを 無効に設定している場合があります。

- ・USB
- ・CD/DVD
- ・フロッピーディスク
- ・PCカード
- ・ExpressCard
- ・SDメモリーカード
- ・メモリースティック
- ・シリアル
- ・パラレル

■ CD/DVD

# <span id="page-250-0"></span>ディスクからデータの読み出しができない

- ディスクが正しくセットされていますか? ディスクの表裏を間違えないよう、正しくセットしてください。詳しくは[、「取り](#page-52-0)扱い」-[「ディスクをセットする、取り](#page-52-0)出す」(→P.53)をご覧ください。
- ディスクが汚れていたり、水滴が付いたりしていませんか? 汚れたり水滴が付いたりしたときは、少し湿らせた布で中央から外側へ向かって拭いた後、 乾いた布で拭き取ってください。
- ディスクが傷付いていたり、極端に反っていたりしませんか? ディスクを交換してください。
- 規格外のディスクを使用していませんか? 規格にあったディスクをお使いください。詳しくは、「取り扱い」-[「使用できるディスク」](#page-50-0) [\(→](#page-50-0)P.51)をご覧ください。
- ドライブはパソコン本体にしっかり装着されていますか? しっかり装着し直してください。

<span id="page-250-1"></span>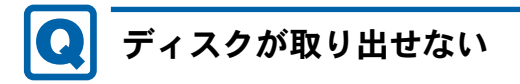

### ● パソコン本体は動作状態になっていますか?

本パソコンの内蔵CD/DVDドライブは電子ロックのため、パソコン本体が動作状態の場合 のみディスクのセット/取り出しが可能です。 なお、なんらかの原因でトレーが出ない場合は、「取り扱い」ー[「ディスクが取り](#page-54-0)出せなく [なったら」\(→](#page-54-0)P.55)をご覧ください。

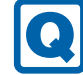

# <span id="page-250-2"></span>WinDVDが起動しない

● 市販されているウイルス対策ソフトを起動していませんか? 市販されているウイルス対策ソフトと「WinDVD」を同時に起動することはできません。ウ イルス対策ソフトを終了してから、「WinDVD」を起動してください。なお、本パソコンに 添付の「Norton AntiVirus」は問題ありません。

本パソコンに添付の「Norton AntiVirus」は問題ありません。

● 自動検索機能付のウイルス対策ソフト(市販)をインストールしていませんか? 自動検索機能付のウイルス対策ソフトをインストールしていると、「WinDVD」を起動する ことはできません。 ウイルス対策ソフトをアンインストールしてから「WinDVD」を起動してください。なお、

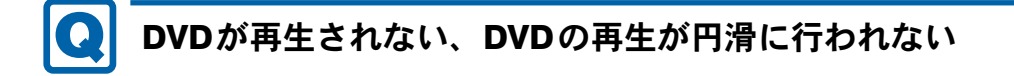

- <span id="page-251-0"></span>● 管理者権限をもったユーザーとしてログオンしてからインストールしましたか? いったんアンインストールしてから管理者権限をもったユーザーとしてログオンし直し、 再インストールしてください。 インストール方法およびアンインストール方法については[、「ソフト](#page-185-0)ウェア」-「インス [トール」\(→](#page-185-0)P.186)をご覧ください。
- Wave音源の再生、またはAVIファイルなどの映像再生をしていませんか? Wave音源またはAVIファイルなどの映像と同時再生はできません。
- 電源オプションを確認し、ハードディスクの電源が切れないように設定してください。 ただし、この設定では電力の消費量が多くなりますので、ご注意ください。
	- ・Windows 7/Windows Vistaの場合 「取り扱い」-「スリープ/休[止状態の設定を変更する」\(→](#page-114-0)P.115)をご覧になり、「プラ ン設定の編集」ウィンドウを表示します。 「詳細な電源設定の変更」をクリックし、「電源オプション」ウィンドウを表示します。 「詳細設定」タブの「ハードディスク」で「次の時間が経過後ハードディスクの電源を切 る」を「なし」にしてください。
	- ・Windows XPの場合 「取り扱い」-「スタンバイ/休[止状態の設定を変更する」\(→](#page-121-0)P.122)をご覧になり、「電 源オプションのプロパティ」ウィンドウを表示します。 「電源設定」タブで、変更したい電源設定の「ハードディスクの電源を切る」を「なし」 にしてください。

# <span id="page-251-1"></span>外部デジタルディスプレイに再生画面が表示されない

対象 P770/A、P750/A (ポートリプリケータ接続時)

● HDCP (High-bandwidth Digital Content Protection) に対応していないデジタルディスプレ イをポートリプリケータの外部ディスプレイコネクタ(デジタル)に接続して使用してい ませんか?

HDCPに対応していないディスプレイには、著作権保護のされた映像を再生できません。 HDCPに対応したデジタルディスプレイをお使いください。またはアナログディスプレイを お使いください。

また、DVDの再生にはHDCPに対応した「WinDVD」をお使いください。スーパーマルチ ドライブ搭載機種に添付される「WinDVD」はHDCPに対応しています。

なお、「WinDVD」での再生時は、パソコン本体の液晶ディスプレイと外部ディスプレイに 同時に表示することはできません。
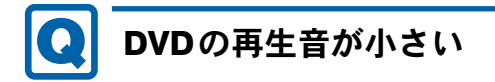

● パソコン本体のボリュームの設定は正しいですか?

DVDディスクによっては音のレベルが小さく録音されているものがあります[。「取り](#page-98-0)扱い」 -「音量([Windows 7/Windows Vista](#page-98-0) の場合)」(→P.99)、または[「取り](#page-103-0)扱い」-「音量 (Windows XP[の場合\)」\(→](#page-103-0)P.104)をご覧になり、音量を調節してください。

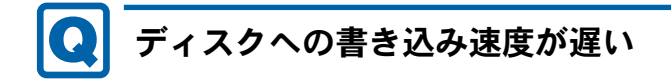

● ウイルス対策ソフトなどを常駐させていませんか? ウイルス対策ソフトなどを常駐し、ファイルアクセスの監視をしている状態でディスクに 書き込むと、書き込み速度が低下する場合があります。

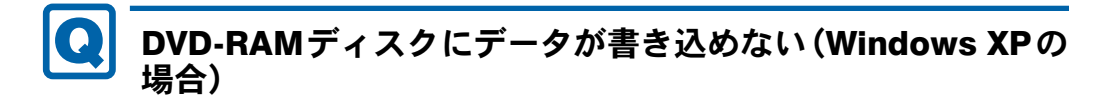

● FAT32形式でフォーマットされていますか? UDF形式でフォーマットされたディスクは、Windows XPでは書き込めません。FAT32形式 でフォーマットされたディスクをお使いください。

■ PCカード

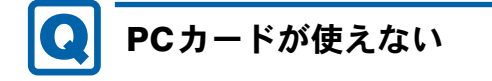

対象 PCカードスロット搭載機種

- PCカードスロットに正しくセットされていますか? PCカードが正しくセットされているか確認してください。
- PCカードのドライバーはインストールされていますか? Windows にあらかじめ登録されていないPCカードの場合は、PCカードに添付されているド ライバー(各OSに対応したもの)をインストールする必要があります。PCカードに添付さ れているマニュアルをご覧ください。
- ●「Portshutter」のポート設定は、有効になっていますか?(→[P.250](#page-249-0))

#### ■ ExpressCard

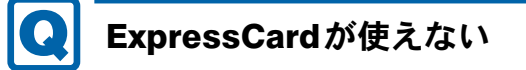

对象| ExpressCardスロット搭載機種

- ExpressCardスロットに正しくセットされていますか? ExpressCardが正しくセットされているか確認してください。
- ExpressCardのドライバーはインストールされていますか? Windowsにあらかじめ登録されていないExpressCardの場合は、ExpressCardに添付されてい るドライバー(各OSに対応したもの)をインストールする必要があります。ExpressCardに 添付されているマニュアルをご覧ください。
- ●「Portshutter」で「USB」のポート設定は、有効になっていますか?(→[P.250](#page-249-0))

### ■ スマートカード

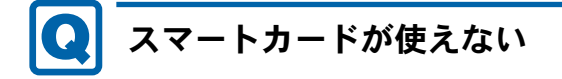

スマートカードスロット搭載機種、スマートカードホルダー添付機種、 対象 スマートカードリーダー/ライター添付機種

- スマートカードが正しくセットされていますか? スマートカードは、専用のスマートカードスロット、スマートカードホルダー、またはス マートカードリーダー/ライターにセットしてお使いください。
- ●「Portshutter」で、次のポート設定は、有効になっていますか? (→[P.250](#page-249-0))
	- ・スマートカードスロット、スマートカードホルダーの場合、PCカード
	- ・スマートカードリーダー/ライターの場合、USB

# エラーメッセージが表示された

対象 スマートカードホルダー添付のA540/A

● スマートカード使用時にエラーメッセージが表示された場合は、「BIOS」(→[P.191](#page-190-0)) をご 覧ください。

■ バッテリ

### 状態表示LEDのバッテリ残量ランプが赤色に短い間隔で点滅 している (A530/AXではバッテリ充電/残量ランプが紫点滅)

#### ● バッテリは正しく取り付けられていますか?

バッテリが正しく充電できないことを示します。パソコン本体の電源を切ってからバッテ リの取り付けをやり直してください。それでも赤色に点滅している場合はバッテリが異常 です。新しいバッテリと交換してください。バッテリパックの交換については[、「取り](#page-64-0)扱い」 -[「内蔵バッテリパックを](#page-64-0)交換する」(→P.65)をご覧ください。

## 状態表示LEDのバッテリ充電ランプがオレンジ色 (A530/AX ではバッテリ充電/残量ランプが紫色)に点滅している

#### ● バッテリ運用直後ではありませんか?

バッテリ運用直後の充電などでは、バッテリの温度が上昇しているため、保護機能が働い てバッテリ充電ランプがオレンジ点滅(A530/AXではバッテリ充電/残量ランプが紫点滅) することがあります。しばらくして、バッテリの温度が低下し、正常な温度に戻ると、そ のときのバッテリ残量を表示します。

# バッテリが充電されない

- ACアダプタは接続されていますか? ACアダプタを接続している場合は、コンセントおよびパソコン本体に正しく接続されてい るか確認してください。
- バッテリが熱くなっていませんか? 状態表示LEDのバッテリ充電ランプがオレンジ点滅(A530/AXではバッテリ充電/残量ラ ンプが紫点滅)します。 周囲の温度が高いときや使用中にバッテリの温度が上昇すると、バッテリの保護機能が働 いて、充電を中止することがあります。
- パソコン本体が冷えていませんか? 状態表示LEDのバッテリ充電ランプがオレンジ点滅(A530/AXではバッテリ充電/残量ラ ンプが紫点滅)します。 バッテリの温度が5℃以下になっていると、バッテリの保護機能が働いて、充電を中止する ことがあります。
- 充電を途中で中断させていませんか?

充電を始めてから、バッテリの充電が完了するまでの間に本パソコンを使用したり、ACア ダプタを取り外したりすると、バッテリの特性により充電が不完全に終わることがありま す。この場合は、本パソコンをしばらくの間バッテリで稼働させ、バッテリ残量が89%以 下になってから充電してください。また、いったん充電を開始したら、バッテリの充電が 完了するまでACアダプタを接続したまま充電を終わらせてください。

### ■ ディスプレイ

画面に何も表示されない

- ●「起動・[終了時のトラブル」\(→](#page-237-0)P.238) の「電源が入らない」、「画面に何も表示されない」 をご覧ください。
- キーを操作していましたか? 本パソコンには省電力機能が設定されており、一定時間キーを押さないとCPUが停止した り、液晶ディスプレイのバックライトが消灯したりします(何かキーを押すとバックライ トが点灯します)。頻繁に停止してしまうときは、「電源オプション」ウィンドウまたは「電 源オプションのプロパティ」ウィンドウで省電力の設定を変更してください。 詳しくは「取り扱い」ー「スリープ/休止状熊([Windows 7/Windows Vista](#page-110-0)の場合)」(→ [P.111](#page-110-0))、または「取り扱い」-「スタンバイ/休止状熊(Windows XP[の場合\)」\(→](#page-117-0)P.118) をご覧ください。
- ポートリプリケータ(P770/A、P750/A の場合)の外部ディスプレイコネクタ(デジタル) に外部ディスプレイを接続し、著作権保護のされた映像を再生していませんか? HDCP(High-bandwidth Digital Content Protection)に対応していないディスプレイには、著 作権保護のされた映像を再生できません。HDCPに対応したデジタルディスプレイをお使い ください。 また、DVDの再生にはHDCPに対応した「WinDVD」をお使いください。スーパーマルチ ドライブ搭載機種に添付される「WinDVD」はHDCPに対応しています。 なお、「WinDVD」での再生時は、パソコン本体の液晶ディスプレイと外部ディスプレイに
- セキュリティボタン搭載機種で、ワンタッチボタンのワンタッチ「プレゼン」ボタンを押 しても、画面が切り替わらず、何も表示されなくなった場合は、もう一度ワンタッチ「プ レゼン」ボタンを押してください。

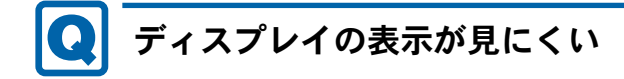

同時に表示することはできません。

- ディスプレイは見やすい角度になっていますか? ディスプレイの角度を調節してください。
- 明るさなどを調節しましたか? 「取り扱い」-[「液晶ディスプレイの明るさを変更する」\(→](#page-79-0)P.80)をご覧になり、明るさを 調節してください。

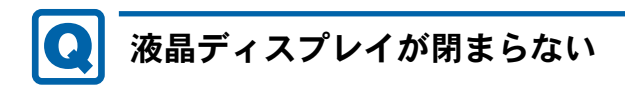

#### ● 間にものがはさまっていませんか?

無理に閉めようとすると液晶ディスプレイに傷を付けることがあります。ものがはさまっ ていないか確認してください。また、クリップなどの金属製品がキーのすき間などに入る と、故障の原因になります。

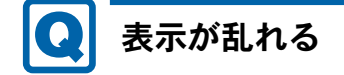

● Windowsの画面が正常に表示されない場合は、次のように操作してください。

「ソフトウェア」-[「インストール」\(→](#page-185-0)P.186)をご覧になり、ディスプレイドライバーを 再インストールしてください。

Windowsが起動しないときは、セーフモードで起動してからインストールしてください[\(→](#page-230-0) [P.231](#page-230-0))。

● ソフトウェアを使用中に、アイコンやウィンドウの一部が画面に残ってしまった場合は、次 の手順でウィンドウを再表示してください。

1. ウィンドウの右上にある「最小化」をクリックし、ソフトウェアを最小化します。

2. タスクバーに最小化されたソフトウェアのボタンをクリックします。

#### $P$  POINT

- ▶ 次のような場合に表示が乱れることがありますが、動作上は問題ありません。
	- ・Windows起動時および画面の切り替え時
	- ・DirectXを使用した一部のソフトウェア使用時
- ●近くにテレビなどの強い磁界が発生するものがありませんか? 強い磁界が発生するものは、ディスプレイやパソコン本体から離して置いてください。

● 外部ディスプレイに出力していますか? 外部ディスプレイによっては、対応している解像度や走査周波数が異なるため、正常に表 示されないことがあります。その場合は、外部ディスプレイのマニュアルで外部ディスプ レイが対応しているリフレッシュレートを確認し、設定を変更してください(→[P.97](#page-96-0))。

#### ■ サウンド

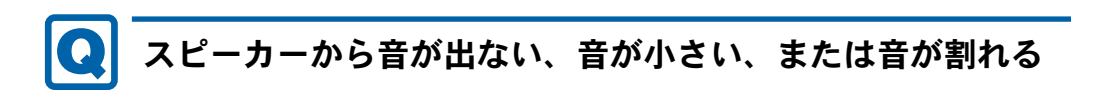

- 内蔵スピーカーに関して、次の項目を確認してください。
	- ・スピーカーの出力はONになっていますか?
	- 【Fn】+【F3】キーを押して、スピーカーの出力を確認してください。
	- ・音量は正しく調節されていますか?
		- 【Fn】+【F8】キーまたは【Fn】+【F9】キーを押して、適正な音量にしてください。

8

- 音量を設定するウィンドウで、ミュートや音量などを確認してください。 詳しくは、「取り扱い」-「音量 ([Windows 7/Windows Vista](#page-98-0)の場合)」(→P.99)、また[は「取](#page-103-0) り扱い」-「音量 (Windows XP[の場合\)」\(→](#page-103-0)P.104)をご覧ください。
- 音が割れる場合は、音量を小さくしてください。
- サウンドドライバーが正しくインストールされていますか? 必要に応じて、「ソフトウェア」-[「インストール」\(→](#page-185-0)P.186)をご覧になり、再インストー ルしてください。

# マイクからうまく録音ができない

#### ● 音量は調節されていますか?

音量を設定するウィンドウで録音の項目を有効にし、音量を調節してください。詳しくは、 「取り扱い」-「音量 ([Windows 7/Windows Vista](#page-98-0)の場合)」(→P.99)、または[「取り](#page-103-0)扱い」-「音量(Windows XP[の場合\)」\(→](#page-103-0)P.104)をご覧ください。

#### ■ キーボード

# 押したキーと違う文字が入力される

- ●【Caps Lock】 キーや【Num Lk】 キー、パソコンに接続した USB キーボードの【Caps Lock】 キーや【Num Lock】キーなどが有効になっていませんか? 状態表示LEDのNum LockランプやCaps Lockランプが点灯していないか確認してください。
- 「コントロールパネル」の「キーボード」の設定は正しいですか? 次の手順で確認してください。
	- 1.「スタート」ボタン→「コントロールパネル」の順にクリックします。 「コントロールパネル」ウィンドウが表示されます。
	- 2. 次の操作を行います。 ・Windows 7の場合 「表示方法」で「大きいアイコン」または「小さいアイコン」を選択します。
	- ・Windows Vistaの場合 「ハードウェアとサウンド」をクリックします。
	- ・Windows XPの場合
	- 「プリンタとその他のハードウェア」をクリックします。
	- 3.「キーボード」をクリックします。 「キーボードのプロパティ」ウィンドウが表示されます。
	- 4.「ハードウェア」タブの「デバイス」で、正しい日本語キーボードが設定されているか 確認します。
	- 5.「OK」をクリックして、すべてのウィンドウを閉じます。

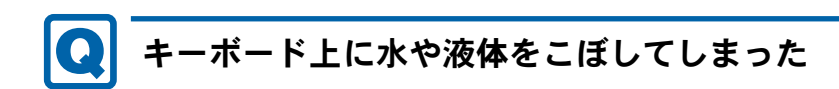

- キーボード上に水などの液体がこぼれてしまった場合は、すぐにパソコン本体の電源を切 り、ACアダプタの電源プラグをコンセントから抜いてください。 また、キーボード上の液体は、パソコンを水平にしたまま、乾いた柔らかい布などで拭き 取ってください。 液体を拭き取った後、バッテリパックを外してください。 その後必ず、「富士通パーソナル製品に関するお問い合わせ窓口」に点検を依頼してくださ い。
- ポインティングデバイス

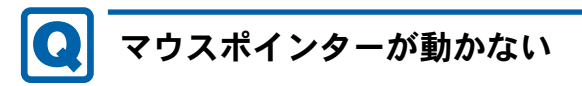

- マウスは正しく接続されていますか?
- ボールやローラーなどにゴミが付いていませんか? (USBマウス (光学式) およびUSB小型 マウス (レーザー式)以外の場合) マウス内部をクリーニングしてください。
- オプティカルセンサー部分が汚れていませんか? (USBマウス (光学式) およびUSB小型マ ウス(レーザー式)の場合) オプティカルセンサー部分をクリーニングしてください。

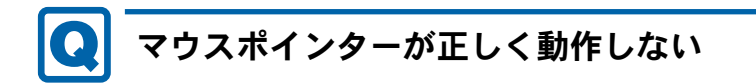

USBマウス (光学式)、USB小型マウス (レーザー式) 对象|

- 次のようなものの上で操作していませんか?
	- ・鏡やガラスなど反射しやすいもの
	- ・光沢のあるもの
	- ・濃淡のはっきりしたしま模様や柄のもの(木目調など)
	- ・網点の印刷物など、同じパターンが連続しているもの

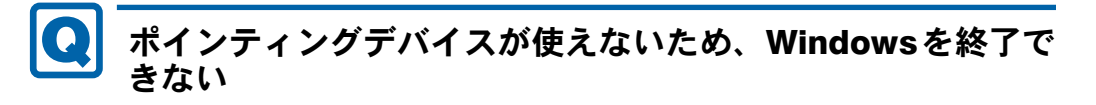

● キーボードを使用してWindowsを終了してください(→[P.241](#page-240-0))。

#### ■ USB

#### USBデバイスが使えない **10**

- ケーブルは正しく接続されていますか? ケーブルが正しく接続されているか確認してください。
- USBデバイスがUSBハブを経由して接続されていませんか? USBハブを経由すると問題が発生する場合があります。USBデバイスを本体のUSBコネク タに直接接続してみてください。
- USBデバイスに不具合はありませんか? USBデバイスに不具合がある場合、Windowsが正常に動作しなくなることがあります。 コンピューターを再起動して、USBデバイスを接続し直してみてください。それでも正常 に動作しない場合は、USBデバイスのご購入元にご連絡ください。
- ●「Portshutter」のポート設定は、有効になっていますか?(→[P.250](#page-249-0))

## USBデバイスが使えず、「デバイスマネージャー」で確認する と「!」が表示される

- デバイスドライバーに問題はありませんか?インストールされていますか? 必要なドライバーをインストールしてください。
- 外部から電源が供給されないUSBデバイスの場合、消費電力に問題はありませんか? 次の手順でUSBコネクタの電力使用状況を確認してください。
	- ・Windows 7/Windows Vistaの場合
		- 1. 管理者権限をもったユーザーとしてログオンします。
		- 2. 「スタート」ボタン → 「コントロールパネル」の順にクリックします。 「コントロールパネル」ウィンドウが表示されます。
		- 3.「ハードウェアとサウンド」→「デバイスマネージャー」の順にクリックします。 「ユーザーアカウント制御」ウィンドウが表示された場合は、「はい」または「続行」 をクリックします。 「デバイスマネージャー」ウィンドウが表示されます。
		- 4.「ユニバーサルシリアルバスコントローラー」をダブルクリックし、「USB Root Hub」 または「USBルートハブ」をダブルクリックします。 「USB Root Hubのプロパティ」ウィンドウまたは「USBルートハブのプロパティ」ウィ ンドウが表示されます。
		- 5.「電力」タブをクリックし、USBバスの電力使用状況がデバイスマネージャーで使用 可能な電力の合計を超えていないか確認します。
		- 6.「OK」をクリックして、すべてのウィンドウを閉じます。
	- ・Windows XPの場合
		- 1.「スタート」ボタンをクリックし、「マイコンピュータ」を右クリックし、「プロパ ティ」をクリックします。
			- 「システムのプロパティ」ウィンドウが表示されます。
		- 2.「ハードウェア」タブをクリックし、「デバイスマネージャ」をクリックします。 「デバイスマネージャ」ウィンドウが表示されます。
- 3.「USB(Universal Serial Bus)コントローラ」をダブルクリックし、「USBルートハブ」 をダブルクリックします。
	- 「USBルートハブのプロパティ」ウィンドウが表示されます。
- 4.「電力」タブをクリックし、USBバスの電力使用状況がデバイスマネージャーで使用 可能な電力の合計を超えていないか確認します。
- 5.「OK」をクリックして、すべてのウィンドウを閉じます。
- ●「Portshutter」のポート設定は、有効になっていますか?(→[P.250](#page-249-0))

# 電源オフUSB充電機能が使えない

#### │対 象 │ 電源オフUSB充電機能対応USBコネクタ搭載機種

●「電源オフUSB充電ユーティリティ」で「「電源オフUSB充電」を使用しない」を選択して いませんか?

「「電源オフUSB充電」を使用する(ACアダプター運用時のみ)」または「「電源オフUSB充 電」を使用する(ACアダプターもしくはバッテリー運用時)」を選択してください。詳し くは、「取り扱[い」\(→](#page-28-0)P.29)の「電源オフUSB充電」をご覧ください。

● ACアダプタを接続していますか?

「電源オフUSB充電ユーティリティ」で「「電源オフUSB充電」を使用する(ACアダプター 運用時のみ)」を選択していて、ACアダプタを接続していない場合は電源オフUSB充電機 能が使えません。

ACアダプタを接続するか、「電源オフUSB充電ユーティリティ」で「「電源オフUSB充電」 を使用する(ACアダプターもしくはバッテリー運用時)」を選択してください。

### ● バッテリ残量が12%以下になっていませんか? バッテリ残量ランプでバッテリの残量を確認し、バッテリ残量が12%以下の場合は、ACア ダプタを接続してください。 バッテリ残量の確認方法については、「取り扱い」-[「バッテリの](#page-62-0)残量や消耗状態を確認す [る」\(→](#page-62-0)P.63)をご覧くださ

- 電源ボタンを4秒以上押し続けて、コンピューターの電源を切りましたか? 電源ボタンを4秒以上押して電源を切った場合、電源オフUSB充電は動作しません。いっ たんコンピューターを起動してください。
- 周辺機器によっては、電源オフUSB充電を使用できない場合があります。USBデバイスの ご購入元にご連絡ください。

■ プリンター

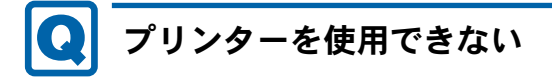

- 次の点を確認してください。
	- ・ケーブルは正しく接続されていますか?
	- ・ケーブルのコネクタやケーブルは損傷していませんか?
	- ・プリンターの電源は入っていますか?
- ・プリンタードライバーは正しくインストールされていますか?
- プリンターのマニュアルをご覧になり、再インストールしてください。
- ・ネットワークプリンターの場合、ネットワーク管理者の指示に従って設定を行いましたか?
- ・ネットワークプリンターの場合、ネットワーク自体へのアクセスはできていますか?  $(\rightarrow P.246)$  $(\rightarrow P.246)$  $(\rightarrow P.246)$
- ·「Portshutter」のポート設定は、有効になっていますか?(→[P.250](#page-249-0))

■ パソコン本体のお手入れ

### 「パソコンの空冷用通風路にほこりが詰まっている可能性があ ります。」というメッセージが表示された(Windows 7/ Windows Vistaの場合)

E780/A、A550/A、A540/A、S560/A、A540/AX 对象|

● パソコンの空冷用通風路にほこりが詰まっている場合に表示されます。 「今すぐシャットダウン」をクリックして電源を切った後、パソコンをお手入れしてくださ い。お手入れ方法については[、「お手入れ」\(→](#page-222-0)P.223)の「空冷用通風路のお手入れ」をご 覧ください。

### 「パソコンの空冷用ファンが正しく動作していません。」という メッセージが表示された(Windows 7/Windows Vistaの場 合)

- 对象 E780/A、A550/A、A540/A、S560/A、A540/AX
- パソコン本体内部の温度が高くなっているにもかかわらず、ファンの回転数が低下してい る場合に表示されます。

「今すぐシャットダウン」をクリックして電源を切った後、「富士通パーソナル製品に関す るお問い合わせ窓口」にお問い合わせください。

■ その他

#### 「ジー」「キーン」という音がする **10**

● 静かな場所では、「ジー」「キーン」というパソコン本体内部の電子回路の動作音が聞こえ る場合があります。

故障ではありませんので、そのままお使いください。

BIOSセットアップの「詳細」メニュー→「各種設定」に「低電力モード」が表示されてい る機種の場合、「低電力モード」を「使用しない」に変更すると、音の聞こえ方が変わる場 合があります。

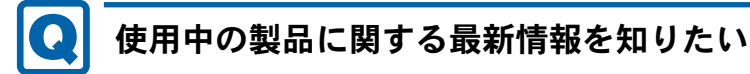

● 製品出荷後に判明した問題などの最新情報は、弊社の富士通製品情報ページ ([http://](http://www.fmworld.net/biz/fmv/index_support.html) [www.fmworld.net/biz/fmv/index\\_support.html](http://www.fmworld.net/biz/fmv/index_support.html))で公開しています。必要に応じてご覧くださ い。

# 3 それでも解決できないときは

### お問い合わせ先

#### ■ 弊社へのお問い合わせ

故障かなと思われたときや、技術的なご質問・ご相談などについては、『取扱説明書』をご覧 になり、弊社までお問い合わせください。

#### ■ ソフトウェアに関するお問い合わせ

本パソコンに添付されている、次のソフトウェアの内容については、各連絡先にお問い合わせ ください。

電話番号などが変更されている場合は、『取扱説明書』をご覧になり、「富士通パーソナル製品 に関するお問い合わせ窓口」へお問い合わせください。

#### ● Norton AntiVirus

株式会社シマンテック

シマンテック・テクニカル・サポートセンター

- ・本センターは技術的なお問い合わせ用の窓口です。
- ・ご利用期間は更新期間(90日間)となります。 (更新サービス延長のお申し込みをいただくと、引き続き本サポートをご利用いただけま す。)

詳しくは、製品別サポートページ(<http://symss.jp>)を参照のうえ、お問い合わせください。 更新サービス延長のお申し込みは、サポートセンターとは異なるお問い合わせ先になり ます。

シマンテック・ストア

URL: <http://www.symantecstore.jp/users.asp>

- i-フィルター
	- デジタルアーツ株式会社
	- デジタルアーツ株式会社 サポートセンター
	- 電話:月~金/03-3580-5678、土・日・祝祭日/0570-00-1334

受付時間:月~金/10:00~18:00、土・日・祝祭日/10:00~20:00

(年末年始、弊社指定休業日を除く)

URL: <http://www.daj.jp/faq/>

お問い合わせフォーム:[http://www.daj.jp/ask/](http://www.daj.jp/faq/)

90日間の試用期間中、サポートいたします。

 $\bullet$  Adobe Reader

ソフトウェア提供会社より無償で提供されている製品のため、ユーザーサポートはござい ません。ご了承ください。

 $\bullet$  Windows Live  $\times -\nu$ 

マイクロソフト株式会社「Windows Live<sup>TM</sup> Solution Center へようこそ」のWindows Live メー ルのヘルプページ(<http://www.windowslivehelp.com/> ページで「Mail Client」をクリック) からお問い合わせください。

- ・Mail Clientポータルの 解決策、フォーラム、および語句検索から疑問点の解決方法を検 索します。
- ・疑問点の解決方法を検索し、解決しないときは各ページの「質問する」リンクからお問 い合わせください。
- ソフトウェア (カスタムメイド)
	- 各ソフトウェアのマニュアルをご覧ください。

Memo

# 第9章

# 仕様一覧/技術情報

仕様やコネクタピン配置などを記載していま す。

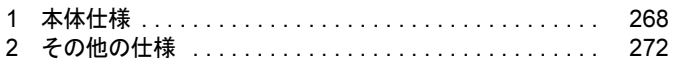

# <span id="page-267-0"></span>1 本体仕様

## P770/A

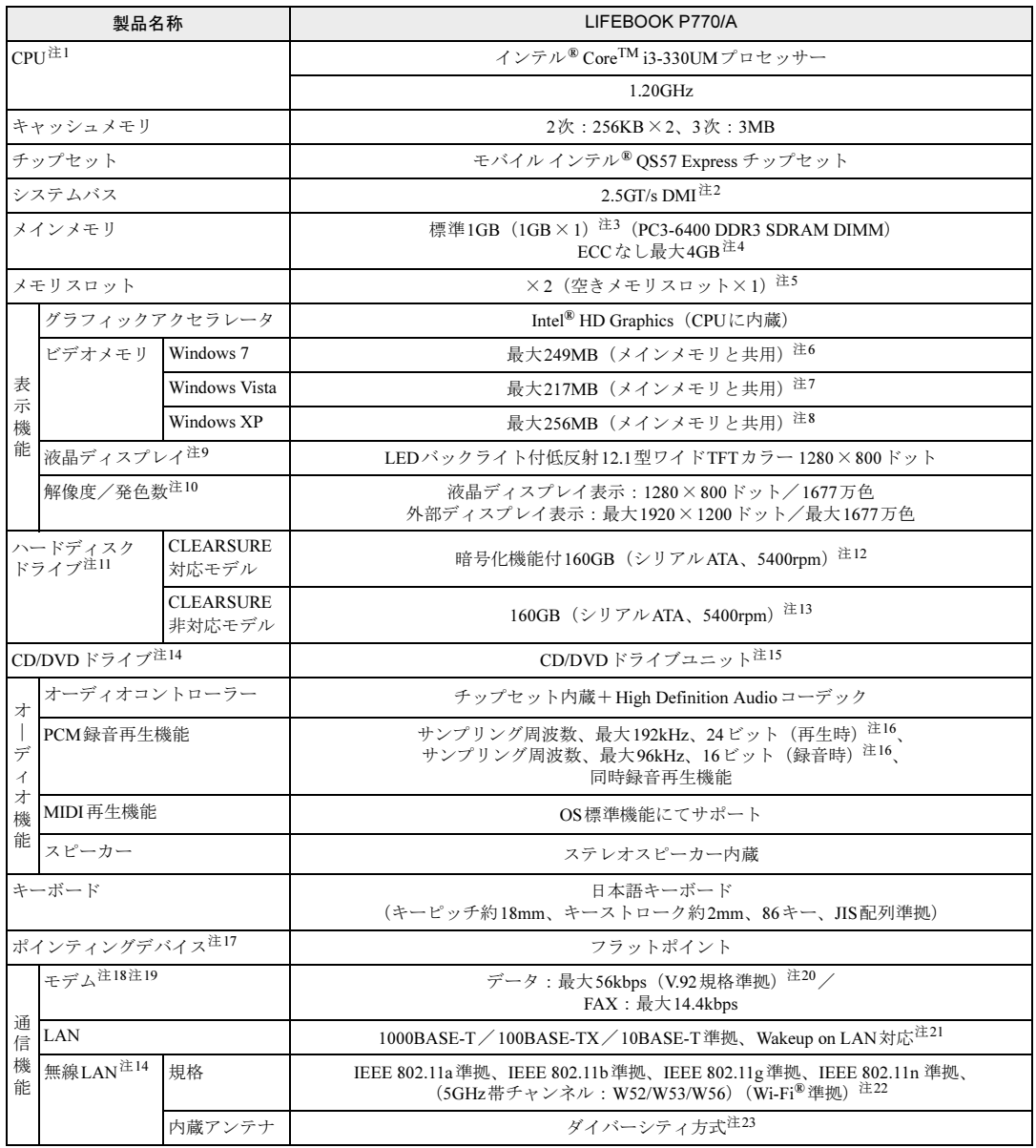

and the state of the state of the state of

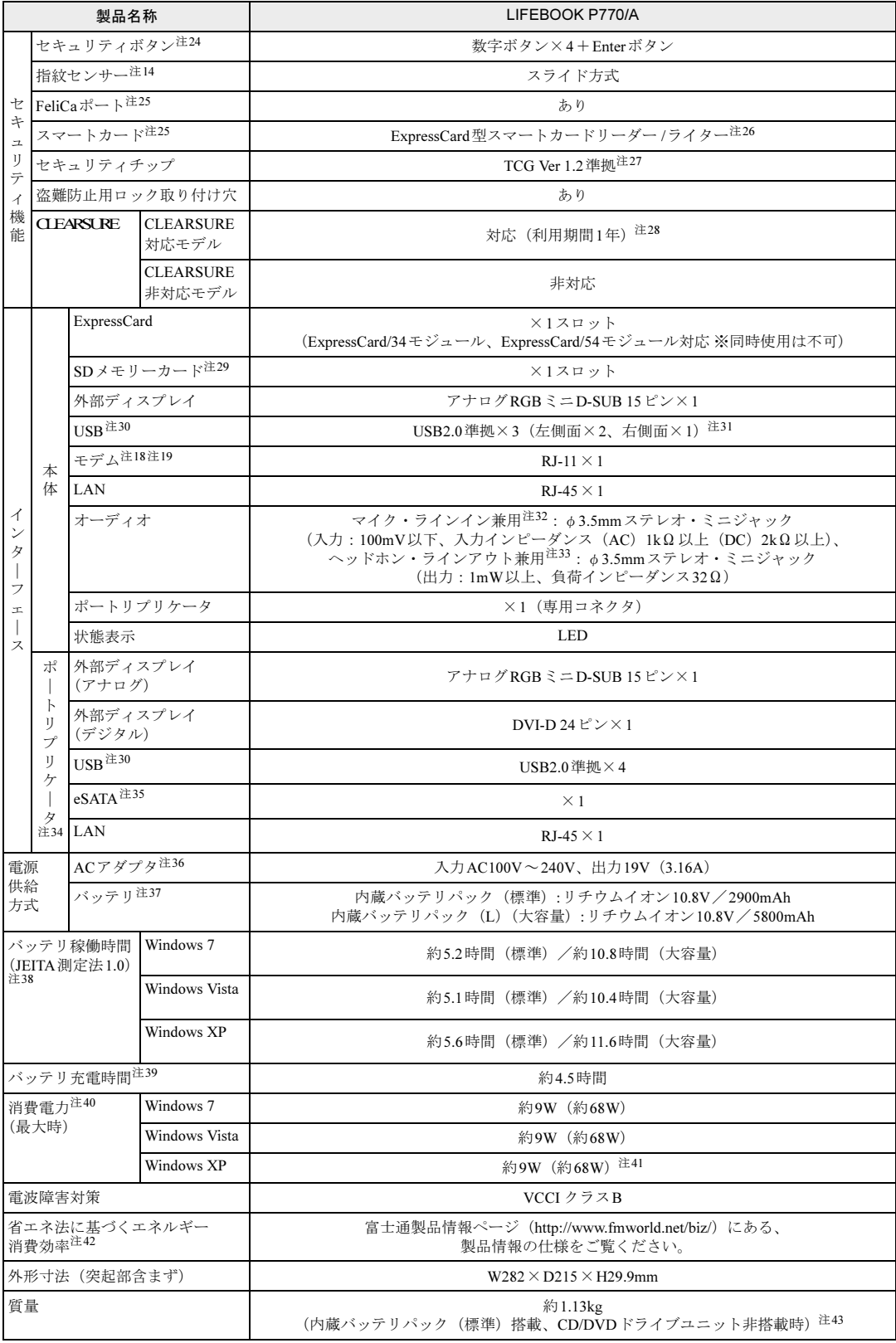

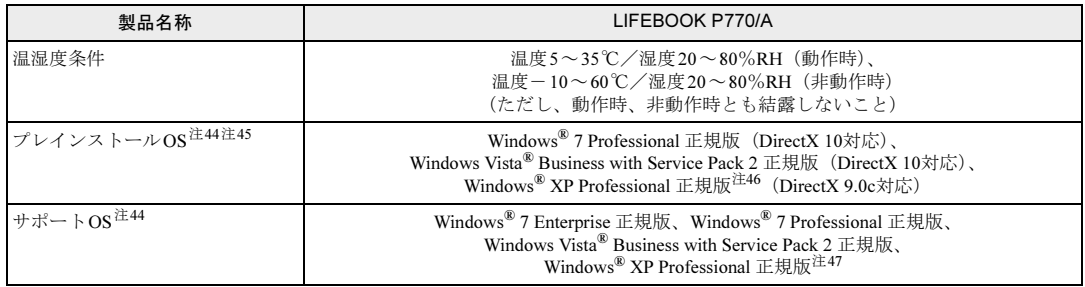

本パソコンの仕様は、改善のために予告なく変更することがあります。あらかじめご了承ください。

- <span id="page-269-16"></span>注1 : ・ソフトウェアによっては、CPU名表記が異なる場合があります。
- ・本パソコンに搭載のCPUで使用できる機能については、「CPU[」\(→](#page-274-0)P.275)をご覧ください。
- <span id="page-269-0"></span>注2 : DMIはDirect Media Interfaceの略です。
- <span id="page-269-17"></span>注3 : カスタムメイドの選択によっては、2GBまたは4GBの場合もあります。
- <span id="page-269-18"></span>注4 :・標準構成の場合、最大メモリ容量は3GBになります。
	- ・カスタムメイドで「メモリ変更1GB→2GB(1GBx2/DDR3 SDRAM)」を選択した場合、最大メモリ容量は3GBになり ます。メモリ容量を3GBにするには、搭載済みのメモリを取り外してから、「拡張RAMモジュール-2GB」を取り付け る必要があります。
	- ・4GB搭載時でも、OSの画面上の表示にかかわらず、OSが使用可能な領域は約3GBになります。
	- ただし、装置構成によってご利用可能なメモリ容量は異なります。
	- ・合計で2GBを超えるメモリを搭載した場合は、完全メモリダンプを使用できません。
- <span id="page-269-1"></span>注5 : カスタムメイドの選択によっては、空きメモリスロットがない場合もあります。
- <span id="page-269-2"></span>注6 : Intel<sup>®</sup> Dynamic Video Memory Technology(DVMT)により、本パソコンの動作状況によってビデオメモリ容量が最大容 量まで変化します。最大容量は、メインメモリの容量によって次のように変わります。
	- ・メインメモリ1GBの場合:最大249MB
	- ・メインメモリ2GBの場合:最大761MB
	- ・メインメモリ4GBの場合:最大1305MB
- <span id="page-269-3"></span>注7 : Intel® Dynamic Video Memory Technology(DVMT)により、本パソコンの動作状況によってビデオメモリ容量が最大容 量まで変化します。最大容量は、メインメモリの容量によって次のように変わります。
	- ・メインメモリ1GBの場合:最大217MB
	- ・メインメモリ2GBの場合:最大729MB
	- ・メインメモリ4GBの場合:最大1273MB
- <span id="page-269-9"></span>注8 : Intel<sup>®</sup> Dynamic Video Memory Technology(DVMT)により、本パソコンの動作状況によってビデオメモリ容量が最大容 量まで変化します。
- <span id="page-269-4"></span>注9 : 以下は、液晶ディスプレイの特性です。これらは故障ではありませんので、あらかじめご了承ください。
	- ・液晶ディスプレイは非常に精度の高い技術で作られておりますが、画面の一部に点灯しないドットや、常時点灯する ドットが存在する場合があります(有効ドット数の割合は99.99%以上です。有効ドット数の割合とは「対応するディ スプレイの表示しうる全ドット数のうち、表示可能なドット数の割合」を示しています)。
	- ・本パソコンで使用している液晶ディスプレイは、製造工程により、各製品で色合いが異なる場合があります。
	- また、温度変化などで多少の色むらが発生する場合があります。
	- ・長時間同じ表示を続けると残像となることがあります。残像は、しばらくすると消えます。この現象を防ぐためには、 省電力機能を使用してディスプレイの電源を切るか、スクリーンセーバーの使用をお勧めします。省電力機能などを利 用して、自動的にディスプレイの電源を切る設定は、「電源オプション」ウィンドウ左の「ディスプレイの電源を切る 時間の指定」(Windows 7/Windows Vistaの場合)、「電源オプションのプロパティ」ウィンドウ(Windows XPの場合) から行えます。また、スクリーンセーバーの設定については、Windowsのヘルプをご覧ください。
	- ・表示する条件によってはムラおよび微少なはん点が目立つことがあります。
- <span id="page-269-5"></span>注10 : ・グラフィックアクセラレータが出力する最大発色数は1677万色ですが、液晶ディスプレイではディザリング機能によっ て、擬似的に表示されます。
	- ・外部ディスプレイに出力する場合は、お使いの外部ディスプレイがこの解像度をサポートしている必要があります。
- <span id="page-269-6"></span>注11 : 容量は、1GB=1000<sup>3</sup>バイト換算値です。
- <span id="page-269-7"></span>注12 : カスタムメイドの選択によっては、暗号化機能付フラッシュメモリディスク128GB(シリアルATA)の場合もあります。
- <span id="page-269-8"></span>注13 : カスタムメイドの選択によっては、320GB (シリアルATA、5400rpm)、暗号化機能付160GB (シリアルATA、 5400rpm)、または暗号化機能付フラッシュメモリディスク128GB(シリアルATA)の場合もあります。
- <span id="page-269-10"></span>注14: カスタムメイドの選択によって搭載されています。
- <span id="page-269-11"></span>注15: CD/DVDドライブの仕様は、「CD/DVD[ドライブ仕様」\(→](#page-282-0)P.283) をご覧ください。
- <span id="page-269-12"></span>注16 : 使用できるサンプリングレートは、ソフトウェアによって異なります。
- <span id="page-269-13"></span>注17: カスタムメイドの選択によっては、USBマウス、USBマウス(光学式)またはUSB小型マウス(レーザー式)のいずれ かが添付されていることがあります。
- <span id="page-269-14"></span>注18 : CLEARSURE対応モデルでは選択できません。それ以外の場合は、カスタムメイドの選択によって搭載されています。
- <span id="page-269-15"></span>注19 : 本パソコンは、電気通信事業法による技術基準適合認定を取得しています。 ・回線認定番号:A05-0413001
- 
- <span id="page-270-3"></span>注20 : 56000bpsはV.92の理論上の最高速度であり、実際の通信速度は回線の状況により変化します。V.92の33600bpsを超え る通信速度は受信時のみで、送信時は33600bpsが最高速度となります。また、日本国内の一般公衆回線、あるいは構内 交換機経由での通信においては同規格での通信が行えない場合があります。
- <span id="page-270-1"></span>注21 : ・1000Mbpsは1000BASE-Tの理論上の最高速度であり、実際の通信速度はお使いの機器やネットワーク環境により変化 します。
	- ・1000Mbpsの通信を行うためには、1000BASE-Tに対応したハブが必要となります。また、LANケーブルには、1000BASE-Tに対応したエンハンスドカテゴリー5(カテゴリー 5E)以上のLANケーブルを使用してください。
	- ・1000Mbpsのネットワーク速度しかサポートしていないハブでは、Wakeup on LAN機能はご使用になれません。
	- ・Wakeup on LAN機能はご購入時の設定では使用できません。使用する場合は、BIOSセットアップで設定を変更してく ださい。
- <span id="page-270-2"></span>注22 : Wi-Fi<sup>®</sup>準拠とは、無線LANの相互接続性を保証する団体「Wi-Fi Alliance<sup>®</sup>」の相互接続性テストに合格していることを示 しています。
- <span id="page-270-0"></span>注23 : IEEE 802.11n 準拠を使用したときは、MIMO方式にもなります。
- <span id="page-270-4"></span>注24 : OSの動作中は、ソフトウェア起動用のワンタッチボタンとして使用できます。
- <span id="page-270-5"></span>注25 : カスタムメイドにより、FeliCaポートかスマートカードのいずれかを選択できます。
- <span id="page-270-6"></span>注26 : BIOSパスワードをスマートカード認証に置き換えることはできません。
- <span id="page-270-7"></span>注27 : ご購入時のセキュリティチップの状態は、無効になっています。
- <span id="page-270-8"></span>注28 : カスタムメイドの選択によっては、利用期間が3年、4年、または5年の場合もあります。
- <span id="page-270-10"></span>注29 : ・すべてのSDメモリーカードの動作を保証するものではありません。
	- ・著作権保護機能には対応していません。
	- ・マルチメディアカード(MMC)、およびセキュアマルチメディアカードには対応していません。
	- ・2GBを超えるSDカードには対応していません。2GBを超え32GBまでの場合はSDHCカードを、32GBを超える場合は SDXCカードをお使いください。
	- ・miniSDカードやmicroSDカード/microSDHCカードをお使いの場合は、アダプターが必要になります。
	- ・SDIOカードには対応していません。
- <span id="page-270-11"></span>注30 : ・すべてのUSB対応周辺機器について動作保証するものではありません。
- ・外部から電源が供給されないUSB対応周辺機器を接続するときの消費電流の最大容量は、1ポートにつき500mAです。 詳しくはUSB対応周辺機器のマニュアルをご覧ください。
- <span id="page-270-12"></span>注31: カスタムメイドでモデムを選択した場合は、USB2.0準拠×2 (左側面×2)となります。
- <span id="page-270-13"></span>注32 : ご購入時は「マイク」に設定されています。OS上で設定を変更することにより、ラインイン端子として使用することも できます。ラインイン端子として使用する場合には、次の仕様となります。 (入力:1V以下、入力インピーダンス 10kΩ以上)
- <span id="page-270-14"></span>注33 : ご購入時は「ヘッドホン」に設定されています。OS上で設定を変更することにより、ラインアウト端子として使用する こともできます。ラインアウト端子として使用する場合には、次の仕様となります。<br>(出力:1V以上、負荷インピーダンス10kΩ 以上)
- <span id="page-270-15"></span>注34 : カスタムメイドの選択によって添付されています。
- 
- <span id="page-270-16"></span>注35 : ・すべてのeSATA対応周辺機器について動作保証するものではありません。 ・接続したeSATA対応周辺機器からは起動できません。
	- ・eSATA対応周辺機器は、本パソコンの電源が入った状態で取り付け、取り外しを行うことはできません。
- <span id="page-270-17"></span>注36 : 矩形波が出力される機器(UPS(無停電電源装置)や車載用DC/AC電源など)に接続されると故障する場合があります。
- <span id="page-270-18"></span>注37 : カスタムメイドの選択により、内蔵バッテリパック(標準)か内蔵バッテリパック (L) (大容量) のいずれかが搭載され ています。
- <span id="page-270-19"></span>注38 : 社団法人電子情報技術産業協会の「JEITAバッテリ動作時間測定法(Ver1.0)」(<http://it.jeita.or.jp/mobile/index.html>)。 なお、本体のみ、省電力制御あり、満充電の場合。ただし、実際の稼働時間は使用条件により異なります。
- <span id="page-270-20"></span>注39 : ・電源OFF時および省電力状態時。装置の動作状況により、充電時間が長くなることがあります。
	- ・バッテリーユーティリティで「80%充電モード」に設定した場合の充電時間は異なります。
- <span id="page-270-21"></span>注40 : ・当社測定基準によります(メモリ1GB、HDD 160GB、スーパーマルチドライブ、無線LAN/モデムなし、LCD輝度最小)。 ・電源OFF時の消費電力は、約0.6W以下(満充電時)です。
- <span id="page-270-9"></span>なお、電源OFF時のエネルギー消費を回避するには、ACケーブルの電源プラグをコンセントから抜いてください。 注41: CLEARSURE対応モデルでは、約10W (約68W)です。
- <span id="page-270-22"></span>注42 : エネルギー消費効率とは、省エネ法で定める測定方法により測定した消費電力を省エネ法で定める複合理論性能で除した ものです。
- <span id="page-270-23"></span>注43 : ・CLEARSURE対応モデルでは約10g増加します。

<sup>・</sup>カスタムメイドで選択した場合、別売オプションを取り付けた場合の質量の増加は、次のとおりです。

| 無線LAN             | 約10g  |
|-------------------|-------|
| 内蔵スーパーマルチドライブユニット | 約110g |
| 内蔵バッテリパック(L)      | 約120g |

<span id="page-270-24"></span>注44 : 日本語32ビット版。

- <span id="page-270-25"></span>注45 : カスタムメイドの選択によって、いずれかのOSがプレインストールされています。
- <span id="page-270-26"></span>注46 : ご購入時にWindows® XP Service Pack 3が適用されています。
- <span id="page-270-27"></span>注47 : Windows<sup>®</sup> XP Service Pack 3。

9

# <span id="page-271-0"></span>2 その他の仕様

## <span id="page-271-3"></span>コネクタのピン配列と信号名

### <span id="page-271-2"></span>■ 外部ディスプレイコネクタ (アナログ) (ミニD-SUB15ピン、メス)

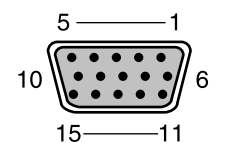

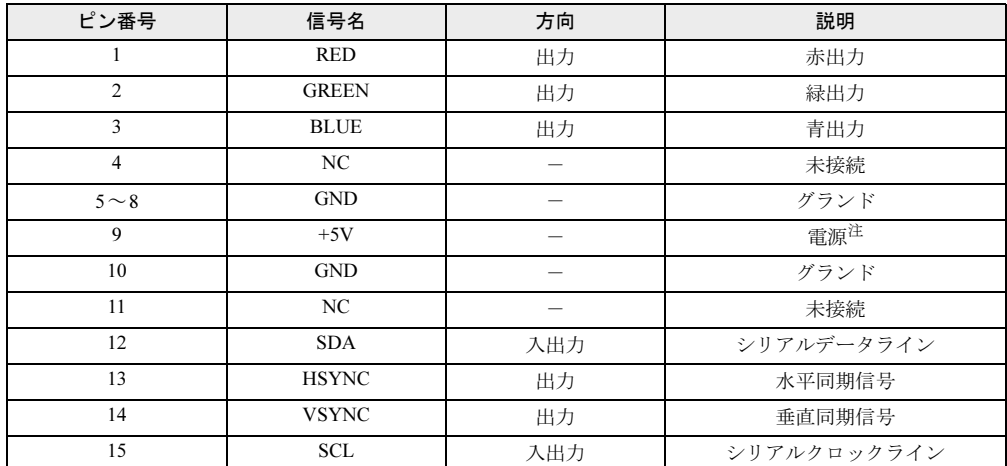

<span id="page-271-1"></span>注 : MAX 300mA

### <span id="page-272-1"></span>■ 外部ディスプレイコネクタ (デジタル)

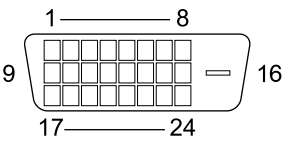

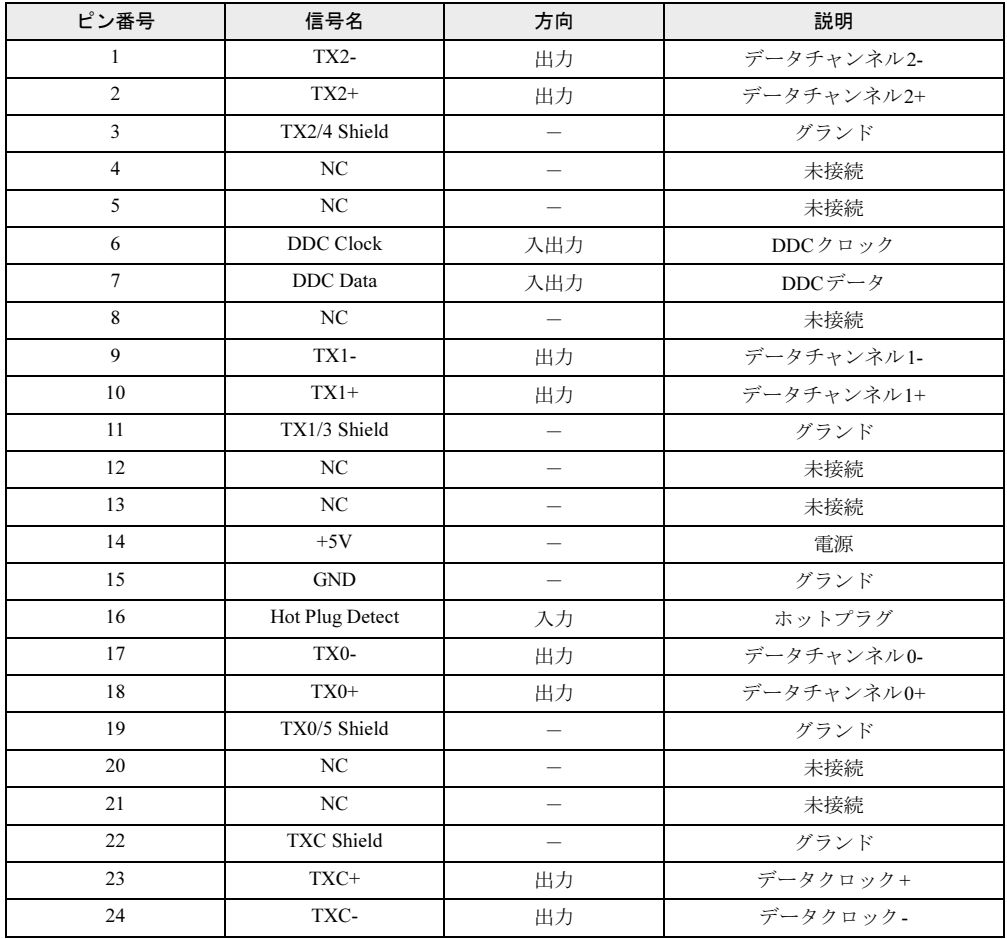

### <span id="page-272-0"></span>■ USBコネクタ

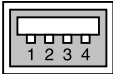

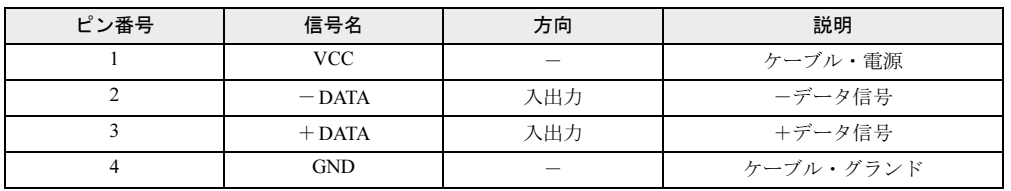

9

### <span id="page-273-0"></span>■ eSATAコネクタ

$$
\overline{\square}^{\frac{1-\cdots-7}{\text{maxmax}}}
$$

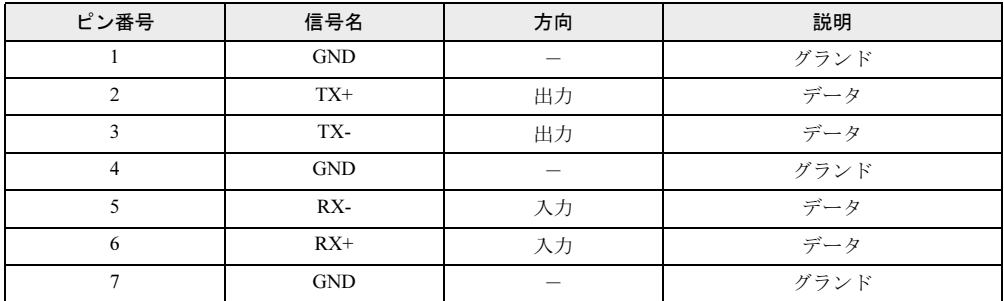

### <span id="page-274-1"></span><span id="page-274-0"></span>**CPU**

本パソコンに搭載されているCPUで使用できる機能は、次のとおりです。

### 重要

- ここで説明するCPUの各機能は、Windows 7、Windows Vista、またはWindows XP Service Pack 3でお使いになれます。その他のOSをお使いになる場合の動作保証はいたしません。

### <span id="page-274-3"></span>■ エグゼキュート・ディスエーブル・ビット機能

エグゼキュート・ディスエーブル・ビット機能は、Windowsのデータ実行防止(DEP)機能と 連動し、悪意のあるプログラムが不正なメモリ領域を使用することを防ぎます。

● Windows 7/Windows Vistaの場合

データ実行防止(DEP)機能がウイルスやその他の脅威を検出した場合、「[ソフトウェア 名称]は動作を停止しました」という画面が表示されます。この場合は、「プログラムの終 了」をクリックして、表示される対処方法に従ってください。

● Windows XPの場合 データ実行防止(DEP)機能がウイルスやその他の脅威を検出した場合、「データ実行防止」 ウィンドウに「コンピュータ保護のため、このプログラムは Windowsにより終了されまし た。」というメッセージが表示されます。

この場合は、「データ実行防止」ウィンドウの「その他の詳細情報を表示します。」をクリッ クして表示される対処方法に従ってください。

#### <span id="page-274-4"></span>■ 拡張版 Intel SpeedStep(R) テクノロジー (EIST)

拡張版Intel SpeedStep® テクノロジーは、実行中のソフトウェアのCPU 負荷に合わせて、 WindowsがCPUの動作周波数および動作電圧を自動的に低下させる機能です。 この機能を有効にするか無効にするかは、「電源オプション」ウィンドウまたは「電源オプショ ンのプロパティ」ウィンドウで設定します。

### <span id="page-274-2"></span>■ インテル(R) バーチャライゼーション・テクノロジー

インテル® バーチャライゼーション・テクノロジーは、本機能をサポートするVMM(仮想マ シン・ソフトウェア)をインストールすることによって、仮想マシンの性能と安全性を向上さ せるための機能です。

この機能を有効にするか無効にするかは、BIOSセットアップで設定します。ご購入時は、無 効に設定されています。

### <span id="page-275-0"></span>ドライブ構成

ハードディスクは、システムやリカバリデータなどが格納されている領域や、OS、ソフトウェ アやデータなどを格納する C ドライブと D ドライブで構成されています。

#### <span id="page-275-1"></span>■ Windows 7 のドライブ構成

#### □ドライブ構成イメージ図

Windows 7 のハードディスクは、次のように構成されています。

| Windows RE 注 システム | 領域      | Cドライブ                                             |      | Dドライブ    |      |  |
|-------------------|---------|---------------------------------------------------|------|----------|------|--|
| +リカバリ領域           |         | (50%)                                             |      | $(50\%)$ |      |  |
| 約12GB<br>リカバリ     | ■約0.2GB | $\cdot$ OS<br>・ソフトウェア<br>$\cdot$ $\sim$ $-$<br>など | 空き領域 |          | 空き領域 |  |

注:Windows RE+リカバリ領域(約12GB):Windows 7のリカバリデータなどを格納

#### $P$  POINT

- ▶ 「Windows RE +リカバリ領域」に約 12GB、「システム領域」に約 0.2GB 使用しているため、 「コンピューター」に表示されるハードディスクの容量は、「本体仕様」の記載よりも約 12.2GB 少なく表示されます。
- ▶ 「Windows RE +リカバリ領域」と「システム領域」は、Windows からは見えない領域です。
- ●「Windows RE +リカバリ領域」には、次のデータが格納されています。
	- ・診断プログラム

Windows が正常に起動できない場合にシステムを診断します。 「診断プログラム」については[、「トラブルシューティング」-「診断プログラムを使用](#page-231-0) [する」\(→](#page-231-0) P.232)をご覧ください。

- ・トラブル解決ナビ リカバリの実行やハードウェアなどの診断をするソフトウェアです。 リカバリについては、『取扱説明書』をご覧ください。
- ・「トラブル解決ナビ&ドライバーズディスク[リカバリ起動ディスク]」のイメージ 本パソコンにトラブルが起こったときに使用する起動ディスクのイメージです。また、ソ フトウェアのインストールや再インストールにも使用します。
- ・Windows 7 のリカバリデータ 本パソコンにトラブルが起こったときに使用するリカバリデータです。
- ・「InterVideo WinDVD® for FUJITSU」のイメージ(CD/DVD ドライブを選択した場合) DVD を再生するソフトウェアのインストールディスクのイメージです。

### 重要

▶ 本パソコンには「トラブル解決ナビ&ドライバーズディスク [リカバリ起動ディスク]」、 「リカバリデータディスク」、「InterVideo WinDVD® for FUJITSU」ディスクは添付されて いません(カスタムメイドでリカバリディスクセットを選択した場合は、ディスクは添付 されています)。ディスクをご使用になるには、ディスクを作成する必要があります。ディ スクの作成については、『取扱説明書』をご覧ください。

#### □リカバリ領域の削除について

リカバリ領域を削除することで、C ドライブ、D ドライブの容量を増やすことができます。 「Windows RE +リカバリ領域」内にあるリカバリ領域部分(約 11GB)が、C ドライブ、D ド ライブに割り当てられます。

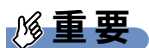

▶ リカバリ領域部分を削除すると、ハードディスク内のデータはすべて削除されます。あら かじめ、必要なデータをバックアップしてください。

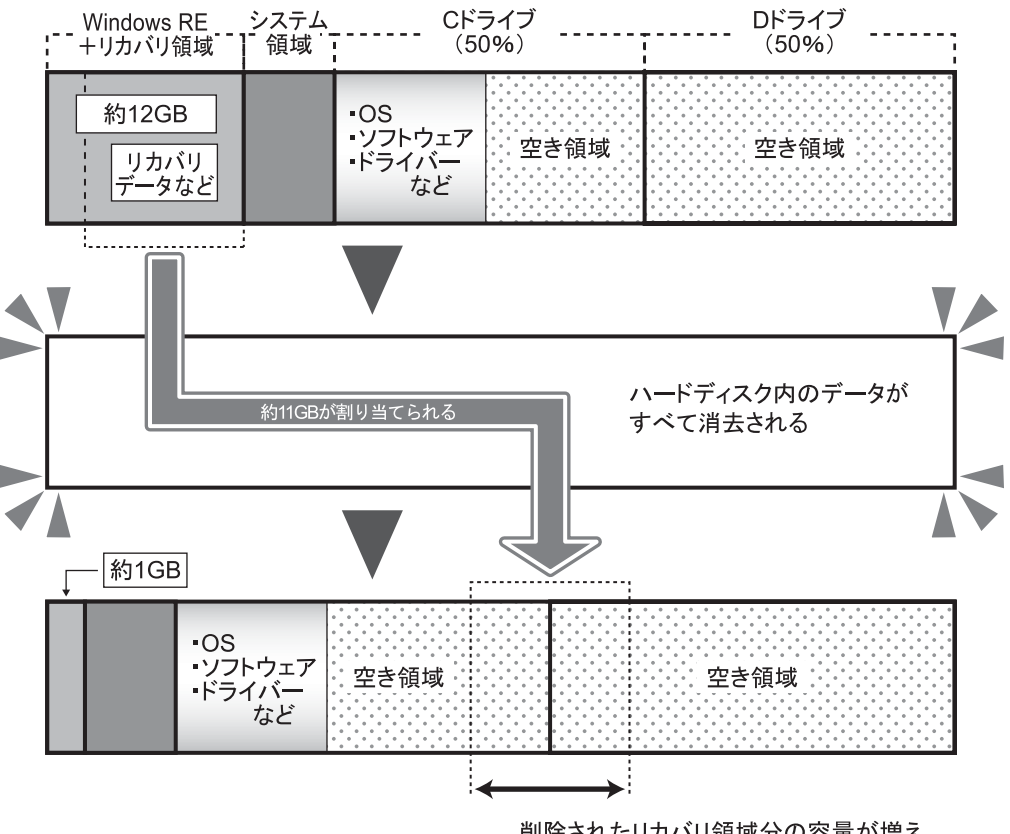

削除されたリカバリ領域分の容量が増え、 Cドライブ、Dドライブに割り当てられる。

#### □リカバリ領域の削除方法

リカバリ領域を削除するには、「トラブル解決ナビ & ドライバーズディスク [リカバリ起動 ディスク]」を使用します。また、Windows 7 の「リカバリデータディスク」も必要になります。 CD/DVD ドライブがない場合は、別売のポータブル CD/DVD ドライブを接続してください。

#### 重要

▶ リカバリ領域を削除すると、リカバリ領域にあるデータがすべて消えてしまいます。 リカバリ領域を削除する前に、必ずリカバリ領域にあるデータから次のディスクを作成し てください(カスタムメイドでリカバリディスクセットを選択した場合は、ディスクは添 付されています)。

・「トラブル解決ナビ & ドライバーズディスク[リカバリ起動ディスク]」

・Windows 7 の「リカバリデータディスク」

・「InterVideo WinDVD® for FUJITSU」ディスク(CD/DVD ドライブを選択した場合)

ディスクの作成方法については、『取扱説明書』をご覧ください。

1 本パソコンを起動し、「FUJITSU」ロゴが表示されている間に、【Enter】キー を押します。

ポップアップメニューが表示されます。 ポップアップメニューが表示されず Windows が起動してしまった場合は、本パソコン を再起動してもう一度操作してください。

**2 【↑】キーまたは【↓】キーを押して「起動メニュー」を選択し、【Enter】キー** を押します。

「起動メニュー」が表示されます。

- 3 「トラブル解決ナビ & ドライバーズディスク[リカバリ起動ディスク]」をセッ トします。
- 4 【↑】キーまたは【↓】キーを押して「CD/DVD Drive」を選択し、【Enter】キー を押します。

しばらくすると、「トラブル解決ナビ」が表示されます。 「トラブル解決ナビ」が表示されるまでの間、一時的に画面が真っ暗な状態になったり、 画面に変化がなかったりすることがありますが、故障ではありません。電源を切らずに そのままお待ちください。

5 「ユーティリティ」タブの「リカバリ領域の削除」を選択し、「実行」をクリッ クします。

「ご使用上の注意」が表示されます。

6 内容を確認したら「同意する」を選択し、「次へ」をクリックします。 リカバリ領域を削除する手順が表示されます。

#### 7 「次へ」をクリックします。 「WinDVD ディスクの確認」と表示されます。 「リカバリデータディスクの確認」と表示された場合は、ディスクを取り出し[、手順](#page-278-0) 10 へ進んでください。

- 8 ディスクを取り出し、「WinDVD ディスク」をセットして「次へ」をクリックし ます。 「WinDVD ディスク」が確認されると、「「WinDVD ディスク」が揃っていることを確認
- 9 ディスクを取り出し、「次へ」をクリックします。 「リカバリデータディスクの確認」と表示されます。

できました。」と表示されます。

- <span id="page-278-0"></span>10 「リカバリデータディスク」をセットし、「次へ」をクリックします。 「リカバリデータディスク」が確認されると、「「リカバリデータディスク」が揃ってい ることを確認できました。」と表示されます。
- 11 ディスクを取り出し、「次へ」をクリックします。 「ハードディスクの領域を設定する」と表示されます。
- 12 「トラブル解決ナビ&ドライバーズディスク」をセットし、「次へ」をクリック します。 「警告」が表示されます。
- 13 「OK」をクリックします。 ハードディスクの領域の設定が始まります。しばらくお待ちください。 領域の設定が終了すると、「リカバリデータディスク」の挿入をうながすメッセージが 表示されます。
- 14 ディスクを取り出し、「リカバリデータディスク」をセットして「OK」をク リックします。 「リカバリ」画面が表示され、リカバリが始まります。しばらくお待ちください。

リカバリが終了すると、「リカバリが正常に完了しました。」と表示されます。

- *15* ディスクを取り出し、「完了」をクリックします。 本パソコンの電源が切れます。
- 16 セットアップを行います。 セットアップについては、『取扱説明書』をご覧ください。 セットアップが終了したら、再起動します。
- 17 パスワードを入力し、Windows にログオンします。
- 18 「スタート」ボタン→「コンピューター」の順にクリックします。
- 19 C ドライブ、D ドライブの容量が増えていることを確認します。

### <span id="page-279-0"></span>■ Windows Vista/Windows XP のドライブ構成

#### <span id="page-279-1"></span>□ドライブ構成イメージ図

Windows Vista および Windows XP のハードディスクは、次のように構成されています。

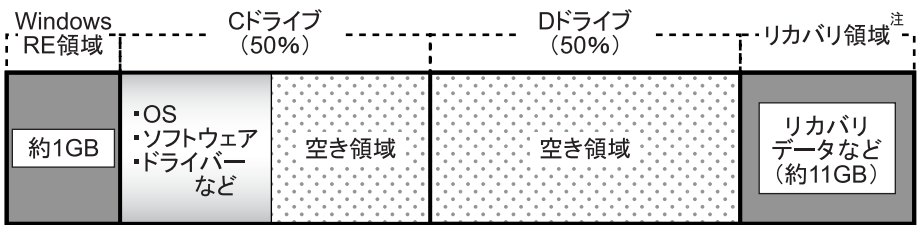

注:リカバリ領域(約11GB):Windows VistaまたはWindows XPのリカバリデータなどを格納

#### $P$  POINT

- ▶ 「Windows RE 領域」に約 1GB、「リカバリ領域」に約 11GB 使用しているため、「コンピュー タ」または「マイコンピュータ」に表示されるハードディスクの容量は、「本体仕様」の記 載よりも約 12GB 少なく表示されます。
- ▶ 「Windows RE 領域」と「リカバリ領域」は、Windows からは見えない領域です。
- ●「Windows RE 領域」には、Windows が正常に起動できない場合にシステムを診断する「診断 プログラム」や、リカバリを実行するための「トラブル解決ナビ」が格納されています。 「診断プログラム」については[、「トラブルシューティング」-「診断プログラムを使用す](#page-231-0) [る」\(→](#page-231-0) P.232)をご覧ください。リカバリについては、『取扱説明書』をご覧ください。
- ●「リカバリ領域」には、次のデータが格納されています。
	- ・「トラブル解決ナビ&ドライバーズディスク「リカバリ起動ディスク]」のイメージ 本パソコンにトラブルが起こったときに使用する起動ディスクのイメージです。また、ソ フトウェアのインストールや再インストールにも使用します。
	- ・Windows Vista または Windows XP のリカバリデータ 本パソコンにトラブルが起こったときに使用するリカバリデータです。
	- ・「InterVideo WinDVD® for FUJITSU」のイメージ(CD/DVD ドライブを選択した場合) DVD を再生するソフトウェアのインストールディスクのイメージです。

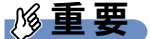

▶ 本パソコンには「トラブル解決ナビ&ドライバーズディスク [リカバリ起動ディスク]」、 「リカバリデータディスク」、「InterVideo WinDVD® for FUJITSU」ディスクは添付されて いません(カスタムメイドでリカバリディスクセットを選択した場合は、ディスクは添付 されています)。ディスクをご使用になるには、ディスクを作成する必要があります。ディ スクの作成については、『取扱説明書』をご覧ください。

#### □リカバリ領域の削除について

リカバリ領域を削除することで、D ドライブの容量を増やすことができます。 リカバリ領域の削除はリカバリ領域のデータのみ削除するため、C ドライブ、D ドライブの データは残ります。

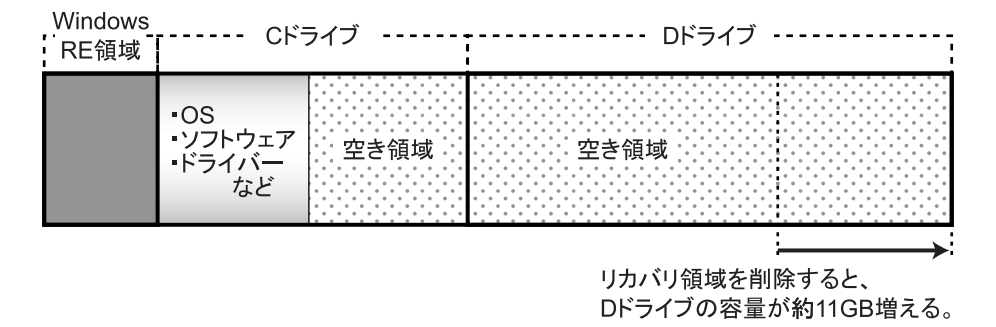

重要

▶ 「Windows RE 領域」は削除しないでください。

#### □リカバリ領域の削除方法

リカバリ領域を削除するには、「トラブル解決ナビ & ドライバーズディスク [リカバリ起動 ディスク]」を使用します。

CD/DVD ドライブがない場合は、別売のポータブル CD/DVD ドライブを接続してください。

### 重要

- - リカバリ領域を削除すると、リカバリ領域にあるデータがすべて消えてしまいます。 リカバリ領域を削除する前に、必ずリカバリ領域にあるデータから次のディスクを作成し てください(カスタムメイドでリカバリディスクセットを選択した場合は、ディスクは添 付されています)。
	- ・「トラブル解決ナビ & ドライバーズディスク[リカバリ起動ディスク]」
	- ・Windows Vista または Windows XP の「リカバリデータディスク」
	- ・「InterVideo WinDVD® for FUJITSU」ディスク(CD/DVD ドライブを選択した場合) ディスクの作成方法については、『取扱説明書』をご覧ください。
- 1 本パソコンを起動し、「FUJITSU」ロゴが表示されている間に、【Enter】キー を押します。

ポップアップメニューが表示されます。 ポップアップメニューが表示されず Windows が起動してしまった場合は、本パソコン を再起動してもう一度操作してください。

**2 【↑】キーまたは【↓】キーを押して「起動メニュー」を選択し、【Enter】キー** を押します。 「起動メニュー」が表示されます。

3 「トラブル解決ナビ & ドライバーズディスク[リカバリ起動ディスク]」をセッ トします。

4 【↑】キーまたは【↓】キーを押して「CD/DVD Drive」を選択し、【Enter】キー を押します。 しばらくすると、「トラブル解決ナビ」が表示されます。

「トラブル解決ナビ」が表示されるまでの間、一時的に画面が真っ暗な状態になったり、 画面に変化がなかったりすることがありますが、故障ではありません。電源を切らずに そのままお待ちください。

- 5 「ユーティリティ」タブの「リカバリ領域の削除」を選択し、「実行」をクリッ クします。 「ご使用上の注意」が表示されます。
- 6 内容を確認したら「同意する」を選択し、「次へ」をクリックします。 「削除の確認」が表示されます。
- 7 「OK」をクリックします。 リカバリ領域が削除され、「削除の完了」と表示されます。
- 8 「削除の完了」が表示されたら、「完了」をクリックします。 以上の手順で、リカバリ領域が削除されました。
- 9 「終了」をクリックします。
- 10 ディスクを取り出し「再起動」をクリックします。
- 11 パスワードを入力し、Windows にログオンします。
- 12 「スタート」ボタン→「コンピュータ」または「マイコンピュータ」の順にク リックします。
- 13 D ドライブの容量が増えていることを確認します。

### <span id="page-282-1"></span><span id="page-282-0"></span>CD/DVDドライブ仕様

#### 対 象 | CD/DVDドライブ搭載機種

カスタムメイドでCD/DVDドライブを選択した場合は、次のドライブが搭載されています。な お、各数値は仕様上の最大値であり、使用メディアや動作環境によって異なる場合があります。

#### $P$  POINT

- ▶ ディスクによってはご利用になれない場合もあります。
- ▶ 書き込み/書き換え速度は、ドライブの性能値です。
- ▶ 書き込み/書き換え速度に対応したディスクが必要になりますが、対応ディスクは販売さ れていない場合があります。
- ▶ 読み込み、書き込み速度はディスクや動作環境によって異なる場合があります。

#### □スーパーマルチドライブ

(バッファーアンダーランエラー防止機能付)

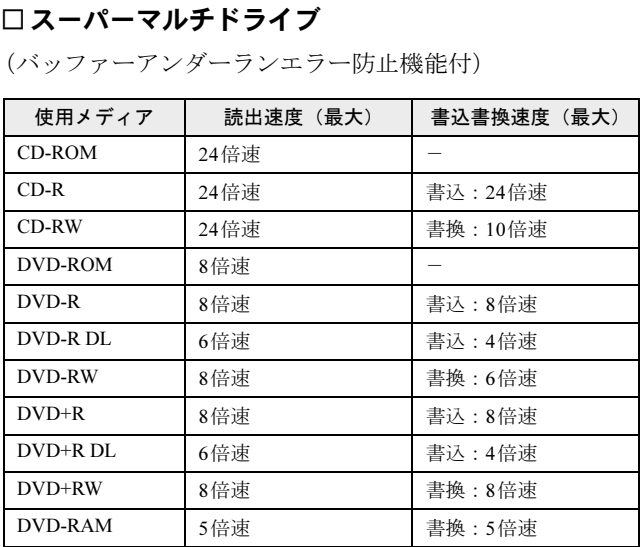

## <span id="page-283-0"></span>国際エネルギースタープログラム

「国際エネルギースタープログラム」は、長時間電源を入れた状態になりがちなオフィス機器 の消費電力を削減するための制度です。

本パソコンは、ご購入時の状態で国際エネルギースタープログラムの出荷要件を満たしていま す。

ご購入時の主な設定は、次のようになっています。

- 電源オプション
	- ・ディスプレイの電源を切る:15分
	- ・コンピューターをスリープ状態にする(Windows 7/Windows Vistaの場合):20分
	- ・システムスタンバイ(Windows XPの場合):20分

● Wakeup on LAN機能:無効 Wakeup on LAN機能を有効にする方法については、「取り扱い」ー「スリープ/休止状態 ([Windows 7/Windows Vista](#page-110-0)の場合)」(→P.111)または[「取り扱い」-「スタンバイ](#page-117-0)/休止状 態(Windows XP[の場合\)」\(→](#page-117-0)P.118)をご覧ください。

# 索引

# 記号

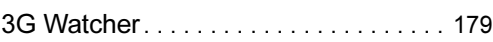

### A

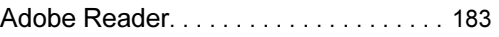

### B

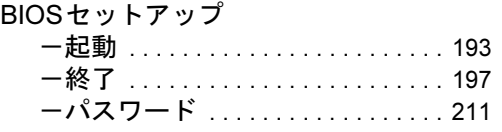

### C

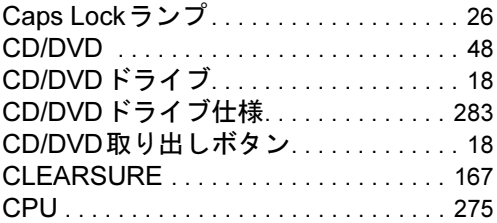

### D

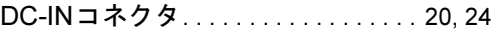

### E

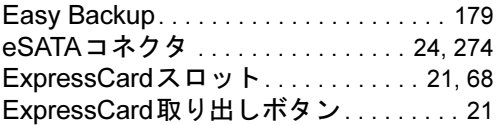

### F

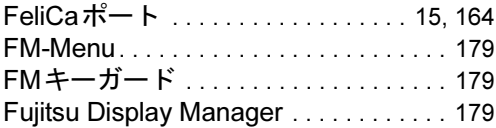

## G

Googleツールバー. . . . . . . . . . . . . . . . . [179](#page-178-5)

### H

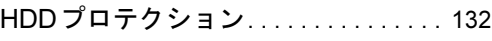

### I

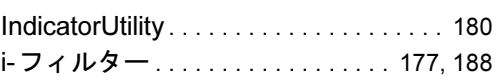

### L

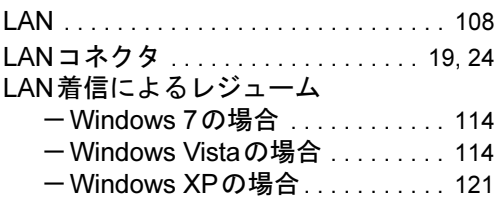

## N

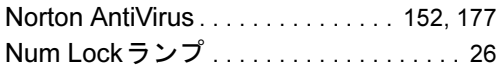

# O

Office Home & Business 2010 . . . [185](#page-184-0), [188](#page-187-1) Office Personal 2007 with PowerPoint 2007(SP2). . . . . [185](#page-184-1), [188](#page-187-1) Office Personal 2007 (SP2) . . . . [185](#page-184-2), [188](#page-187-1) Office Personal 2010 . . . . . . . . . . . [185](#page-184-3), [188](#page-187-1) Office Professional 2007 (SP2). . . . . . . . . . . . . . . . . . . . . [185](#page-184-4), [188](#page-187-2) Office Professional 2010 . . . . . . . . [185](#page-184-5), [188](#page-187-2)

### P

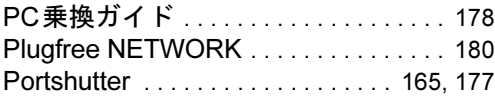

### R

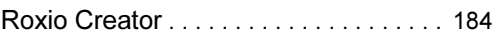

### S

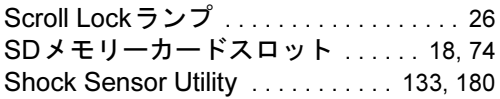

SMARTACCESS/Basic. . . . . . . . . .[177](#page-176-3), [188](#page-187-3) Systemwalker Desktop Patrol Lite . . . .[180](#page-179-3)

### U

UpdateAdvisor(本体装置). . . . . .[158](#page-157-0), [178](#page-177-1) USBコネクタ. . . . . . . . . . . . .[18](#page-17-3), [20](#page-19-1), [23](#page-22-0), [273](#page-272-0)

### W

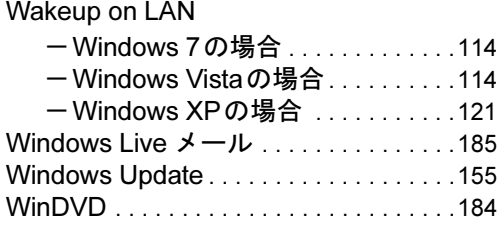

# あ行

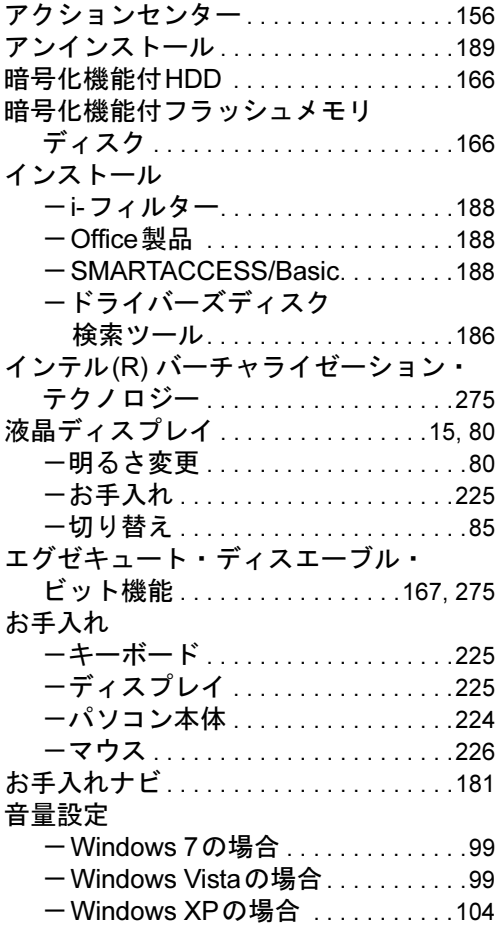

### か行

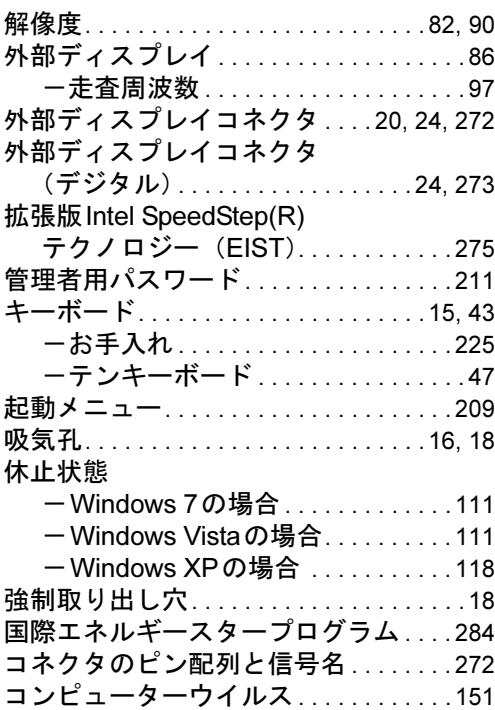

### さ行

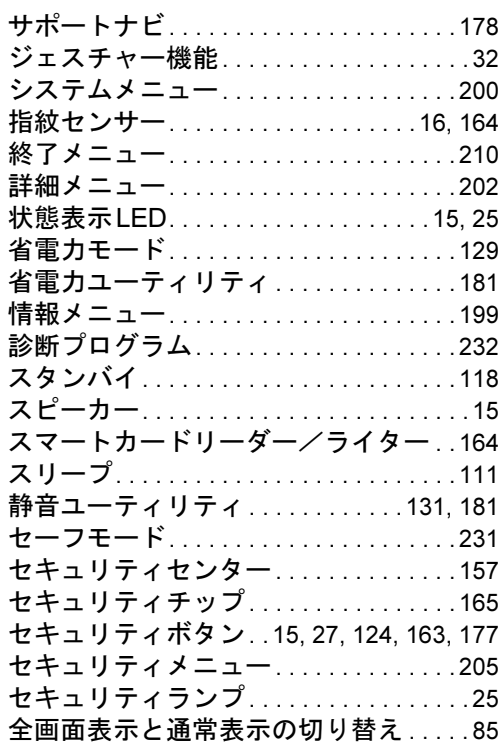

## た行

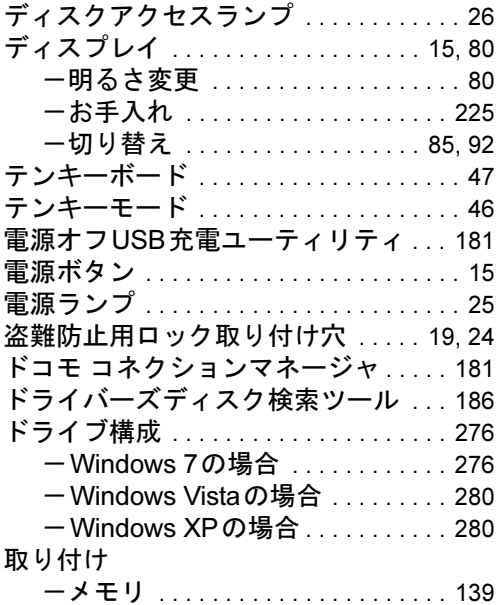

# な行

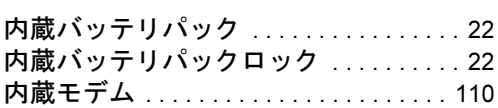

## は行

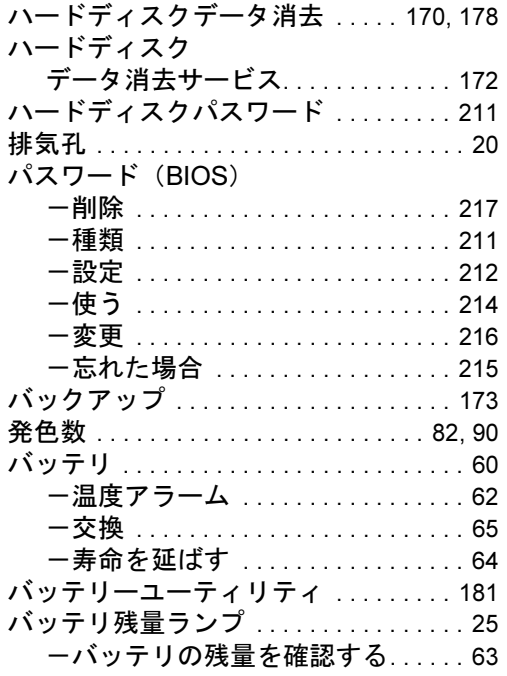

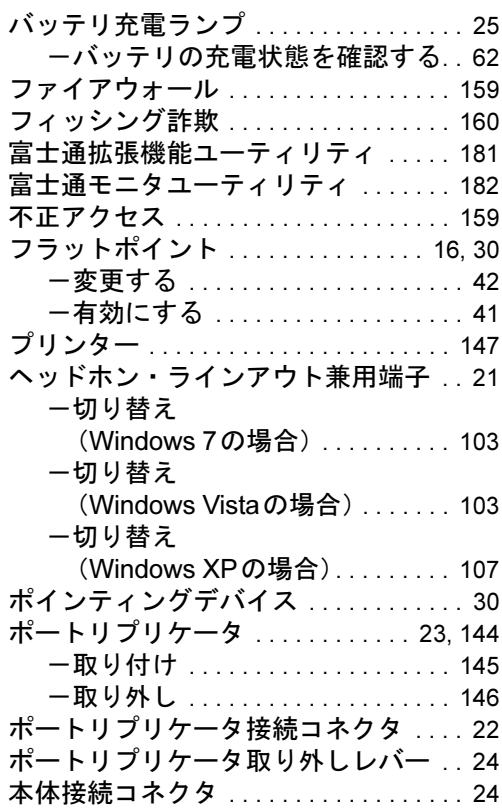

## ま行

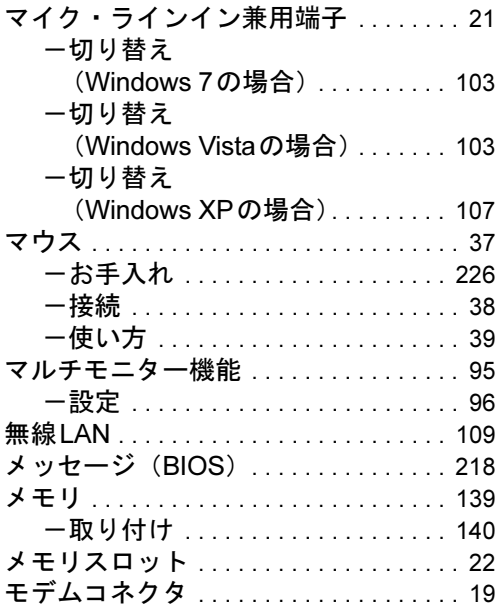

# や行

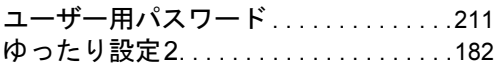

# ら行

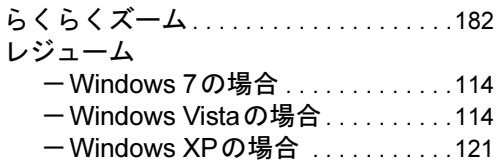

# わ行

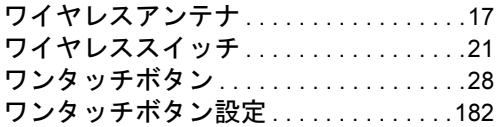
## LIFEBOOK P770/A

## 製品ガイド B6FJ-4481-01-01

発 行 日 2010年7月 発行責任 富士通株式会社

Printed in Japan

- ●このマニュアルの内容は、改善のため事前連絡なしに変更することがあり ます。
- ●このマニュアルに記載されたデータの使用に起因する第三者の特許権お よびその他の権利の侵害については、当社はその責を負いません。
- ●無断転載を禁じます。
- ●落丁、乱丁本は、お取り替えいたします。